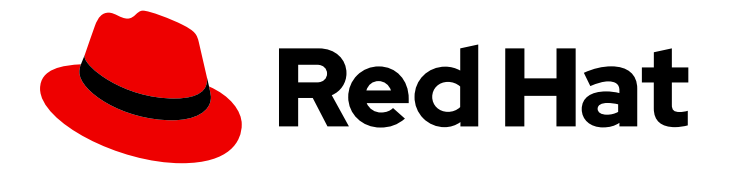

# Red Hat Process Automation Manager 7.13

Red Hat Process Automation Manager および KIE Server 設定の管理

Last Updated: 2023-12-20

### 法律上の通知

Copyright © 2023 Red Hat, Inc.

The text of and illustrations in this document are licensed by Red Hat under a Creative Commons Attribution–Share Alike 3.0 Unported license ("CC-BY-SA"). An explanation of CC-BY-SA is available at

http://creativecommons.org/licenses/by-sa/3.0/

. In accordance with CC-BY-SA, if you distribute this document or an adaptation of it, you must provide the URL for the original version.

Red Hat, as the licensor of this document, waives the right to enforce, and agrees not to assert, Section 4d of CC-BY-SA to the fullest extent permitted by applicable law.

Red Hat, Red Hat Enterprise Linux, the Shadowman logo, the Red Hat logo, JBoss, OpenShift, Fedora, the Infinity logo, and RHCE are trademarks of Red Hat, Inc., registered in the United States and other countries.

Linux ® is the registered trademark of Linus Torvalds in the United States and other countries.

Java ® is a registered trademark of Oracle and/or its affiliates.

XFS ® is a trademark of Silicon Graphics International Corp. or its subsidiaries in the United States and/or other countries.

MySQL<sup>®</sup> is a registered trademark of MySQL AB in the United States, the European Union and other countries.

Node.js ® is an official trademark of Joyent. Red Hat is not formally related to or endorsed by the official Joyent Node.js open source or commercial project.

The OpenStack ® Word Mark and OpenStack logo are either registered trademarks/service marks or trademarks/service marks of the OpenStack Foundation, in the United States and other countries and are used with the OpenStack Foundation's permission. We are not affiliated with, endorsed or sponsored by the OpenStack Foundation, or the OpenStack community.

All other trademarks are the property of their respective owners.

#### 概要

このドキュメントでは、ビジネスニーズに合わせて Red Hat Process Automation Manager および KIE Server の設定およびプロパティーを変更する方法を説明します。

### 目次

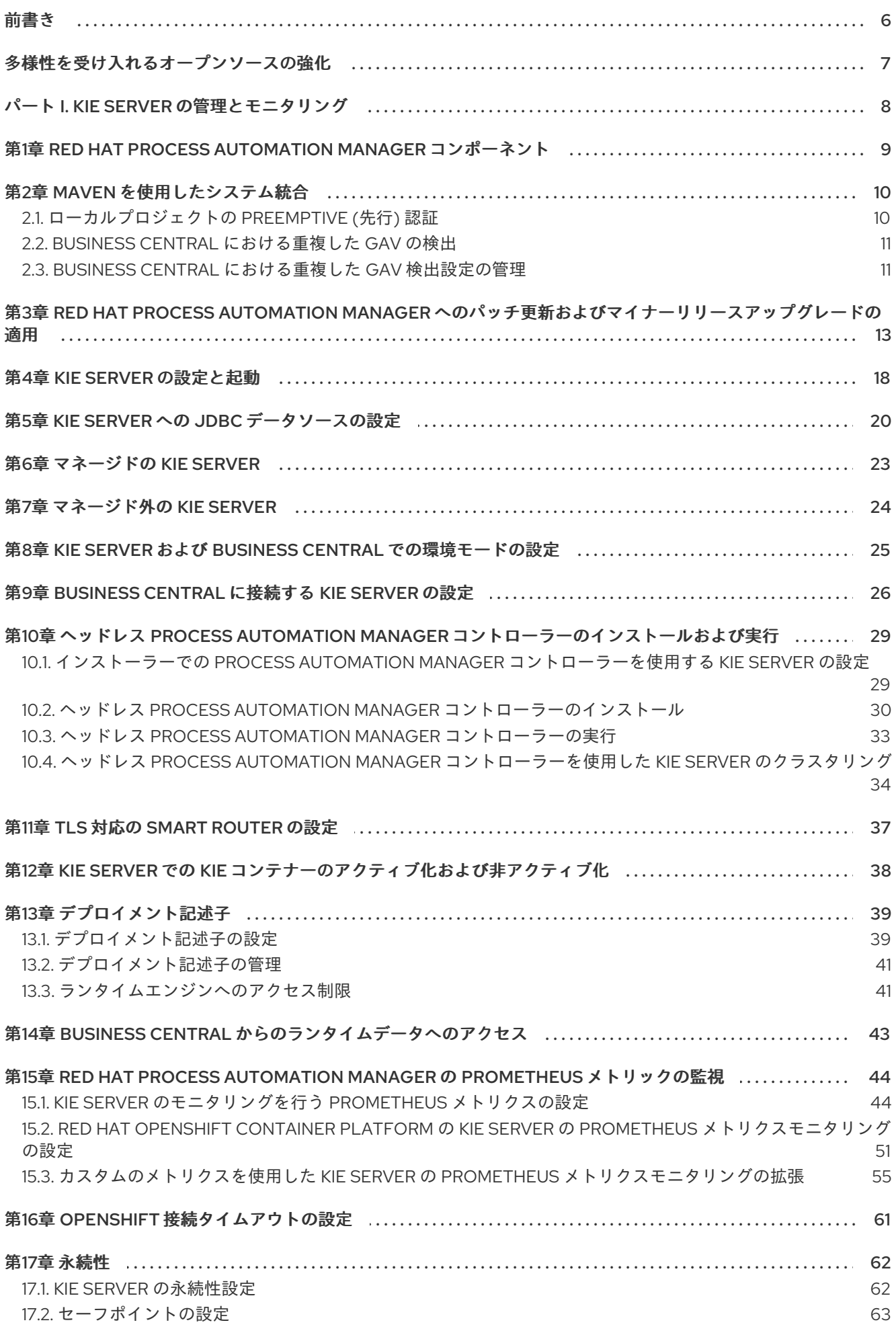

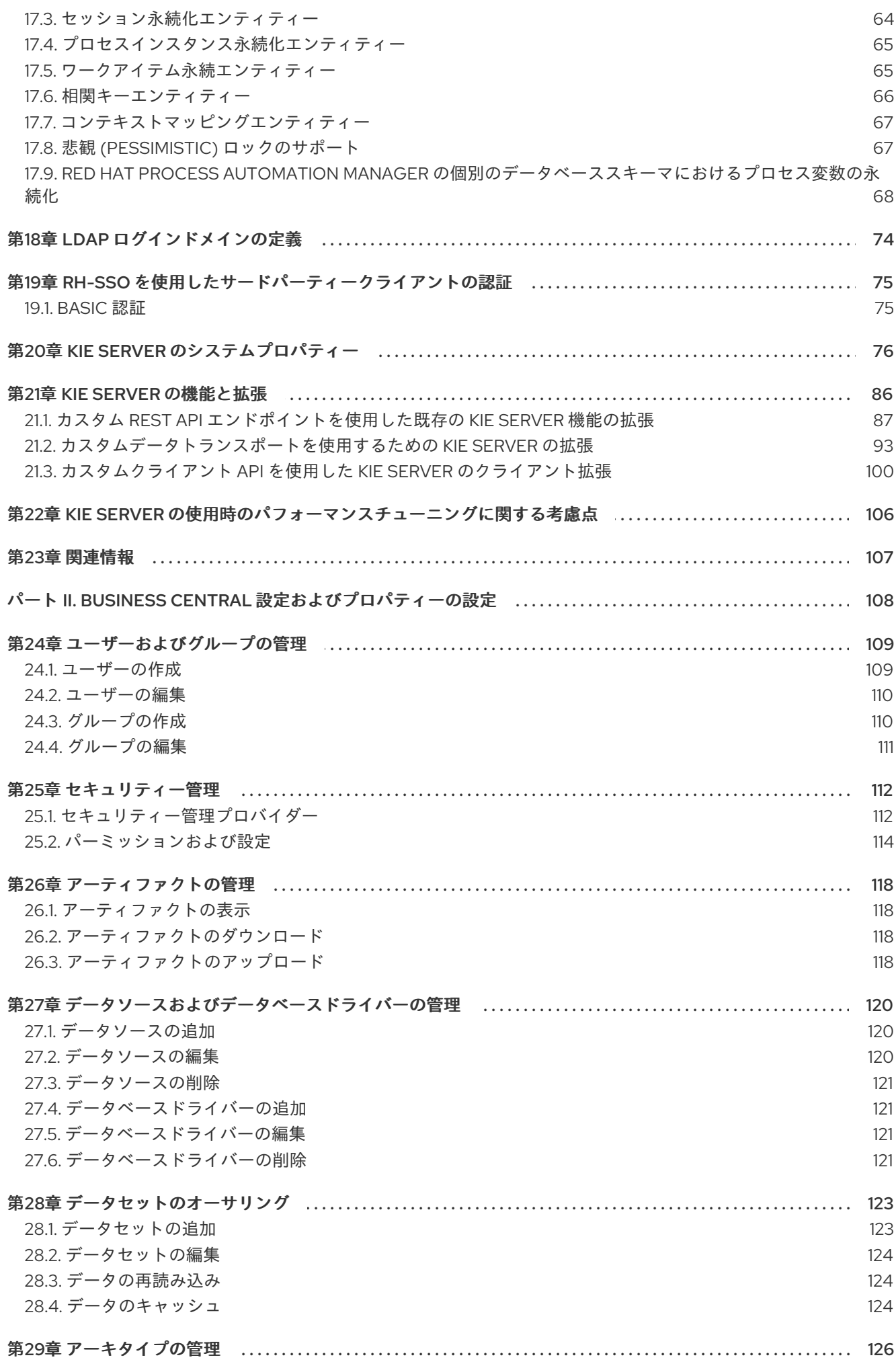

29.1. アーキタイプの表示 126 29.2. アーキタイプの追加 126 29.3. アーキタイプの追加機能の管理 126 29.4. アーキタイプを使用したプロジェクトの作成 127 29.5. BUSINESS CENTRAL のスペース設定を使用したアーキタイプの管理 128 35.1. デフォルトの SSH キーストア 136 35.2. カスタムの SSH キーストア 136 35.3. SSH キーの作成 137 35.4. SSH キーストアを使用した SSH 公開鍵の登録 137 35.5. SSH キーの削除 138 37.1. LDAP USERGROUPCALLBACK 実装  $144$ 38.1. データベースの USERGROUPCALLBACK 実装  $146$ 関連情報 148 40.1. GAV チェックおよび子の GAV エディションの設定 149 40.2. 全プロジェクトの GAV チェックの設定 149 152 42.1. POST-COMMIT の GIT フックの作成 152 42.2 リモート GIT リポジトリーのインポート 153 42.3. 既存のリモート GIT プロジェクトリポジトリー用の GIT フックの設定 154 42.4. BUSINESS CENTRAL のシステムプロパティーとしての GIT フックの設定 155 42.5. リモート GIT リポジトリーの統合  $156$ 42.6. GIT フックの終了コード 159 42.7. GIT フック通知のカスタマイズ  $159$ 第43章 BUSINESS CENTRAL のブランチでのロールベースアクセス制御 43.1. ロールベースのブランチアクセスのカスタマイズ  $162$ 第46章 BUSINESS CENTRAL 使用時のパフォーマンスチューニングに関する考慮点 ......................... 170 パート III. BUSINESS CENTRAL のスタンドアロンパースペクティブの使用 .................................. - 171

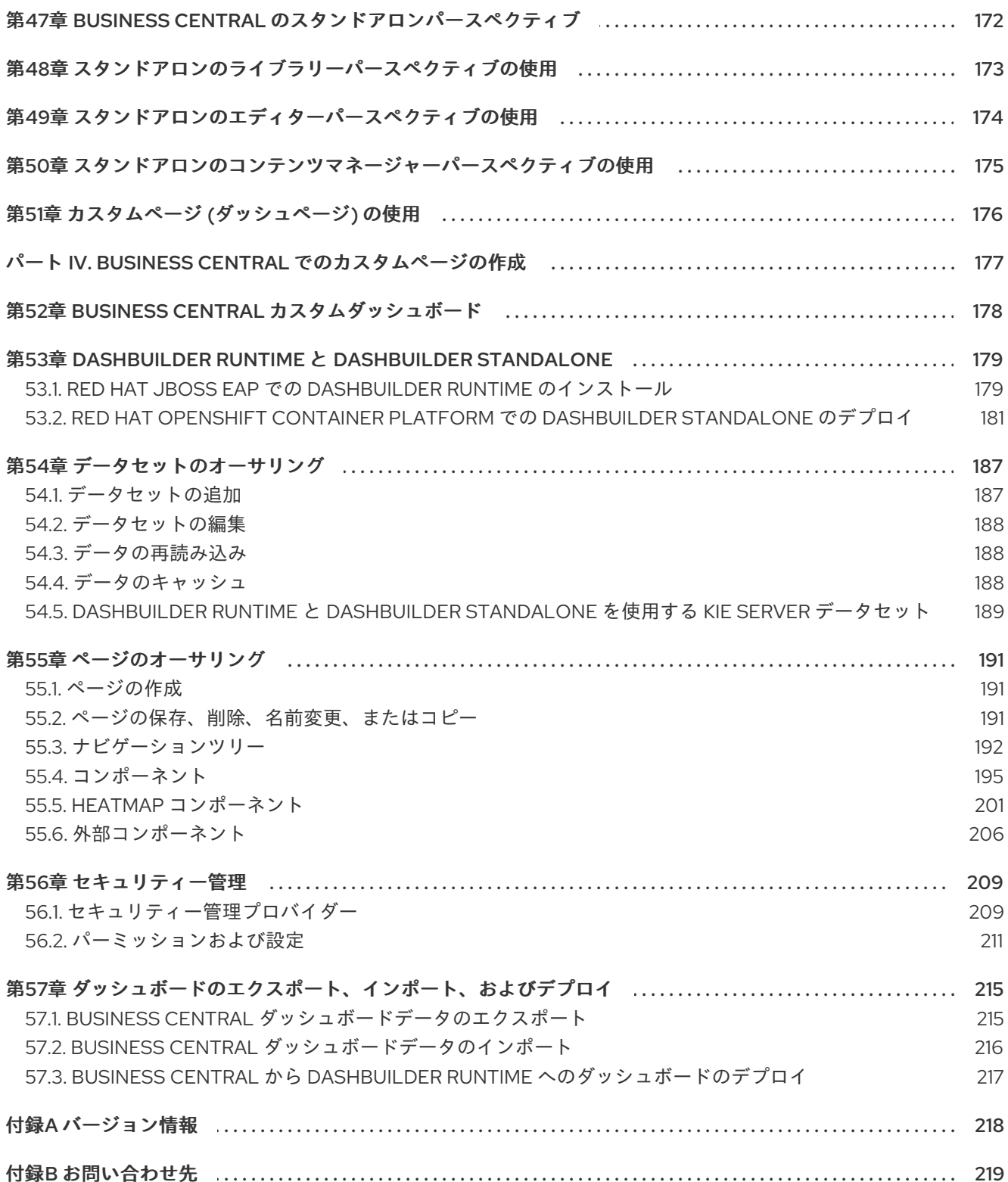

### 前書き

<span id="page-9-0"></span>開発者またはシステム管理者は、ビジネスニーズに合わせて Red Hat Process Automation Manager と KIE Server の設定およびプロパティーを変更できます。Red Hat Process Automation Manager ランタ イム、Business Central インターフェイス、または KIE Server の動作を変更できます。

### 多様性を受け入れるオープンソースの強化

<span id="page-10-0"></span>Red Hat では、コード、ドキュメント、Web プロパティーにおける配慮に欠ける用語の置き換えに取り 組んでいます。まずは、マスター (master)、スレーブ (slave)、ブラックリスト (blacklist)、ホワイトリ スト (whitelist) の 4 つの用語の置き換えから始めます。この取り組みにより、これらの変更は今後の複 数のリリースに対して段階的に実施されます。詳細は、弊社の CTO である Chris Wright [のメッセージ](https://www.redhat.com/en/blog/making-open-source-more-inclusive-eradicating-problematic-language) を参照してください。

## パート I. KIE SERVER の管理とモニタリング

<span id="page-11-0"></span>システム管理者として、Red Hat Process Automation Manager を実稼働環境にインストール、設定、 およびアップグレードし、システム障害にすばやくかつ容易に対応できるようになり、システムが最適 に稼働するようにできます。

#### 前提条件

- Red Hat JBoss Enterprise Application Platform 7.4 がインストールされている。インストール の詳細は、Red Hat JBoss Enterprise [Application](https://access.redhat.com/documentation/ja-jp/red_hat_jboss_enterprise_application_platform/7.4/html-single/installation_guide/) Platform 7.4 Installation Guideを参照して ください。
- Red Hat Process Automation Manager [をインストールしている。詳細は、](https://access.redhat.com/documentation/ja-jp/red_hat_process_automation_manager/7.13/html-single/installing_and_configuring_red_hat_process_automation_manager#assembly-planning)Red Hat Process Automation Manager インストールの計画 を参照してください。
- **●** Red Hat Process Automation Manager が稼働し、admin ロールで Business Central にログイ ンできる。詳細は、Red Hat Process Automation Manager [インストールの計画](https://access.redhat.com/documentation/ja-jp/red_hat_process_automation_manager/7.13/html-single/installing_and_configuring_red_hat_process_automation_manager#assembly-planning)を参照してく ださい。

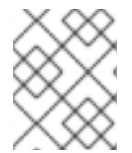

#### 注記

KIE [サーバーで実行されるビジネスプロセスの管理と監視については、](https://access.redhat.com/documentation/ja-jp/red_hat_process_automation_manager/7.13/html-single/developing_process_services_in_red_hat_process_automation_manager#assembly-managing-and-monitoring-business-processes)Business Central でのビジネスプロセスの管理と監視 を参照してください。

### <span id="page-12-0"></span>第1章 RED HAT PROCESS AUTOMATION MANAGER コンポーネ ント

この製品は、Business Central と KIE Server で構成されています。

- Business Central は、ビジネスルールを作成して管理するグラフィカルユーザーインターフェ イスです。Business Central は、Red Hat JBoss EAP インスタンスまたは Red Hat OpenShift Container Platform (OpenShift) にインストールできます。 Business Central は、スタンドアロンの JAR ファイルとしても使用できます。Business Central スタンドアロンの JAR ファイルとして使用して、アプリケーションサーバーにデプロイせずに Business Central を実行できます。
- KIE Server では、ルール、およびその他のアーティファクトが実行されます。これは、ルール をインスタンス化して実行し、計画の問題を解決するために使用されます。KIE Server は、 Red Hat JBoss EAP インスタンス、Red Hat JBoss EAP クラスター、OpenShift、Oracle WebLogic Server インスタンス、IBM WebSphere Application Server インスタンスに、または Spring Boot アプリケーションの一部としてインストールできます。 KIE Server は、管理モードまたは非管理モードで動作するように設定できます。KIE Server が 非管理モードの場合は、手動で KIE コンテナー (デプロイメントユニット) を作成および維持す る必要があります。KIE コンテナーは、プロジェクトの特定のバージョンです。KIE Server が管 理されている場合は、Process Automation Manager コントローラーが KIE Server の設定を管 理し、ユーザーはコントローラーと対話形式で KIE コンテナーを作成、維持します。

### 第2章 MAVEN を使用したシステム統合

<span id="page-13-0"></span>Red Hat Process Automation Manager は、Red Hat JBoss Middleware Maven [リポジトリー](https://maven.repository.redhat.com/ga/) と Maven Central リポジトリーを依存関係ソースとして使用するように作られています。これら両方の依存関係 がプロセスビルドに利用可能になるようにしてください。

ご自分のプロジェクトがアーティファクトの特定バージョンに依存していることを確認してくださ い。**LATEST** または **RELEASE** は、一般的に、アプリケーションの依存関係バージョンの特定と管理 に使用されます。

- **LATEST** は、アーティファクトの最新デプロイ (スナップショット) バージョンになります。
- **RELEASE** は、リポジトリー内の最新の非スナップショットバージョンリリースになります。

**LATEST** または **RELEASE** を使用することで、サードパーティーのライブラリーの新リリース時に バージョン番号を更新する必要がなくなります。ただし、ソフトウェアリリースに影響を受けるビルド に対するコントロールができなくなることになります。

#### <span id="page-13-1"></span>2.1. ローカルプロジェクトの PREEMPTIVE (先行) 認証

お使いの環境にインターネットアクセスがない場合には、Maven Central や他のパブリックリポジト リーの代わりに社内リポジトリーを設定します。Red Hat Process Automation Manager サーバーのリ モート Maven リポジトリーからローカル Mave プロジェクトに JAR をインポートするには、リポジト リーサーバーの先行認証をオンにします。**pom.xml** ファイルの **guvnor-m2-repo** 用の認証を設定する ことでこれが実行できます。以下に例を示します。

```
<server>
 <id>guvnor-m2-repo</id>
 <username>admin</username>
 <password>admin</password>
 <configuration>
  <wagonProvider>httpclient</wagonProvider>
  <httpConfiguration>
   \leqall\geq<usePreemptive>true</usePreemptive>
   < /all></httpConfiguration>
 </configuration>
</server>
```
別の方法では、Authorization HTTP ヘッダーを Base64 でエンコードされた認証情報で設定できます。

```
<server>
<id>guvnor-m2-repo</id>
<configuration>
 <httpHeaders>
   <property>
    <name>Authorization</name>
     <!-- Base64-encoded "admin:admin" -->
     <value>Basic YWRtaW46YWRtaW4=</value>
   </property>
  </httpHeaders>
</configuration>
</server>
```
### <span id="page-14-0"></span>2.2. BUSINESS CENTRAL における重複した GAV の検出

Business Central のすべての Maven リポジトリーで、プロジェクトの **GroupId**、**ArtifactId**、および **Version** (GAV) の各値が重複しているかどうかが確認されます。GAV が重複していると、実行された 操作が取り消されます。

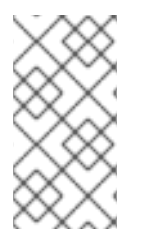

#### 注記

重複する GAV の検出は、Development Mode のプロジェクトでは無効になっていま す。Business Central で重複する GAV 検出を有効にするには、プロジェクトの Settings → General Settings → Version に移動して、Development Mode オプションを OFF (該 当する場合) に切り替えます。

重複した GAV の検出は、以下の操作を実行するたびに実行されます。

- プロジェクト定義の保存。
- pom.xml ファイルの保存。
- プロジェクトのインストール、ビルド、またはデプロイメント。

以下の Maven リポジトリーで重複の GAV が確認されます。

- **pom.xml** ファイルの **<repositories>** 要素および **<distributionManagement>** 要素で指定され たリポジトリー。
- Maven の settings.xml 設定ファイルに指定されたリポジトリー。

#### <span id="page-14-1"></span>2.3. BUSINESS CENTRAL における重複した GAV 検出設定の管理

**admin** ロールを持つ Business Central ユーザーは、プロジェクトで **GroupId** 値、**ArtifactId** 値、および **Version** 値 (GAV) が重複しているかどうかを確認するリポジトリーのリストを修正できます。

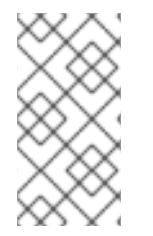

#### 注記

重複する GAV の検出は、Development Mode のプロジェクトでは無効になっていま す。Business Central で重複する GAV 検出を有効にするには、プロジェクトの Settings → General Settings → Version に移動して、Development Mode オプションを OFF (該 当する場合) に切り替えます。

#### 手順

- 1. Business Central で、Menu → Design → Projects に移動して、プロジェクト名をクリックしま す。
- 2. プロジェクトの Settings タブをクリックし、Validation をクリックしてリポジトリーのリスト を開きます。
- 3. リスト表示したリポジトリーオプションの中から選択するか選択を解除して、重複した GAV の 検出を有効または無効にします。 今後、重複した GAV の報告は、検証を有効にしたリポジトリーに対してのみ行われます。

注記

この機能を無効にするには、システムの起動時に Business Central の **org.guvnor.project.gav.check.disabled** システムプロパティーを **true** に設定し ます。

\$ ~/EAP\_HOME/bin/standalone.sh -c standalone-full.xml -Dorg.guvnor.project.gav.check.disabled=true

### <span id="page-16-0"></span>第3章 RED HAT PROCESS AUTOMATION MANAGER へのパッチ 更新およびマイナーリリースアップグレードの適用

大抵の場合は、Business Central、KIE Server、ヘッドレス Process Automation Manager コントロー ラーなど、Red Hat Process Automation Manager の特定コンポーネントの更新を容易にする自動更新 ツールが Red Hat Process Automation Manager のパッチ更新と新規マイナーバージョンで提供されま す。デシジョンエンジンやスタンドアロンの Business Central など、その他の Red Hat Process Automation Manager アーティファクトは、各マイナーリリースが含まれる新しいアーティファクトと してリリースされるため、再インストールして更新を適用する必要があります。

同じ自動更新ツールを使用して、Red Hat Process Automation Manager 7.13 にパッチ更新とマイナー リリースアップグレードの両方を適用することができます。バージョン 7.13 から 7.13.4 への更新といっ た Red Hat Process Automation Manager のパッチ更新には、最新のセキュリティー更新とバグ修正が 含まれています。バージョン 7.12.x から 7.13 へのアップグレードといった Red Hat Process Automation Manager のマイナーリリースアップグレードには、機能強化、セキュリティー更新、バグ修正が含まれ ます。

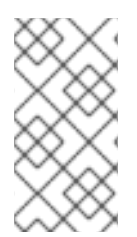

#### 注記

Red Hat Process Automation Manager への更新だけが、Red Hat Process Automation Manager パッチ更新に含まれます。Red Hat JBoss EAP への更新は、Red Hat JBoss EAP [パッチ配信を使用して適用する必要があります。詳細は、](https://access.redhat.com/documentation/ja-jp/red_hat_jboss_enterprise_application_platform/7.4/html/patching_and_upgrading_guide/)Red Hat JBoss EAP パッ チおよびアップグレードガイド を参照してください。

#### 前提条件

● Red Hat Process Automation Manager インスタンスおよび KIE Server インスタンスを実行し ていない。Red Hat Process Automation Manager または KIE Server のインスタンスを実行し ている間は更新を適用しないでください。

#### 手順

- 1. Red Hat カスタマーポータルの Software [Downloads](https://access.redhat.com/jbossnetwork/restricted/listSoftware.html) ページに移動し (ログインが必要)、ド ロップダウンオプションから製品およびバージョンを選択します。 バージョン 7.12.x から 7.13 などのように、Red Hat Process Automation Manager の新たなマイ ナーリリースにアップグレードする場合は、お使いの Red Hat Process Automation Manager に最新のパッチ更新を適用してから、以下の手順にしたがって新たなマイナーリリースにアッ プグレードしてください。
- 2. Patches をクリックし、Red Hat Process Automation Manager [VERSION] Patch Updateを ダウンロードし、ダウンロードした **rhpam-\$VERSION-update.zip** ファイルを一時ディレクト リーにデプロイメントします。 この更新ツールは、Business Central、KIE Server、およびヘッドレス Process Automation Manager コントローラーなど、Red Hat Process Automation Manager の一定のコンポーネン トの更新を自動化します。この更新ツールを使用して最初に更新を適用し、Red Hat Process Automation Manager ディストリビューションに関連するその他の更新、または新しいリリー スアーティファクトをインストールします。
- 3. 更新ツールにファイルが更新されないようにするには、デプロイメントした **rhpam- \$VERSION-update** フォルダーに移動し、**blacklist.txt** ファイルを開き、更新しないファイルの 相対パスを追加します。 ファイルが **blacklist.txt** ファイルのリストに追加されていると、更新スクリプトは、そのファ イルを新しいバージョンに置き換えずにそのまま残し、新しいバージョンのファイルに **.new** 接尾辞を付けて追加します。ブロックファイルが配布されなくなると、更新ツール

は、**.removed** 接尾辞の付いた、空のマーカーファイルを作成します。次に、これらの新しい ファイルを手動で保持、マージ、または削除することを選択できます。

**blacklist.txt** ファイルで除外されるファイルの例:

WEB-INF/web.xml // Custom file styles/base.css // Obsolete custom file kept for record

更新後の、ブロックされたファイルディレクトリー内のコンテンツ:

\$ ls WEB-INF web.xml web.xml.new

\$ ls styles base.css base.css.removed

4. コマンドの端末で、**rhpam-\$VERSION-update.zip** ファイルからデプロイメントした一時ディ レクトリーに移動し、以下の形式で **apply-updates** スクリプトを実行します。

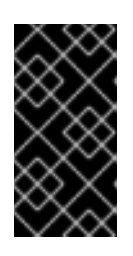

#### 重要

更新を行う前に、Red Hat Process Automation Manager インスタンスおよび KIE Server インスタンスが実行していないことを確認します。Red Hat Process Automation Manager または KIE Server のインスタンスを実行している間は更新 を適用しないでください。

Linux システムまたは Unix ベースのシステムの場合:

\$ ./apply-updates.sh \$DISTRO\_PATH \$DISTRO\_TYPE

Windows の場合:

\$ .\apply-updates.bat \$DISTRO\_PATH \$DISTRO\_TYPE

**\$DISTRO\_PATH** の部分は、関連するディストリビューションディレクトリーへのパス で、**\$DISTRO\_TYPE** の部分は、更新しているディストリビューションの種類となります。

Red Hat Process Automation Manager 更新ツールでは、以下のディストリビューションの種類 がサポートされます。

- **rhpam-business-central-eap7-deployable**: Business Central (**business-central.war**) を更 新します。
- **rhpam-kie-server-ee8**: KIE Server (**kie-server.war**) を更新します。

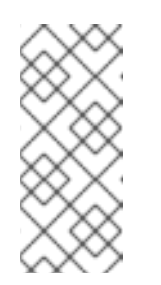

#### 注記

この更新ツールで、Red Hat JBoss EAP EE7 から Red Hat JBoss EAP EE8 に更新および置き換えられます。Red Hat JBoss EAP EE7 は WebLogic およ び WebSphere に使用されますが、バージョン EE8 は Red Hat JBoss EAP に使用されます。更新ツールでは、WebLogic および WebSphere の KIE Server が更新されていないことを確認します。

- **rhpam-kie-server-iws**: Red Hat JBoss Web Server で KIE Server を更新します ( **kieserver.war**)。
- **rhpam-controller-ee7**: ヘッドレス Process Automation Manager controller (**controller.war**) を更新します。
- **rhpam-controller-jws**: Red Hat JBoss Web Server でヘッドレスの Process Automation Manager コントローラーを更新します (**controller.war**)。 Red Hat JBoss EAP で、Red Hat Process Automation Manager の完全ディストリビュー ションに対する Business Central および KIE Server への更新の例:

\$ ./apply-updates.sh ~EAP\_HOME/standalone/deployments/business-central.war rhpam-business-central-eap7-deployable

\$ ./apply-updates.sh ~EAP\_HOME/standalone/deployments/kie-server.war rhpam-kieserver-ee8

ヘッドレス Process Automation Manager コントローラーへの更新例 (使用している場合):

\$ ./apply-updates.sh ~EAP\_HOME/standalone/deployments/controller.war rhpamcontroller-ee7

この更新スクリプトは、デプロイメントした **rhpam-\$VERSION-update** ディレクトリー に、指定したディストリビューションのコピーを含む **backup** ディレクトリーを作成して から、更新を行います。

- 5. 更新ツールが完了したら、更新ツールをダウンロードした、Red Hat カスタマーポータルの Software Downloads ページに戻り、Red Hat Process Automation Manager ディストリビュー ションに関するその他の更新または新しいリリースアーティファクトをインストールします。 デシジョンエンジンまたはその他のアドオンに関する **.jar** ファイルなど、Red Hat Process Automation Manager ディストリビューションにすでに存在しているファイルについては、 ファイルの既存のバージョンを Red Hat カスタマーポータルから取得した新しいバージョンに 置き換えます。
- 6. エアギャップ環境など、スタンドアロンの Red Hat Process Automation Manager 7.13.4 Maven リポジトリー アーティファクト (**rhpam-7.13.4-maven-repository.zip**) を使用する場合 は、Red Hat Process Automation Manager 7.13.4 Maven リポジトリーをダウンロードして、 ダウンロードした **rhpam-7.13.4-maven-repository.zip** ファイルを既存の **~/maven-repository** ディレクトリーに展開して、関連するコンテンツを更新します。 Maven リポジトリーの更新例:

\$ unzip -o rhpam-7.13.4-maven-repository.zip 'rhba-7.13.4.GA-maven-repository/mavenrepository/\*' -d /tmp/rhbaMavenRepoUpdate

\$ mv /tmp/rhbaMavenRepoUpdate/rhba-7.13.4.GA-maven-repository/maven-repository/ \$REPO\_PATH/

7. オプション: Red Hat Process Automation Manager をプロパティーベースのユーザーストレー

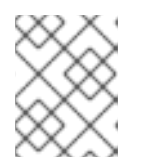

注記

更新が完了したら **/tmp/rhbaMavenRepoUpdate** ディレクトリーを削除してくだ さい。

- 7. オプション: Red Hat Process Automation Manager をプロパティーベースのユーザーストレー ジの使用からファイルベースのユーザーストレージに変更する場合、以下の手順を実行しま す。
	- a. **\$JBOSS HOME** ディレクトリーに移動し、以下のコマンドのいずれかを実行します。
		- Linux システムまたは Unix ベースのシステムの場合:

\$ ./bin/standalone.sh --admin-only -c standalone-full.xml

\$ ./bin/jboss-cli.sh --connect --file=rhpam-\$VERSION-update/elytron/add-kie-fsrealm.cli

Windows の場合:

\$ ./bin/standalone.bat --admin-only -c standalone-full.xml

\$ ./bin/jboss-cli.bat --connect --file=rhpam-\$VERSION-update/elytron/add-kie-fsrealm.cli

- b. 以下のコマンドを実行します。
	- Linux システムまたは Unix ベースのシステムの場合:

\$ ./bin/elytron-tool.sh filesystem-realm --users-file standalone/configuration/application-users.properties --roles-file standalone/configuration/application-roles.properties --output-location standalone/configuration/kie-fs-realm-users --filesystem-realm-name kie-fs-realmusers

Windows の場合:

\$ ./bin/elytron-tool.bat filesystem-realm --users-file standalone/configuration/application-users.properties --roles-file standalone/configuration/application-roles.properties --output-location standalone/configuration/kie-fs-realm-users --filesystem-realm-name kie-fs-realmusers

- c. **rhpam-\$VERSION-update.zip** ファイルを展開したディレクトリーに移動し、以下のいず れかのコマンドを実行して **kie-fs-realm** パッチを適用します。
	- Linux システムまたは Unix ベースのシステムの場合:

\$ ./elytron/kie-fs-realm-patch.sh ~/\$JBOSS\_HOME/standalone/configuration/kie-fsrealm-users/

Windows の場合:

\$ ./elytron/kie-fs-realm-patch.bat ~/\$JBOSS\_HOME/standalone/configuration/kie-fsrealm-users/

8. 関連する更新をすべて適用したら、Red Hat Process Automation Manager および KIE Server を起動して、Business Central にログインします。

9. Business Central 内のすべてのプロジェクトデータが存在して正確であることを確認し、 Business Central ウィンドウの右上隅でプロファイル名をクリックし、About をクリックし て、更新した製品バージョン番号を確認します。 Business Central でエラーが発生したり、データが不足していることが通知されたら、**rhpam- \$VERSION-update** ディレクトリーの **backup** ディレクトリーにコンテンツを復元し、更新 ツールへの変更を戻します。Red Hat カスタマーポータルで Red Hat Process Automation Manager の以前のバージョンから、関連するリリースアーティファクトを再インストールでき ます。以前のディストリビューションを復元したら、更新を再実行してください。

### <span id="page-21-10"></span>第4章 KIE SERVER の設定と起動

<span id="page-21-0"></span>KIE Server の場所、ユーザー名、パスワード、その他の関連プロパティーは、KIE Server の起動時に必 要な設定を定義することで設定できます。

#### 手順

Red Hat Process Automation Manager 7.13 の **bin** ディレクトリーに移動し、以下のプロパティーを使 用して、新しい KIE Server を起動します。お使いの環境に応じて特定のプロパティーを調整します。

<span id="page-21-9"></span><span id="page-21-8"></span><span id="page-21-7"></span><span id="page-21-6"></span><span id="page-21-5"></span><span id="page-21-4"></span><span id="page-21-3"></span><span id="page-21-2"></span><span id="page-21-1"></span>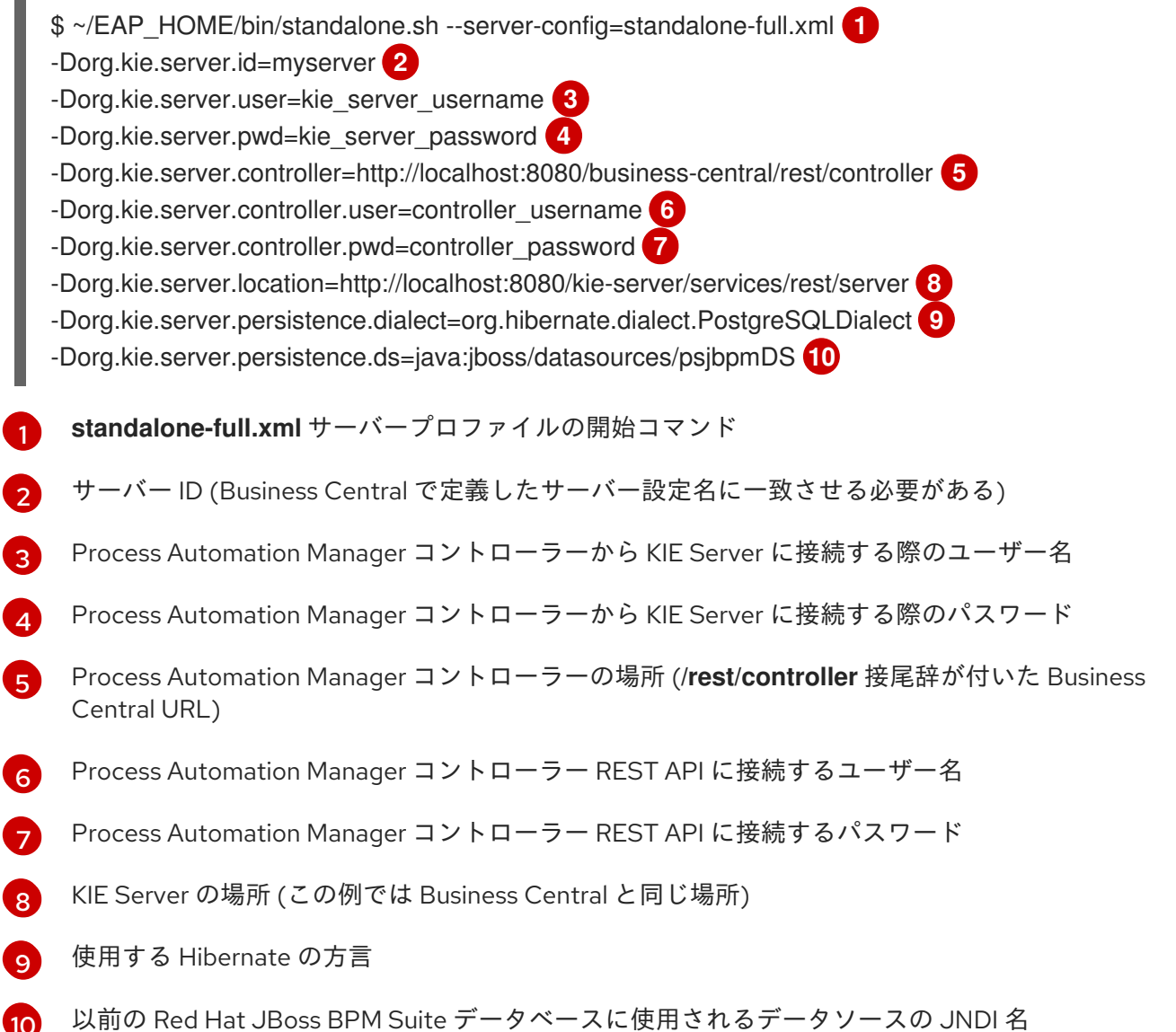

 $(10)$  $(10)$  $(10)$ 

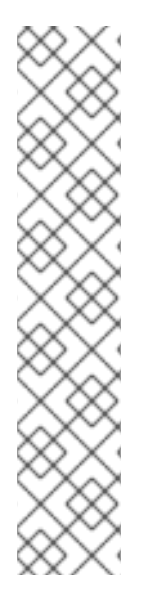

#### 注記

Business Central と KIE Server が別々のアプリケーションサーバーインスタンス (Red Hat JBoss EAP など) にインストールされている場合は、Business Central とポートが競 合しないように、KIE Server の場所には別のポートを使用します。別の KIE Server ポー トが設定されていない場合は、ポートオフセットを追加して、KIE Server プロパティー に従って KIE Server のポート値を調整します。

以下に例を示します。

-Djboss.socket.binding.port-offset=150 -Dorg.kie.server.location=http://localhost:8230/kie-server/services/rest/server

この例のように、Business Central ポートが 8080 で、オフセットを 150 に定義した場 合、KIE Server ポートは 8230 になります。

KIE Server は、新しい Business Central に接続し、デプロイするデプロイメントユニット (KIE コンテ ナー) のリストを収集します。

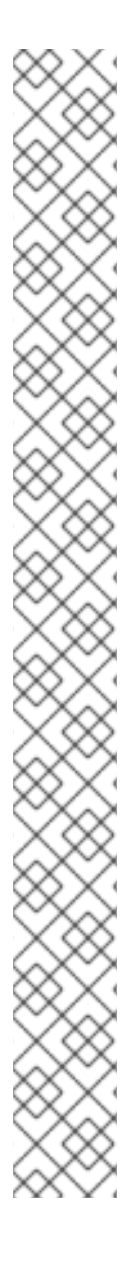

### 注記

依存関係の JAR ファイルでクラスを使用して KIE Server クライアントから KIE Server にアクセスすると、Business Central では **ConversionException** および **ForbiddenClassException** が発生します。Business Central でこれらの例外を発生させ ないようにするには、次のいずれかを実行します。

● クライアント側で例外が発生する場合は、kie-server クライアントに次のシステ ムプロパティーを追加します。

System.setProperty("org.kie.server.xstream.enabled.packages", "org.example.\*\*");

サーバー側で例外が発生する場合は、Red Hat Process Automation Manager イ ンストールディレクトリーから **standalone-full.xml** を開き、<systemproperties> タグに以下のプロパティーを設定します。

<property name="org.kie.server.xstream.enabled.packages" value="org.example.\*\*"/>

● 以下の JVM プロパティーを設定します。

-Dorg.kie.server.xstream.enabled.packages=org.example.\*\*

KJAR に存在するクラスは、これらのシステムプロパティーを使用して設定しないよう に想定されています。システムプロパティーでは既知のクラスのみを使用し、脆弱性を 回避するようにしてください。

**org.example** はパッケージ例で、使用するパッケージを何でも定義できま す。**org.example1.\* \* , org.example2.\* \* , org.example3.\* \*** などのように、コンマ区切 りで、複数のパッケージを指定できます。

**org.example1.Mydata1, org.example2.Mydata2** など、特定のクラスも追加できます。

### 第5章 KIE SERVER への JDBC データソースの設定

<span id="page-23-0"></span>データソースは、アプリケーションサーバーなど、Java Database Connectivity (JDBC) クライアント を有効にするオブジェクトで、データベースへの接続を確立します。アプリケーションは、JNDI (Java Naming and Directory Interface) ツリーまたはローカルのアプリケーションコンテキストでデータソー スを検索し、データベース接続を要求してデータを取得します。KIE Server にデータソースを設定し て、サーバーと、指定したデータベースとの間で適切なデータ交換を行う必要があります。

通常、Red Hat Process Automation Manager を使用するソリューションは、1つのトランザクション内 で複数のリソースを管理します。非同期のジョブ、イベント、タイマーなどの JMS。Red Hat Process Automation Manager では、データの原子性と一貫した結果を保証するために、可能な限りデータソー スに XA ドライバーを必要とします。異なるスキーマのトランザクションコードがリスナー内に存在す る場合や、jBPM エンジンが提供するフックから取得する場合は、XA ドライバーも必要となります。

1 つのトランザクションに複数のリソースが参加していないことが確認できない限り、XA 以外のデータ ソースを使用しないでください。

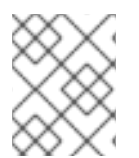

#### 注記

実稼働環境の場合は、実際のデータソースを指定します。実稼働環境で、データソース の例は使用しないでください。

#### 前提条件

- Red Hat JBoss Enterprise [Application](https://access.redhat.com/documentation/ja-jp/red_hat_jboss_enterprise_application_platform/7.4/html/configuration_guide/index) Platform 設定ガイドのデータソースの作成と JDBC ド ライバーのセクションで説明されているように、データベース接続の作成に使用する JDBC プ ロバイダーが、KIE Server をデプロイするすべてのサーバーに設定されている。
- Red Hat Process Automation Manager 7.13.4 Add Ons(**rhpam-7.13.4-add-ons.zip**) ファイル を、Red Hat カスタマーポータルの Software [Downloads](https://access.redhat.com/jbossnetwork/restricted/listSoftware.html) ページからダウンロードしている。

#### 手順

- 1. 以下の手順を実行して、データベースを準備します。
	- a. **TEMP\_DIR** などの一時ディレクトリーに **rhpam-7.13.4-add-ons.zip** を展開します。
	- b. **TEMP\_DIR/rhpam-7.13.4-migration-tool.zip** を展開します。
	- c. 現在のディレクトリーから、**TEMP\_DIR/rhpam-7.13.4-migration-tool/ddl-scripts** ディレ クトリーに移動します。このディレクトリーには、複数のデータベースタイプの DDL スク リプトが含まれています。
	- d. 使用するデータベースに、お使いのデータベースタイプの DDL スクリプトをインポートし ます。

以下の例は、PostreSQL で jBPM データベース構造を作成します。

psql jbpm < /ddl-scripts/postgresql/postgresql-jbpm-schema.sql

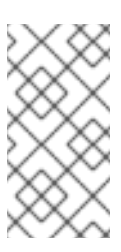

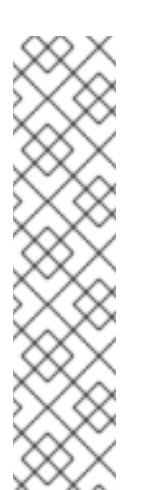

注記

PostgreSQL または Oracle を Spring Boot と併用する場合は、対応する Spring Boot の DDL スクリプト (**/ddl-scripts/oracle/oracle-springbootjbpm-schema.sql** または **/ddl-scripts/postgresql/postgresqlspringboot-jbpm-schema.sql**) をインポートする必要があります。

#### 注記

PostgreSQL DDL スクリプトは、**@LOB** アノテーションが付けられたエ ンティティー属性の自動インクリメント整数値 (OID) 列で PostgreSQL スキーマを作成します。OID ではなく BYTEA などの他のバイナリー列タ イプを使用するには、**postgresql-bytea-jbpm-schema.sql** スクリプトで PostgreSQL スキーマを作成し、Red Hat Process Automation Manager **org.kie.persistence.postgresql.useText=true** フラグおよび **org.kie.persistence.postgresql.useBytea=true** フラグを設定する必要 があります。BYTEA ベースのスキーマの作成時に **postgresql-jbpm-lotrigger-clob.sql** スクリプトを使用しないでください。Red Hat Process Automation Manager は、OID ベースから BYTEA ベースのスキーマに変 更する移行ツールを提供しません。

- 2. テキストエディターで **EAP\_HOME/standalone/configuration/standalone-full.xml** を開 き、**<system-properties>** タグの場所を特定します。
- 3. 以下のプロパティーを **<system-properties>** タグに追加します。**<DATASOURCE>** はデータ ソースの JNDI 名で、**<HIBERNATE\_DIALECT>** はデータベースの Hibernate 方言です。

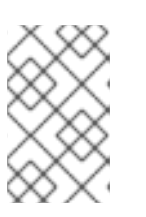

#### 注記

**org.kie.server.persistence.ds** プロパティーのデフォルト値は **java:jboss/datasources/ExampleDS** です。**org.kie.server.persistence.dialect** プロパティーのデフォルト値は **org.hibernate.dialect.H2Dialect** です。

<property name="org.kie.server.persistence.ds" value="<DATASOURCE>"/> <property name="org.kie.server.persistence.dialect" value="<HIBERNATE\_DIALECT>"/>

以下の例では、PostgreSQL hibernate 方言のデータソースの設定方法を紹介しています。

<system-properties>

<property name="org.kie.server.repo" value="\${jboss.server.data.dir}"/> <property name="org.kie.example" value="true"/> <property name="org.jbpm.designer.perspective" value="full"/> <property name="designerdataobjects" value="false"/> <property name="org.kie.server.user" value="rhpamUser"/> <property name="org.kie.server.pwd" value="rhpam123!"/> <property name="org.kie.server.location" value="http://localhost:8080/kieserver/services/rest/server"/> <property name="org.kie.server.controller" value="http://localhost:8080/businesscentral/rest/controller"/> <property name="org.kie.server.controller.user" value="kieserver"/> <property name="org.kie.server.controller.pwd" value="kieserver1!"/> <property name="org.kie.server.id" value="local-server-123"/>

*<!-- Data source properties. -->* <property name="org.kie.server.persistence.ds" value="java:jboss/datasources/KieServerDS"/> <property name="org.kie.server.persistence.dialect" value="org.hibernate.dialect.PostgreSQLDialect"/> </system-properties>

以下の方言がサポートされます。

- DB2: **org.hibernate.dialect.DB2Dialect**
- MSSQL: **org.hibernate.dialect.SQLServer2012Dialect**
- MySQL: **org.hibernate.dialect.MySQL5InnoDBDialect**
- MariaDB: **org.hibernate.dialect.MySQL5InnoDBDialect**
- Oracle: **org.hibernate.dialect.Oracle10gDialect**
- PostgreSQL: **org.hibernate.dialect.PostgreSQL82Dialect**
- PostgreSQL plus: **org.hibernate.dialect.PostgresPlusDialect**
- Sybase: **org.hibernate.dialect.SybaseASE157Dialect**

### 第6章 マネージドの KIE SERVER

<span id="page-26-0"></span>管理対象インスタンスには、KIE Server を起動するのに利用可能な Process Automation Manager コン トローラーが必要です。

Process Automation Manager コントローラーは、KIE Server の設定を一元的に管理します。各 Process Automation Manager コントローラーは複数の設定を一度に管理でき、環境内に複数の Process Automation Manager コントローラーを配置できます。マネージドの KIE Server に複数の Process Automation Manager コントローラーを設定できますが、一度に接続できるのは1台だけです。

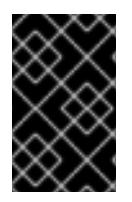

#### 重要

どの Process Automation Manager コントローラーに接続されても同じ設定セットが サーバーに提供されるように、Process Automation Manager コントローラーはすべて同 期する必要があります。

KIE Server に複数の Process Automation Manager コントローラーが設定されている場合は、いずれか のコントローラーとの接続が正常に確立されるまで、起動時に各コントローラーに対して接続を試みま す。接続を確立できない場合は、設定でローカルのストレージが利用可能な場合でもサーバーは起動し ません。こうすることで、整合性を保ち、冗長設定でサーバーが実行されるのを回避します。

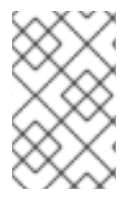

#### 注記

Process Automation Manager コントローラーに接続せずにスタンドアロンモードで KIE Server を実行する方法については、7章[マネージド外の](#page-27-1) *KIE Server* を参照してくださ い。

### 第7章 マネージド外の KIE SERVER

<span id="page-27-1"></span><span id="page-27-0"></span>マネージド外の KIE Server はスタンドアロンインスタンスであるため、KIE Server 自体から REST/JMS API を使用して個別に設定する必要があります。再起動時には、サーバーが自動的に設定を ファイルに永続化し、そのファイルが内部のサーバーの状態として使用されます。

以下の操作を実行中に、設定が更新されます。

- KIE コンテナーのデプロイ
- KIE コンテナーのデプロイ解除
- KIE コンテナーの起動
- KIE コンテナーの停止

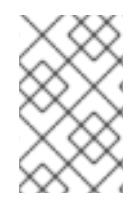

#### 注記

KIE Server が再起動すると、シャットダウン前に永続化された状態を再度確立しようと 試みます。そのため、実行していた KIE コンテナー (デプロイメントユニット) は起動し ますが、停止していたコンテナーは起動しません。

### <span id="page-28-0"></span>第8章 KIE SERVER および BUSINESS CENTRAL での環境モード の設定

KIE Server は、**production** (実稼働) モードと **development** (開発) モードでの実行が設定可能です。開 発モードでは、柔軟な開発ポリシーが提供され、小規模な変更の場合はアクティブなプロセスインスタ ンスを維持しながら、既存のデプロイメントユニット (KIE コンテナー) を更新できます。また、大規模 な変更の場合は、アクティブなプロセスインスタンスを更新する前に、デプロイメントユニットの状態 をリセットすることも可能です。実稼働モードは、各デプロイメントで新規デプロイメントユニットが 作成される実稼働環境に最適です。

開発環境では、Business Central で Deploy をクリックすると、(該当する場合に)実行中のインスタン スを中止することなくビルドした KJAR ファイルを KIE Server にデプロイすることができます。また は、Redeploy をクリックすると、ビルドされた KJAR ファイルをデプロイしてすべてのインスタンス を置き換えることができます。次回、ビルドされた KJAR ファイルをデプロイまたは再デプロイする と、以前のデプロイメントユニット (KIE コンテナー) が同じターゲット KIE Server で自動的に更新され ます。

実稼働環境では、Business Central の Redeploy オプションが無効になり、Deploy をクリックして、ビ ルドした KJAR ファイルを KIE Server 上の新規デプロイメントユニット (KIE コンテナー) にデプロイす ることのみが可能です。

#### 手順

- 1. KIE Server の環境モードを設定するには、**org.kie.server.mode** システムプロパティーを **org.kie.server.mode=development** または **org.kie.server.mode=production** に設定します。
- 2. Business Central のプロジェクトにデプロイメントの動作を設定するには、プロジェクトの Settings → General Settings → Version に移動して、Development Mode オプションを切り 替えます。

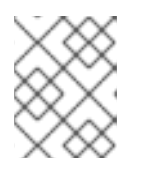

#### 注記

デフォルトでは、KIE Server および Business Central のすべての新規プロジェク トは開発モードになっています。

Development Mode をオンにしたプロジェクトをデプロイしたり、実稼働モードになっている KIE Server に手動で **SNAPSHOT** バージョンの接尾辞を追加したプロジェクトをデプロイした りすることはできません。

## <span id="page-29-0"></span>第9章 BUSINESS CENTRAL に接続する KIE SERVER の設定

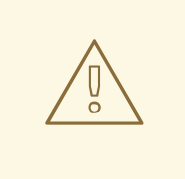

## 警告

このセクションでは、テスト目的で使用可能なサンプルの設定を紹介します。一部 の値は、実稼働環境には適しておらず、その旨を記載しています。

KIE Server を Red Hat Process Automation Manager 環境に設定していない場合、または Red Hat Process Automation Manager 環境に KIE Server を追加する必要がある場合は、KIE Server を設定して Business Central に接続する必要があります。

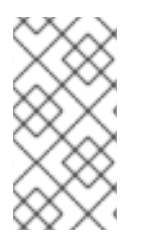

#### 注記

Red Hat OpenShift Container Platform に KIE Server [をデプロイする場合は、](https://access.redhat.com/documentation/ja-jp/red_hat_process_automation_manager/7.13/html-single/deploying_red_hat_process_automation_manager_on_red_hat_openshift_container_platform#assembly-openshift-operator)Operator を使用した Red Hat OpenShift Container Platform 4 への Red Hat Process Automation Manager 環境のデプロイメント で、Business Central に接続する設定手順 を参照してください。

KIE Server は管理モードにすることも、非管理モードにすることもできます。KIE Server が非管理モー ドの場合は、手動で KIE コンテナー (デプロイメントユニット) を作成および維持する必要があります。 管理モードの場合は、Process Automation Manager コントローラーが KIE Server の設定を管理し、 ユーザーはコントローラーと対話形式で KIE コンテナーを作成および維持します。

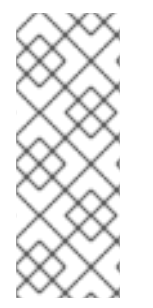

#### 注記

本セクションの変更は、KIE Server を Business Central で管理し、Red Hat Process Automation Manager を ZIP ファイルからインストールしている場合にのみ実行してくだ さい。Business Central をインストールしている場合は、10章ヘッドレス *Process Automation Manager* [コントローラーのインストールおよび実行](#page-35-0) の記載通りに、ヘッド レス Process Automation Manager コントローラーを使用して KIE Server を管理するこ とができます。

#### 前提条件

● Business Central と KIE Server が Red Hat JBoss EAP インストールのベースディレクトリー (**EAP\_HOME**) にインストールされている。

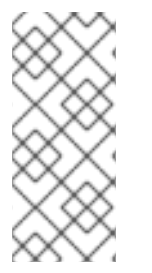

#### 注記

実稼働環境では、Business Central と KIE Server は異なるサーバーにインストールする 必要があります。このサンプルでは、**rest-all** と **kie-server** の両ロールを持つ **controllerUser** という名前のユーザー 1 人のみを使用します。ただし、開発環境など で、KIE Server と Business Central を同じサーバーにインストールする場合は、本セク ションの説明に従って、共有の **standalone-full.xml** ファイルを変更します。

- 以下のロールを持つユーザーが存在している
	- Business Central: **rest-all** ロールを持つユーザー

KIE Server: **kie-server** ロールを持つユーザー

#### 手順

- 1. Red Hat Process Automation Manager インストールディレクトリーで、**standalone-full.xml** ファイルに移動します。たとえば、Red Hat Process Automation Manager に Red Hat JBoss EAP インストールを使用する場合は **\$EAP\_HOME/standalone/configuration/standalonefull.xml** に移動します。
- 2. **standalone-full.xml** ファイルを開き、**<system-properties>** タグの下に、以下の JVM プロパ ティーを設定します。

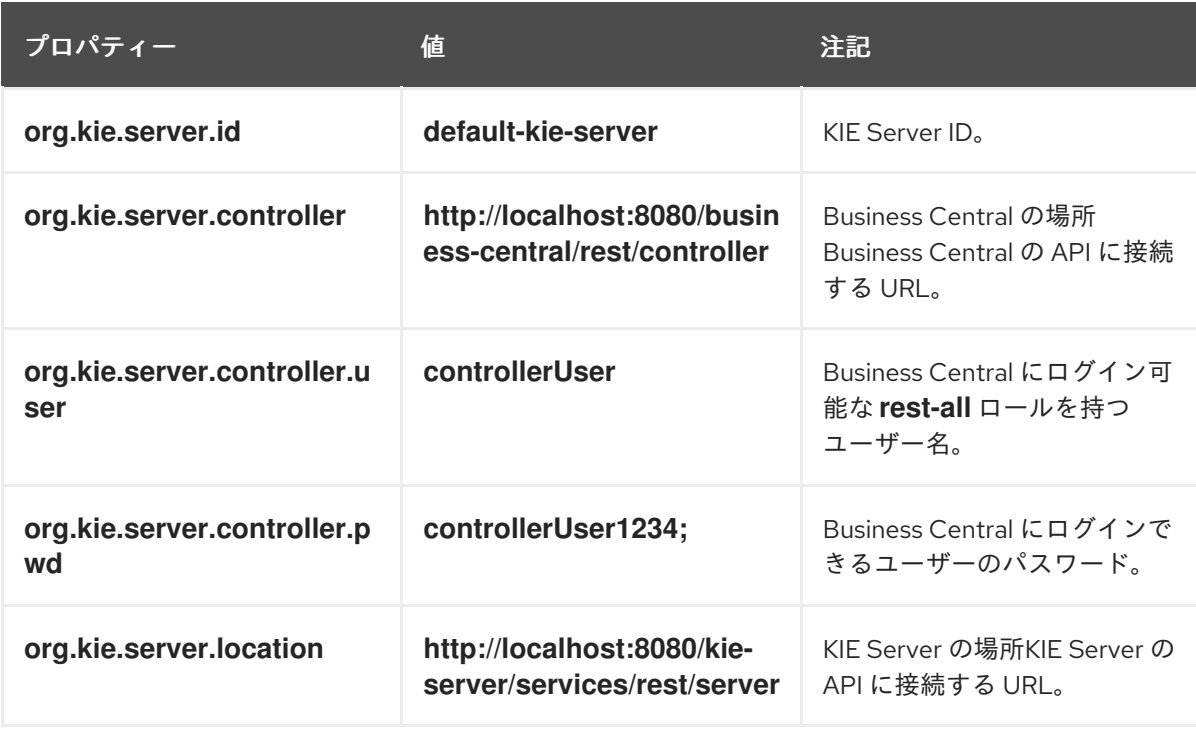

表9.1 KIE Server インスタンスの JVM プロパティー

表9.2 Business Central インスタンスの JVM プロパティー

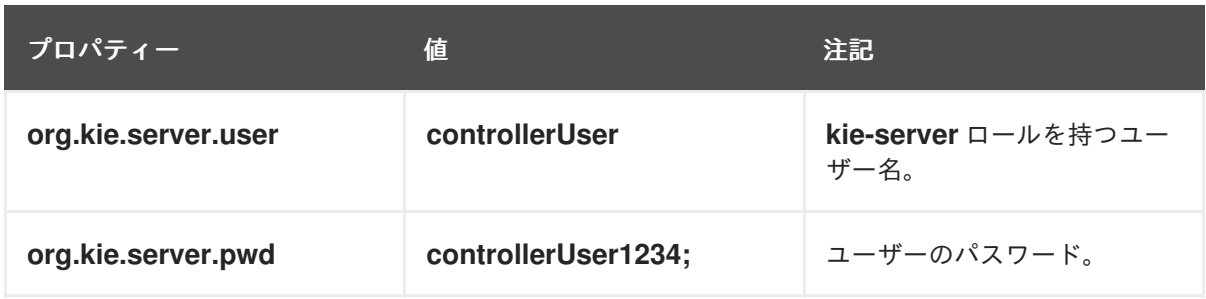

以下の例は、KIE Server インスタンスを設定する方法を示しています。

<property name="org.kie.server.id" value="default-kie-server"/> <property name="org.kie.server.controller" value="http://localhost:8080/businesscentral/rest/controller"/> <property name="org.kie.server.controller.user" value="controllerUser"/> <property name="org.kie.server.controller.pwd" value="controllerUser1234;"/> <property name="org.kie.server.location" value="http://localhost:8080/kieserver/services/rest/server"/>

以下の例は、Business Central インスタンスに設定する方法を示しています。

<property name="org.kie.server.user" value="controllerUser"/> <property name="org.kie.server.pwd" value="controllerUser1234;"/>

3. KIE サーバーが正常に起動したことを確認するには、KIE サーバーが動作しているとき に、**http://SERVER:PORT/kie-server/services/rest/server/** に GET リクエストを送信しま す。KIE サーバー上での Red Hat Process Automation Manager [の実行に関する詳細は、](https://access.redhat.com/documentation/ja-jp/red_hat_process_automation_manager/7.13/html-single/installing_and_configuring_red_hat_process_automation_manager#eap-ba-dm-run-proc_install-on-eap)Red Hat Process Automation Manager の実行 を参照してください。 認証に成功すると、以下の例のような XML 応答が返されます。

```
<response type="SUCCESS" msg="Kie Server info">
  <kie-server-info>
     <capabilities>KieServer</capabilities>
     <capabilities>BRM</capabilities>
     <capabilities>BPM</capabilities>
     <capabilities>CaseMgmt</capabilities>
     <capabilities>BPM-UI</capabilities>
     <capabilities>BRP</capabilities>
     <capabilities>DMN</capabilities>
     <capabilities>Swagger</capabilities>
     <location>http://localhost:8230/kie-server/services/rest/server</location>
     <messages>
       <content>Server KieServerInfo{serverId='first-kie-server', version='7.5.1.Final-redhat-
1', location='http://localhost:8230/kie-server/services/rest/server', capabilities=[KieServer,
BRM, BPM, CaseMgmt, BPM-UI, BRP, DMN, Swagger]}started successfully at Mon Feb 05
15:44:35 AEST 2018</content>
       <severity>INFO</severity>
       <timestamp>2018-02-05T15:44:35.355+10:00</timestamp>
     </messages>
     <name>first-kie-server</name>
     <id>first-kie-server</id>
     <version>7.5.1.Final-redhat-1</version>
  </kie-server-info>
</response>
```
- 4. 登録が正常に完了したことを確認します。
	- a. Business Central にログインします。
	- b. Menu → Deploy → Execution Servers の順にクリックします。 正常に登録されている場合は、登録されたサーバーの ID が表示されます。

### <span id="page-32-0"></span>第10章 ヘッドレス PROCESS AUTOMATION MANAGER コント ローラーのインストールおよび実行

KIE Server は、管理モードまたは非管理モードで動作するように設定できます。KIE Server が非管理 モードの場合は、手動で KIE コンテナー (デプロイメントユニット) を作成および維持する必要がありま す。KIE Server が管理されている場合は、Process Automation Manager コントローラーが KIE Server の設定を管理し、ユーザーはコントローラーと対話形式で KIE コンテナーを作成、維持します。

Business Central には Process Automation Manager コントローラーが組み込まれています。Business Central をインストールしている場合は、Execution Server ページを使用して KIE コンテナーを作成お よび維持します。Business Central なしで KIE Server の管理を自動化するには、ヘッドレス Process Automation Manager コントローラーを使用することで可能になります。

### <span id="page-32-1"></span>10.1. インストーラーでの PROCESS AUTOMATION MANAGER コントロー ラーを使用する KIE SERVER の設定

KIE Server は、Process Automation Manager コントローラーで管理することも、非管理モードにする ことも可能です。KIE Server が非管理モードの場合は、手動で KIE コンテナー (デプロイメントユニッ ト) を作成および維持する必要があります。KIE Server が管理されている場合は、Process Automation Manager コントローラーが KIE Server の設定を管理し、ユーザーはコントローラーと対話形式で KIE コンテナーを作成、維持します。

Process Automation Manager コントローラーは Business Central と統合します。Business Central をイ ンストールしている場合は、Business Central の Execution Server ページを使用して Process Automation Manager コントローラーと対話します。

インストーラーは対話モードまたは CLI モードで使用し、Business Central と KIE Server をインストー ルして、Process Automation Manager コントローラーで KIE Server を設定します。

#### 前提条件

- バックアップを作成済みの Red Hat JBoss EAP 7.4 サーバーインストールが設定された 2 台の コンピューターが利用できる。
- インストールを完了するのに必要なユーザーパーミッションが付与されている。

#### 手順

- 1. 1 台目のコンピューターで、インタラクティブモードまたは CLI モードでインストーラーを実行 します。詳細は Red Hat JBoss EAP 7.4 への Red Hat Process Automation Manager のインス トールおよび設定 [を参照してください。](https://access.redhat.com/documentation/ja-jp/red_hat_process_automation_manager/7.13/html-single/installing_and_configuring_red_hat_process_automation_manager#assembly-install-on-eap)
- 2. Component Selectionページで、KIE Serverチェックボックスを外します。
- 3. Business Central インストールを完了します。
- 4. 2 台目のコンピューターで、インタラクティブモードまたは CLI モードでインストーラーを実 行します。
- 5. Component Selectionページで Business Centralチェックボックスを外します。
- 6. Configure Runtime Environmentページで Perform Advanced Configuration を選択します。
- 7. Customize KIE Server propertiesを選択し、Next をクリックします。

8. Business Central のコントローラー URL を入力し、KIE Server に追加のプロパティーを設定し ます。コントローラー URL は、以下の形式を取ります。**<HOST:PORT>** は、2 台目のコン ピューターの Business Central のアドレスに置き換えます。

<HOST:PORT>/business-central/rest/controller

- 9. インストールを完了します。
- 10. Process Automation Manager コントローラーが Business Central と統合されていることを確認 するには、Business Central の Execution Servers ページに移動して、設定した KIE Server が REMOTE SERVERS に表示されていることを確認します。

### <span id="page-33-0"></span>10.2. ヘッドレス PROCESS AUTOMATION MANAGER コントローラーの インストール

ヘッドレス Process Automation Manager コントローラーをインストールして、REST API または KIE Server Java Client API を使用して対話します。

#### 前提条件

- バックアップを作成済みの Red Hat JBoss EAP システム (バージョン 7.4) が利用できる。Red Hat JBoss EAP システムのベースディレクトリーを **EAP\_HOME** とする。
- インストールを完了するのに必要なユーザーパーミッションが付与されている。

#### 手順

- 1. Red Hat カスタマーポータルの Software [Downloads](https://access.redhat.com/jbossnetwork/restricted/listSoftware.html) ページに移動し (ログインが必要)、ド ロップダウンオプションから製品およびバージョンを選択します。
	- 製品: Process Automation Manager
	- バージョン: 7.13.4
- 2. Red Hat Process Automation Manager 7.13.4 Add Ons(**rhpam-7.13.4-add-ons.zip** ファイル) をダウンロードします。
- 3. **rhpam-7.13.4-add-ons.zip** ファイルを展開します。**rhpam-7.13.4-controller-ee7.zip** ファイル は展開したディレクトリーにあります。
- 4. **rhpam-7.13.4-controller-ee7.zip** アーカイブを一時ディレクトリーに展開します。以下の例で は、この名前を **TEMP\_DIR** とします。
- 5. **TEMP\_DIR/rhpam-7.13.4-controller-ee7/controller.war** ディレクトリーを **EAP HOME/standalone/deployments/ にコピーします。**

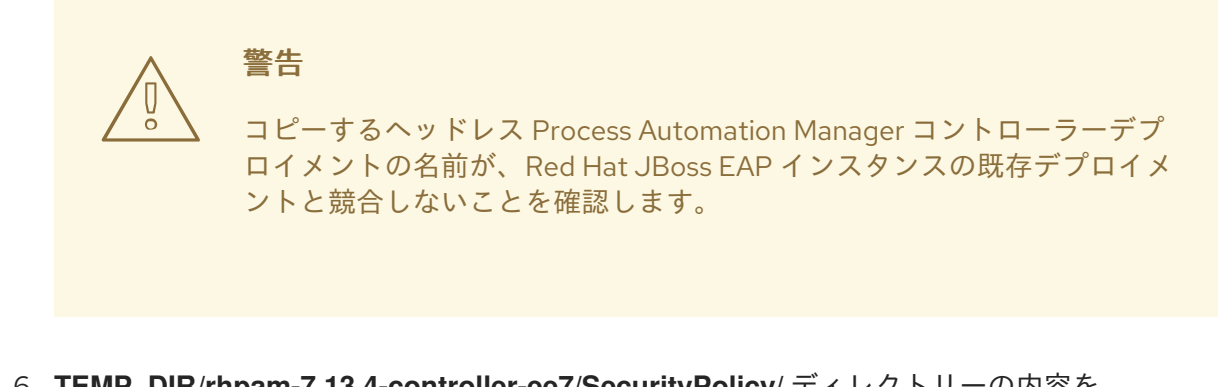

- 6. **TEMP\_DIR/rhpam-7.13.4-controller-ee7/SecurityPolicy/** ディレクトリーの内容を **EAP HOME/bin** にコピーします。
- 7. ファイルの上書きを求めるプロンプトが出されたら、Yes を選択します。
- 8. **EAP\_HOME/standalone/deployments/** ディレクトリーに、**controller.war.dodeploy** という 名前で空のファイルを作成します。このファイルにより、サーバーが起動するとヘッドレス Process Automation Manager コントローラーが自動的にデプロイされます。

10.2.1. ヘッドレス Process Automation Manager コントローラーのユーザー作成

ヘッドレス Process Automation Manager コントローラーを使用する前に、**kie-server** ロールを持つ ユーザーを作成する必要があります。

#### 前提条件

ヘッドレス Process Automation Manager コントローラーが Red Hat JBoss EAP インストール のベースディレクトリー (**EAP\_HOME**) にインストールされている。

#### 手順

- 1. 端末アプリケーションで **EAP\_HOME/bin** ディレクトリーに移動します。
- 2. 以下のコマンドを入力し、**<USERNAME>** および **<PASSWORD>** を、作成するユーザー名お よびパスワードに置き換えます。

\$ ./bin/jboss-cli.sh --commands="embed-server --stdout=echo,/subsystem=elytron/filesystem-realm=ApplicationRealm:add-identity(identity= <USERNAME>),/subsystem=elytron/filesystem-realm=ApplicationRealm:setpassword(identity=<USERNAME>, clear= {password='<PASSWORD>'}),/subsystem=elytron/filesystem-realm=ApplicationRealm:addidentity-attribute(identity=<USERNAME>, name=role, value=['kie-server'])"

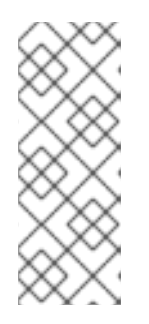

#### 注記

必ず、既存のユーザー、ロール、またはグループとは異なるユーザー名を指定し てください。たとえば、**admin** という名前のユーザーは作成しないでくださ い。

パスワードは 8 文字以上で、数字と、英数字以外の文字をそれぞれ 1 文字以上使 用する必要があります。ただし & の文字は使用できません。

3. ユーザー名とパスワードを書き留めておきます。

#### <span id="page-35-0"></span>10.2.2. KIE Server およびヘッドレス Process Automation Manager コントローラーの 設定

KIE Server をヘッドレス Process Automation Manager コントローラーから管理する場合は、KIE Server インストールの **standalone-full.xml** ファイルと、ヘッドレス Process Automation Manager コ ントローラーインストールの **standalone.xml** ファイルを編集する必要があります。

#### 前提条件

- KIE Server が **EAP\_HOME** にインストールされている。
- ヘッドレス Process Automation Manager コントローラーが **EAP\_HOME** にインストールされ ている。

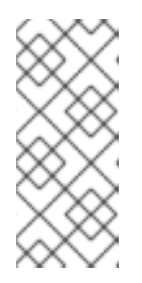

#### 注記

実稼働環境では KIE Server およびヘッドレス Process Automation Manager コン トローラーを異なるサーバーにインストールすることを推奨します。ただし、開 発環境など、KIE Server およびヘッドレス Process Automation Manager コント ローラーを同じサーバーにインストールする場合は、併せて共有の **standalonefull.xml** ファイルを変更します。

- KIE Server ノードに、**kie-server** ロールのあるユーザーが作成されている。
- **サーバーノードに、kie-server** ロールのあるユーザーが作成されている。

#### 手順

1. **EAP HOME/standalone/configuration/standalone-full.xml** ファイルの <system**properties>** セクションに以下のプロパティーを追加し、**<USERNAME>** および **<USER\_PWD>** を、**kie-server** ロールを持つユーザーの認証情報に置き換えます。

<property name="org.kie.server.user" value="<USERNAME>"/> <property name="org.kie.server.pwd" value="<USER\_PWD>"/>

2. KIE Server の **EAP\_HOME/standalone/configuration/standalone-full.xml** ファイルの **<system-properties>** セクションに以下のプロパティーを追加します。

<property name="org.kie.server.controller.user" value="<CONTROLLER\_USER>"/> <property name="org.kie.server.controller.pwd" value="<CONTROLLER\_PWD>"/> <property name="org.kie.server.id" value="<KIE\_SERVER\_ID>"/> <property name="org.kie.server.location" value="http://<HOST>:<PORT>/kieserver/services/rest/server"/> <property name="org.kie.server.controller" value="<CONTROLLER\_URL>"/>

#### 3. このファイルで、以下の値を置き換えます。

- <CONTROLLER\_USER> および <CONTROLLER\_PWD> を kie-server ロールを持つユーザー の認証情報に置き換えます。
- <KIE SERVER ID> を KIE Server システムの ID または名前に置き換えます (例: rhpam-7.13.4**kie-server-1**)。
- **<HOST>** を KIE Server ホストの ID または名前に置き換えます (例: **localhost** または **192.7.8.9**)。
- **<PORT>** を KIE Server ホストのポートに置き換えます (例: **8080**)。

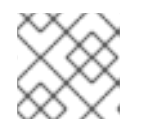

注記

**org.kie.server.location** プロパティーで KIE Server の場所を指定します。

**<CONTROLLER\_URL>** をヘッドレス Process Automation Manager コントローラー の URL で 置き換えます。起動中に KIE Server がこの URL に接続します。

# 10.3. ヘッドレス PROCESS AUTOMATION MANAGER コントローラーの 実行

ヘッドレス Process Automation Manager コントローラーを Red Hat JBoss EAP にインストールした ら、以下の手順に従ってヘッドレス Process Automation Manager コントローラーを実行します。

### 前提条件

ヘッドレス Process Automation Manager コントローラーが Red Hat JBoss EAP インストール のベースディレクトリー (**EAP\_HOME**) にインストールされ設定されている。

### 手順

- 1. ターミナルアプリケーションで **EAP\_HOME/bin** に移動します。
- 2. ヘッドレス Process Automation Manager コントローラーを、KIE Server をインストールした Red Hat JBoss EAP インスタンスと同じ Red Hat JBoss EAP インスタンスにインストールして いる場合は、以下のいずれかのコマンドを実行します。
	- Linux または UNIX ベースのシステムの場合:

\$ ./standalone.sh -c standalone-full.xml

● Windows の場合:

standalone.bat -c standalone-full.xml

3. ヘッドレス Process Automation Manager コントローラーを、KIE Server をインストールした Red Hat JBoss EAP インスタンスとは別の Red Hat JBoss EAP インスタンスにインストールし ている場合は、**standalone.sh** スクリプトで Process Automation Manager コントローラーを 開始します。

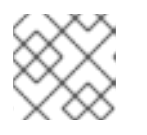

### 注記

この場合は、**standalone.xml** ファイルに必要な設定変更を加えます。

Linux または UNIX ベースのシステムの場合:

./standalone.sh

● Windows の場合:

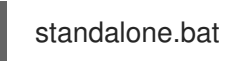

4. ヘッドレス Process Automation Manager コントローラーが Red Hat JBoss EAP 上で動作して いることを確認するには、以下のコマンドを入力します。**<CONTROLLER>** はユーザー名 で、**<CONTROLLER\_PWD>** はパスワードになります。このコマンドにより、KIE Server イン スタンスに関する情報が出力されます。

curl -X GET "http://<HOST>:<PORT>/controller/rest/controller/management/servers" -H "accept: application/xml" -u '<CONTROLLER>:<CONTROLLER\_PWD>'

# 注記

あるいは、KIE Server Java API Client を使用して、ヘッドレス Process Automation Manager コントローラーにアクセスすることもできます。

# 10.4. ヘッドレス PROCESS AUTOMATION MANAGER コントローラーを 使用した KIE SERVER のクラスタリング

Process Automation Manager コントローラーは Business Central と統合します。ただし、Business Central をインストールしない場合は、ヘッドレス Process Automation Manager コントローラーをイ ンストールし、REST API または KIE Server Java Client API を使用してそのコントローラーと対話しま す。

### 前提条件

- バックアップを作成してある Red Hat JBoss EAP システム (バージョン 7.4 またはそれ以降) が 利用できる。Red Hat JBoss EAP システムのベースディレクトリーを **EAP\_HOME** とする。
- インストールを完了するのに必要なユーザーパーミッションが付与されている。
- Red Hat JBoss EAP クラスター環境への Red Hat Process Automation Manager のインストー ルおよび設定 [に記載されているように、共有フォルダーを備えた](https://access.redhat.com/documentation/ja-jp/red_hat_process_automation_manager/7.13/html-single/installing_and_configuring_red_hat_process_automation_manager#nfs-server-configure-proc_clustering-dev) NFS サーバーを利用でき る。

# 手順

- 1. Red Hat カスタマーポータルの Software [Downloads](https://access.redhat.com/jbossnetwork/restricted/listSoftware.html) ページに移動し (ログインが必要)、ド ロップダウンオプションから製品およびバージョンを選択します。
	- **PRODUCT: Process Automation Manager**
	- バージョン: 7.13.4
- 2. Red Hat Process Automation Manager 7.13.4 Add Ons(**rhpam-7.13.4-add-ons.zip** ファイル) をダウンロードします。
- 3. **rhpam-7.13.4-add-ons.zip** ファイルを展開します。**rhpam-7.13.4-controller-ee7.zip** ファイル は展開したディレクトリーにあります。
- 4. **rhpam-7.13.4-controller-ee7.zip** アーカイブを一時ディレクトリーに展開します。以下の例で は、この名前を **TEMP\_DIR** とします。

5. **TEMP\_DIR/rhpam-7.13.4-controller-ee7/controller.war** ディレクトリーを **EAP\_HOME/standalone/deployments/** にコピーします。

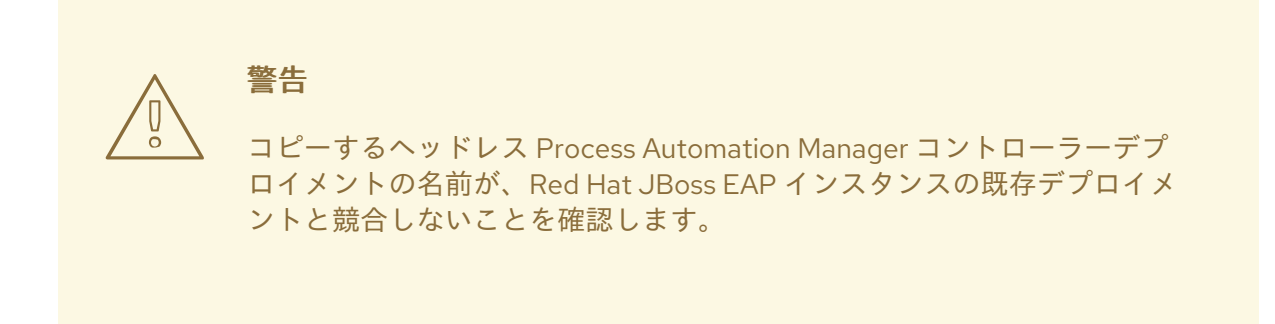

- 6. **TEMP\_DIR/rhpam-7.13.4-controller-ee7/SecurityPolicy/** ディレクトリーの内容を **EAP HOME/bin** にコピーします。
- 7. ファイルの上書きを求めるプロンプトが出されたら、Yes をクリックします。
- 8. **EAP\_HOME/standalone/deployments/** ディレクトリーに、**controller.war.dodeploy** という 名前で空のファイルを作成します。このファイルにより、サーバーが起動するとヘッドレス Process Automation Manager コントローラーが自動的にデプロイされます。
- 9. テキストエディターで **EAP\_HOME/standalone/configuration/standalone.xml** ファイルを開 きます。
- 10. 以下のプロパティーを **<system-properties>** 要素に追加し、**<NFS\_STORAGE>** を、テンプ レート設定が保存されている NFS ストレージへの絶対パスに置き換えます。

#### <system-properties>

<property name="org.kie.server.controller.templatefile.watcher.enabled" value="true"/> <property name="org.kie.server.controller.templatefile" value="<NFS\_STORAGE>"/> </system-properties>

テンプレートファイルには、特定のデプロイメントシナリオのデフォルト設定が含まれます。

**org.kie.server.controller.templatefile.watcher.enabled** プロパティーの値を true に設定する と、別のスレッドが開始してテンプレートファイルの修正を監視します。この確認の間隔はデ フォルトで 30000 ミリ秒になり、**org.kie.server.controller.templatefile.watcher.interval** シ ステムプロパティーで制御できます。このプロパティーの値を false に設定すると、テンプレー トファイルへの変更の検出が、サーバーの再起動時に制限されます。

- 11. ヘッドレス Process Automation Manager コントローラーを開始するには、**EAP\_HOME/bin** に 移動して、以下のコマンドを実行します。
	- Linux または UNIX ベースのシステムの場合:

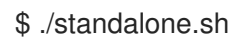

Windows の場合:

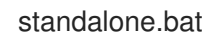

Red Hat JBoss Enterprise Application Platform のクラスター環境で Red Hat Process Automation Manager [を稼働する方法の詳細情報は、](https://access.redhat.com/documentation/ja-jp/red_hat_process_automation_manager/7.13/html-single/installing_and_configuring_red_hat_process_automation_manager#assembly-clustering-eap)Red Hat JBoss EAP クラスター環境での Red Hat Process Automation Manager のインストールおよび設定 を参照してください。

# 第11章 TLS 対応の SMART ROUTER の設定

TLS (Transport Layer Security) 対応の Smart Router (KIE Server Router) を設定して、HTTPS トラ フィックを許可することができます。さらに、Smart Router に対する、セキュリティーで保護されてい ない HTTP 接続を無効にできます。

### 前提条件

- Red Hat JBoss EAP 7.4 クラスターの各ノードに KIE Server がインストールされている。
- Smart Router [がインストールされ、設定されている。詳細は、](https://access.redhat.com/documentation/ja-jp/red_hat_process_automation_manager/7.13/html-single/installing_and_configuring_red_hat_process_automation_manager#clustering-smart-router-install-proc_clustering-runtime-standalone)Red Hat JBoss EAP クラスター 環境への Red Hat Process Automation Manager のインストールおよび設定 を参照してくださ い。

### 手順

Smart Router を起動するには、以下のいずれかの方法を使用します。

● TLS サポートと HTTPS を有効にして Smart Router を起動し、HTTP 接続を許可するには、以 下のコマンドを入力します。

java -Dorg.kie.server.router.tls.keystore = <KEYSTORE\_PATH> -Dorg.kie.server.router.tls.keystore.password = <KEYSTORE\_PASSWORD> -Dorg.kie.server.router.tls.keystore.keyalias = <KEYSTORE\_ALIAS> -Dorg.kie.server.router.tls.port = <HTTPS\_PORT> -jar rhpam-7.13.4-smart-router.jar

上記の例では、以下の変数を置き換えてください。

- **<KEYSTORE\_PATH>**: キーストアの保存先のパス
- **<KEYSTORE\_PASSWORD>**: キーストアのパスワード
- **<KEYSTORE\_ALIAS>**: 証明書の保存に使用されるエイリアス名。
- **<HTTPS\_PORT>**: HTTPS ポートデフォルトの HTTPS ポートは **9443** です。
- TLS サポートおよび HTTPS を有効にし、HTTP 接続を無効にして Smart Router を起動するに は、以下のコマンドを入力します。

java -Dorg.kie.server.router.tls.keystore = <KEYSTORE\_PATH> -Dorg.kie.server.router.tls.keystore.password = <KEYSTORE\_PASSWORD> -Dorg.kie.server.router.tls.keystore.keyalias = <KEYSTORE\_ALIAS> -Dorg.kie.server.router.tls.port = <HTTPS\_PORT> -Dorg.kie.server.router.port=0 -jar rhpam-7.13.4-smart-router.jar

**org.kie.server.router.port** システムプロパティーを **0** に設定すると、HTTP リスナーは登録さ れません。TLS が設定されており、HTTP リスナーが登録されていない場合は、Smart Router は HTTPS ポートでしかリッスンしません。

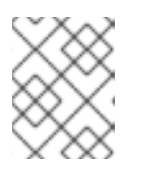

### 注記

TLS を設定せずに、**org.kie.server.router.port** を **0** に設定して HTTP を無効に すると、エラーが発生して Smart Router が停止します。

# 第12章 KIE SERVER での KIE コンテナーのアクティブ化および非 アクティブ化

特定のコンテナーを非アクティブにすることで、既存のプロセスインスタンスおよびタスクの作業を継 続したまま、新規プロセスインスタンスの作成を停止できます。非アクティブ化が一時的な場合は、後 でコンテナーを再度アクティブにできます。KIE コンテナーのアクティブ化および非アクティブ化に は、KIE Server の再起動は必要ありません。

#### 前提条件

● Business Central で Kie コンテナーが作成および設定されている。

#### 手順

- 1. Business Central にログインします。
- 2. メインメニューで、Menu → Deploy → Execution Servers の順にクリックします。
- 3. パージの左側にある Server Configurations ペインからサーバーを選択します。
- 4. Deployment Units ペインから、アクティブ化または非アクティブ化するデプロイメントユニッ トを選択します。
- 5. デプロイメントユニットペインの右上にある Activate または Deactivate をクリックします。 非アクティブ化されたら、KIE コンテナーからプロセスインスタンスを作成できません。

# 第13章 デプロイメント記述子

プロセスとルールは Apache Maven ベースのパッケージに保存され、ナレッジアーカイブ、または KJAR と呼ばれます。ルール、プロセス、アセット、およびその他のプロジェクトアーティファクト は、Maven がビルドおよび管理する JAR ファイルの一部です。**kmodule.xml** と呼ばれる、KJAR の **META-INF** ディレクトリー内に保存されるファイルを使用して、KIE ベースとセッションを定義できま す。デフォルトでは、この **kmodule.xml** ファイルは空です。

KIE Server のようなランタイムコンポーネントが KJAR の処理を開始するタイミングで常に **kmodule.xml** を検索して、ランタイム表記を構築します。

デプロイメント記述子は **kmodule.xml** ファイルを補い、デプロイメントにおいてより詳細な制御を提 供します。このような記述子は任意で、記述子がなくてもデプロイメントは正常に行われます。記述子 を使用して、persistence、auditing、runtime strategy といったメタ値を含む技術的属性を設定するこ とができます。

記述子を使用すると、(サーバーレベルのデフォルト、KJAR ごとに異なるデプロイメント記述子、その 他のサーバー設定など) 複数レベルで KIE Server を設定できるようになります。記述子を使用して、デ フォルトの KIE Server 設定にシンプルなカスタマイズが可能になります (KJAR ごとなど)。

記述子は **kie-deployment-descriptor.xml** と呼ばれるファイルで定義し、**META-INF** ディレクトリーの **kmodule.xml** ファイルの隣に置くことができます。このデフォルトの場所とファイル名は、システム パラメーターとして指定すると変更できます。

-Dorg.kie.deployment.desc.location=file:/path/to/file/company-deployment-descriptor.xml

### 13.1. デプロイメント記述子の設定

デプロイメント記述子を使用すると、ユーザーは以下の複数レベルで実行サーバーを設定することがで きるようになります。

- サーバーレベル: メインのレベルで、サーバーにデプロイされているすべての KJAR に適用され ます。
- KJAR レベル: このレベルでは、KJAR ベースで記述子を設定できます。
- デプロイ時レベル: KJAR のデプロイ時に適用される記述子です。

デプロイメント記述子で指定されたより詳細な設定アイテムは、マージされるコレクションベースの設 定アイテムを除いて、サーバーレベルのものよりも優先されます。優先順位は、デプロイ時設定 > KJAR 設定 > サーバー設定 となります。

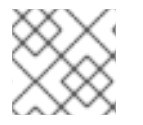

#### 注記

デプロイ時の設定は、REST API によるデプロイメントに適用されます。

たとえば、サーバーレベルで定義された (設定可能なアイテムの1つである) persistence mode が **NONE** で、同じモードが KJAR レベルでは **JPA** と指定されている場合、その KJAR の実際のモードは **JPA** になります。その KJAR についてデプロイメント記述子で persistence mode に何も指定されてい ない場合 (またはデプロイメント記述子がない場合) は、サーバーレベルの設定にフォールバックしま す。このケースでは、**NONE** (またはサーバーレベルのデプロイメント記述子がない場合は **JPA**) にな ります。

#### 設定内容

デプロイメント記述子では、高度な技術的設定が可能です。以下の表では、設定可能な詳細と、それぞ れの許容値とデフォルト値を掲載しています。

# 表13.1 デプロイメント記述子

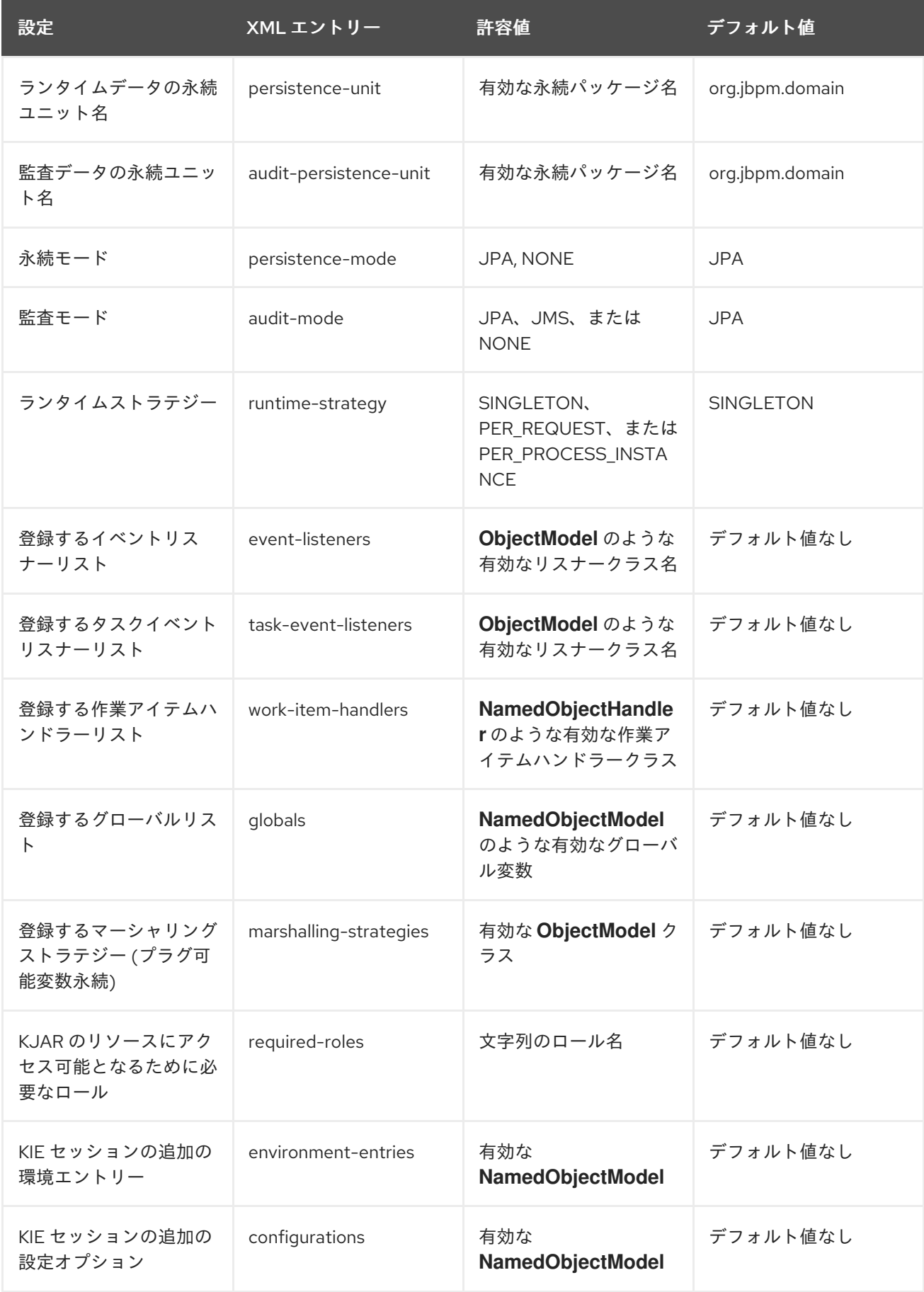

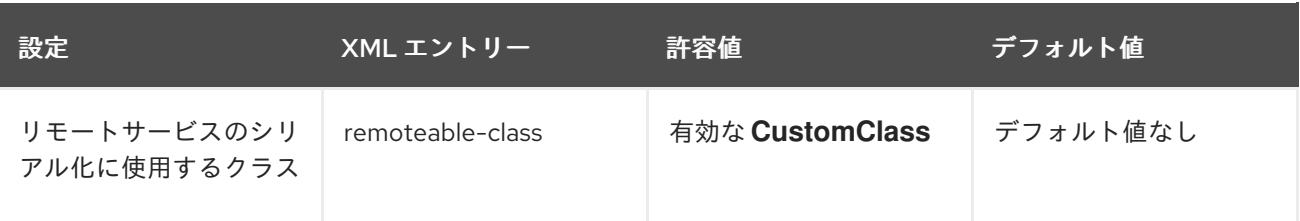

警告 

実稼働環境では、EJB Timer スケジューラー (KIE Server のデフォルトのスケ ジューラー) を使用した Singleton ランタイムストラテジーを使用しないでくださ い。この組み合わせを使用すると、負荷がかかると、Hibernate で問題が発生する 可能性があります。具体的に他のストラテジーを使用する理由がない限り、プロセ スインスタンス別のランタイムストラテジーの使用を推奨します。この制約に関す る詳細情報は、Hibernate issues with Singleton strategy and [EJBTimerScheduler](https://access.redhat.com/solutions/4065521) を 参照してください。

# 13.2. デプロイメント記述子の管理

デプロイメント記述子を設定するには、Business Central で Menu → Design → \$PROJECT\_NAME → Settings → Deployments と移動します。

プロジェクトが作成されるたびに、ストックの **kie-deployment-descriptor.xml** ファイルがデフォルト 値で生成されます。

すべての KJAR で完全なデプロイメント記述子を提供する必要はありません。部分的なデプロイメント 記述子の提供は可能で、かつ推奨されるものです。たとえば、異なる監査モードを使用する必要がある 場合は、その KJAR のみにそれを指定し、残りの属性はサーバーレベルのデフォルト値で定義します。

**OVERRIDE\_ALL** マージモードの使用時には、すべての設定アイテムを指定する必要があります。関連 する KJAR は常に指定された設定を使用し、階層内の他のデプロイメント記述子とマージしないためで す。

# 13.3. ランタイムエンジンへのアクセス制限

**required-roles** 設定アイテムは、デプロイメント記述子で編集できます。このプロパティーが定義する グループに属するユーザーにのみ特定プロセスへのアクセスを付与することで、KJAR ごとまたはサー バーレベルごとにランタイムエンジンへのアクセスを制限します。

セキュリティーロールを使用してプロセス定義へのアクセスを制限したり、ランタイムでのアクセスを 制限することができます。

リポジトリーの制限に基づいてこのプロパティーに必要なロールを追加するのがデフォルトの動作にな ります。必要な場合は、セキュリティーレルムで定義されている実際のロールに合致するロールを提供 することで、このプロパティーを手動で変更できます。

#### 手順

1. プロジェクトのデプロイメント記述子設定を開くには、Business Central で Menu → Design → \$PROJECT\_NAME → Settings → Deployments の順に選択します。

- 2. 設定リストから、Required Roles をクリックし、次に Add Required Roleをクリックします。
- 3. Add Required Roleウィンドウで、このデプロイメントにアクセスをするパーミッションの ロール名を入力し、Add をクリックします。
- 4. デプロイメントにアクセスする権限を持つロールをさらに追加するには、前の手順を繰り返し ます。
- 5. すべてのロールを追加したら、Save をクリックします。

# 第14章 BUSINESS CENTRAL からのランタイムデータへのアクセ ス

Business Central の次のページでは、KIE サーバーのランタイムデータを表示できます。

- プロセスレポート
- タスクレポート
- プロセス定義
- プロセスインスタンス
- 実行エラー
- ジョブ
- タスク

これらのページは、現在ログインしているユーザーの認証情報を使用して、KIE Server からデータを読 み込みます。したがって、Business Central でランタイムデータを表示できるようにするには、以下の 条件を満たしていることを確認してください。

- Business Central アプリケーションを実行している KIE コンテナー (デプロイメントユニット) にユーザーが存在している。このユーザーはランタイムデータへのフルアクセスと **kie-server** ロールのほかに、**admin**、**analyst**、**developer** のいずれかのロールが必要です。**manager** お よび **process\_admin** のロールでも、Business Central のランタイムデータページにアクセスで きます。
- KIE Server を実行している KIE コンテナー (デプロイメントユニット) にユーザーが存在 し、**kie-server** ロールがある。
- Business Central と KIE Server の通信が確立されている。つまり、Business Central の一部であ る Process Automation Manager コントローラーに KIE Server が登録されている。

# 第15章 RED HAT PROCESS AUTOMATION MANAGER の PROMETHEUS メトリックの監視

Prometheus は、オープンソースのシステム監視ツールキットで、Red Hat Process Automation Manager と連携して、ビジネスルール、プロセス、Decision Model and Notation (DMN) モデル、その 他の Red Hat Process Automation Manager アセットの実行に関するメトリックを収集して保存できま す。KIE Server への REST API 呼び出しや、Prometheus expression browser、Grafana などのデータグ ラフツールを使用して、保存したメトリックにアクセスできます。

オンプレミスの KIE Server、Spring Boot の KIE Server、Red Hat OpenShift Container Platform の KIE Server デプロイメントに、Prometheus メトリック監視を設定できます。

KIE Server が Prometheus [を使用して公開するメトリクスで、利用可能なものの一覧については、](https://access.redhat.com/jbossnetwork/restricted/listSoftware.html)Red Hat カスタマーポータル から Red Hat Process Automation Manager 7.13.4 Source Distributionをダ ウンロードし、**~/rhpam-7.13.4-sources/src/droolsjbpm-integration-\$VERSION/kie-serverparent/kie-server-services/kie-server-services-**

**prometheus/src/main/java/org/kie/server/services/prometheus** に移動してください。

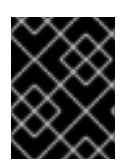

# 重要

Prometheus に対する Red Hat の サポートは、Red Hat 製品ドキュメントに記載の設定 および設定の推奨事項に限定されます。

# 15.1. KIE SERVER のモニタリングを行う PROMETHEUS メトリクスの設定

KIE Server インスタンスが Prometheus を使用し、Red Hat Process Automation Manager でのビジネ スアセットアクティビティーに関連するメトリックスを収集して保存するように設定できます。KIE Server が Prometheus [を使用して公開するメトリクスで、利用可能なものの一覧については、](https://access.redhat.com/jbossnetwork/restricted/listSoftware.html)Red Hat カスタマーポータル から Red Hat Process Automation Manager 7.13.4 Source Distributionをダウン ロードし、**~/rhpam-7.13.4-sources/src/droolsjbpm-integration-\$VERSION/kie-server-parent/kieserver-services/kie-server-services-**

**prometheus/src/main/java/org/kie/server/services/prometheus** に移動してください。

### 前提条件

- KIE Server がインストールされている。
- **kie-server** ユーザーロールで KIE Server にアクセスできる。
- Prometheus がインストールされている。Prometheus のダウンロードおよび使用に関する情報 は、Prometheus [ドキュメントページ](https://prometheus.io/docs/introduction/overview/) を参照してください。

### 手順

- 1. KIE Server インスタンスで、**org.kie.prometheus.server.ext.disabled** システムプロパティー を **false** に設定して、Prometheus 拡張機能を有効にします。このプロパティーは、KIE Server の起動時、または Red Hat Process Automation Manager ディストリビューションの **standalone.xml** ファイルまたは **standalone-full.xml** ファイルで定義できます。
- 2. Spring Boot で Red Hat Process Automation Manager を実行する場合 は、**application.properties** システムプロパティーで必要なキーを設定します。

Red Hat Process Automation Manager および Prometheus の Spring Boot application.properties キー

kieserver.jbpm.enabled=true kieserver.drools.enabled=true kieserver.dmn.enabled=true kieserver.prometheus.enabled=true

3. Prometheus ディストリビューションの **prometheus.yaml** ファイルで、**scrape\_configs** セク ションに以下の設定を追加して、Prometheus が KIE Server からメトリックを収集 (scrape) す るように設定します。

### prometheus.yaml ファイルの Scrape 設定

scrape\_configs: - job\_name: 'kie-server' metrics\_path: /SERVER\_PATH/services/rest/metrics basicAuth: username: USER\_NAME password: PASSWORD static\_configs: - targets: ["HOST:PORT"]

Spring Boot の prometheus.yaml ファイルでの Scrape 設定 (該当する場合)

scrape\_configs: - job\_name: 'kie' metrics\_path: /rest/metrics static\_configs: - targets: ["HOST:PORT"]

KIE Server の場所と設定に合わせて、値を置き換えます。

4. KIE Server インスタンスを起動します。

### Red Hat JBoss EAP での Red Hat Process Automation Manager の起動コマンド例

\$ cd ~/EAP\_HOME/bin \$ ./standalone.sh --c standalone-full.xml

設定済みの KIE Server インスタンスを起動すると、Prometheus はメトリックの収集を開始 し、KIE Server はメトリックを REST API エンドポイント **http://HOST:PORT/SERVER/services/rest/metrics** (または Spring Boot では **http://HOST:PORT/rest/metrics**) に公開します。

- 5. REST クライアントまたは curl ユーティリティーで、以下のコンポーネントを含む REST API 要求を送信し、KIE Server がメトリックを公開していることを確認します。 REST クライアントの場合:
	- **Authentication: kie-server** ロールを持つ KIE Server ユーザーのユーザー名とパスワードを 入力します。
	- HTTP Headers: 以下のヘッダーを設定します。
		- **Accept**: **application/json**
	- **HTTP method: GET** に設定します。

● URL: KIE Server REST API ベース URL とメトリックエンドポイントを入力します。たとえ ば、**http://localhost:8080/kie-server/services/rest/metrics** (または Spring Boot では **http://localhost:8080/rest/metrics**) となります。

curl ユーティリティーの場合:

- **-u**: **kie-server** ロールを持つ KIE Server ユーザーのユーザー名とパスワードを入力します。
- **-H**: 以下のヘッダーを設定します。
	- **accept**: **application/json**
- **-X**: **GET** に設定します。
- URL: KIE Server REST API ベース URL とメトリックエンドポイントを入力します。たとえ ば、**http://localhost:8080/kie-server/services/rest/metrics** (または Spring Boot では **http://localhost:8080/rest/metrics**) となります。

Red Hat JBoss EAP での Red Hat Process Automation Manager の curl コマンド例

curl -u 'baAdmin:password@1' -X GET "http://localhost:8080/kie-server/services/rest/metrics"

### Spring Boot での Red Hat Process Automation Manager の curl コマンド例

curl -u 'baAdmin:password@1' -X GET "http://localhost:8080/rest/metrics"

### サーバーの応答例

# HELP kie\_server\_container\_started\_total Kie Server Started Containers # TYPE kie\_server\_container\_started\_total counter kie\_server\_container\_started\_total{container\_id="task-assignment-kjar-1.0",} 1.0 # HELP solvers running Number of solvers currently running # TYPE solvers running gauge solvers running 0.0 # HELP dmn\_evaluate\_decision\_nanosecond DMN Evaluation Time # TYPE dmn\_evaluate\_decision\_nanosecond histogram # HELP solver\_duration\_seconds Time in seconds it took solver to solve the constraint problem # TYPE solver\_duration\_seconds summary solver\_duration\_seconds\_count{solver\_id="100tasks-5employees.xml",} 1.0 solver\_duration\_seconds\_sum{solver\_id="100tasks-5employees.xml",} 179.828255925 solver\_duration\_seconds\_count{solver\_id="24tasks-8employees.xml",} 1.0 solver\_duration\_seconds\_sum{solver\_id="24tasks-8employees.xml",} 179.995759653 # HELP drl\_match\_fired\_nanosecond Drools Firing Time # TYPE drl\_match\_fired\_nanosecond histogram # HELP dmn\_evaluate\_failed\_count DMN Evaluation Failed # TYPE dmn\_evaluate\_failed\_count counter # HELP kie\_server\_start\_time Kie Server Start Time # TYPE kie\_server\_start\_time gauge kie\_server\_start\_time{name="myapp-kieserver",server\_id="myappkieserver",location="http://myapp-kieserver-demomonitoring.127.0.0.1.nip.io:80/services/rest/server",version="7.4.0.redhat-20190428",} 1.557221271502E12 # HELP kie\_server\_container\_running\_total Kie Server Running Containers # TYPE kie\_server\_container\_running\_total gauge

<span id="page-50-0"></span>kie\_server\_container\_running\_total{container\_id="task-assignment-kjar-1.0",} 1.0 # HELP solver\_score\_calculation\_speed Number of moves per second for a particular solver solving the constraint problem # TYPE solver\_score\_calculation\_speed summary solver\_score\_calculation\_speed\_count{solver\_id="100tasks-5employees.xml",} 1.0 solver\_score\_calculation\_speed\_sum{solver\_id="100tasks-5employees.xml",} 6997.0 solver\_score\_calculation\_speed\_count{solver\_id="24tasks-8employees.xml",} 1.0 solver\_score\_calculation\_speed\_sum{solver\_id="24tasks-8employees.xml",} 19772.0 # HELP kie\_server\_case\_started\_total Kie Server Started Cases # TYPE kie\_server\_case\_started\_total counter kie\_server\_case\_started\_total{case\_definition\_id="itorders.orderhardware",} 1.0 # HELP kie\_server\_case\_running\_total Kie Server Running Cases # TYPE kie\_server\_case\_running\_total gauge kie\_server\_case\_running\_total{case\_definition\_id="itorders.orderhardware",} 2.0 # HELP kie\_server\_data\_set\_registered\_total Kie Server Data Set Registered # TYPE kie\_server\_data\_set\_registered\_total gauge kie\_server\_data\_set\_registered\_total{name="jbpmProcessInstanceLogs::CUSTOM",uuid="jbp mProcessInstanceLogs",} 1.0 kie\_server\_data\_set\_registered\_total{name="jbpmRequestList::CUSTOM",uuid="jbpmRequest List",} 1.0 kie\_server\_data\_set\_registered\_total{name="tasksMonitoring::CUSTOM",uuid="tasksMonitorin g",} 1.0 kie\_server\_data\_set\_registered\_total{name="jbpmHumanTasks::CUSTOM",uuid="jbpmHuman Tasks",} 1.0 kie\_server\_data\_set\_registered\_total{name="jbpmHumanTasksWithUser::FILTERED\_PO\_TA SK",uuid="jbpmHumanTasksWithUser",} 1.0 kie\_server\_data\_set\_registered\_total{name="jbpmHumanTasksWithVariables::CUSTOM",uuid ="jbpmHumanTasksWithVariables",} 1.0 kie\_server\_data\_set\_registered\_total{name="jbpmProcessInstancesWithVariables::CUSTOM", uuid="jbpmProcessInstancesWithVariables",} 1.0 kie\_server\_data\_set\_registered\_total{name="jbpmProcessInstances::CUSTOM",uuid="jbpmPr ocessInstances",} 1.0 kie\_server\_data\_set\_registered\_total{name="jbpmExecutionErrorList::CUSTOM",uuid="jbpmEx ecutionErrorList",} 1.0 kie\_server\_data\_set\_registered\_total{name="processesMonitoring::CUSTOM",uuid="processe sMonitoring",} 1.0 kie\_server\_data\_set\_registered\_total{name="jbpmHumanTasksWithAdmin::FILTERED\_BA\_TA SK",uuid="jbpmHumanTasksWithAdmin",} 1.0 # HELP kie\_server\_execution\_error\_total Kie Server Execution Errors # TYPE kie\_server\_execution\_error\_total counter # HELP kie\_server\_task\_completed\_total Kie Server Completed Tasks # TYPE kie\_server\_task\_completed\_total counter # HELP kie\_server\_container\_running\_total Kie Server Running Containers # TYPE kie\_server\_container\_running\_total gauge kie\_server\_container\_running\_total{container\_id="itorders\_1.0.0-SNAPSHOT",} 1.0 # HELP kie\_server\_job\_cancelled\_total Kie Server Cancelled Jobs # TYPE kie\_server\_job\_cancelled\_total counter # HELP kie\_server\_process\_instance\_started\_total Kie Server Started Process Instances # TYPE kie\_server\_process\_instance\_started\_total counter kie\_server\_process\_instance\_started\_total{container\_id="itorders\_1.0.0-SNAPSHOT",process\_id="itorders.orderhardware",} 1.0 # HELP solver duration seconds Time in seconds it took solver to solve the constraint problem # TYPE solver\_duration\_seconds summary # HELP kie\_server\_task\_skipped\_total Kie Server Skipped Tasks # TYPE kie\_server\_task\_skipped\_total counter

# HELP kie\_server\_data\_set\_execution\_time\_seconds Kie Server Data Set Execution Time # TYPE kie\_server\_data\_set\_execution\_time\_seconds summary kie\_server\_data\_set\_execution\_time\_seconds\_count{uuid="jbpmProcessInstances",} 8.0 kie\_server\_data\_set\_execution\_time\_seconds\_sum{uuid="jbpmProcessInstances",} 0.05600000000000001 # HELP kie\_server\_job\_scheduled\_total Kie Server Started Jobs # TYPE kie\_server\_job\_scheduled\_total counter # HELP kie\_server\_data\_set\_execution\_total Kie Server Data Set Execution # TYPE kie\_server\_data\_set\_execution\_total counter kie\_server\_data\_set\_execution\_total{uuid="jbpmProcessInstances",} 8.0 # HELP kie\_server\_process\_instance\_completed\_total Kie Server Completed Process Instances # TYPE kie\_server\_process\_instance\_completed\_total counter # HELP kie\_server\_job\_running\_total Kie Server Running Jobs # TYPE kie\_server\_job\_running\_total gauge # HELP kie\_server\_task\_failed\_total Kie Server Failed Tasks # TYPE kie\_server\_task\_failed\_total counter # HELP kie\_server\_task\_exited\_total Kie Server Exited Tasks # TYPE kie\_server\_task\_exited\_total counter # HELP dmn\_evaluate\_decision\_nanosecond DMN Evaluation Time # TYPE dmn\_evaluate\_decision\_nanosecond histogram # HELP kie\_server\_data\_set\_lookups\_total Kie Server Data Set Running Lookups # TYPE kie\_server\_data\_set\_lookups\_total gauge kie\_server\_data\_set\_lookups\_total{uuid="jbpmProcessInstances",} 0.0 # HELP kie\_server\_process\_instance\_duration\_seconds Kie Server Process Instances Duration # TYPE kie\_server\_process\_instance\_duration\_seconds summary # HELP kie\_server\_case\_duration\_seconds Kie Server Case Duration # TYPE kie\_server\_case\_duration\_seconds summary # HELP dmn\_evaluate\_failed\_count DMN Evaluation Failed # TYPE dmn\_evaluate\_failed\_count counter # HELP kie\_server\_task\_added\_total Kie Server Added Tasks # TYPE kie\_server\_task\_added\_total counter kie\_server\_task\_added\_total{deployment\_id="itorders\_1.0.0-SNAPSHOT",process\_id="itorders.orderhardware",task\_name="Prepare hardware spec",} 1.0 # HELP drl\_match\_fired\_nanosecond Drools Firing Time # TYPE drl\_match\_fired\_nanosecond histogram # HELP kie\_server\_container\_started\_total Kie Server Started Containers # TYPE kie\_server\_container\_started\_total counter kie\_server\_container\_started\_total{container\_id="itorders\_1.0.0-SNAPSHOT",} 1.0 # HELP kie\_server\_process\_instance\_sla\_violated\_total Kie Server Process Instances SLA Violated # TYPE kie\_server\_process\_instance\_sla\_violated\_total counter # HELP kie\_server\_task\_duration\_seconds Kie Server Task Duration # TYPE kie\_server\_task\_duration\_seconds summary # HELP kie\_server\_job\_executed\_total Kie Server Executed Jobs # TYPE kie\_server\_job\_executed\_total counter # HELP kie\_server\_deployments\_active\_total Kie Server Active Deployments # TYPE kie\_server\_deployments\_active\_total gauge kie\_server\_deployments\_active\_total{deployment\_id="itorders\_1.0.0-SNAPSHOT",} 1.0 # HELP kie\_server\_process\_instance\_running\_total Kie Server Running Process Instances # TYPE kie\_server\_process\_instance\_running\_total gauge kie\_server\_process\_instance\_running\_total{container\_id="itorders\_1.0.0-SNAPSHOT",process\_id="itorders.orderhardware",} 2.0 # HELP solvers running Number of solvers currently running

# TYPE solvers running gauge solvers\_running 0.0 # HELP kie\_server\_work\_item\_duration\_seconds Kie Server Work Items Duration # TYPE kie\_server\_work\_item\_duration\_seconds summary # HELP kie\_server\_job\_duration\_seconds Kie Server Job Duration # TYPE kie\_server\_job\_duration\_seconds summary # HELP solver\_score\_calculation\_speed Number of moves per second for a particular solver solving the constraint problem # TYPE solver\_score\_calculation\_speed summary # HELP kie\_server\_start\_time Kie Server Start Time # TYPE kie\_server\_start\_time gauge kie\_server\_start\_time{name="sample-server",server\_id="sampleserver",location="http://localhost:8080/kie-server/services/rest/server",version="7.68.0- SNAPSHOT",} 1.557285486469E12

KIE Server でメトリックが利用できない場合は、このセクションで説明されている KIE Server および Prometheus の設定を確認します。

また、**http://HOST:PORT/graph** の Prometheus の expression browser で収集したメトリック と対話したり、Prometheus データソースを Grafana などのデータグラフ作成ツールと統合し たりすることもできます。

#### O Enable query history Load time: 64ms dmn evaluate decision nanosecond bucket Resolution: 14s Total time series: 14 Execute dmn\_evaluate\_decision\_n: -Graph Console Value Element 26795 etrics" version="1.0-SNAPSHOT"> dmn\_evaluate\_decision\_nanosecond\_bucket[artifact\_id="example-prometheus-kjar",container\_id="function-definition",decision\_name="http://www.ong.org/spec/DMN20151101",decision\_namespace="function-<br>definition",endpoint="web", 26795 dmn\_evaluate\_decision\_nanosecond\_bucket(artifact\_id="example us-kjar",container\_id="function-definition",decision\_name="http://www.omg.org/spec/DMN/20151101",decision\_names<br>8080".job="rhdm-app-metrics",le="1000000.0",namespace="demo-monitoring",pod="my.app-kieserver-1-6cgl2",servic 26454 int="web".aroup\_id=" ce="172.17.0.13:8080",job="rhdmr-1-6cal2" service="rhdm app-metrics".version="1.0 SNAPSHOT<sup>-1</sup> cond\_bucket(artifact\_id="example-pron dmn\_evaluate\_decision\_nanosecond\_bucket(artfact\_id="example-perenthed=kjar",container\_id="function-definition",decision\_name="http://www.omg.org/specDMN20151101",decision\_namespace="function-<br>definition",endpoint="web",gro 26795 e\_decision\_nanosecond\_bucket|artlact\_id="example-prometheus-kjar",container\_id="hunction-definition",decision\_name="http://www.omg.org/spec/DMN20151101",dec<br>dpoint="web",group\_id="com.company",instance="172,17.0.13.8080",j dmn evaluate decision nan 26652 er-1-6col2" service="rhdm-ann-metrics" version="1.0-SNAPSHOT<sup>-1</sup> dmn\_evaluate\_decision\_nanosecond\_bucket[artfact\_id="example-prometheus-kjar"\_container\_id="function-definition",decision\_name="http://www.ong.org/specDMN20151101",decision\_namespace="function-<br>definition",endpoint="web",gr 26795

#### 図15.1 Prometheus expression browser と KIE Server メトリック

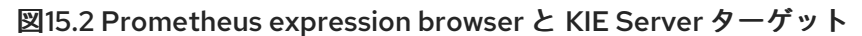

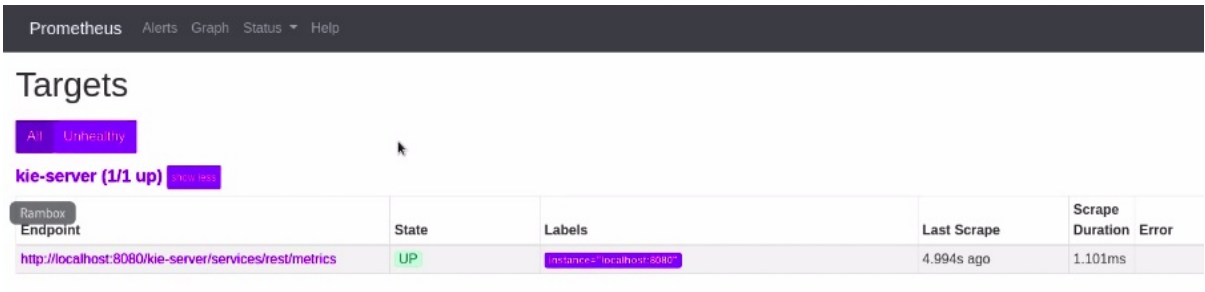

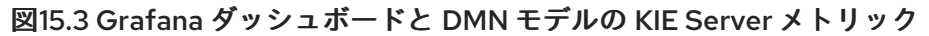

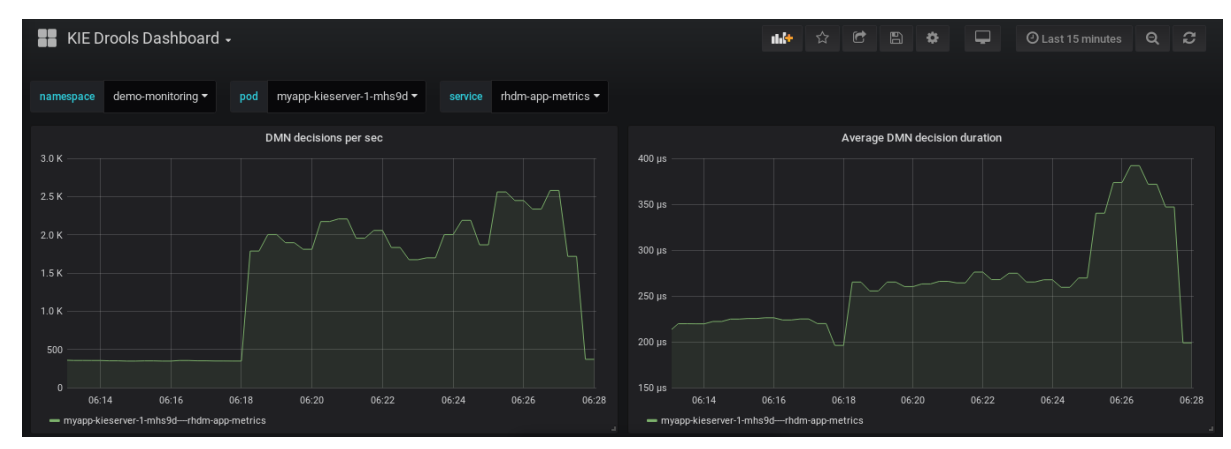

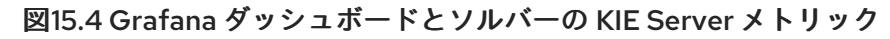

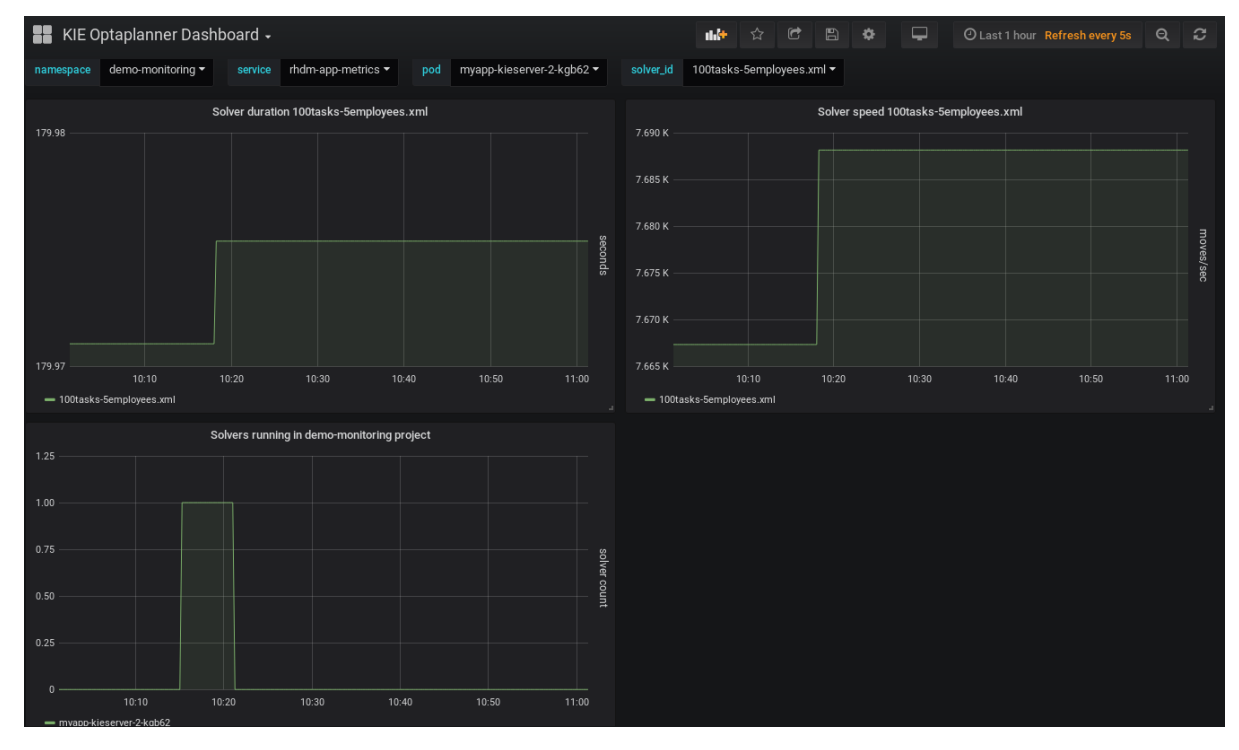

図15.5 Grafana ダッシュボードとプロセス、ケースおよびタスクの KIE Server メトリック

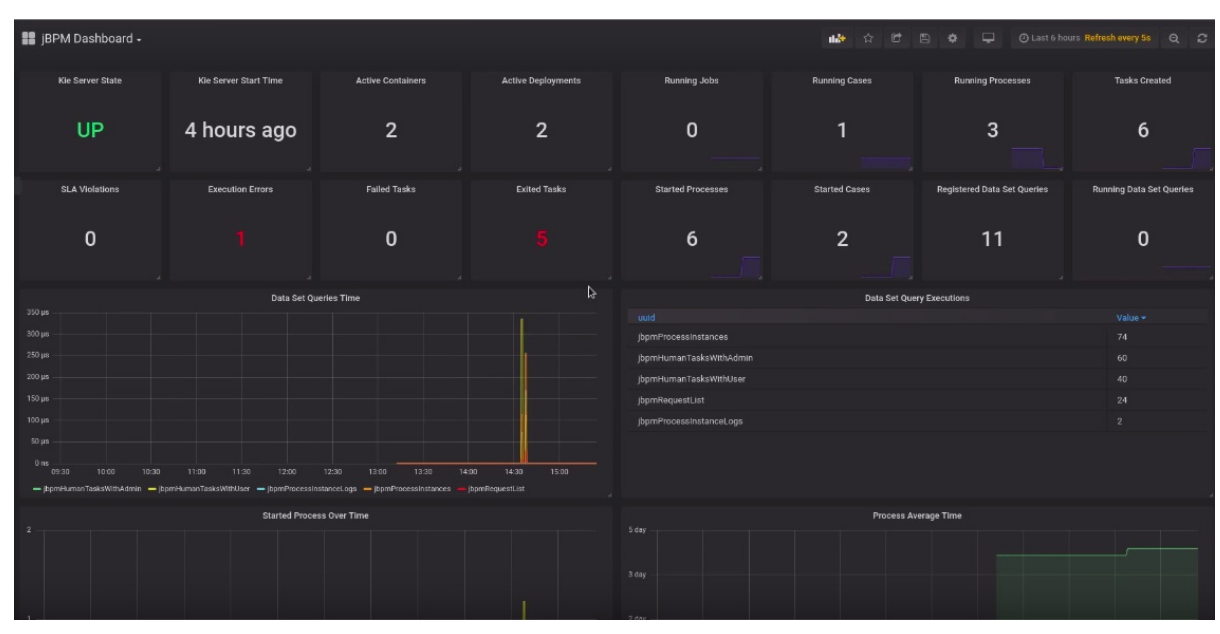

#### 関連資料

- **•** Getting Started with [Prometheus](https://prometheus.io/docs/prometheus/latest/getting_started/)
- Grafana Support for [Prometheus](https://prometheus.io/docs/visualization/grafana/)
- Using [Prometheus](https://grafana.com/docs/features/datasources/prometheus/) in Grafana

# 15.2. RED HAT OPENSHIFT CONTAINER PLATFORM の KIE SERVER の PROMETHEUS メトリクスモニタリングの設定

Prometheus を使用して Red Hat Process Automation Manger でのビジネスアセットアクティビティー に関連するメトリックを収集して保存するように、Red Hat OpenShift Container Platform で KIE Server デプロイメントを設定できます。KIE Server が Prometheus を使用して公開するメトリクスで、 利用可能なものの一覧については、Red Hat [カスタマーポータル](https://access.redhat.com/jbossnetwork/restricted/listSoftware.html) から Red Hat Process Automation Manager 7.13.4 Source Distribution をダウンロードし、**~/rhpam-7.13.4-sources/src/droolsjbpmintegration-\$VERSION/kie-server-parent/kie-server-services/kie-server-servicesprometheus/src/main/java/org/kie/server/services/prometheus** に移動してください。

### 前提条件

- KIE Server が、Red Hat OpenShift Container Platform にインストールおよびデプロイメントさ れている。OpenShift 上の KIE Server の詳細は、Red Hat Process Automation Manager 7.13 の 製品ドキュメント で関連する OpenShift [デプロイメントオプションを参照してください。](https://access.redhat.com/documentation/ja-jp/red_hat_process_automation_manager/7.13/)
- **kie-server** ユーザーロールで KIE Server にアクセスできる。
- Prometheus Operator がインストールされている。Prometheus Operator のダウンロードと使 用についての詳細は、GitHub の [Prometheus](https://github.com/coreos/prometheus-operator) Operator プロジェクトを参照してください。

### 手順

1. OpenShift 上の KIE Server デプロイメントの **DeploymentConfig** オブジェクト で、**PROMETHEUS\_SERVER\_EXT\_DISABLED** 環境変数を **false** に設定して、Prometheus 拡張機能を有効にします。この変数は、OpenShift Web コンソールを使用するか、コマンド端 末で **oc** コマンドを使用してこの変数を設定してください。

oc set env dc/<dc\_name> PROMETHEUS\_SERVER\_EXT\_DISABLED=false -n <namespace>

OpenShift に KIE Server をデプロイしていない場合は、OpenShift デプロイメントに使用予定 の OpenShift テンプレート (例: **rhpam713-prod-immutable-kieserver.yaml**)

で、**PROMETHEUS\_SERVER\_EXT\_DISABLED** テンプレートパラメーターを **false** に設定し て、Prometheus 拡張機能を有効にします。

OpenShift Operator を使用して KIE Server を OpenShift にデプロイする場合は、KIE Server の 設定で、**PROMETHEUS\_SERVER\_EXT\_DISABLED** 環境変数を **false** に設定して、 Prometheus 拡張機能を有効にします。

apiVersion: app.kiegroup.org/v1 kind: KieApp metadata: name: enable-prometheus spec: environment: rhpam-trial

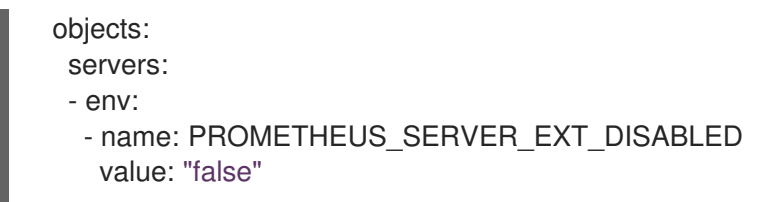

2. **service-metrics.yaml** ファイルを作成して、KIE Server から Prometheus にメトリックを公開 するサービスを追加します。

```
apiVersion: v1
kind: Service
metadata:
 annotations:
  description: RHPAM Prometheus metrics exposed
 labels:
  app: myapp-kieserver
  application: myapp-kieserver
  template: myapp-kieserver
  metrics: rhpam
 name: rhpam-app-metrics
spec:
 ports:
  - name: web
   port: 8080
   protocol: TCP
   targetPort: 8080
 selector:
  deploymentConfig: myapp-kieserver
 sessionAffinity: None
 type: ClusterIP
```
3. コマンドターミナルで、**oc** コマンドを使用して、**service-metrics.yaml** ファイルを OpenShift デプロイメントに適用します。

oc apply -f service-metrics.yaml

- 4. **metrics-secret** など、OpenShift シークレットを作成して、KIE Server の Prometheus メト リックにアクセスします。シークレットには username 要素および password 要素と、KIE Server ユーザー認証情報が含まれている必要があります。OpenShift シークレットの詳細は、 OpenShift 開発者ガイドの [シークレット](https://access.redhat.com/documentation/ja-jp/openshift_container_platform/3.11/html/developer_guide/dev-guide-secrets) の章を参照してください。
- 5. **ServiceMonitor** オブジェクトを定義する **service-monitor.yaml** ファイルを作成します。サー ビスモニターにより Prometheus を KIE Server メトリックサービスに接続できます。

apiVersion: monitoring.coreos.com/v1 kind: ServiceMonitor metadata: name: rhpam-service-monitor labels: team: frontend spec: selector: matchLabels: metrics: rhpam endpoints:

<span id="page-56-0"></span>- port: web path: /services/rest/metrics basicAuth: password: name: metrics-secret key: password username: name: metrics-secret key: username

6. コマンド端末で、**oc** コマンドを使用して、**service-monitor.yaml** ファイルを OpenShift デプ ロイメントに適用します。

oc apply -f service-monitor.yaml

上記の設定を完了すると、Prometheus はメトリックの収集を開始し、KIE Server は REST API エンドポイント **http://HOST:PORT/kie-server/services/rest/metrics** にメトリックを公開しま す。

**http://HOST:PORT/graph** の Prometheus expression browser で収集したメトリックと対話し たり、Prometheus データソースを Grafana などのデータグラフ作成ツールと統合したりする ことができます。

Prometheus expression browser の場所のホストとポートである **http://HOST:PORT/graph** は、Prometheus Operator をインストールしたときに Prometheus Web コンソールを公開した ルートで定義されています。OpenShift ルートの詳細は、OpenShift アーキテクチャードキュ メントの [ルート](https://access.redhat.com/documentation/ja-jp/openshift_container_platform/3.11/html/architecture/networking#architecture-core-concepts-routes) の章を参照してください。

#### 図15.6 Prometheus expression browser と KIE Server メトリック

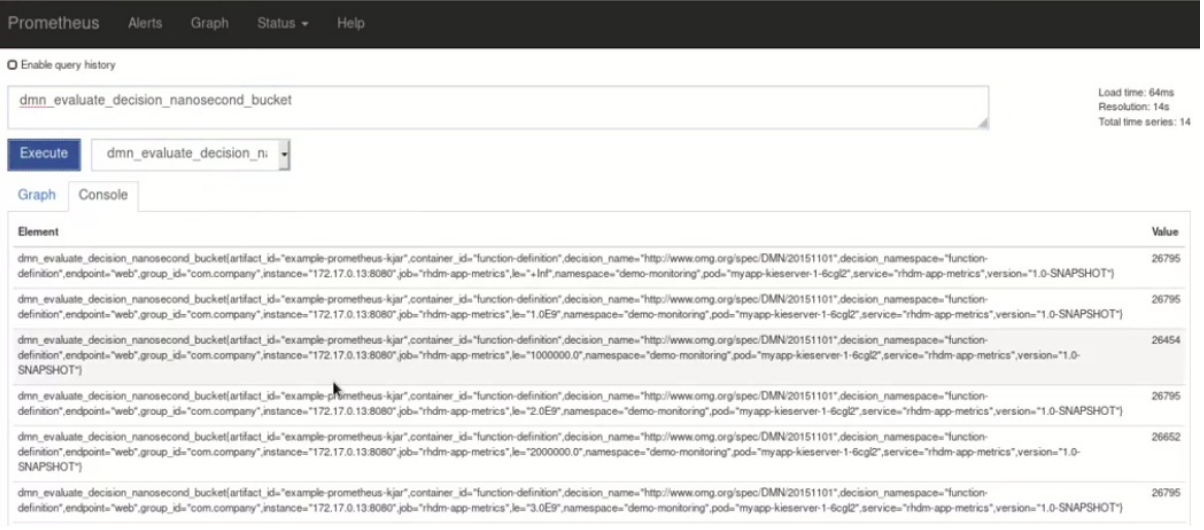

### 図15.7 Prometheus expression browser と KIE Server ターゲット

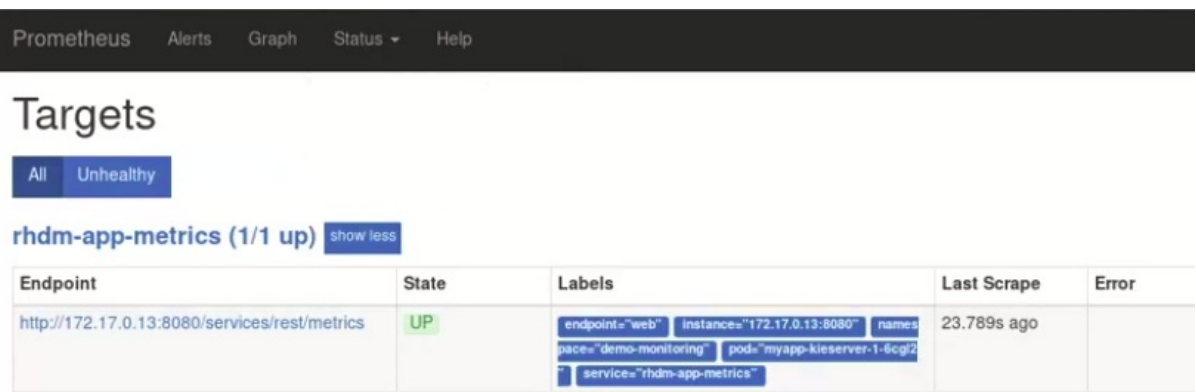

### 図15.8 Grafana ダッシュボードと DMN モデルの KIE Server メトリック

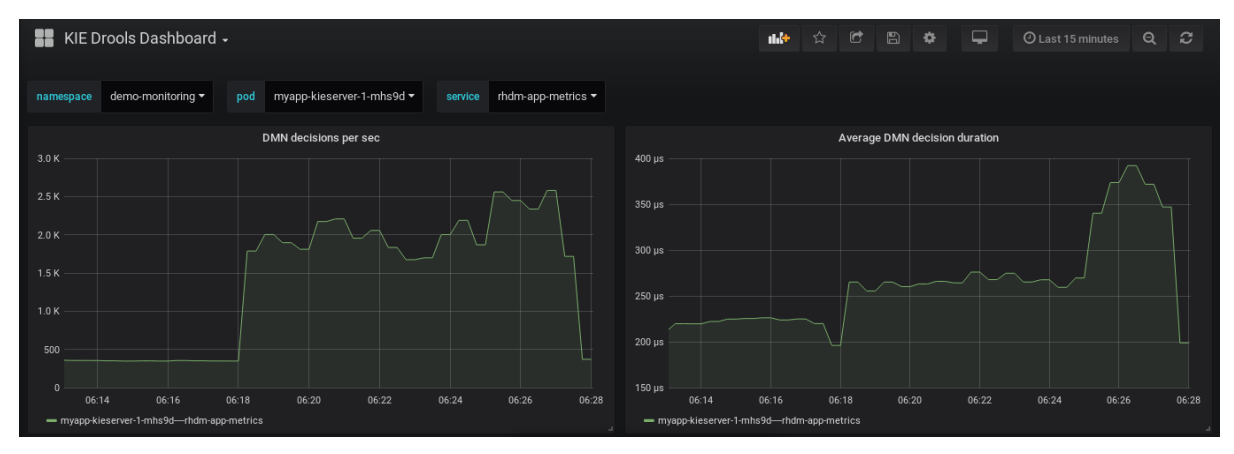

図15.9 Grafana ダッシュボードとソルバーの KIE Server メトリック

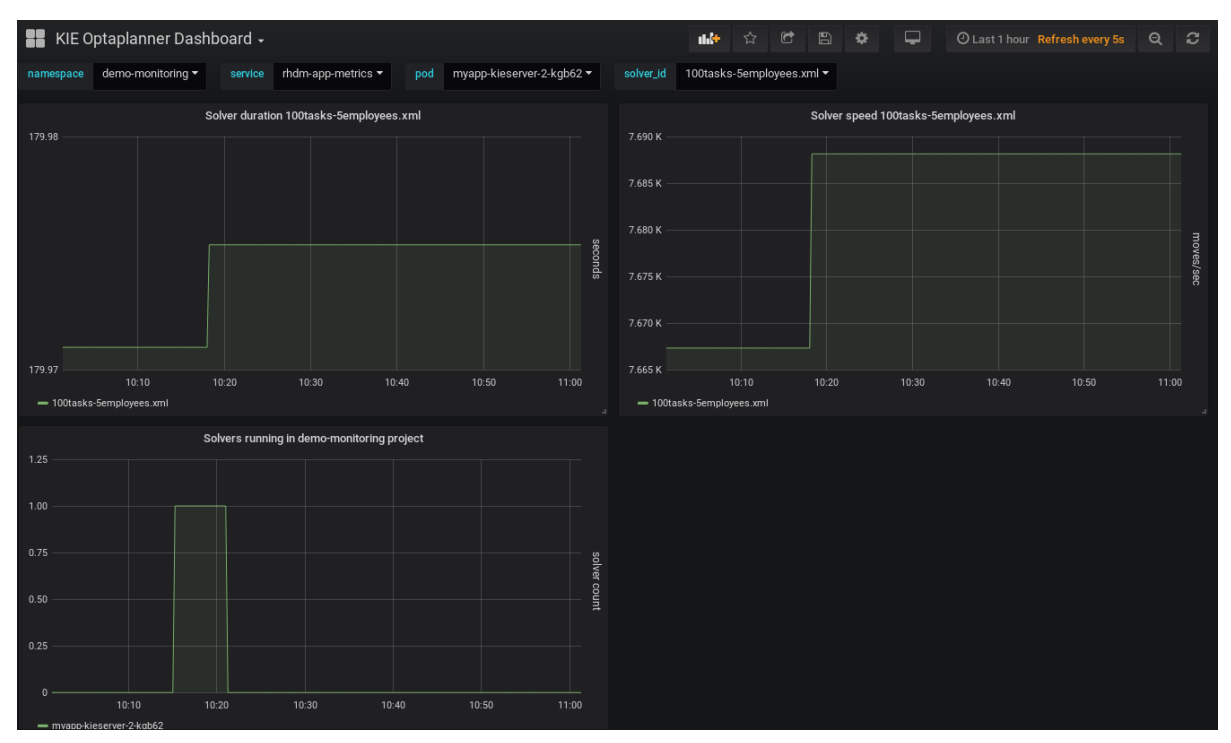

図15.10 Grafana ダッシュボードとプロセス、ケースおよびタスクの KIE Server メトリック

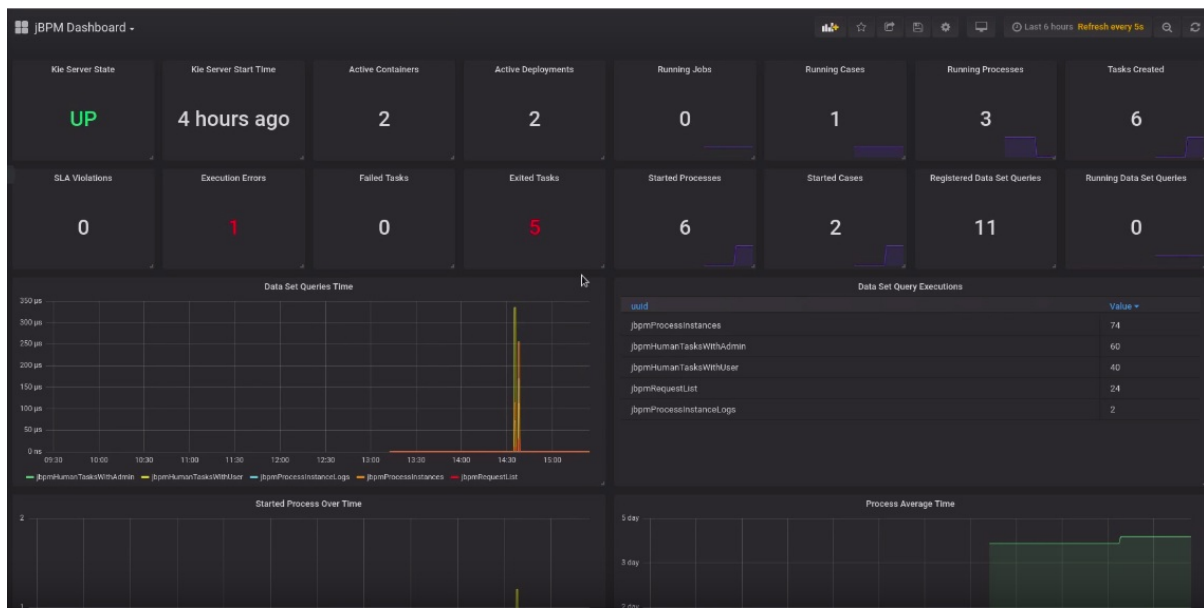

#### 関連資料

- **•** [Prometheus](https://github.com/coreos/prometheus-operator) Operator
- **•** Getting started with the [Prometheus](https://github.com/coreos/prometheus-operator/blob/master/Documentation/user-guides/getting-started.md) Operator
- **•** [Prometheus](https://github.com/coreos/prometheus-operator/blob/master/Documentation/rbac.md) RBAC
- **•** Grafana Support for [Prometheus](https://prometheus.io/docs/visualization/grafana/)
- Using [Prometheus](https://grafana.com/docs/features/datasources/prometheus/) in Grafana
- Red Hat Process Automation Manager 7.13 [の製品ドキュメント](https://access.redhat.com/documentation/ja-jp/red_hat_process_automation_manager/7.13/) の OpenShift デプロイメント オプション

# 15.3. カスタムのメトリクスを使用した KIE SERVER の PROMETHEUS メト リクスモニタリングの拡張

KIE Server インスタンスが Prometheus メトリクスモニタリングを使用するように設定後に、ビジネス 要件に合わせてカスタムのメトリクスを使用するように、KIE Server の Prometheus 機能を拡張できま す。Prometheus は、KIE Server が Prometheus に公開するデフォルトのメトリックと、カスタムのメ トリックを収集して、保存します。

たとえば、以下の手順では、Prometheus で収集して保存するように、カスタムの Decision Model and Notation (DMN) メトリックを定義します。

#### 前提条件

● Prometheus メトリクスモニタリングが、KIE Server インスタンス用に設定されている。オンプ レミス型 KIE Server を使用した Prometheus [設定に関する詳細は、「](#page-50-0)KIE Server のモニタリン グを行う Prometheus メトリクスの設定」 を参照してください。Red Hat OpenShift Container Platform の KIE Server を使用した Prometheus 設定に関する詳細は、「Red Hat OpenShift Container Platform の KIE Server の Prometheus [メトリクスモニタリングの設定」](#page-56-0) を参照して ください。

### 手順

1. 空の Maven プロジェクトを作成して、以下のパッケージタイプと依存関係を、プロジェクトの **pom.xml** ファイルに定義します。

### サンプルプロジェクトの pom.xml ファイルの例

```
<packaging>jar</packaging>
<properties>
 <version.org.kie>7.67.0.Final-redhat-00024</version.org.kie>
</properties>
<dependencies>
 <dependency>
  <groupId>org.kie</groupId>
  <artifactId>kie-api</artifactId>
  <version>${version.org.kie}</version>
 </dependency>
 <dependency>
  <groupId>org.kie.server</groupId>
  <artifactId>kie-server-api</artifactId>
  <version>${version.org.kie}</version>
 </dependency>
 <dependency>
  <groupId>org.kie.server</groupId>
  <artifactId>kie-server-services-common</artifactId>
  <version>${version.org.kie}</version>
 </dependency>
 <dependency>
  <groupId>org.kie.server</groupId>
  <artifactId>kie-server-services-drools</artifactId>
  <version>${version.org.kie}</version>
 </dependency>
 <dependency>
  <groupId>org.kie.server</groupId>
  <artifactId>kie-server-services-prometheus</artifactId>
  <version>${version.org.kie}</version>
 </dependency>
 <dependency>
  <groupId>org.kie</groupId>
  <artifactId>kie-dmn-api</artifactId>
  <version>${version.org.kie}</version>
 </dependency>
 <dependency>
  <groupId>org.kie</groupId>
  <artifactId>kie-dmn-core</artifactId>
  <version>${version.org.kie}</version>
 </dependency>
 <dependency>
  <groupId>org.jbpm</groupId>
  <artifactId>jbpm-services-api</artifactId>
  <version>${version.org.kie}</version>
 </dependency>
 <dependency>
  <groupId>org.jbpm</groupId>
```
<artifactId>jbpm-executor</artifactId> <version>\${version.org.kie}</version> </dependency> <dependency> <groupId>org.optaplanner</groupId> <artifactId>optaplanner-core</artifactId> <version>\${version.org.kie}</version> </dependency> <dependency> <groupId>io.prometheus</groupId> <artifactId>simpleclient</artifactId> <version>0.5.0</version> </dependency> </dependencies>

2. 以下の例にあるように、カスタムの Prometheus メトリックを定義する、カスタムのリスナー クラスの一部として、**org.kie.server.services.prometheus.PrometheusMetricsProvider** イ ンターフェイスを実装します。

### カスタムのリスナークラス内の **DMNRuntimeEventListener** リスナーの実装例

package org.kie.server.ext.prometheus;

import io.prometheus.client.Gauge; import org.kie.dmn.api.core.ast.DecisionNode; import org.kie.dmn.api.core.event.AfterEvaluateBKMEvent; import org.kie.dmn.api.core.event.AfterEvaluateContextEntryEvent; import org.kie.dmn.api.core.event.AfterEvaluateDecisionEvent; import org.kie.dmn.api.core.event.AfterEvaluateDecisionServiceEvent; import org.kie.dmn.api.core.event.AfterEvaluateDecisionTableEvent; import org.kie.dmn.api.core.event.BeforeEvaluateBKMEvent; import org.kie.dmn.api.core.event.BeforeEvaluateContextEntryEvent; import org.kie.dmn.api.core.event.BeforeEvaluateDecisionEvent; import org.kie.dmn.api.core.event.BeforeEvaluateDecisionServiceEvent; import org.kie.dmn.api.core.event.BeforeEvaluateDecisionTableEvent; import org.kie.dmn.api.core.event.DMNRuntimeEventListener; import org.kie.server.api.model.ReleaseId; import org.kie.server.services.api.KieContainerInstance;

public class ExampleCustomPrometheusMetricListener implements DMNRuntimeEventListener {

private final KieContainerInstance kieContainer;

```
private final Gauge randomGauge = Gauge.build()
       .name("random_gauge_nanosecond")
       .help("Random gauge as an example of custom KIE Prometheus metric")
       .labelNames("container_id", "group_id", "artifact_id", "version",
"decision_namespace", "decision_name")
       .register();
```
public ExampleCustomPrometheusMetricListener(KieContainerInstance containerInstance) {

kieContainer = containerInstance;

```
}
```
public void beforeEvaluateDecision(BeforeEvaluateDecisionEvent e) { } public void afterEvaluateDecision(AfterEvaluateDecisionEvent e) { DecisionNode decisionNode = e.getDecision(); ReleaseId releaseId = kieContainer.getResource().getReleaseId(); randomGauge.labels(kieContainer.getContainerId(), releaseId.getGroupId(), releaseId.getArtifactId(), releaseId.getVersion(), decisionNode.getModelName(), decisionNode.getModelNamespace()) .set((int) (Math.random() \* 100)); } public void beforeEvaluateBKM(BeforeEvaluateBKMEvent event) { } public void afterEvaluateBKM(AfterEvaluateBKMEvent event) { } public void beforeEvaluateContextEntry(BeforeEvaluateContextEntryEvent event) { } public void afterEvaluateContextEntry(AfterEvaluateContextEntryEvent event) { } public void beforeEvaluateDecisionTable(BeforeEvaluateDecisionTableEvent event) { } public void afterEvaluateDecisionTable(AfterEvaluateDecisionTableEvent event) { } public void beforeEvaluateDecisionService(BeforeEvaluateDecisionServiceEvent event) { } public void afterEvaluateDecisionService(AfterEvaluateDecisionServiceEvent event) { }

**PrometheusMetricsProvider** インターフェイスには、Prometheus メトリック収集に必要なリ スナーが含まれます。このインターフェイスは、プロジェクトの **pom.xml** ファイルで宣言した **kie-server-services-prometheus** 依存関係に組み込まれます。

以下の例では、**ExampleCustomPrometheusMetricListener** クラスは、 (**PrometheusMetricsProvider** インターフェイスからの) **DMNRuntimeEventListener** リス ナーを実装し、Prometheus で収集、保存するカスタムの DMN メトリックを定義します。

3. 以下の例にあるように、**PrometheusMetricsProvider** インターフェイスとカスタムのリスナー を関連付ける、カスタムのメトリックプロバイダーの一部として **PrometheusMetricsProvider** インターフェイスを実装します。

カスタムメトリックプロバイダークラスの **PrometheusMetricsProvider** インターフェイ スの実装例

package org.kie.server.ext.prometheus;

import org.jbpm.executor.AsynchronousJobListener; import org.jbpm.services.api.DeploymentEventListener;

}

```
import org.kie.api.event.rule.AgendaEventListener;
import org.kie.api.event.rule.DefaultAgendaEventListener;
import org.kie.dmn.api.core.event.DMNRuntimeEventListener;
import org.kie.server.services.api.KieContainerInstance;
import org.kie.server.services.prometheus.PrometheusMetricsProvider;
import org.optaplanner.core.impl.phase.event.PhaseLifecycleListener;
import org.optaplanner.core.impl.phase.event.PhaseLifecycleListenerAdapter;
public class MyPrometheusMetricsProvider implements PrometheusMetricsProvider {
  public DMNRuntimeEventListener createDMNRuntimeEventListener(KieContainerInstance
kContainer) {
    return new ExampleCustomPrometheusMetricListener(kContainer);
  }
  public AgendaEventListener createAgendaEventListener(String kieSessionId,
KieContainerInstance kContainer) {
    return new DefaultAgendaEventListener();
  }
  public PhaseLifecycleListener createPhaseLifecycleListener(String solverId) {
    return new PhaseLifecycleListenerAdapter() {
    };
  }
  public AsynchronousJobListener createAsynchronousJobListener() {
    return null;
  }
  public DeploymentEventListener createDeploymentEventListener() {
    return null;
  }
}
```
以下の例では、**MyPrometheusMetricsProvider** クラスは **PrometheusMetricsProvider** イン ターフェイスを実装し、このクラスには、カスタムの **ExampleCustomPrometheusMetricListener** リスナークラスが含まれます。

- 4. 新規メトリックプロバイダーを KIE Server で検出できるようにするには、Maven プロジェクト に **META-INF/services/org.kie.server.services.prometheus.PrometheusMetricsProvider** ファイルを作成して、このファイル内に **PrometheusMetricsProvider** 実装クラスの完全修飾 クラス名を追加します。以下の例では、このファイルに **org.kie.server.ext.prometheus.MyPrometheusMetricsProvider** の 1 行が含まれています。
- 5. プロジェクトを構築して、作成された JAR ファイルをプロジェクトの **~/kie-server.war/WEB-INF/lib** ディレクトリーにコピーします。たとえば、Red Hat JBoss EAP ではこのディレクト リーへのパスは **EAP\_HOME/standalone/deployments/kie-server.war/WEB-INF/lib** です。 Red Hat OpenShift Container Platform に Red Hat Process Automation Manager をデプロイす る場合は、カスタム KIE Server イメージを作成し、この JAR ファイルをイメージに追加しま す。追加の JAR ファイルを含むカスタム KIE Server イメージの作成に関する詳細 は、Operator を使用した Red Hat OpenShift Container Platform 4 への Red Hat Process Automation Manager [環境のデプロイメント](https://access.redhat.com/documentation/ja-jp/red_hat_process_automation_manager/7.13/html-single/deploying_red_hat_process_automation_manager_on_red_hat_openshift_container_platform#customimage-jar-proc_openshift-operator) を参照してください。
- 6. KIE Server を起動して、実行中の KIE Server に構築したプロジェクトをデプロイします。プロ ジェクトは、Business Central インターフェイスまたは KIE Server REST API (**http://SERVER:PORT/kie-server/services/rest/server/containers/{containerId}** への **PUT** 要

求) を使用してデプロイできます。 実行中の KIE Server にプロジェクトをデプロイした後に、Prometheus はメトリックの収集を 開始し、KIE Server はメトリックを REST API エンドポイント **http://HOST:PORT/SERVER/services/rest/metrics** (または Spring Boot では **http://HOST:PORT/rest/metrics**) に公開します。

# 第16章 OPENSHIFT 接続タイムアウトの設定

デフォルトでは、OpenShift のルートは 30 秒を超えた HTTP リクエストをタイムアウトするように設 定されています。これにより Business Central でセッションタイムアウト問題が発生し、以下の動作に つながるおそれがあります。

- "Unable to complete your request.The following exception occurred: (TypeError) : Cannot read property 'indexOf' of null."
- "Unable to complete your request.The following exception occurred: (TypeError) : b is null."
- Business Central で Project リンクまたは Server リンクをクリックすると、空白ページが表示 される。

すべての Business Central テンプレートには拡張タイムアウト設定が含まれています。

Business Central OpenShift ルートのタイムアウトを長く設定するには、ターゲットルートに **haproxy.router.openshift.io/timeout: 60s** のアノテーションを追加します。

```
- kind: Route
 apiVersion: v1
 id: "$APPLICATION_NAME-rhpamcentr-http"
 metadata:
  name: "$APPLICATION_NAME-rhpamcentr"
  labels:
   application: "$APPLICATION_NAME"
  annotations:
   description: Route for Business Central's http service.
   haproxy.router.openshift.io/timeout: 60s
 spec:
  host: "$BUSINESS_CENTRAL_HOSTNAME_HTTP"
  to:
   name: "$APPLICATION_NAME-rhpamcentr"
```
グローバルのルート固有のタイムアウト注釈の完全一覧は、OpenShift [ドキュメント](https://docs.openshift.com/container-platform/4.10/networking/routes/route-configuration.html#nw-route-specific-annotations_route-configuration) を参照してくださ い。

# 第17章 永続性

バイナリーの永続性、もしくはマーシャリングは、プロセスインスタンスのステータスをバイナリーの データセットに変換します。バイナリーの永続性は、情報を永続的に保存、取得する際に使用するメカ ニズムです。同じメカニズムがセッションステータスや作業アイテムのステータスにも適用されていま す。

プロセスインスタンスの永続性を有効にすると、以下のようになります。

- Red Hat Process Automation Manager はプロセスインスタンス情報をバイナリーデータに変換 します。パフォーマンスの理由から、Java の直列化ではなくカスタムの直列化が使用されま す。
- バイナリーデータはプロセスインスタンスに関する他のメタデータと併せて保存されます。こ のメタデータには、プロセスインスタンス ID、プロセス ID、プロセスの開始日が含まれます。

セッションには、タイマージョブのステータスや、ビジネスルールの評価に必要なデータなど、他の形 式のステータスを格納することもできます。セッション状態は、セッションの ID およびメタデータと ともにバイナリーデータセットとして別途保存されます。指定された ID でセッションを再読み込みす ることにより、セッション状態を復元できます。セッション ID は、**ksession.getId()** を使用して取得 します。

永続性が設定されていれば、Red Hat Process Automation Manager は以下を維持します。

- Session state: セッション ID、最終変更日、ビジネスルールによる評価に必要なセッション データ、タイマージョブのステータス。
- Process instance state: プロセスインスタンス ID、プロセス ID、最終変更日、最終読み取りア クセス日、プロセスインスタンスの開始日、ランタイムデータ (実行されているノード、変数 値、その他のプロセスインスタンスデータを含む実行ステータス)、およびイベントタイプ。
- Work item runtime state ワークアイテム ID、作成日、名前、プロセスインスタンス ID、およ びワークアイテムステータス。

永続化したデータを基に、障害発生時にはすべての実行中のプロセスインスタンスの実行ステータスを 復元したり、メモリーから実行中のインスタンスを一時的に削除し、それらを後で復元することができ ます。

# 17.1. KIE SERVER の永続性設定

Hibernate または JPA パラメーターをシステムプロパティーとして渡すと、KIE Server の永続性を設定 できます。

KIE Server は以下の接頭辞でシステムプロパティーを確認でき、これらの接頭辞を持つ Hibernate また は JPA パラメーターをすべて使用できます。

- **javax.persistence**
- **hibernate**

手順

1. KIE Server の永続性を設定するには、以下のタスクのいずれかを実行します。 Red Hat JBoss EAP 設定ファイルを使用して KIE Server の永続性を設定する場合は、以下のタ スクを実行します。

- i. Red Hat Process Automation Manager インストールディレクトリーで、**standalonefull.xml** ファイルに移動します。たとえば、Red Hat Process Automation Manager に Red Hat JBoss EAP インストールを使用する場合は **\$EAP\_HOME/standalone/configuration/standalone-full.xml に移動します。**
- ii. **standalone-full.xml** ファイルを開き、**<system-properties>** タグの下に、システムプロパ ティーとして、Hibernate または JPA パラメーターを設定します。

Hibernate パラメーターを使用して KIE サーバーの永続性を設定する例

<system-properties> ... <property name="hibernate.hbm2ddl.auto" value="create-drop"/> ... <system-properties>

JPA パラメーターを使用して KIE サーバーの永続性を設定する例

<system-properties> ... <property name="javax.persistence.jdbc.url" value="jdbc:mysql://mysql.db.server:3306/my\_database? useSSL=false&serverTimezone=UTC"/> ...

<system-properties>

コマンドラインを使用して KIE Server の永続性を設定する場合は、以下のタスクを実行しま す。

i. 以下のように **-Dkey=value** を使用してコマンドラインからパラメーターを直接渡します。

Hibernate パラメーターを使用して KIE サーバーの永続性を設定する例:

\$EAP\_HOME/bin/standalone.sh -Dhibernate.hbm2ddl.auto=create-drop

JPA パラメーターを使用して KIE サーバーの永続性を設定する例:

\$EAP\_HOME/bin/standalone.sh -Djavax.persistence.jdbc.url=jdbc:mysql://mysql.db.server:3306/my\_database? useSSL=false&serverTimezone=UTC

# 17.2. セーフポイントの設定

永続化を有効にするには、**jbpm-persistence** JAR ファイルをアプリケーションのクラスパスに追加 し、プロセスエンジンが永続化を使用するように設定します。プロセスエンジンはセーフポイントに到 達すると、自動的にランタイムステータスをストレージに保存します。

セーフポイントとは、プロセスインスタンスが一時停止するポイントです。プロセスエンジンでプロセ スインスタンスの呼び出しがセーフポイントに到達すると、プロセスエンジンはプロセスインスタンス の変更をプロセスランタイムデータのスナップショットとして保存します。ただし、プロセスインスタ ンスが完了すると、永続化されたプロセスインスタンスランタイムデータのスナップショットが自動的 に削除されます。

BPMN2 セーフポイントノードを使用すると、プロセスエンジンにより、実行が停止してトランザク ションがコミットされた時点のプロセス定義の状態が保存されます。以下の BPMN2 ノードがセーフポ イントとみなされます。

- すべての中間キャッチイベント
	- タイマー中間イベント
	- エラー中間イベント
	- 条件中間イベント
	- 補償中間イベント
	- シグナル中間イベント
	- エスカレーション中間イベント
	- メッセージ中間イベント
- ユーザータスク
- ハンドラーでタスクが完了されないカスタム (ユーザーが定義) のサービスタスク。

障害が発生し、ストレージからプロセスエンジンのランタイムを復元する必要がある場合は、プロセス インスタンスは自動的に復元され、それらの実行が再開されるので、手動でプロセスインスタンスを再 読み込みしたり、開始したりする必要はありません。

ランタイムの永続データはプロセスエンジン内にあるとみなします。永続的なランタイムデータにアク セスしたり、直接変更したりしないでください。予期しない結果になる場合があります。

現在の実行ステータスについての詳細は、履歴ログを確認してください。本当に必要な場合にのみ、ラ ンタイムデータのデータベースにクエリーしてください。

# 17.3. セッション永続化エンティティー

セッションは、**SessionInfo** エンティティーとして維持されます。これらはランタイム KIE セッション のステータスを維持し、以下のデータを保存します。

#### 表17.1 SessionInfo

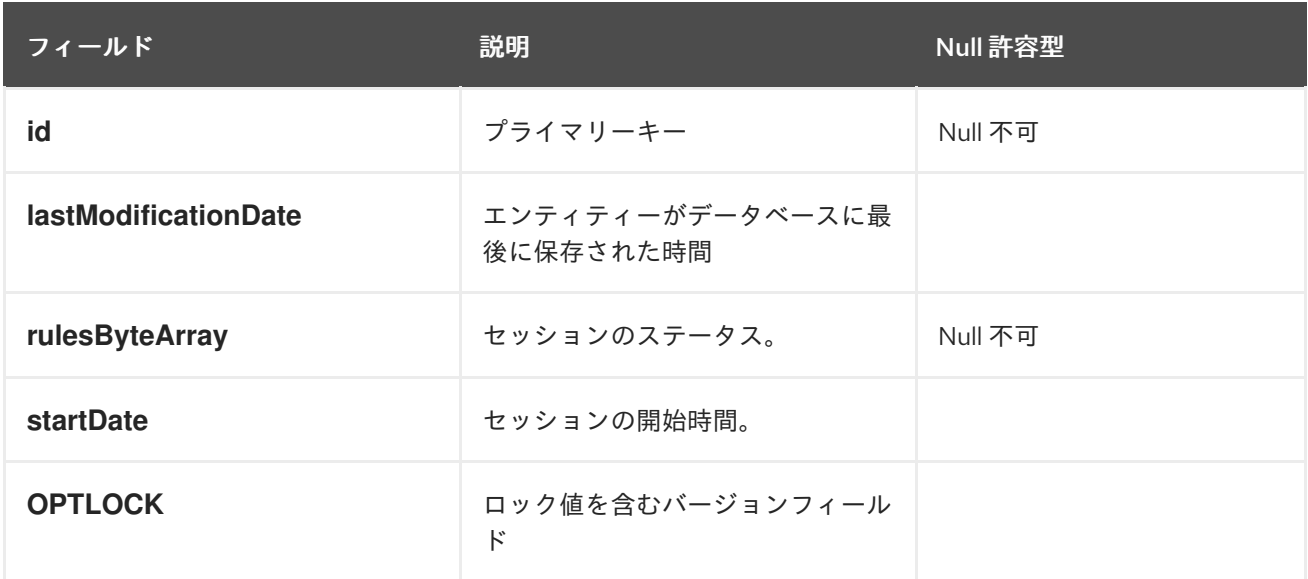

# 17.4. プロセスインスタンス永続化エンティティー

プロセスインスタンスは、**ProcessInstanceInfo** エンティティーとして維持されます。これはランタイ ムのプロセスインスタンスのステータスを維持し、以下のデータを保存します。

#### 表17.2 ProcessInstanceInfo

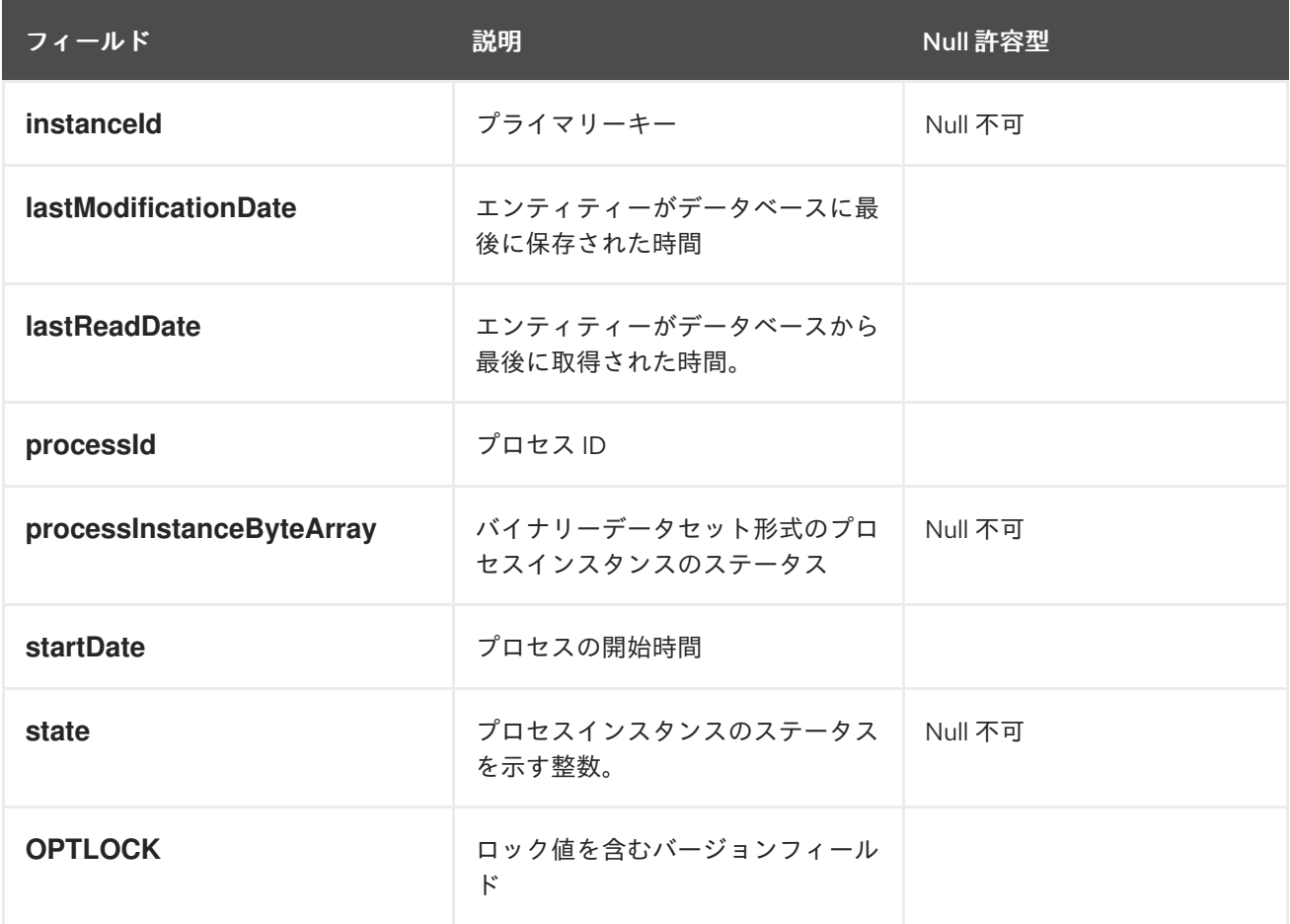

**ProcessInstanceInfo** には 1:N の関係が **EventTypes** エンティティーとあります。

**EventTypes** エンティティーには以下のデータが含まれます。

表17.3 EventTypes

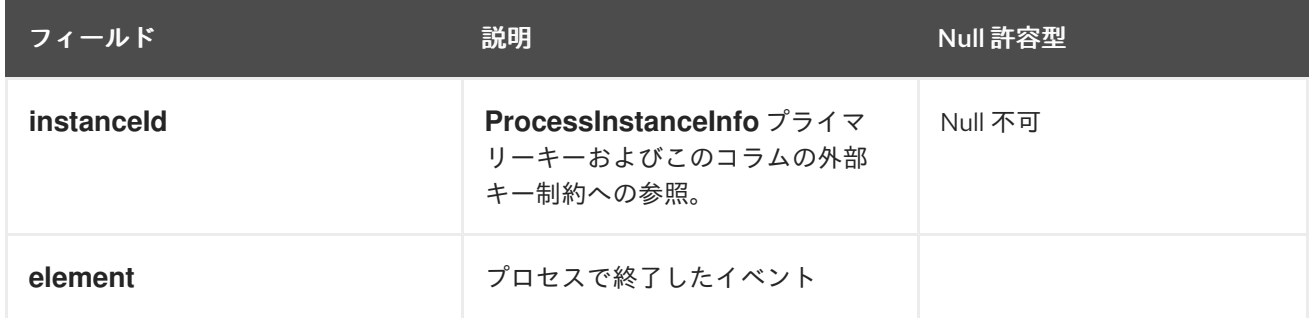

# 17.5. ワークアイテム永続エンティティー

ワークアイテムは **workiteminfo** エンティティーとして維持され、ランタイムのワークアイテムインス タンスのステータスを維持し、以下のデータを保存します。

表17.4 WorkItemInfo

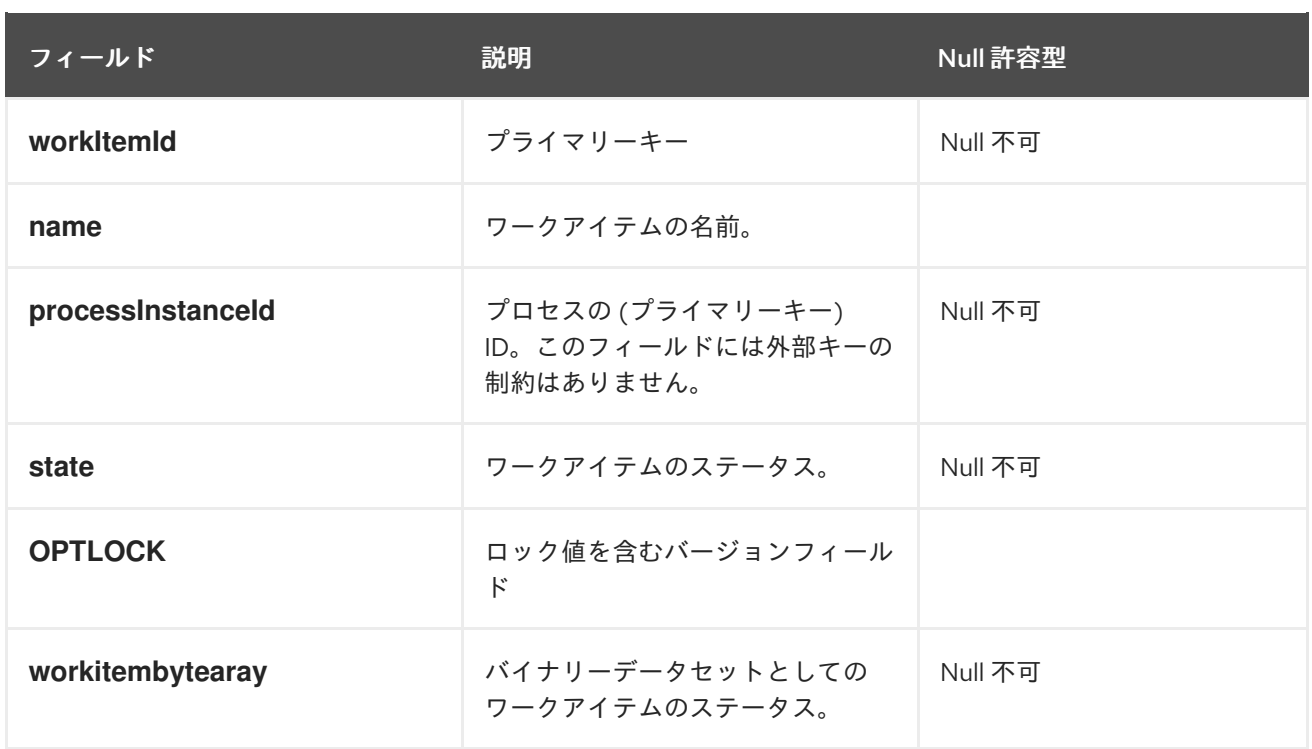

# 17.6. 相関キーエンティティー

**CorrelationKeyInfo** エンティティーには、指定したプロセスインスタンスに割り当てた相関キーに関す る情報が含まれます。以下のテーブルはオプションになります。相関機能が必要な場合にのみ、使用し てください。

### 表17.5 CorrelationKeyInfo

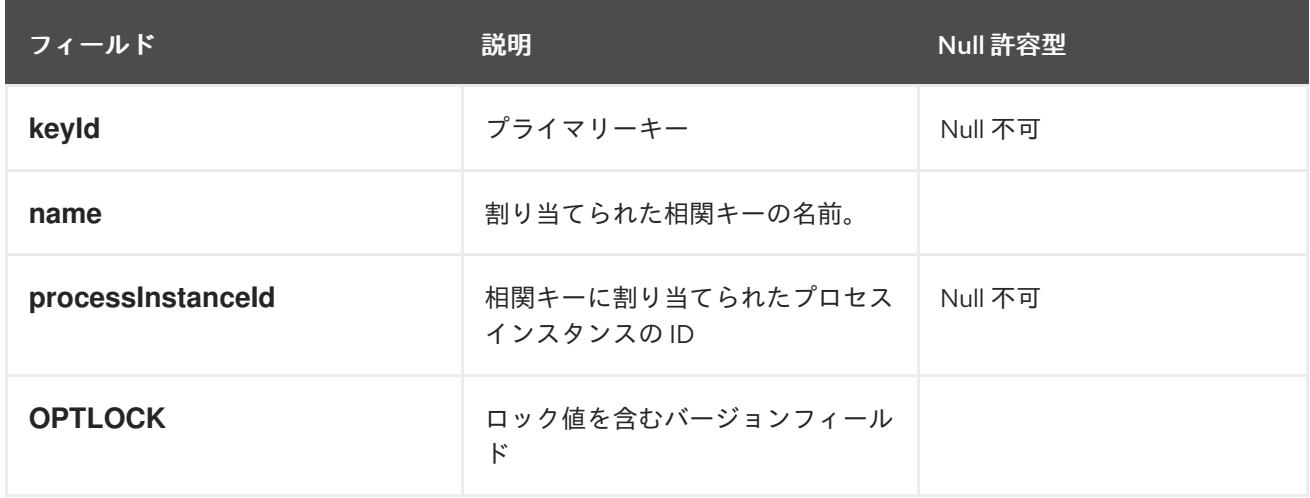

**CorrelationPropertyInfo** エンティティーには、プロセスインスタンスに割り当てられた相関キーの相 関プロパティーに関する情報が含まれます。

### 表17.6 CorrelationPropertyInfo

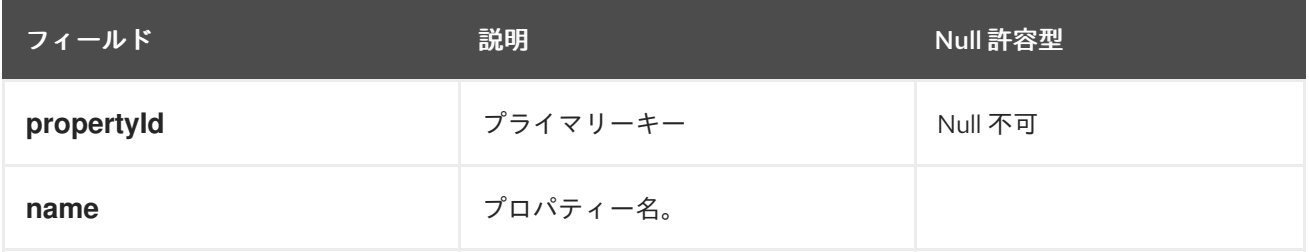

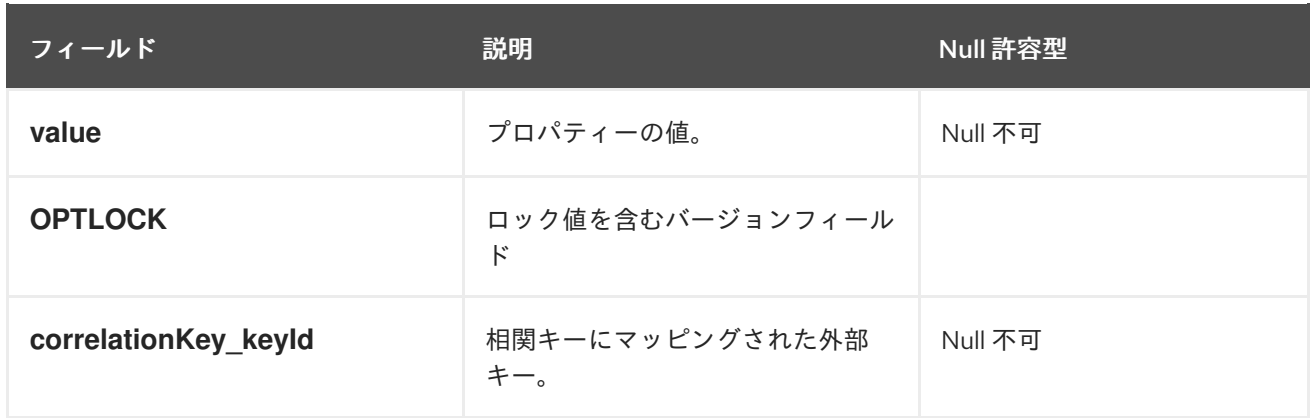

# 17.7. コンテキストマッピングエンティティー

**ContextMappingInfo** エンティティーには、**KieSession** にマッピングされたコンテキスト情報に関す る情報が含まれます。これは **RuntimeManager** の内部の部分となり、**RuntimeManager** を使用しない 場合は任意となります。

#### 表17.7 ContextMappingInfo

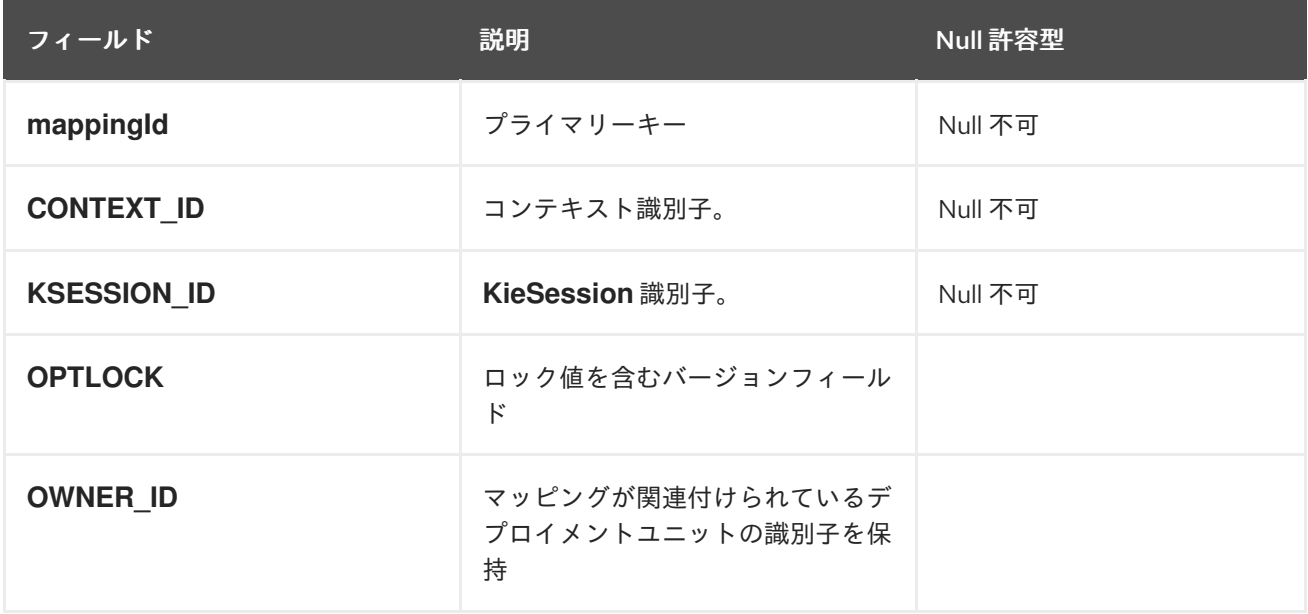

# 17.8. 悲観 (PESSIMISTIC) ロックのサポート

プロセスの永続性に関するデフォルトのロックメカニズムは、optimistic です。同一プロセスインスタ ンスにマルチスレッドの同時実行が行われると、このロック戦略はパフォーマンスに悪影響を与えま す。

17.8.1. コードを使用した悲観ロックサポートの設定

プロセスごとにロックメカニズムを設定し、pessimistic にします。プロセスレベルだけでなく、KIE セッションレベルまたはランタイムマネージャーレベルごとに変更することができます。

プロセスが pessimistic ロックを使用するようにするには、ランタイム環境で以下の設定を使用しま す。

import org.kie.api.runtime.Environment; import org.kie.api.runtime.EnvironmentName;

<span id="page-71-0"></span>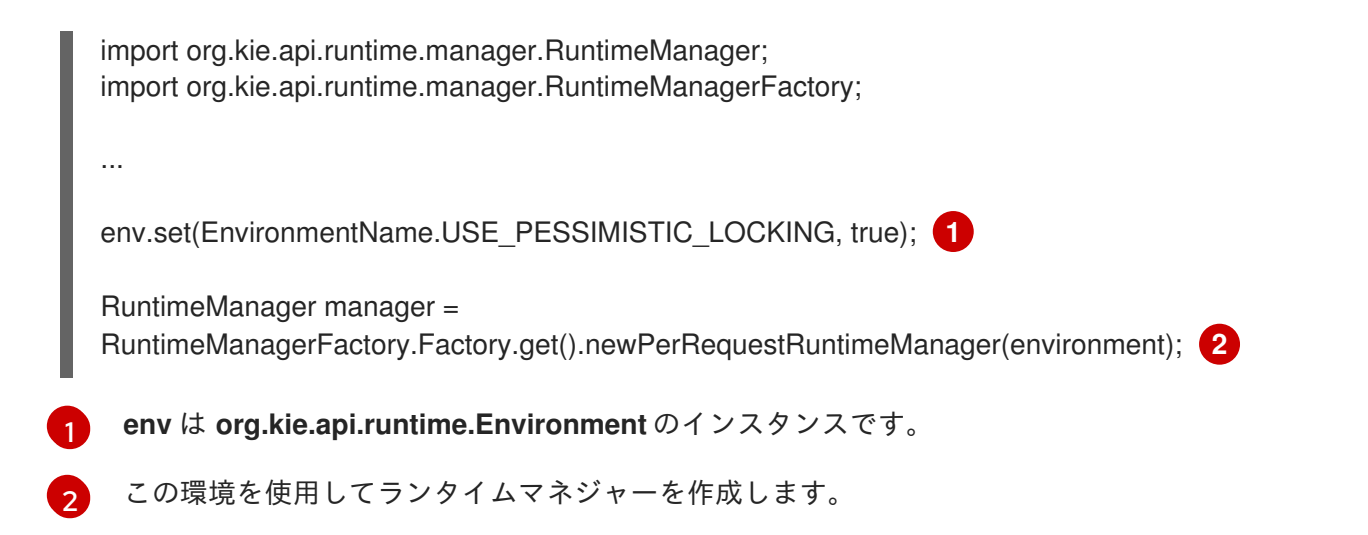

### <span id="page-71-1"></span>17.8.2. Business Central での悲観ロックサポートの設定

Business Central では、プロセスの事前設定済みのロックをサポートします。Business Central で悲観 ロックを使用するようにプロセスを設定するには、以下の手順を使用します。

#### 前提条件

- Business Central に十分なユーザー権限がある。
- Business Central プロジェクトが作成されている。

#### 手順

- 1. Business Central で、Menu → Design → Projects に移動します。
- 2. プロジェクトを選択します。
- 3. Settings タブをクリックしてプロジェクト設定にアクセスします。
- 4. Deployment → Environment entries を開きます。
- 5. 環境エントリーの追加 をクリックします。
- 6. 環境エントリーを追加するには、以下の値を入力します。
	- Name: 環境名を入力します。
	- Value: 環境の値を入力します。
	- Resolver type: 要件に応じて MVEL、Reflection、または Spring リゾルバータイプを選択 します。
	- parameters: パラメーターを追加します。
- 7. Save をクリックし、再度 Save をクリックして変更を確定します。

# 17.9. RED HAT PROCESS AUTOMATION MANAGER の個別のデータベー ススキーマにおけるプロセス変数の永続化

プロセス変数を作成して、定義したプロセス内で使用する場合に、Red Hat Process Automation
Manager はこれらのプロセス変数を、デフォルトのデータベーススキーマにバイナリーデータとして保 存します。別のデータベーススキーマでプロセス変数を永続化して、プロセスデータの管理と実装に柔 軟性をもたせることができます。

たとえば、別のデータベーススキーマで、プロセス変数を永続化すると、以下のタスクを行うのに役立 ちます。

- 人間が解読可能な形式でのプロセス変数を管理する
- Red Hat Process Automation Manager 外のサービスに対して変数を使用可能にする
- プロセス変数データを損失せずに Red Hat Process Automation Manager のデフォルトのデー タベーステーブルのログを消去する

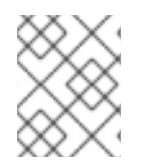

#### 注記

この手順は、プロセス変数にのみ適用されます。この手順では、ケース変数には適用さ れません。

#### 前提条件

- 変数の実装先の Red Hat Process Automation Manager でプロセスを定義している。
- Red Hat Process Automation Manager 外部のデータベーススキーマで変数を永続化する場合 は、データソースと、使用するデータベーススキーマを別に作成している。データソース作成 の詳細は、Business Central [設定とプロパティーの設定](https://access.redhat.com/documentation/ja-jp/red_hat_process_automation_manager/7.13/html-single/managing_red_hat_process_automation_manager_and_kie_server_settings#managing-business-central-data-sources-con)を参照してください。

#### 手順

1. プロセス変数として使用するデータオブジェクトファイルで、以下の要素を追加して変数の永 続性を設定します。

#### 変数を永続化するように設定した Person.java オブジェクトの例

```
@javax.persistence.Entity 1
@javax.persistence.Table(name = "Person") 2
public class Person extends org.drools.persistence.jpa.marshaller.VariableEntity 3
implements java.io.Serializable { 4
static final long serialVersionUID = 1L;
@javax.persistence.GeneratedValue(strategy = javax.persistence.GenerationType.AUTO,
generator = "PERSON_ID_GENERATOR")
@javax.persistence.Id 5
@javax.persistence.SequenceGenerator(name = "PERSON_ID_GENERATOR",
sequenceName = "PERSON_ID_SEQ")
private java.lang.Long id;
private java.lang.String name;
private java.lang.Integer age;
public Person() {
}
```

```
3
\mathbf{A}^{\dagger}5
   データオブジェクトを永続エンティティーとして設定します。
   データオブジェクトに使用するデータベーステーブル名を定義します。
    このデータオブジェクトと関連のあるプロセスインスタンスの関係を管理する
    MappedVariable マッピングテーブルを別に作成します。関係の管理が必要ない場合
    は、VariableEntity クラスを継承する必要はありません。この継承がない場合、データオ
    ブジェクトは永続化されますが、追加のデータは含まれません。
    並列化可能なオブジェクトとしてデータオブジェクトを設定します。
   オブジェクトの永続 ID を設定します。
   public java.lang.Long getId() {
   return this.id;
   }
   public void setId(java.lang.Long id) {
   this.id = id;
   }
   public java.lang.String getName() {
   return this.name;
   }
   public void setName(java.lang.String name) {
   this.name = name;
   }
   public java.lang.Integer getAge() {
   return this.age;
   }
   public void setAge(java.lang.Integer age) {
   this.age = age;
   }
   public Person(java.lang.Long id, java.lang.String name,
   java.lang.Integer age) {
   this.id = id;
   this.name = name;
   this.age = age;
   }
   }
```
Business Central を使用して、データオブジェクトを永続化するには、プロジェクトのデータ オブジェクトファイルに移動し、ウィンドウの右上隅の Persistence アイコンをクリックし て、永続性の動作を設定します。

[1](#page-73-0)

[2](#page-73-1)

#### 図17.1 Business Central での永続性設定

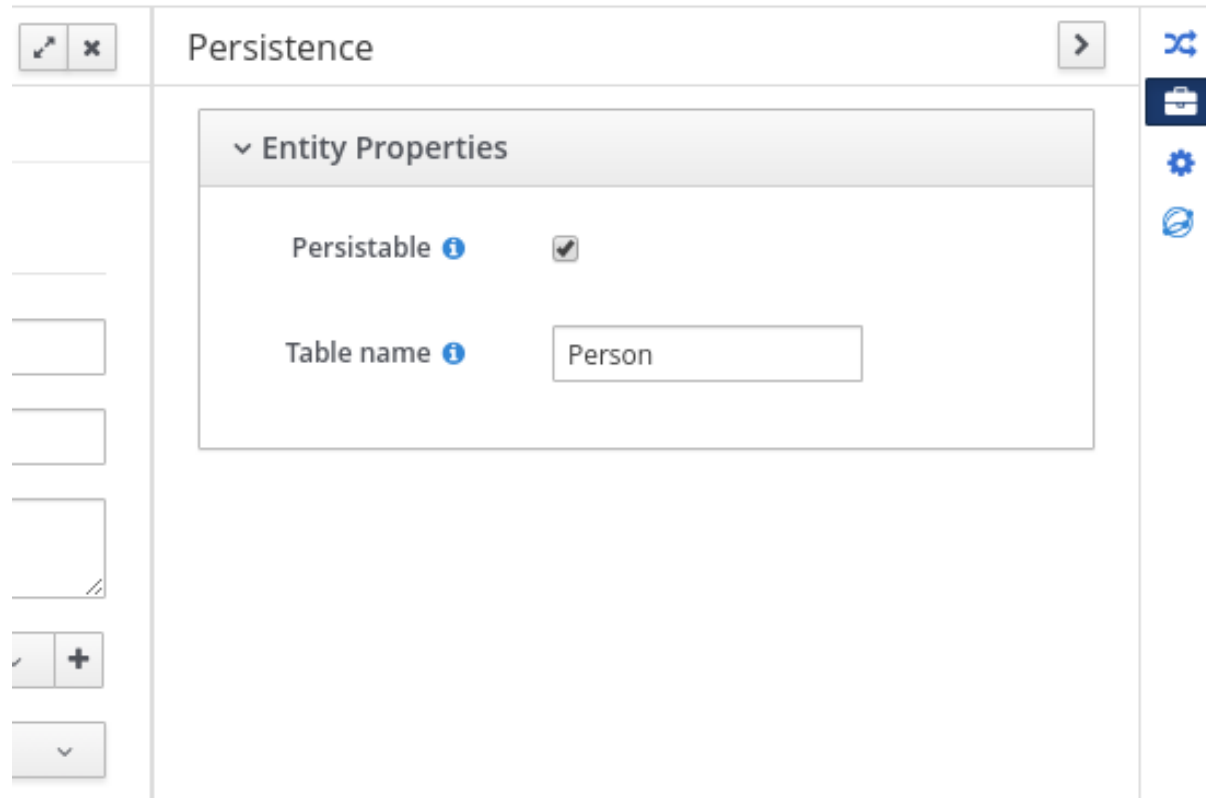

2. プロジェクトの **pom.xml** ファイルで、永続性のサポートを提供するために、以下の依存関係を 追加します。この依存関係には、データオブジェクトで設定した **VariableEntity** クラスが含ま れます。

## 永続性のプロジェクトの依存関係

<dependency> <groupId>org.drools</groupId> <artifactId>drools-persistence-jpa</artifactId> <version>\${rhpam.version}</version> <scope>provided</scope> </dependency>

3. プロジェクトの **~/META-INF/kie-deployment-descriptor.xml** ファイルで、JPA マーシャリン グストラテジーと、マーシャラーで使用する永続ユニットを設定します。オブジェクトをエン ティティーとして定義するには、JPA マーシャリングストラテジーと永続ユニットが必要で す。

kie-deployment-descriptor.xml ファイルで設定する JPA マーシャラーと永続ユニッ ト

<marshalling-strategy> <resolver>mvel</resolver> <identifier>new org.drools.persistence.jpa.marshaller.JPAPlaceholderResolverStrategy("myPersistenceUnit", classLoader)</identifier> <parameters/> </marshalling-strategy>

4. プロジェクトの **~/META-INF** ディレクトリーで、**persistence.xml** ファイルを作成し、プロセ

4. プロジェクトの **~/META-INF** ディレクトリーで、**persistence.xml** ファイルを作成し、プロセ ス変数を永続化するデータソースを指定します。

# データソース設定を含む persistence.xml ファイルの例

<span id="page-75-0"></span><persistence xmlns="http://java.sun.com/xml/ns/persistence" xmlns:orm="http://java.sun.com/xml/ns/persistence/orm" xmlns:xsi="http://www.w3.org/2001/XMLSchema-instance" version="2.0" xsi:schemaLocation="http://java.sun.com/xml/ns/persistence http://java.sun.com/xml/ns/persistence/persistence\_2\_0.xsd http://java.sun.com/xml/ns/persistence/orm http://java.sun.com/xml/ns/persistence/orm\_2\_0.xsd"> <persistence-unit name="myPersistenceUnit" transaction-type="JTA"> <provider>org.hibernate.jpa.HibernatePersistenceProvider</provider> <jta-data-source>java:jboss/datasources/ExampleDS</jta-data-source> **1** <class>org.space.example.Person</class> <exclude-unlisted-classes>true</exclude-unlisted-classes> <properties> <property name="hibernate.dialect" value="org.hibernate.dialect.PostgreSQLDialect"/> <property name="hibernate.max\_fetch\_depth" value="3"/> <property name="hibernate.hbm2ddl.auto" value="update"/> <property name="hibernate.show\_sql" value="true"/> <property name="hibernate.id.new\_generator\_mappings" value="false"/> <property name="hibernate.transaction.jta.platform" value="org.hibernate.service.jta.platform.internal.JBossAppServerJtaPlatform"/> </properties> </persistence-unit> </persistence>

データソースを設定して、プロセス変数を永続化します。

Business Central を使用してマーシャリングストラテジー、永続ユニット、データソースを設 定するには、プロジェクトの Settings → Deployments → Marshalling Strategies に移動し、 プロジェクトの Settings → Persistence に移動します。

図17.2 Business Central での JPA マーシャラー設定

| Contributors $\sqrt{2}$<br>Assets 25<br>Settings<br>Metrics |                         |                                                                                         |                 |                |   |
|-------------------------------------------------------------|-------------------------|-----------------------------------------------------------------------------------------|-----------------|----------------|---|
| General Settings                                            | General Settings        | <b>Marshalling Strategies</b>                                                           |                 |                |   |
| Dependencies                                                | Marshalling Strategies* |                                                                                         |                 |                |   |
| KIE bases                                                   | Global                  | Name                                                                                    | Resolver        | Parameters     |   |
| External Data Objects                                       | Event Listeners         | new org.drools.persistence.jpa.marshaller.JPAPlaceholderResolverStrategy("myPersistenc- | MVEL $\backsim$ | Parameters (0) | û |
| Validation                                                  | Required Roles          | <b>O</b> Add Marshalling Strategy                                                       |                 |                |   |
| Service Tasks                                               | Remoteable classes      |                                                                                         |                 |                |   |
| Deployments*                                                | Task event listeners    |                                                                                         |                 |                |   |
| Persistence                                                 | Configuration           |                                                                                         |                 |                |   |
| Branch Management                                           | Environment entries     |                                                                                         |                 |                |   |
| Reset<br>Save                                               | Work Item Handlers      |                                                                                         |                 |                |   |

[1](#page-75-0)

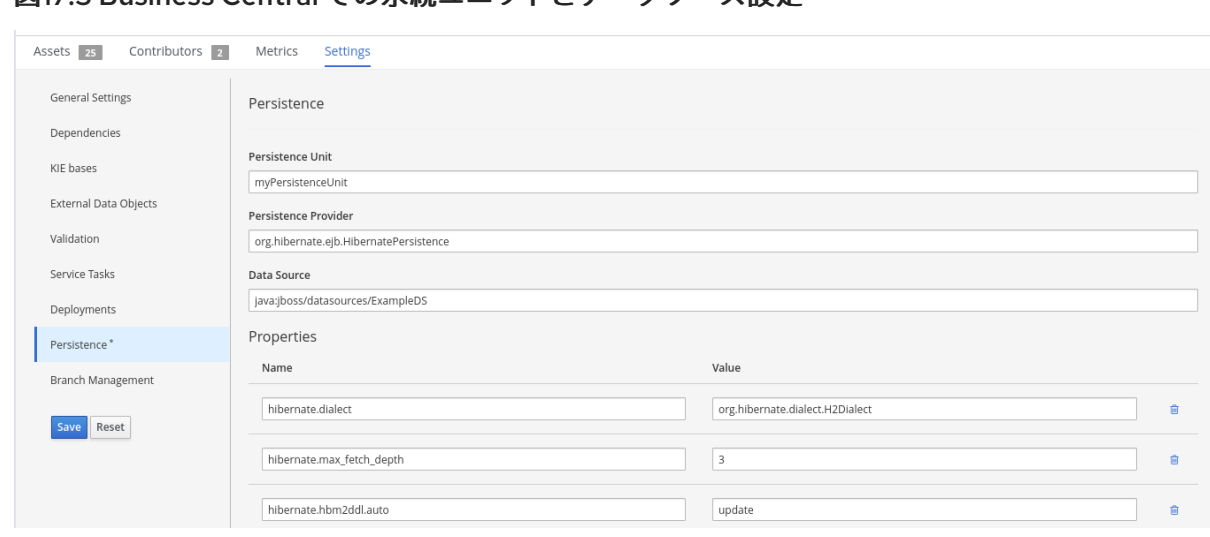

# 図17.3 Business Central での永続ユニットとデータソース設定

# 第18章 LDAP ログインドメインの定義

Red Hat Process Automation Manager が認証と承認に LDAP を使用するように設定するには、LDAP ログインドメインを定義します。これは、Git SSH 認証が別のセキュリティードメインを使用する可能 性があるためです。

LDAP ログインドメインを定義するには、**org.uberfire.domain** システムプロパティーを使用します。 たとえば、Red Hat JBoss Enterprise Application Platform 上でこのプロパティーを以下のように **standalone.xml** ファイルに追加します。

<system-properties> <!-- other system properties --> <property name="org.uberfire.domain" value="LDAPAuth"/> </system-properties>

認証されたユーザーが、LDAP で適切なロール (**admin**、**analyst**、**reviewer**) に関連付けられているよ うにしてください。

# 第19章 RH-SSO を使用したサードパーティークライアントの認証

Business Central または KIE Server が提供するさまざまなリモートサービスを使用するには、curl、 wget、Web ブラウザー、カスタムの REST クライアントなどのクライアントが、RH-SSO サーバー経 由で認証を受け、要求を実行するために有効なトークンを取得する必要があります。リモートのサービ スを使用するには、認証済みのユーザーに以下のロールを割り当てる必要があります。

- **rest-all**: Business Central リモートサービスを使用する場合
- kie-server: KIF Server のリモートサービスを使用する場合

RH-SSO 管理コンソールを使用してこれらのロールを作成し、リモートサービスを使用するユーザーに 割り当てます。

クライアントは、以下のオプションのいずれかを使用して RH-SSO 経由で認証できます。

- クライアントでサポートされている場合は Basic 認証
- トークンベースの認証

# 19.1. BASIC 認証

Business Central と KIE Server の両方に対して RH-SSO クライアントアダプターの設定で Basic 認証を 有効にした場合は、以下の例のようにトークンの付与/更新の呼び出しをせずにサービスを呼び出すこ とができます。

● Web ベースのリモートリポジトリーエンドポイントの場合:

curl http://admin:password@localhost:8080/business-central/rest/repositories

● KIE Server の場合:

curl http://admin:password@localhost:8080/kie-server/services/rest/server/

# 第20章 KIE SERVER のシステムプロパティー

KIE Server では、以下のシステムプロパティー (ブートストラップスイッチ) を使用してサーバーの動作 を設定できます。

## 表20.1 KIE Server の拡張機能を無効にするシステムプロパティー

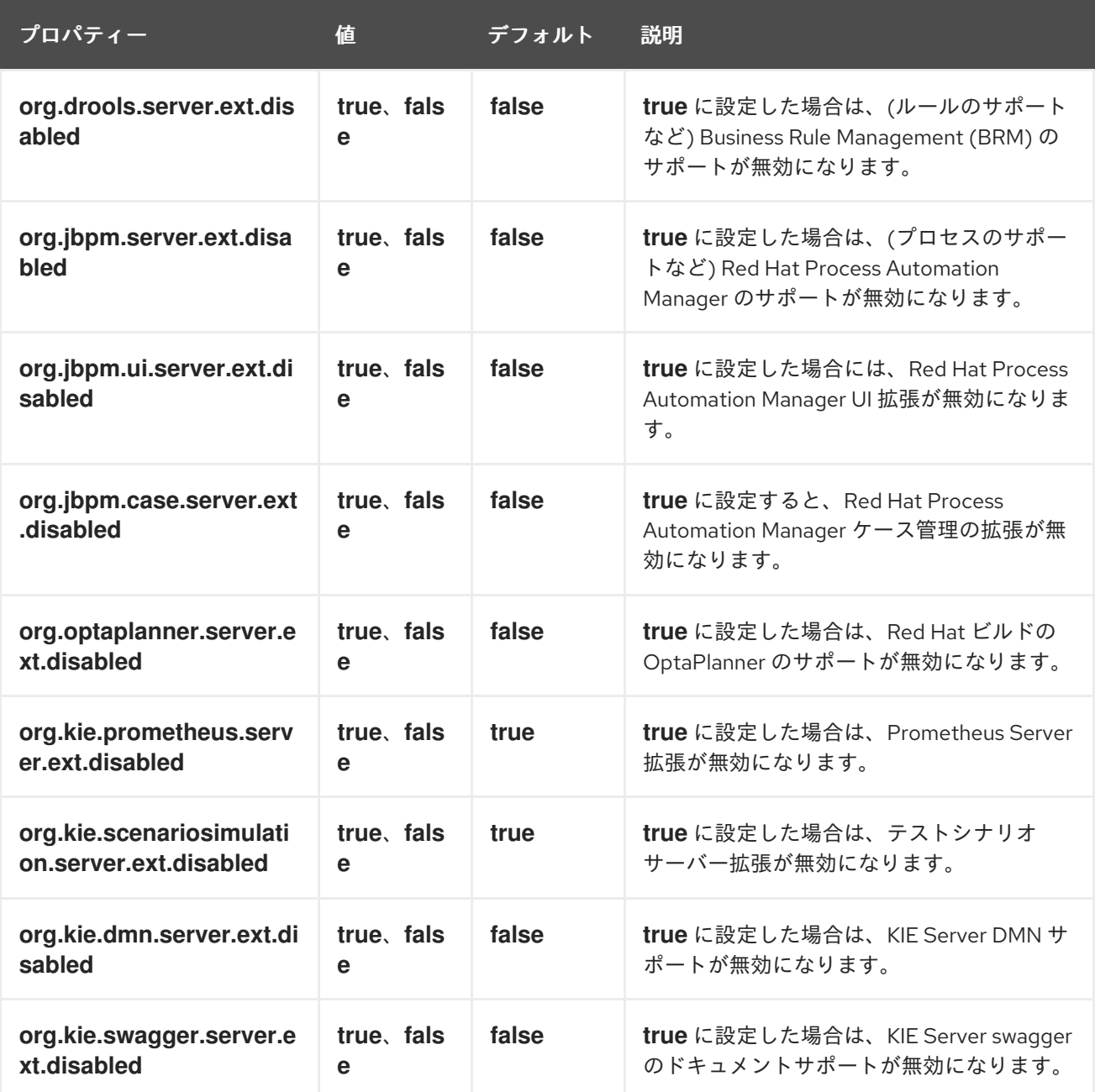

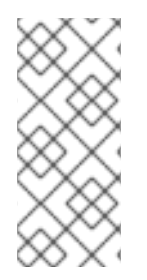

# 注記

以下の表に記載した Process Automation Manager コントローラーのプロパティーの中 で、必須と印がついているものがあります。Business Central で KIE Server コンテナー を作成または削除する場合は、このプロパティーを設定してください。Business Central との対話なしに KIE Server を別個で使用する場合は、必須のプロパティーを設定する必 要はありません。

表20.2 Process Automation Manager コントローラーに必要なシステムプロパティー

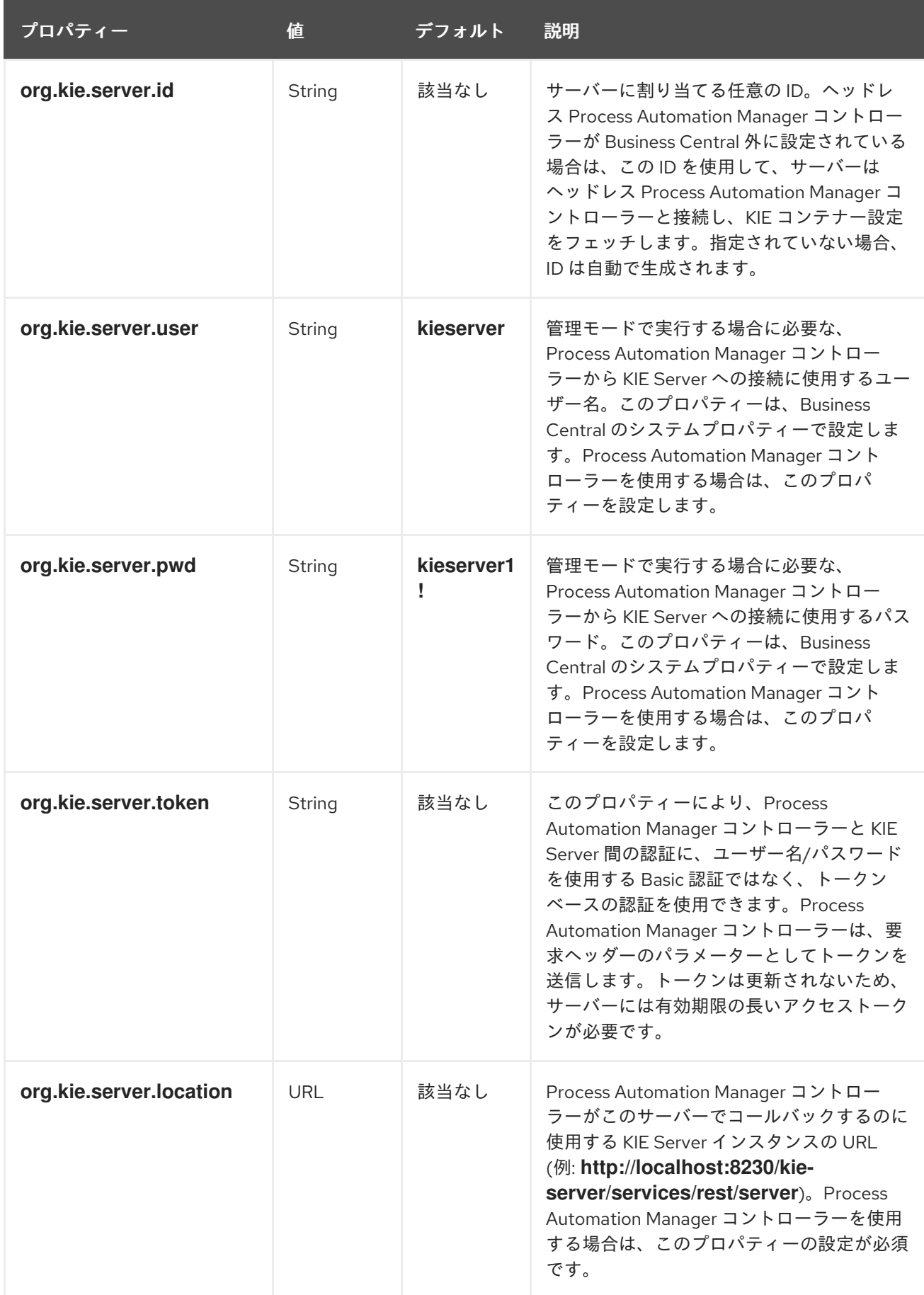

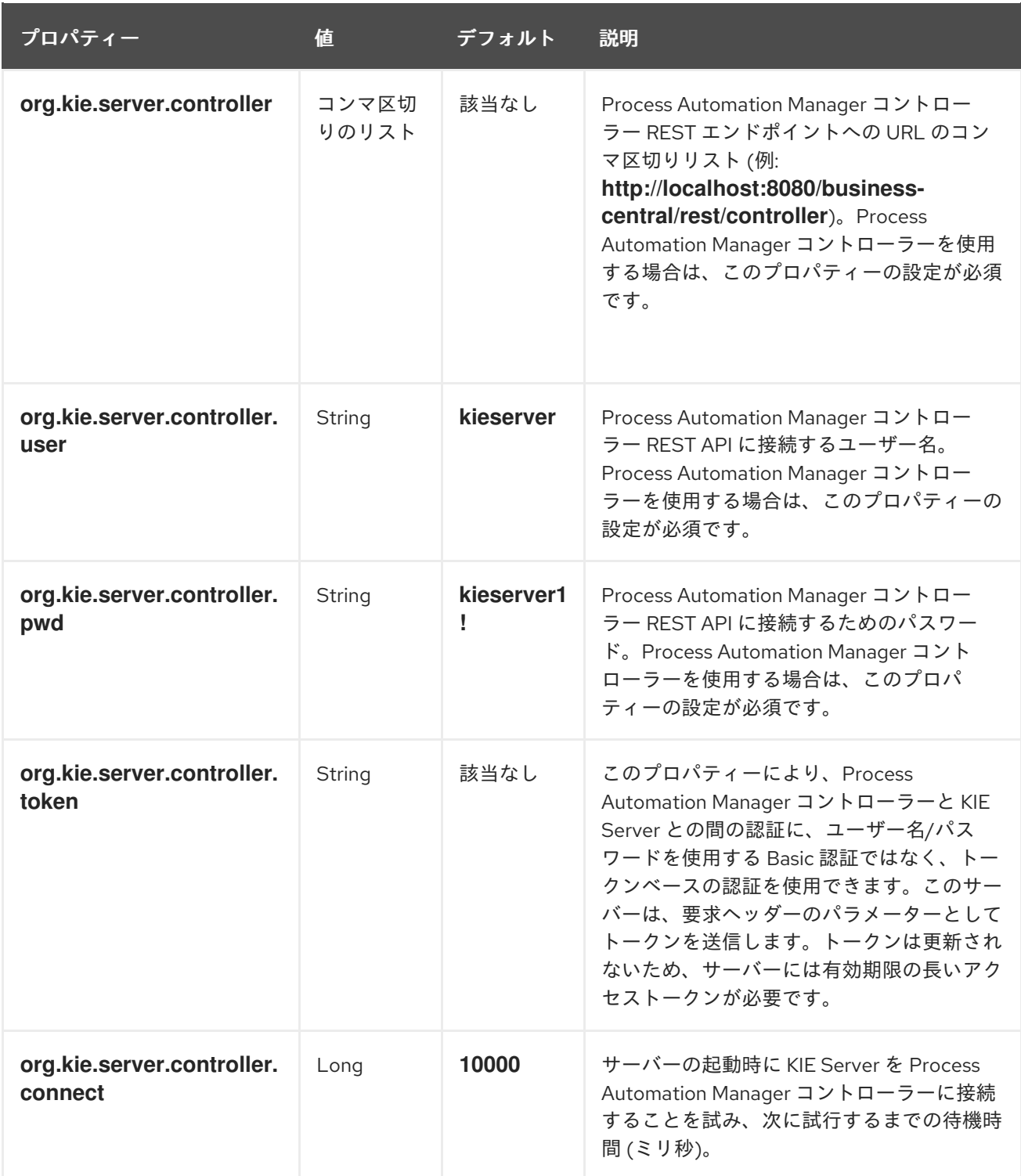

# 表20.3 永続システムプロパティー

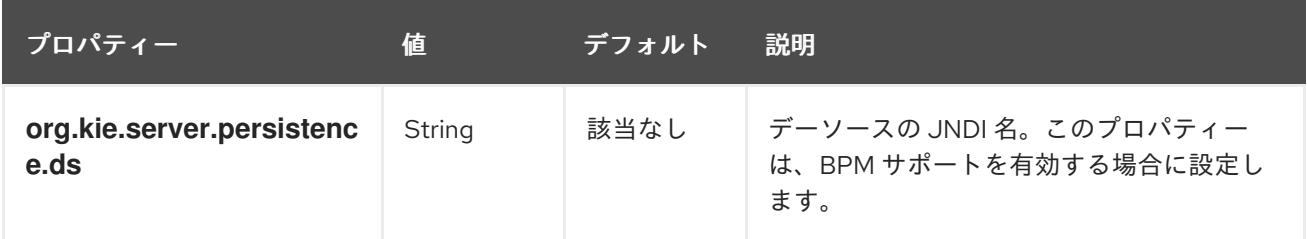

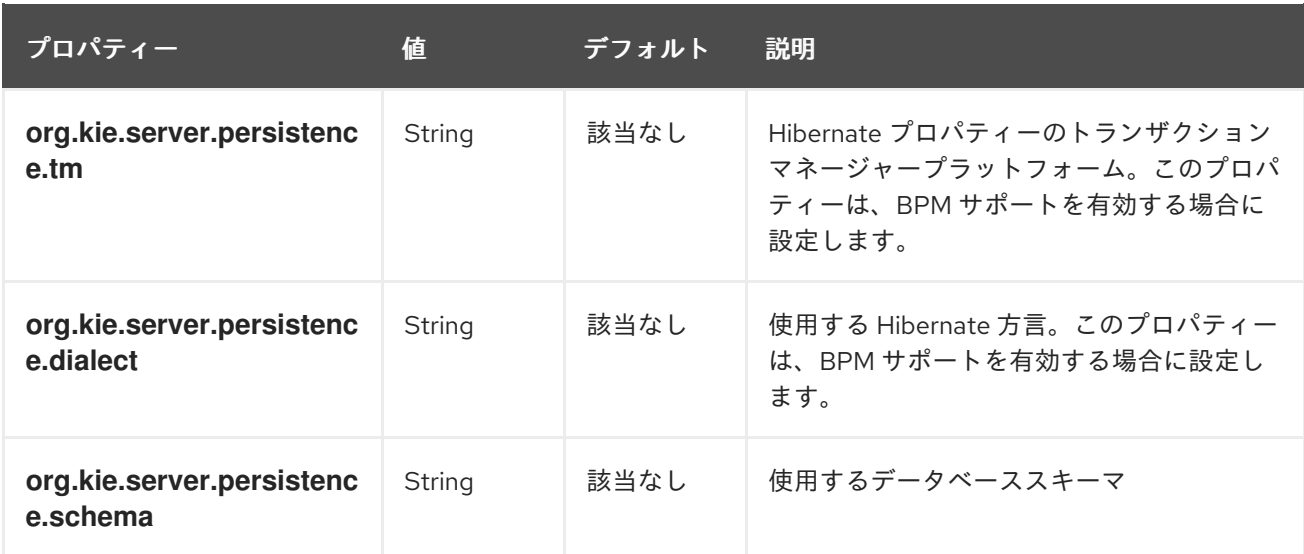

# 表20.4 エグゼキューターのシステムプロパティー

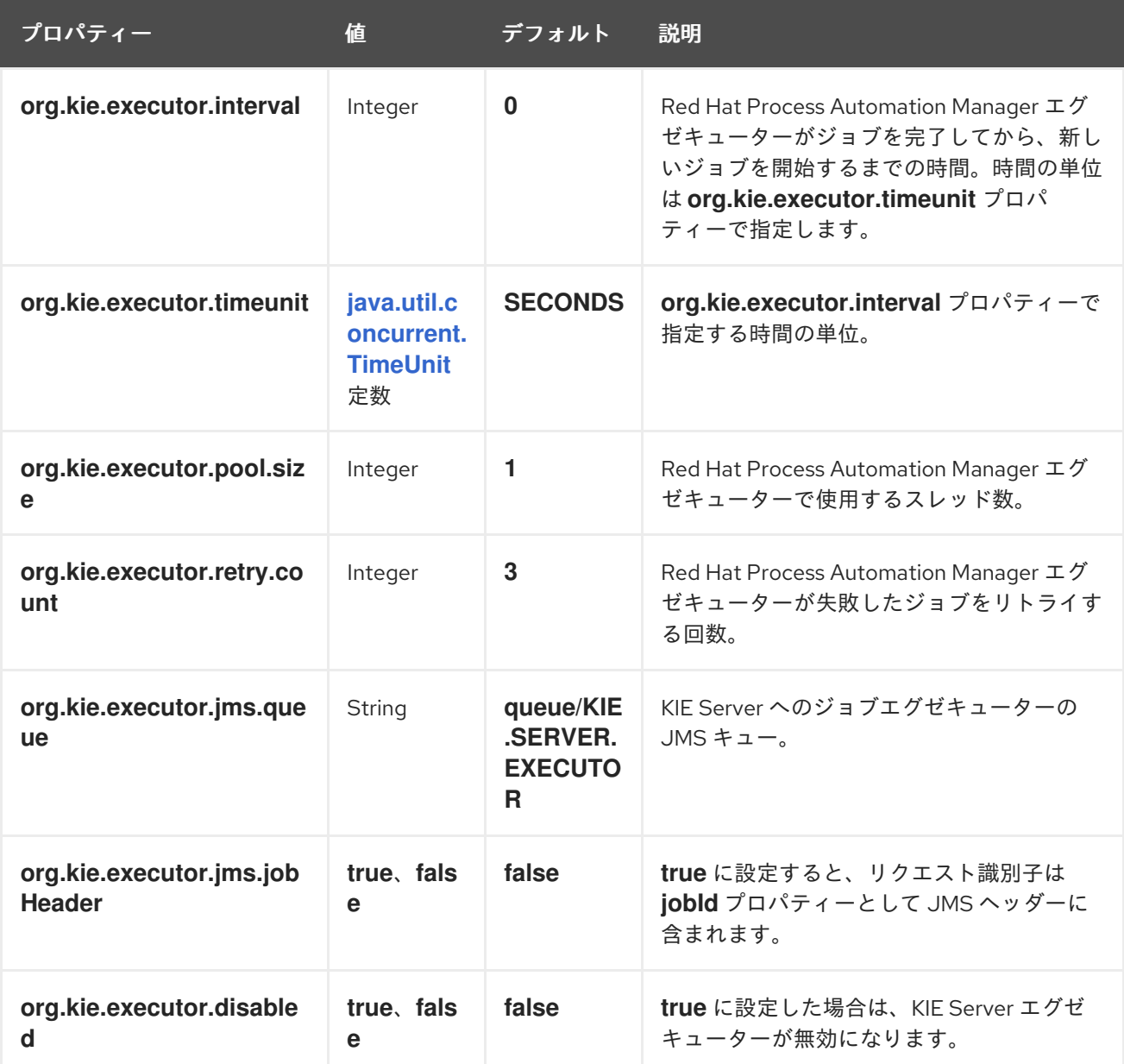

表20.5 ヒューマンタスクのシステムプロパティー

<span id="page-83-0"></span>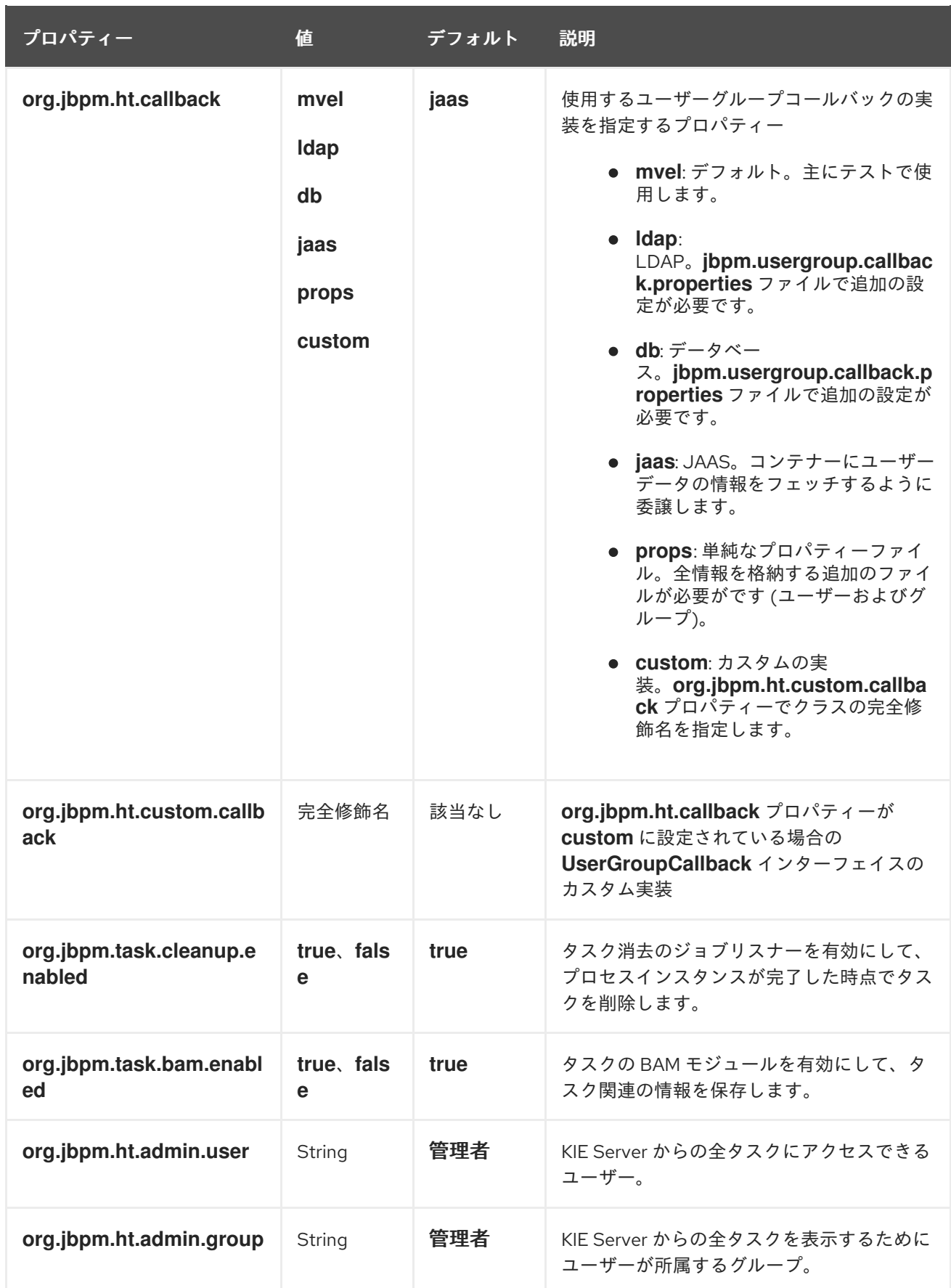

表20.6 キーストアを読み込むためのシステムプロパティー

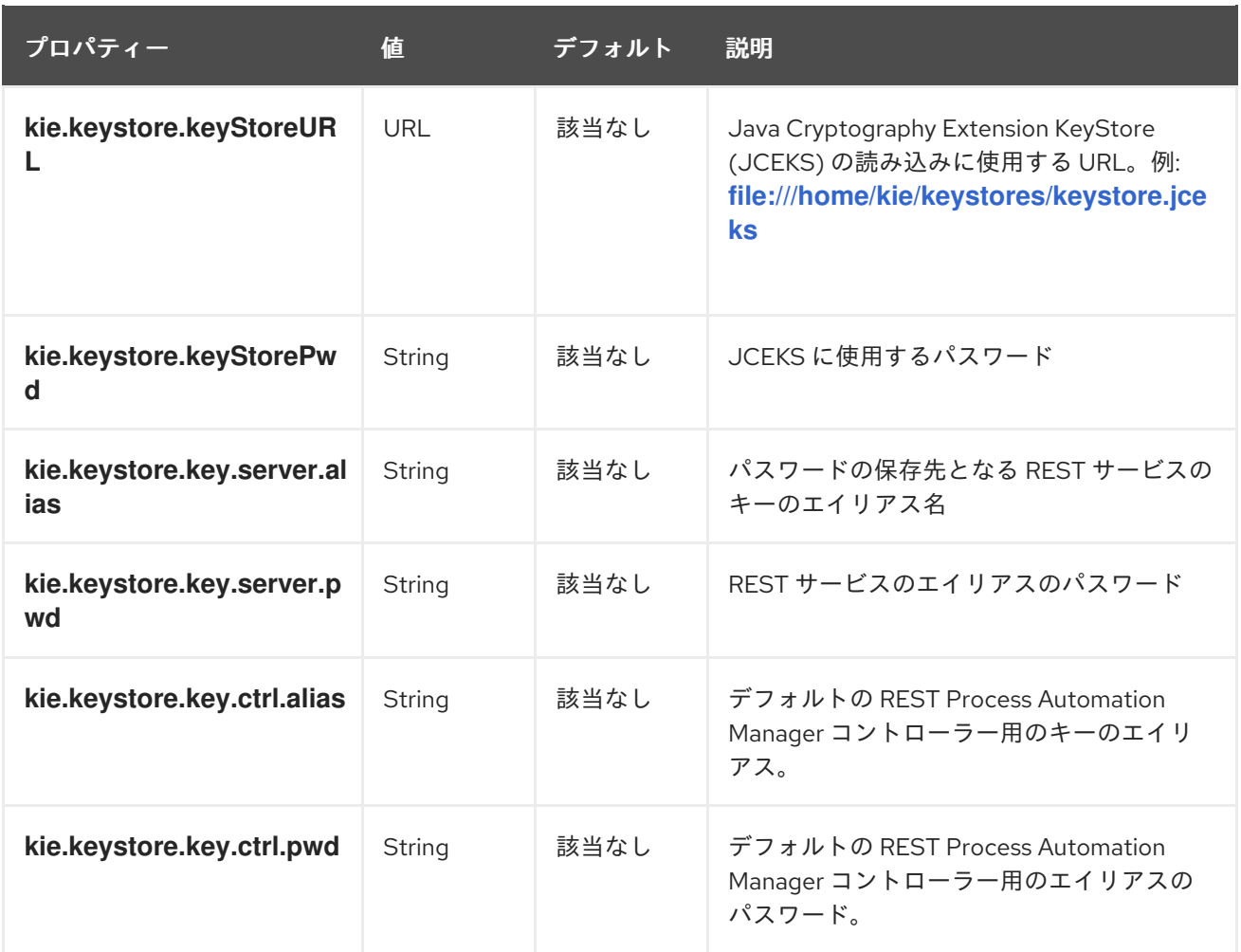

# 表20.7 トランザクションのコミットを再試行するシステムプロパティー

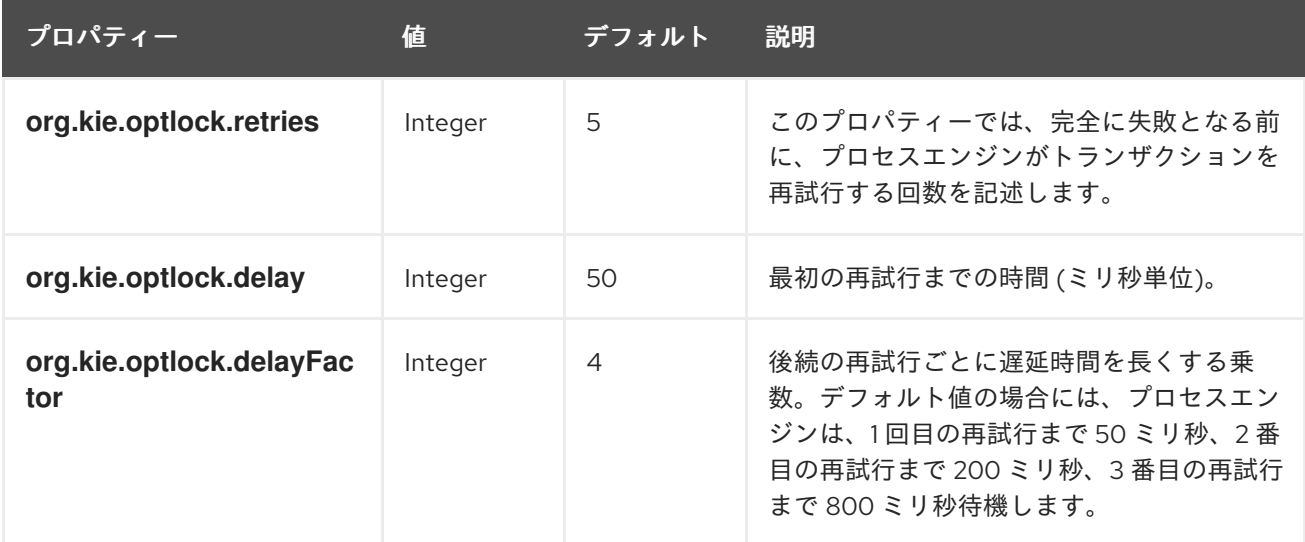

# 表20.8 その他のシステムプロパティー

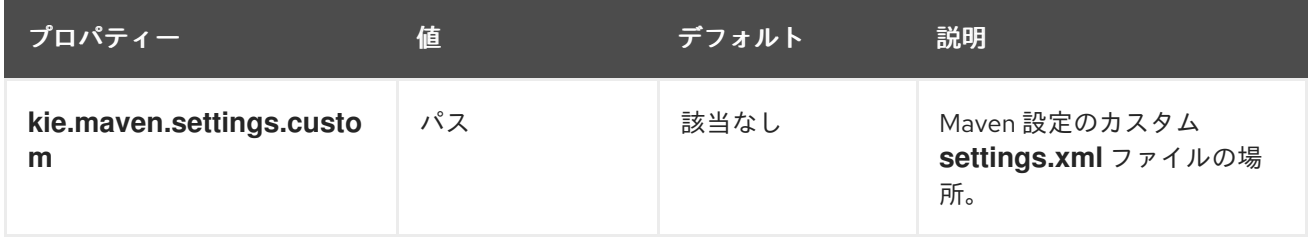

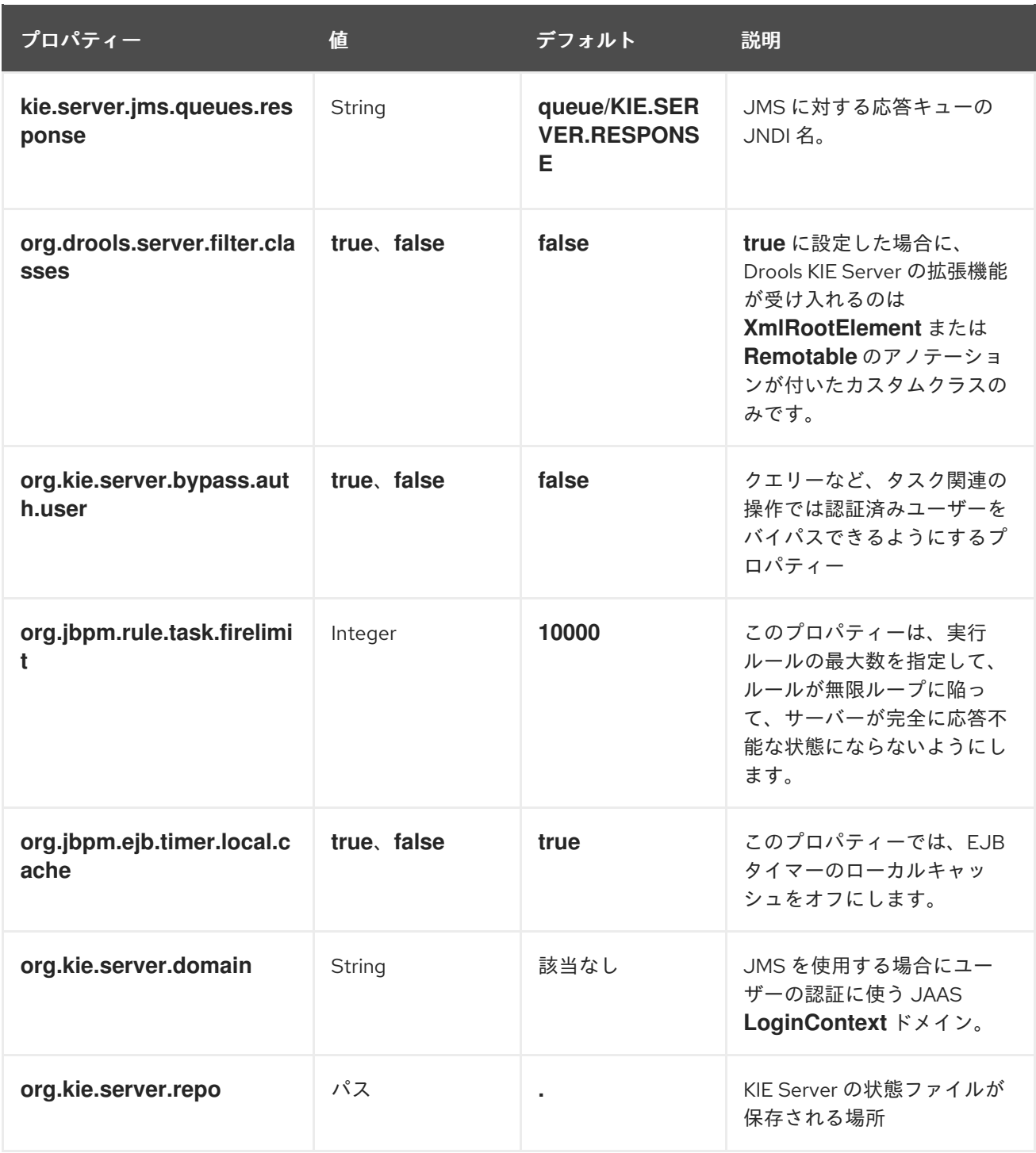

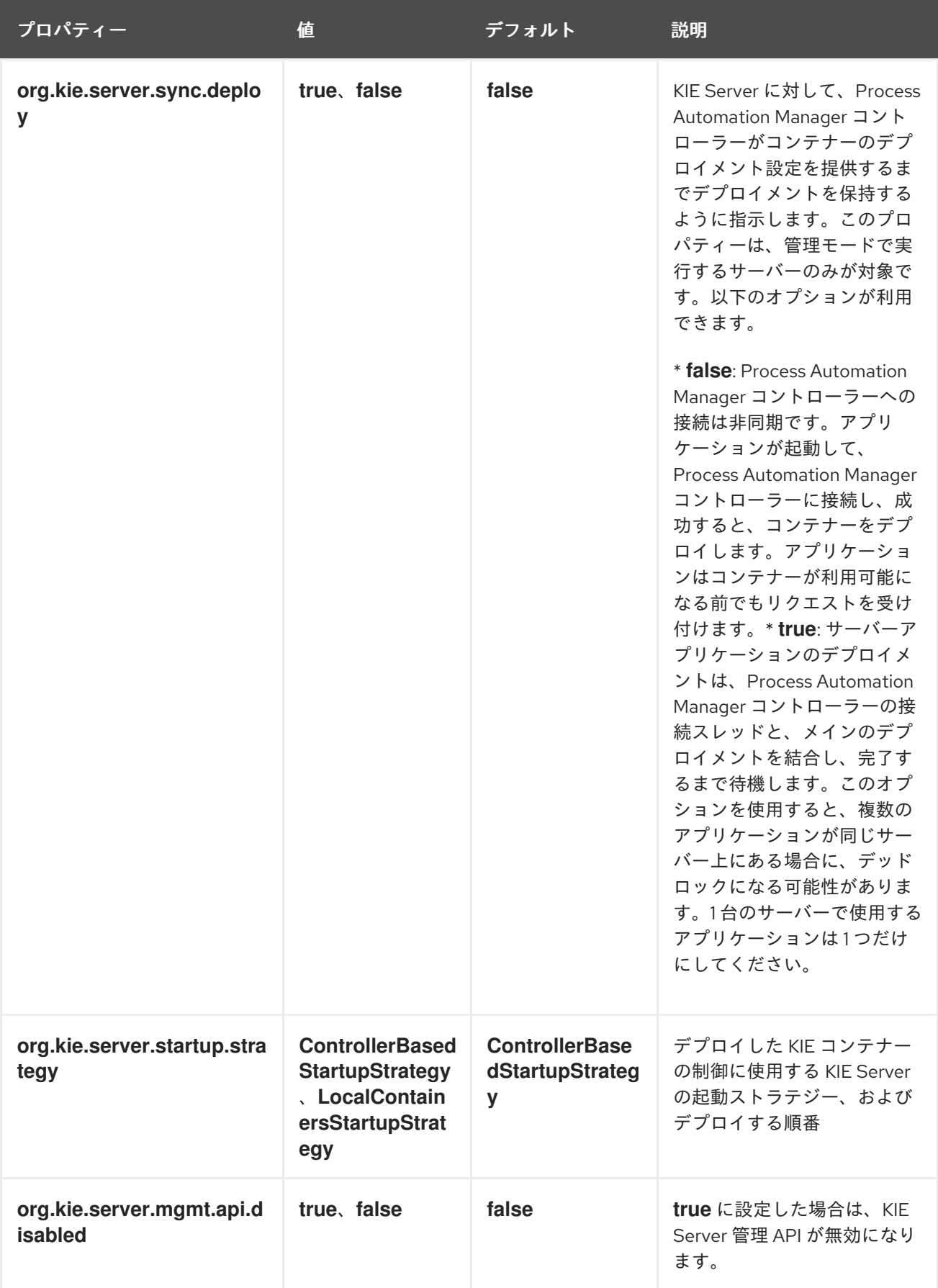

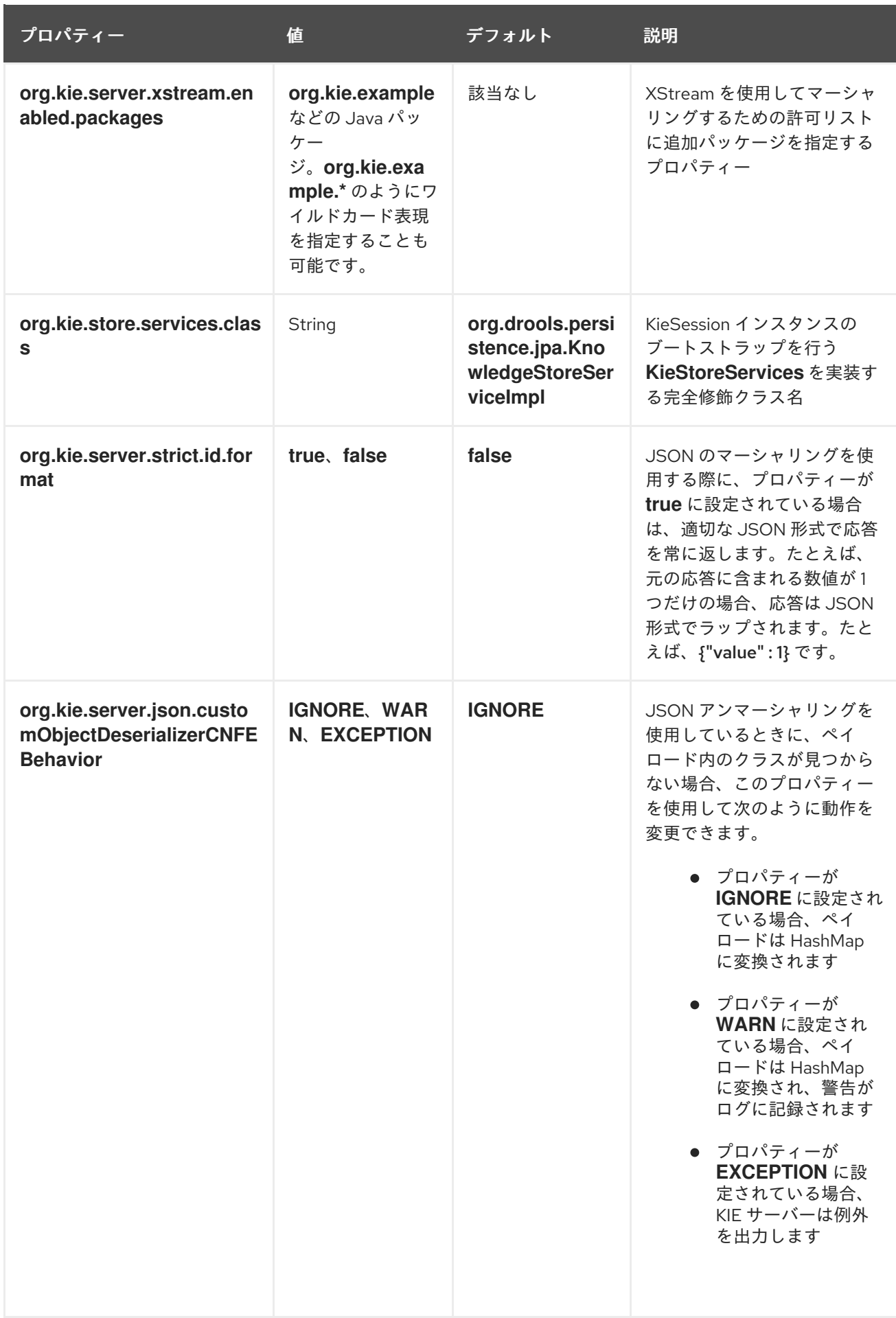

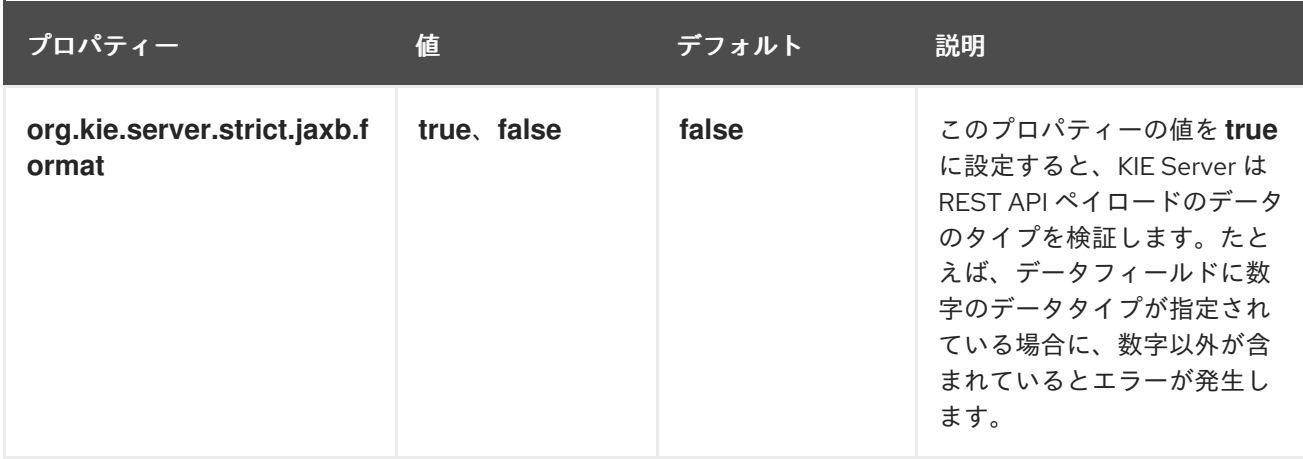

# 第21章 KIE SERVER の機能と拡張

KIE Server の機能は、ビジネスニーズに合わせて有効化、無効化、または拡張可能なプラグインにより 決まります。KIE Server は以下の機能および拡張をサポートします。

## 表21.1 KIE Server の機能と拡張

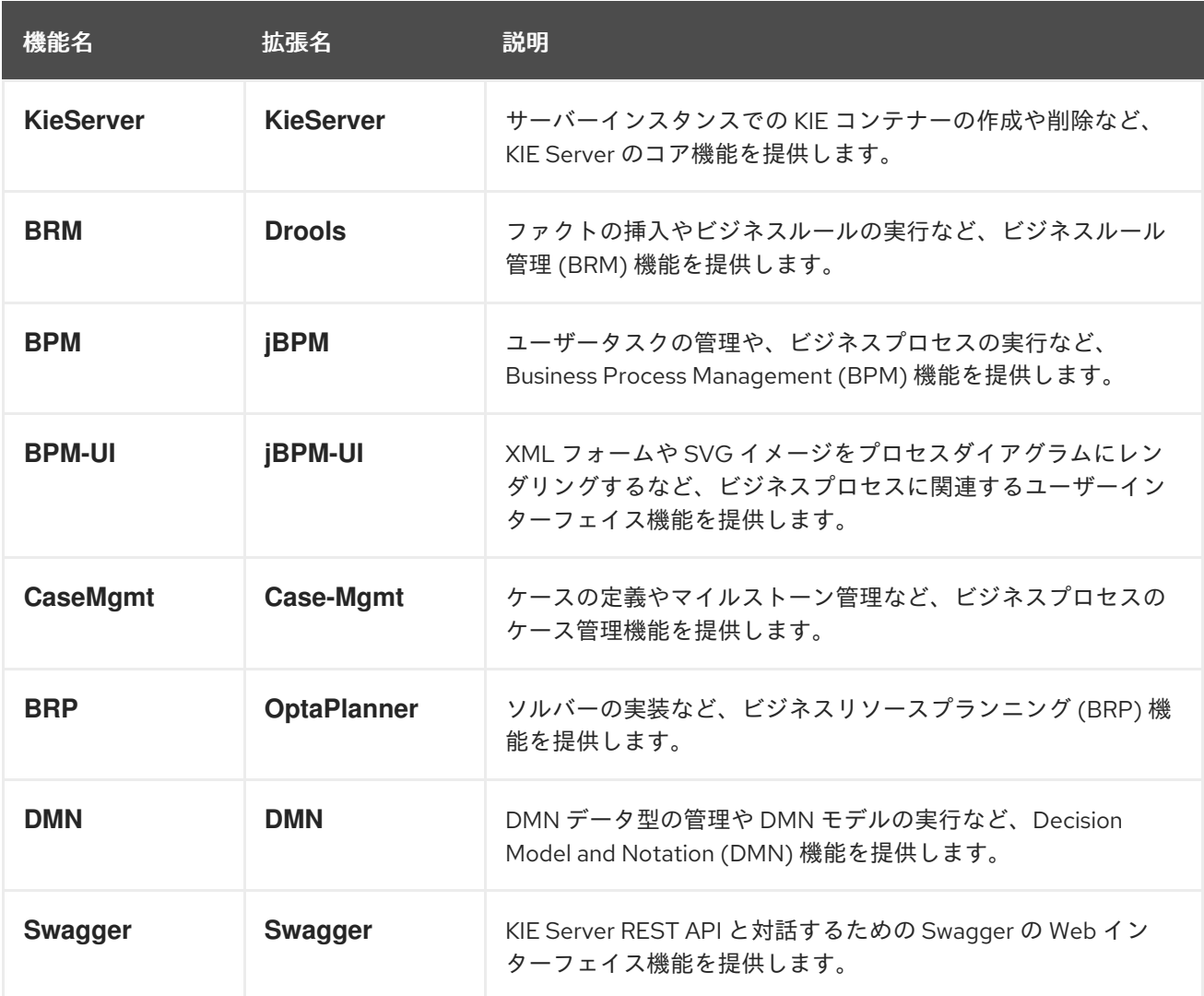

実行中の KIE Server インスタンスに対応する拡張を表示するには、以下の REST API エンドポイントに **GET** 要求を送信して、XML または JSON サーバーの要求を確認します。

# KIE Server の情報に対する GET 要求のベース URL

http://SERVER:PORT/kie-server/services/rest/server

# KIE Server の情報を含む JSON 応答の例

{ "type": "SUCCESS", "msg": "Kie Server info", "result": { "kie-server-info": { "id": "test-kie-server", "version": "7.67.0.20190818-050814", "name": "test-kie-server",

```
"location": "http://localhost:8080/kie-server/services/rest/server",
   "capabilities": [
    "KieServer",
    "BRM",
     "BPM",
    "CaseMgmt",
     "BPM-UI",
     "BRP",
    "DMN",
    "Swagger"
   ],
   "messages": [
     {
      "severity": "INFO",
      "timestamp": {
       "java.util.Date": 1566169865791
      },
      "content": [
       "Server KieServerInfo{serverId='test-kie-server', version='7.67.0.20190818-050814',
name='test-kie-server', location='http:/localhost:8080/kie-server/services/rest/server', capabilities=
[KieServer, BRM, BPM, CaseMgmt, BPM-UI, BRP, DMN, Swagger]', messages=null',
mode=DEVELOPMENT}started successfully at Sun Aug 18 23:11:05 UTC 2019"
      ]
    }
   ],
   "mode": "DEVELOPMENT"
  }
 }
}
```
KIE Server 拡張機能を有効または無効にするには、関連する KIE Server システムプロパティー (**\*.server.ext.disabled**) を設定します。たとえば、**BRM** 機能を無効にするに は、**org.drools.server.ext.disabled=true** システムプロパティーを設定します。全 KIE Server システム プロパティーについては、20章*KIE Server* [のシステムプロパティー](#page-83-0) を参照してください。

KIE Server 拡張機能は、デフォルトでは REST または JMS データトランスポートで公開され、事前定 義済みのクライアント API を使用します。追加の REST エンドポイントで既存の KIE Server 機能を拡張 するか、REST または JMS 以外の対応のトランスポートメソッドを拡張するか、KIE Server クライアン トの機能を拡張できます。

KIE Server 機能は柔軟であるため、デフォルトの KIE Server 機能にビジネスニーズを合わせるのではな く、KIE Server インスタンスをビジネスニーズに合わせることができます。

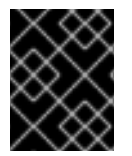

#### 重要

KIE Server 機能を拡張した場合、Red Hat では、カスタムの実装や拡張の一部として使 用したカスタムコードをサポートしません。

21.1. カスタム REST API エンドポイントを使用した既存の KIE SERVER 機 能の拡張

KIE Server REST API を使用すると、Business Central ユーザーインターフェイスを使わずに Red Hat Process Automation Manager の KIE コンテナーやビジネスアセット (ビジネスルール、プロセス、ソル バーなど) を操作することができます。利用可能な REST エンドポイントは、KIE Server システムプロ

パティーで有効にした機能により決まります (例: **BRM** 機能は

**org.drools.server.ext.disabled=false**)。既存の KIE Server 機能は、カスタムの REST API エンドポイ ントで拡張し、ビジネスニーズに合わせて KIE Server REST API を適合できます。

たとえば、この手順では、以下のカスタム REST API エンドポイントで **Drools** KIE Server 機能 (**BRM** 機能向け) を拡張します。

## カスタム REST API エンドポイントの例

/server/containers/instances/{containerId}/ksession/{ksessionId}

このカスタムのエンドポイントの例では、デシジョンエンジンの作業メモリーに挿入するファクトリス トを受け入れ、自動的に全ルールを実行して、指定の KIE コンテナーで KIE セッションからのオブジェ クトをすべて取得します。

## 手順

1. 空の Maven プロジェクトを作成して、以下のパッケージタイプと依存関係を、プロジェクトの **pom.xml** ファイルに定義します。

```
サンプルプロジェクトの pom.xml ファイルの例
```

```
<packaging>jar</packaging>
<properties>
 <version.org.kie>7.67.0.Final-redhat-00024</version.org.kie>
</properties>
<dependencies>
 <dependency>
  <groupId>org.kie</groupId>
  <artifactId>kie-api</artifactId>
  <version>${version.org.kie}</version>
 </dependency>
 <dependency>
  <groupId>org.kie</groupId>
  <artifactId>kie-internal</artifactId>
  <version>${version.org.kie}</version>
 </dependency>
 <dependency>
  <groupId>org.kie.server</groupId>
  <artifactId>kie-server-api</artifactId>
  <version>${version.org.kie}</version>
 </dependency>
 <dependency>
  <groupId>org.kie.server</groupId>
  <artifactId>kie-server-services-common</artifactId>
  <version>${version.org.kie}</version>
 </dependency>
 <dependency>
  <groupId>org.kie.server</groupId>
  <artifactId>kie-server-services-drools</artifactId>
  <version>${version.org.kie}</version>
 </dependency>
 <dependency>
```
<groupId>org.kie.server</groupId> <artifactId>kie-server-rest-common</artifactId> <version>\${version.org.kie}</version> </dependency> <dependency> <groupId>org.drools</groupId> <artifactId>drools-core</artifactId> <version>\${version.org.kie}</version> </dependency> <dependency> <groupId>org.drools</groupId> <artifactId>drools-compiler</artifactId> <version>\${version.org.kie}</version> </dependency> <dependency> <groupId>org.slf4j</groupId> <artifactId>slf4j-api</artifactId> <version>1.7.25</version> </dependency> </dependencies>

2. 以下の例のように、プロジェクトの Java クラスに **org.kie.server.services.api.KieServerApplicationComponentsService** インターフェイスを 実装します。

```
KieServerApplicationComponentsServiceインターフェイスの実装例
```

```
public class CusomtDroolsKieServerApplicationComponentsService implements
KieServerApplicationComponentsService { 1
  private static final String OWNER_EXTENSION = "Drools"; 2
  public Collection<Object> getAppComponents(String extension, SupportedTransports
type, Object... services) { 3
    // Do not accept calls from extensions other than the owner extension:
    if ( !OWNER_EXTENSION.equals(extension) ) {
       return Collections.emptyList();
    }
     RulesExecutionService rulesExecutionService = null; 4
    KieServerRegistry context = null;
    for( Object object : services ) {
       if( RulesExecutionService.class.isAssignableFrom(object.getClass()) ) {
         rulesExecutionService = (RulesExecutionService) object;
         continue;
       } else if( KieServerRegistry.class.isAssignableFrom(object.getClass()) ) {
         context = (KieServerRegistry) object;
         continue;
       }
    }
    List<Object> components = new ArrayList<Object>(1);
    if( SupportedTransports.REST.equals(type) ) {
       components.add(new CustomResource(rulesExecutionService, context)); 5
```
<span id="page-93-0"></span>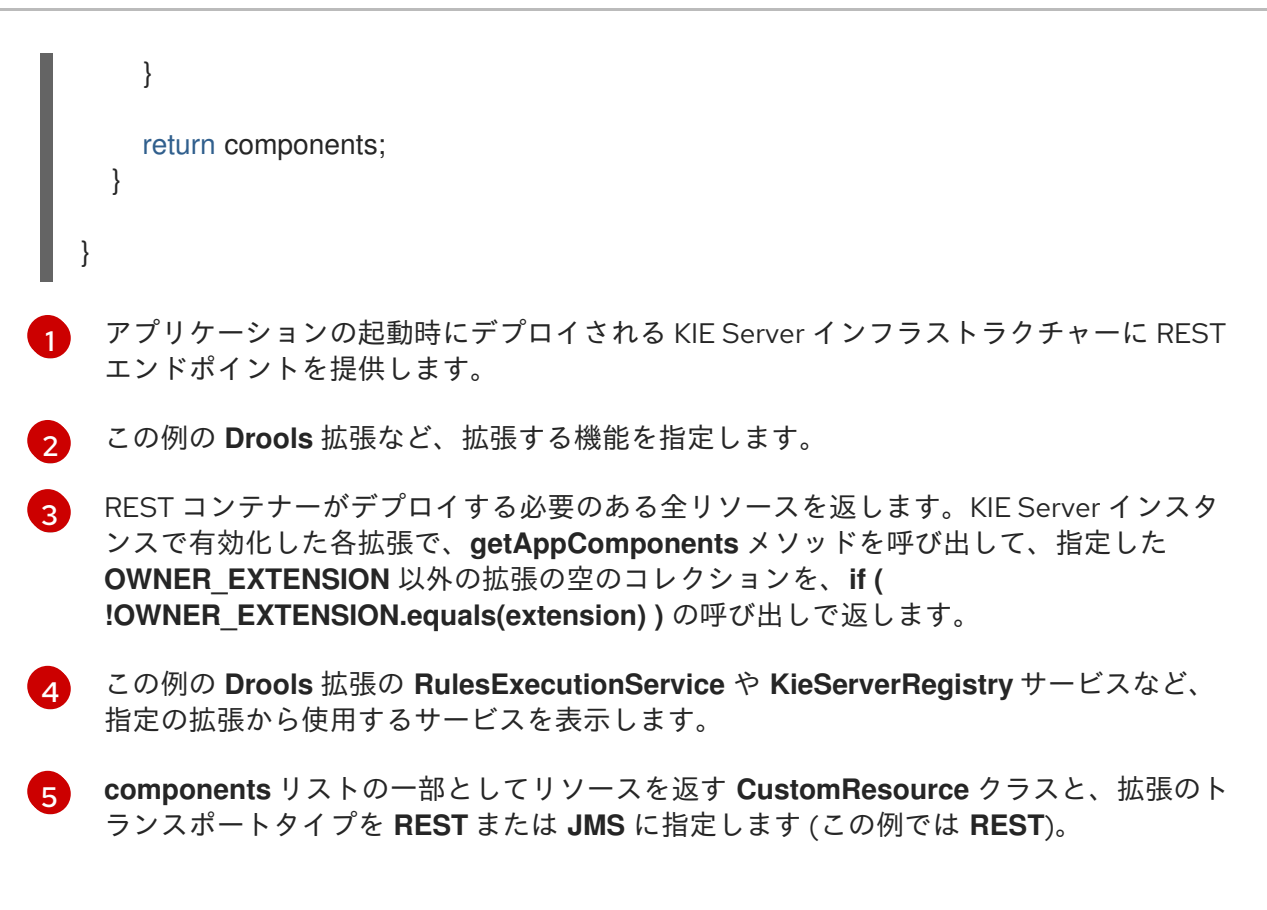

3. 以下の例のように、KIE Server を使用して新規の REST リソースの機能を追加する **CustomResource** クラスを実装します。

## **CustomResource** クラスの実装例

```
// Custom base endpoint:
@Path("server/containers/instances/{containerId}/ksession")
public class CustomResource {
  private static final Logger logger = LoggerFactory.getLogger(CustomResource.class);
  private KieCommands commandsFactory = KieServices.Factory.get().getCommands();
  private RulesExecutionService rulesExecutionService;
  private KieServerRegistry registry;
  public CustomResource() {
  }
  public CustomResource(RulesExecutionService rulesExecutionService, KieServerRegistry
registry) {
    this.rulesExecutionService = rulesExecutionService;
    this.registry = registry;
  }
  // Supported HTTP method, path parameters, and data formats:
  @POST
  @Path("/{ksessionId}")
  @Consumes({MediaType.APPLICATION_XML, MediaType.APPLICATION_JSON})
  @Produces({MediaType.APPLICATION_XML, MediaType.APPLICATION_JSON})
  public Response insertFireReturn(@Context HttpHeaders headers,
```

```
@PathParam("containerId") String id,
       @PathParam("ksessionId") String ksessionId,
       String cmdPayload) {
     Variant v = getVariant(heads);String contentType = getContentType(headers);
    // Marshalling behavior and supported actions:
     MarshallingFormat format = MarshallingFormat.fromType(contentType);
    if (format == null) {
       format = MarshallingFormat.valueOf(contentType);
    }
    try {
       KieContainerInstance kci = registry.getContainer(id);
       Marshaller marshaller = kci.getMarshaller(format);
       List<?> listOfFacts = marshaller.unmarshall(cmdPayload, List.class);
       List<Command<?>> commands = new ArrayList<Command<?>>();
       BatchExecutionCommand executionCommand =
commandsFactory.newBatchExecution(commands, ksessionId);
       for (Object fact : listOfFacts) {
         commands.add(commandsFactory.newInsert(fact, fact.toString()));
       }
       commands.add(commandsFactory.newFireAllRules());
       commands.add(commandsFactory.newGetObjects());
       ExecutionResults results = rulesExecutionService.call(kci, executionCommand);
       String result = marshaller.marshall(results);
       logger.debug("Returning OK response with content '{}'", result);
       return createResponse(result, v, Response.Status.OK);
    } catch (Exception e) {
       // If marshalling fails, return the `call-container` response to maintain backward
compatibility:
       String response = "Execution failed with error : " + e.getMessage();
       logger.debug("Returning Failure response with content '{}'", response);
       return createResponse(response, v,
Response.Status.INTERNAL_SERVER_ERROR);
    }
  }
}
```
この例では、カスタムエンドポイントの **CustomResource** クラスで、以下のデータと動作を 指定します。

- **server/containers/instances/{containerId}/ksession** のベースポイントを使用します。
- **POST** HTTP メソッドを使用します。
- REST 要求で以下のデータを指定する必要があります。
- パスの引数として **containerId**
- パスの引数として **ksessionId**
- メッセージペイロードとしてファクトのリスト
- 全 KIE Server データ形式をサポートします。
	- XML (JAXB、XStream)
	- JSON
- **List<?>** コレクションにペイロードをアンマーシャリングして、リスト内のアイテムごと に、**InsertCommand** インスタンスを作成し、その後に **FireAllRules** と **GetObject** コマン ドを追加します。
- **デシジョンエンジンを呼び出す BatchExecutionCommand** インスタンスに全コマンドを 追加します。
- 4. 新規エンドポイントを KIE Server で検出できるようにするには、Maven プロジェクト内に **META-INF/services/org.kie.server.services.api.KieServerApplicationComponentsService** ファイルを作成して、このファイルに **KieServerApplicationComponentsService** 実装クラス の完全修飾名を追加します。たとえば、このファイルに は、**org.kie.server.ext.drools.rest.CusomtDroolsKieServerApplicationComponentsService** の 1 行が含まれます。
- 5. プロジェクトを構築して、作成された JAR ファイルをプロジェクトの **~/kie-server.war/WEB-INF/lib** ディレクトリーにコピーします。たとえば、Red Hat JBoss EAP ではこのディレクト リーへのパスは **EAP\_HOME/standalone/deployments/kie-server.war/WEB-INF/lib** です。
- 6. KIE Server を起動して、実行中の KIE Server に構築したプロジェクトをデプロイします。プロ ジェクトは、Business Central インターフェイスまたは KIE Server REST API (**http://SERVER:PORT/kie-server/services/rest/server/containers/{containerId}** への **PUT** 要 求) を使用してデプロイできます。 実行中の KIE Server にプロジェクトを追加した後に、新しい REST エンドポイントとの対話を 開始します。

今回の例では、以下の情報を使用して新規エンドポイントを呼び出すことができます。

- 要求 URL 例: **http://localhost:8080/kieserver/services/rest/server/containers/instances/demo/ksession/defaultKieSession**
- HTTP メソッド: **POST**
- $\bullet$  HTTP ヘッダー:
	- **Content-Type: application/json**
	- **Accept: application/json**
- メッセージペイロードの例:

```
[
 {
  "org.jbpm.test.Person": {
   "name": "john",
   "age": 25
```

```
}
 },
 {
   "org.jbpm.test.Person": {
    "name": "mary",
    "age": 22
   }
 }
]
```
- サーバーの応答例: **200** (success)
- サーバーのログ出力例:

13:37:20,347 INFO [stdout] (default task-24) Hello mary 13:37:20,348 INFO [stdout] (default task-24) Hello john

# 21.2. カスタムデータトランスポートを使用するための KIE SERVER の拡張

デフォルトでは、KIE Server の拡張が REST または JMS データトランスポートを使用して公開されま す。KIE Server を拡張して、カスタムのデータトランスポートのサポートを追加し、KIE Server トラン スポートプロトコルをビジネスニーズに合わせます。

たとえば、以下の手順では、**Drools** 拡張を使用し、Apache MINA (オープンソースの Java ネットワー クアプリケーションフレームワーク) をベースとする KIE Server にカスタムのデータトランスポートを 追加します。カスタムの MINA トランスポートの例では、既存のマーシャリング操作に依存し、JSON 形式のみをサポートする文字列ベースのデータを変換します。

## 手順

1. 空の Maven プロジェクトを作成して、以下のパッケージタイプと依存関係を、プロジェクトの **pom.xml** ファイルに定義します。

サンプルプロジェクトの pom.xml ファイルの例

```
<packaging>jar</packaging>
<properties>
 <version.org.kie>7.67.0.Final-redhat-00024</version.org.kie>
</properties>
<dependencies>
 <dependency>
  <groupId>org.kie</groupId>
  <artifactId>kie-api</artifactId>
  <version>${version.org.kie}</version>
 </dependency>
 <dependency>
  <groupId>org.kie</groupId>
  <artifactId>kie-internal</artifactId>
  <version>${version.org.kie}</version>
 </dependency>
 <dependency>
  <groupId>org.kie.server</groupId>
```
<artifactId>kie-server-api</artifactId> <version>\${version.org.kie}</version> </dependency> <dependency> <groupId>org.kie.server</groupId> <artifactId>kie-server-services-common</artifactId> <version>\${version.org.kie}</version> </dependency> <dependency> <groupId>org.kie.server</groupId> <artifactId>kie-server-services-drools</artifactId> <version>\${version.org.kie}</version> </dependency> <dependency> <groupId>org.drools</groupId> <artifactId>drools-core</artifactId> <version>\${version.org.kie}</version> </dependency> <dependency> <groupId>org.drools</groupId> <artifactId>drools-compiler</artifactId> <version>\${version.org.kie}</version> </dependency> <dependency> <groupId>org.slf4j</groupId> <artifactId>slf4j-api</artifactId> <version>1.7.25</version> </dependency> <dependency> <groupId>org.apache.mina</groupId> <artifactId>mina-core</artifactId> <version>2.1.3</version> </dependency> </dependencies>

2. 以下の例のように、プロジェクトの Java クラスに **org.kie.server.services.api.KieServerExtension** インターフェイスを実装します。

# **KieServerExtension** インターフェイスの実装例

public class MinaDroolsKieServerExtension implements KieServerExtension {

private static final Logger logger = LoggerFactory.getLogger(MinaDroolsKieServerExtension.class);

public static final String EXTENSION NAME = "Drools-Mina";

private static final Boolean disabled = Boolean.parseBoolean(System.getProperty("org.kie.server.drools-mina.ext.disabled", "false"));

private static final String MINA\_HOST = System.getProperty("org.kie.server.droolsmina.ext.port", "localhost");

private static final int MINA  $PORT =$ 

Integer.parseInt(System.getProperty("org.kie.server.drools-mina.ext.port", "9123"));

*// Taken from dependency on the `Drools` extension:*

```
private KieContainerCommandService batchCommandService;
  // Specific to MINA:
  private IoAcceptor acceptor;
  public boolean isActive() {
     return disabled == false;
  }
  public void init(KieServerImpl kieServer, KieServerRegistry registry) {
     KieServerExtension droolsExtension = registry.getServerExtension("Drools");
    if (droolsExtension == null) {
       logger.warn("No Drools extension available, quitting...");
       return;
    }
     List<Object> droolsServices = droolsExtension.getServices();
     for( Object object : droolsServices ) {
       // If the given service is null (not configured), continue to the next service:
       if (object == null) {
          continue;
       }
       if( KieContainerCommandService.class.isAssignableFrom(object.getClass()) ) {
          batchCommandService = (KieContainerCommandService) object;
          continue;
       }
    }
    if (batchCommandService != null) {
       acceptor = new NioSocketAcceptor();
       acceptor.getFilterChain().addLast( "codec", new ProtocolCodecFilter( new
TextLineCodecFactory( Charset.forName( "UTF-8" ))));
       acceptor.setHandler( new TextBasedIoHandlerAdapter(batchCommandService) );
       acceptor.getSessionConfig().setReadBufferSize( 2048 );
       acceptor.getSessionConfig().setIdleTime( IdleStatus.BOTH_IDLE, 10 );
       try {
          acceptor.bind( new InetSocketAddress(MINA_HOST, MINA_PORT) );
          logger.info("{} -- Mina server started at {} and port {}", toString(), MINA_HOST,
MINA_PORT);
       } catch (IOException e) {
          logger.error("Unable to start Mina acceptor due to {}", e.getMessage(), e);
       }
    }
  }
  public void destroy(KieServerImpl kieServer, KieServerRegistry registry) {
    if (acceptor != null) {
       acceptor.dispose();
       acceptor = null;
    }
    logger.info("{} -- Mina server stopped", toString());
  }
```

```
public void createContainer(String id, KieContainerInstance kieContainerInstance,
Map<String, Object> parameters) {
    // Empty, already handled by the `Drools` extension
  }
  public void disposeContainer(String id, KieContainerInstance kieContainerInstance,
Map<String, Object> parameters) {
   // Empty, already handled by the `Drools` extension
  }
  public List<Object> getAppComponents(SupportedTransports type) {
    // Nothing for supported transports (REST or JMS)
    return Collections.emptyList();
  }
  public <T> T getAppComponents(Class<T> serviceType) {
    return null;
  }
  public String getImplementedCapability() {
     return "BRM-Mina";
  }
  public List<Object> getServices() {
    return Collections.emptyList();
  }
  public String getExtensionName() {
     return EXTENSION_NAME;
  }
  public Integer getStartOrder() {
    return 20;
  }
  @Override
  public String toString() {
    return EXTENSION_NAME + " KIE Server extension";
  }
}
```
**KieServerExtension** インターフェイスは、新規の MINA トランスポートの機能を追加する時 に KIE Server が使用する主要な拡張インターフェイスです。このインターフェイスには、以下 のコンポーネントが含まれます。

**KieServerExtension** インターフェイスの概要

public interface KieServerExtension {

boolean isActive();

void init(KieServerImpl kieServer, KieServerRegistry registry);

void destroy(KieServerImpl kieServer, KieServerRegistry registry);

void createContainer(String id, KieContainerInstance kieContainerInstance, Map<String, Object> parameters);

void disposeContainer(String id, KieContainerInstance kieContainerInstance, Map<String, Object> parameters);

List<Object> getAppComponents(SupportedTransports type);

<T> T getAppComponents(Class<T> serviceType);

<span id="page-100-0"></span>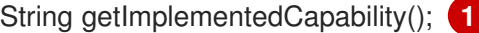

List<Object> getServices();

<span id="page-100-1"></span>String getExtensionName(); **2**

<span id="page-100-2"></span>Integer getStartOrder(); **3**

[1](#page-100-0)

}

この拡張で対応している機能を指定します。この機能は、KIE Server 内で一意でなければ なりません。

[2](#page-100-1) 拡張は、人間が解読可能な名前に定義します。

[3](#page-100-2) 指定した拡張の起動のタイミングを決定します。他の拡張と依存関係がある拡張の場合、 この設定は親の設定と競合しないようにしてください。たとえば、今回の場合、このカス タムの拡張は **Drools** 拡張に依存しており、Drool 拡張の **StartOrder** は **0** に設定されてい るため、このカスタムのアドオン拡張は **0** を超える値でなければなりません (サンプルの 実装では **20** に設定)。

このインターフェイスの先程の **MinaDroolsKieServerExtension** 実装例では、**init** メソッドが 主に、**Drools** 拡張からサービスを収集して、MINA サーバーをブートストラップ化する要素と なっています。**KieServerExtension** インターフェイスの他のメソッドは、標準の実装のまま で、インターフェイスの要件を満たします。

**TextBasedIoHandlerAdapter** クラスは、受信要求に対応する MINA サーバーにあるハンド ラーです。

3. 以下の例のように、MINA サーバーの **TextBasedIoHandlerAdapter** ハンドラーを実装しま す。

**TextBasedIoHandlerAdapter** ハンドラーの実装例

public class TextBasedIoHandlerAdapter extends IoHandlerAdapter {

private static final Logger logger = LoggerFactory.getLogger(TextBasedIoHandlerAdapter.class);

private KieContainerCommandService batchCommandService;

public TextBasedIoHandlerAdapter(KieContainerCommandService batchCommandService) { this.batchCommandService = batchCommandService;

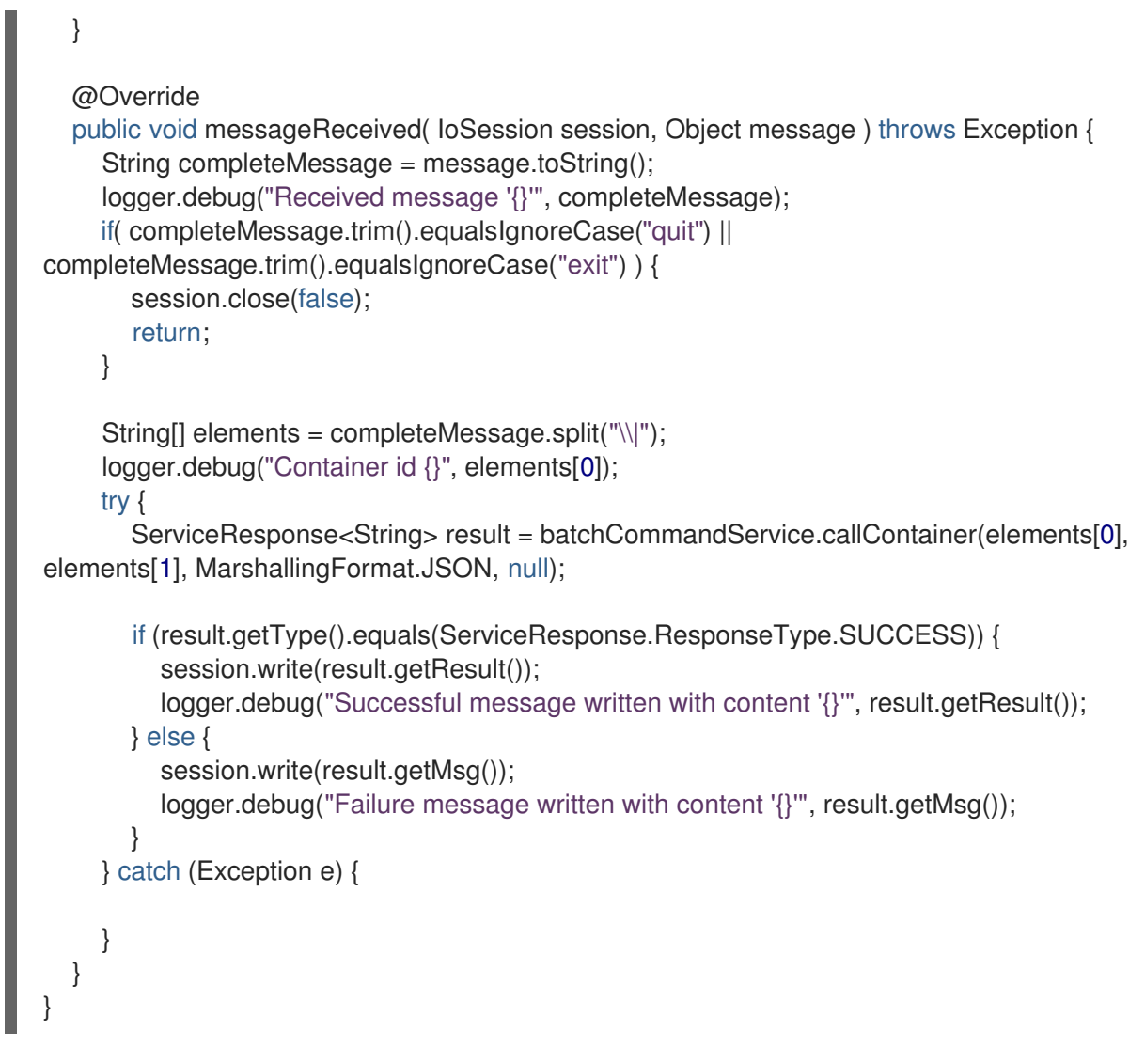

この例では、ハンドラークラスはテキストメッセージを受信して、**Drools** サービスでこのメッ セージを実行します。

**TextBasedIoHandlerAdapter** ハンドラー実装を使用する場合は、以下のハンドラー要件と動 作を考慮してください。

- 各受信トランスポート要求が1行であるため、ハンドラーに送信する内容は、1行でなけれ ばなりません。
- ハンドラーで containerID|payload の形式が想定されるように、この1行に KIE コンテ ナー ID を渡す必要があります。
- マーシャラーで生成される方法で応答を設定できます。応答は複数行にすることができま す。
- このハンドラーは stream mode をサポートし、KIE Server セッションを切断せずにコマン ドを送信できます。ストリームモードで KIE Server セッションを終了するには、サーバー に **exit** コマンドまたは **quit** コマンドを送信してください。
- 4. 新規のデータトランスポートを KIE Server で検出できるようにするには、Maven プロジェクト で **META-INF/services/org.kie.server.services.api.KieServerExtension** ファイルを作成し、 このファイルに **KieServerExtension** 実装クラスの完全修飾名を追加します。たとえば、この ファイルには **org.kie.server.ext.mina.MinaDroolsKieServerExtension** の 1 行が含まれます。
- 5. プロジェクトを構築して、作成された JAR ファイルと **mina-core-2.0.9.jar** ファイル (今回の例

でこの拡張が依存) をプロジェクトの **~/kie-server.war/WEB-INF/lib** ディレクトリーにコピー します。たとえば、Red Hat JBoss EAP ではこのディレクトリーへのパスは **EAP\_HOME/standalone/deployments/kie-server.war/WEB-INF/lib** です。

6. KIE Server を起動して、実行中の KIE Server に構築したプロジェクトをデプロイします。プロ ジェクトは、Business Central インターフェイスまたは KIE Server REST API (**http://SERVER:PORT/kie-server/services/rest/server/containers/{containerId}** への **PUT** 要 求) を使用してデプロイできます。 プロジェクトを実行中の KIE Server にデプロイした後に、KIE Server ログで新規データトラン スポートのステータスを表示して、新規データトランスポートの使用を開始できます。

## サーバーログの新規データトランスポート

Drools-Mina KIE Server extension -- Mina server started at localhost and port 9123 Drools-Mina KIE Server extension has been successfully registered as server extension

この例では、Telnet を使用して KIE Server の 新しい MINA ベースのデータトランスポートと対 話できます。

#### コマンド端末での Telnet の開始およびポート 9123 での KIE Server の接続

telnet 127.0.0.1 9123

#### コマンド端末での KIE Server との対話例

```
Trying 127.0.0.1...
Connected to localhost.
Escape character is '^]'.
# Request body:
demo|{"lookup":"defaultKieSession","commands":[{"insert":{"object":{"org.jbpm.test.Person":
{"name":"john","age":25}}}},{"fire-all-rules":""}]}
# Server response:
{
 "results" : \lceil \cdot \rceil"key" : "",
  "value" : 1
 } ],
 "facts" : [ ]
}
demo|{"lookup":"defaultKieSession","commands":[{"insert":{"object":{"org.jbpm.test.Person":
{"name":"mary","age":22}}}},{"fire-all-rules":""}]}
{
 "results" : [ {
  "key" : "",
  "value" : 1
 } ],
 "facts" : [ ]
}
demo|{"lookup":"defaultKieSession","commands":[{"insert":{"object":{"org.jbpm.test.Person":
{"name":"james","age":25}}}},{"fire-all-rules":""}]}
{
```
"results" : [ { "key" : "", "value" : 1 } ], "facts" : [ ] } exit Connection closed by foreign host.

# サーバーログの出力例

16:33:40,206 INFO [stdout] (NioProcessor-2) Hello john 16:34:03,877 INFO [stdout] (NioProcessor-2) Hello mary 16:34:19,800 INFO [stdout] (NioProcessor-2) Hello james

# 21.3. カスタムクライアント API を使用した KIE SERVER のクライアント拡 張

KIE Server は、KIE Server サービスの使用時に対話可能な、事前定義済みのクライアント API を使用し ます。カスタムのクライアント API で KIE Server クライアントを拡張して、ビジネスのニーズに KIE Server サービスを適合させます。

たとえば、以下の手順では、カスタムのクライアント API を KIE Server に追加して、Apache MINA (オープンソースの Java ネットワークアプリケーションフレームワーク) をもとにした、カスタムの データトランスポートに対応します (このシナリオ向けにすでに設定済み)。

## 手順

1. 空の Maven プロジェクトを作成して、以下のパッケージタイプと依存関係を、プロジェクトの **pom.xml** ファイルに定義します。

サンプルプロジェクトの pom.xml ファイルの例

<packaging>jar</packaging> <properties> <version.org.kie>7.67.0.Final-redhat-00024</version.org.kie> </properties> <dependencies> <dependency> <groupId>org.kie.server</groupId> <artifactId>kie-server-api</artifactId> <version>\${version.org.kie}</version> </dependency> <dependency> <groupId>org.kie.server</groupId> <artifactId>kie-server-client</artifactId> <version>\${version.org.kie}</version> </dependency> <dependency> <groupId>org.drools</groupId> <artifactId>drools-compiler</artifactId>

<version>\${version.org.kie}</version> </dependency> </dependencies>

2. 以下の例のように、プロジェクトの Java クラスに、関連する **ServicesClient** インターフェイ スを実装します。

**RulesMinaServicesClient** インターフェイスの例

public interface RulesMinaServicesClient extends RuleServicesClient { }

インターフェイスをもとにクライアントの実装を登録する必要があるため、特定のインター フェイスが必要です。また、指定のインターフェイスには実装は 1 つしか指定できません。

この例では、カスタムの MINA ベースのデータトランスポートが **Drools** 拡張を使用し、この **RulesMinaServicesClient** インターフェイスの例は、**Drools** 拡張から、既存の **RuleServicesClient** クライアント API を拡張します。

3. 以下の例のように、新規の MINA トランスポートのクライアント機能を追加するのに KIE Server が使用可能な **RulesMinaServicesClient** インターフェイスを実装します。

## **RulesMinaServicesClient** インターフェイスの実装例

```
public class RulesMinaServicesClientImpl implements RulesMinaServicesClient {
  private String host;
  private Integer port;
  private Marshaller marshaller;
  public RulesMinaServicesClientImpl(KieServicesConfiguration configuration, ClassLoader
classloader) {
     String[] serverDetails = configuration.getServerUrl().split(":");
     this.host = serverDetails[0];
    this.port = Integer.parseInt(serverDetails[1]);
     this.marshaller = MarshallerFactory.getMarshaller(configuration.getExtraJaxbClasses(),
MarshallingFormat.JSON, classloader);
  }
  public ServiceResponse<String> executeCommands(String id, String payload) {
    try {
       String response = sendReceive(id, payload);
       if (response.startsWith("{")) {
          return new ServiceResponse<String>(ResponseType.SUCCESS, null, response);
       } else {
          return new ServiceResponse<String>(ResponseType.FAILURE, response);
       }
    } catch (Exception e) {
       throw new KieServicesException("Unable to send request to KIE Server", e);
    }
```

```
この実装例は、以下のデータおよび動作を指定します。
  ソケットベースの通信を使用して簡素化します。
    }
     public ServiceResponse<String> executeCommands(String id, Command<?> cmd) {
       try {
         String response = sendReceive(id, marshaller.marshall(cmd));
         if (response.startsWith("{")) {
            return new ServiceResponse<String>(ResponseType.SUCCESS, null, response);
         } else {
            return new ServiceResponse<String>(ResponseType.FAILURE, response);
         }
       } catch (Exception e) {
         throw new KieServicesException("Unable to send request to KIE Server", e);
       }
    }
     protected String sendReceive(String containerId, String content) throws Exception {
       // Flatten the content to be single line:
       content = content.replaceAll("\\n", "");
       Socket minaSocket = null:
       PrintWriter out = null;
       BufferedReader in = null;
       StringBuffer data = new StringBuffer();
       try {
         minaSocket = new Socket(host, port);
         out = new PrintWriter(minaSocket.getOutputStream(), true);
         in = new BufferedReader(new InputStreamReader(minaSocket.getInputStream()));
         // Prepare and send data:
         out.println(containerId + "|" + content);
         // Wait for the first line:
         data.append(in.readLine());
         // Continue as long as data is available:
         while (in.ready()) {
            data.append(in.readLine());
         }
         return data.toString();
       } finally {
         out.close();
         in.close();
         minaSocket.close();
       }
     }
  }
```
- KIE Server クライアントのデフォルト設定に依存し、ServerUrl を使用して MINA サーバー のホストとポートを提供します。
- マーシャリング形式で JSON を指定します。
- 受信メッセージは左波括弧 **{** で始まる JSON オブジェクトでなければなりません。
- 応答の最初の行を待機中に、ブロッキング API と直接、ソケット通信を使用してから、利 用可能なすべての行を読み取ります。
- ストリームモード を使用しないため、コマンドの呼び出し後に KIE Server セッションを切 断します。
- 4. 以下の例のように、プロジェクトの Java クラスに **org.kie.server.client.helper.KieServicesClientBuilder** インターフェイスを実装します。

```
KieServicesClientBuilder インターフェイスの実装例
```
[1](#page-106-0)

[2](#page-106-1)

<span id="page-106-2"></span><span id="page-106-1"></span><span id="page-106-0"></span> $\overline{3}$  $\overline{3}$  $\overline{3}$ 一般の KIE Server クライアントインフラストラクチャーにクライアント API を追加できま す。 クライアントが使用する KIE Server 機能 (拡張) を定義します。 public class MinaClientBuilderImpl implements KieServicesClientBuilder { **1** public String getImplementedCapability() { **2** return "BRM-Mina"; } public Map<Class<?>, Object> build(KieServicesConfiguration configuration, ClassLoader classLoader) { **3** Map<Class<?>, Object> services = new HashMap<Class<?>, Object>(); services.put(RulesMinaServicesClient.class, new RulesMinaServicesClientImpl(configuration, classLoader)); return services; } }

クライアントの実装のマッピングを提供します。キーはインターフェイス、値は完全な初 期実装です。

- 5. 新規のクライアント API を KIE Server クライアントで検出できるようにするには、Maven プロ ジェクトで **META-INF/services/org.kie.server.client.helper.KieServicesClientBuilder** ファ イルを作成し、このファイルに **KieServicesClientBuilder** 実装クラスの完全修飾名を追加しま す。たとえば、このファイルには **org.kie.server.ext.mina.client.MinaClientBuilderImpl** の 1 行が含まれます。
- 6. プロジェクトを構築して、作成された JAR ファイルをプロジェクトの **~/kie-server.war/WEB-INF/lib** ディレクトリーにコピーします。たとえば、Red Hat JBoss EAP ではこのディレクト リーへのパスは **EAP\_HOME/standalone/deployments/kie-server.war/WEB-INF/lib** です。
- 7. KIE Server を起動して、実行中の KIE Server に構築したプロジェクトをデプロイします。プロ ジェクトは、Business Central インターフェイスまたは KIE Server REST API (**http://SERVER:PORT/kie-server/services/rest/server/containers/{containerId}** への **PUT** 要 求) を使用してデプロイできます。 実行中の KIE Server にプロジェクトをデプロイしたあとに、新規の KIE Server クライアントと 対話を開始できます。標準の KIE Server クライアントと同じ方法で、クライアント設定とクラ

イアントインスタンスを作成して、タイプ別にサービスクライアントを取得し、クライアント メソッドを呼び出して、新しいクライアントを使用します。

たとえば、**RulesMinaServiceClient** クライアントインスタンスを作成して、MINA トランス ポートを使用して KIE Server で操作を呼び出すことができます。

## **RulesMinaServiceClient** クライアント作成の実装例

protected RulesMinaServicesClient buildClient() { KieServicesConfiguration configuration = KieServicesFactory.newRestConfiguration("localhost:9123", null, null); List<String> capabilities = new ArrayList<String>(); *// Explicitly add capabilities (the MINA client does not respond to `get-server-info` requests):* capabilities.add("BRM-Mina"); configuration.setCapabilities(capabilities); configuration.setMarshallingFormat(MarshallingFormat.JSON); configuration.addJaxbClasses(extraClasses); KieServicesClient kieServicesClient = KieServicesFactory.newKieServicesClient(configuration);

RulesMinaServicesClient rulesClient = kieServicesClient.getServicesClient(RulesMinaServicesClient.class);

return rulesClient;

}

# MINA トランスポートを使用して KIE Server 上で操作を呼び出す設定例

RulesMinaServicesClient rulesClient = buildClient();

List<Command<?>> commands = new ArrayList<Command<?>>(); BatchExecutionCommand executionCommand = commandsFactory.newBatchExecution(commands, "defaultKieSession");

Person person = new Person(); person.setName("mary"); commands.add(commandsFactory.newInsert(person, "person")); commands.add(commandsFactory.newFireAllRules("fired"));

ServiceResponse<String> response = rulesClient.executeCommands(containerId, executionCommand); Assert.assertNotNull(response);

Assert.assertEquals(ResponseType.SUCCESS, response.getType());

String data = response.getResult();

Marshaller marshaller = MarshallerFactory.getMarshaller(extraClasses, MarshallingFormat.JSON, this.getClass().getClassLoader());

 $ExecutionResultImpl results = marshaller.unmarshall(data, ExecutionResultImpl.class);$
Assert.assertNotNull(results);

Object personResult = results.getValue("person"); Assert.assertTrue(personResult instanceof Person);

Assert.assertEquals("mary", ((Person) personResult).getName()); Assert.assertEquals("JBoss Community", ((Person) personResult).getAddress()); Assert.assertEquals(true, ((Person) personResult).isRegistered());

# 第22章 KIE SERVER の使用時のパフォーマンスチューニングに関 する考慮点

以下の主要な概念または推奨のプラクティスを使用すると、KIE Server のパフォーマンスの最適化に役 立ちます。本セクションではこの概念についてまとめており、随時、他のドキュメントを相互参照して 詳細を説明します。本セクションは、Red Hat Process Automation Manager の新しいリリースで、必 要に応じて拡張または変更します。

#### 開発時には、必ず開発モードを有効にする

KIE Server または特定のプロジェクトを Business Central に設定して、**production** モードまたは **development** モードを使用できます。デフォルトでは、KIE Server および Business Central のすべ ての新規プロジェクトは開発モードになっています。このモードには、プロジェクトの開発ポリ シーに柔軟性をもたせるなど、開発が容易にすすむ機能や、重複した GAV の検出を無効化するな ど、開発中の KIE Server のパフォーマンスを最適化する機能が含まれます。Red Hat Process Automation Manager 環境が確立し、実稼働モードを実行できる準備が完全に整うまで、開発モード を使用してください。

環境モードの設定または重複する GAV の検出の詳細は、以下の資料を参照してください。

- 8章*KIE Server および Business Central [での環境モードの設定](#page-28-0)*
- Red Hat Process Automation Manager [プロジェクトのパッケージ化およびデプロイ](https://access.redhat.com/documentation/ja-jp/red_hat_process_automation_manager/7.13/html-single/deploying_and_managing_red_hat_process_automation_manager_services#project-duplicate-GAV-con_packaging-deploying)

### KIE Server 機能と拡張を特定のニーズに適合すること

KIE Server の機能は、ビジネスニーズに合わせて有効化、無効化、または拡張可能なプラグインに より決まります。KIE Server 拡張機能は、デフォルトでは REST または JMS データトランスポート で公開され、事前定義済みのクライアント API を使用します。追加の REST エンドポイントで既存 の KIE Server 機能を拡張するか、REST または JMS 以外の対応のトランスポートメソッドを拡張す るか、KIE Server クライアントの機能を拡張できます。

KIE Server 機能は柔軟であるため、デフォルトの KIE Server 機能にビジネスニーズを合わせるので はなく、KIE Server インスタンスをビジネスニーズに合わせることができます。

KIE Server の機能の有効化、無効化、または拡張に関する詳細は、21章*KIE Server* [の機能と拡張](#page-98-0) を参 照してください。

## 第23章 関連情報

- Red Hat JBoss EAP 7.4 への Red Hat Process Automation Manager [のインストールおよび設](https://access.redhat.com/documentation/ja-jp/red_hat_process_automation_manager/7.13/html-single/installing_and_configuring_red_hat_process_automation_manager#assembly-install-on-eap) 定
- Red Hat Process Automation Manager [インストールの計画](https://access.redhat.com/documentation/ja-jp/red_hat_process_automation_manager/7.13/html-single/installing_and_configuring_red_hat_process_automation_manager#assembly-planning)
- Red Hat JBoss EAP 7.4 への Red Hat Process Automation Manager [のインストールおよび設](https://access.redhat.com/documentation/ja-jp/red_hat_process_automation_manager/7.13/html-single/installing_and_configuring_red_hat_process_automation_manager#assembly-install-on-eap) 定
- Operator を使用した Red Hat OpenShift Container Platform 4への Red Hat Process Automation Manager [環境のデプロイメント](https://access.redhat.com/documentation/ja-jp/red_hat_process_automation_manager/7.13/html-single/deploying_red_hat_process_automation_manager_on_red_hat_openshift_container_platform#assembly-openshift-operator)
- [テンプレートを使用した](https://access.redhat.com/documentation/ja-jp/red_hat_process_automation_manager/7.13/html-single/deploying_red_hat_process_automation_manager_on_red_hat_openshift_container_platform#assembly-openshift-templates) Red Hat OpenShift Container Platform 3への Red Hat Process Automation Manager 環境のデプロイメント

# パート II. BUSINESS CENTRAL 設定およびプロパティーの設定

管理者は、管理者の Settings ページで以下をカスタマイズできます。

- Roles: ロールのホームページ、優先順位、パーミッションを設定します。
- Groups: グループのホームページ、優先順位、およびパーミッションを設定し、グループの作 成および削除を行います。
- Users: ユーザーの作成や削除、ユーザーに対するグループおよびロールの追加または削除、お よびユーザーパーミッションの表示を行います。
- Artifacts: M2 リポジトリーアーティファクトの表示、アーティファクトのアップロード、JAR ファイルの表示とダウンロードを行います。
- Data Sources: データソースおよびデータベースドライバーの追加、更新、または削除を行い ます。
- Data Sets: データセットの作成、変更、または削除を行います。
- Projects: ファイルエクスポートプロパティー、スペースプロパティー、デフォルト値、GAV 詳細プロパティーなどプロジェクトの設定を表示し、編集します。
- Artifact Repository: アーティファクトリーポジトリープロパティーを管理します。
- Artifact Repository: Business Central の言語を設定します。
- Process Administration: Business Central でデフォルトのページネーションオプションを設定 します。
- Process Designer: ダイアグラムエディタープロパティーを設定します。
- SSH Keys: SSH キーを追加または削除します。
- Custom Tasks Administration: デフォルトのサービスタスクを有効または無効にして、カスタ ムのサービスタスクをアップロードします。
- Dashbuilder データ転送: Business Central の ZIP ファイルとして Dashbuilder データをイン ポートおよびエクスポートします。
- Profiles: ワークベンチプロファイルを Planner and Rules または Full に設定します。
- Archetype: アーキタイプの表示、追加、検証、デフォルト設定、および削除を行います。 Business Central で新規プロジェクトを作成するときにテンプレートとして使用します。

#### 前提条件

- Red Hat JBoss Enterprise Application Platform 7.41がインストールされている。インストール の詳細は、Red Hat JBoss Enterprise [Application](https://access.redhat.com/documentation/ja-jp/red_hat_jboss_enterprise_application_platform/7.4/html-single/installation_guide/) Platform 7.4 Installation Guideを参照して ください。
- Red Hat Process Automation Manager [をインストールして実行している。詳細は](https://access.redhat.com/documentation/ja-jp/red_hat_process_automation_manager/7.13/html-single/installing_and_configuring_red_hat_process_automation_manager#assembly-install-on-eap) Red Hat JBoss EAP 7.4 への Red Hat Process Automation Manager のインストールおよび設定 を参照 してください。
- Business Central に **admin** ユーザーロールでログインします。

# 第24章 ユーザーおよびグループの管理

Business Central は、ユーザー、グループ、およびロールのセキュリティー管理のエンティティーを 3 種類定義します。パーミッションは、ロールにもグループにも両方割り当てることができます。 Business Central には以下のロールがあります。

- process-admin
- manager
- admin
- analyst
- rest-all
- developer
- rest-project
- user

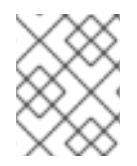

### 注記

ロールレジストリーというアプリケーションのユーザーロールには、ロールの識別子が ありますが、ユーザーグループにはありません。

Business Central を使用して、必要数のユーザーとグループを作成し、管理できます。ユーザーは、最 低でもユーザー固有のロールを1つ以上割り当てて、Business Central にログインできるようにする必 要があります。ユーザーの権限は、ユーザーが所属するグループとロールからのパーミッションにより 異なります。ユーザーに複数のロールまたはグループが割り当てられている場合は、ロールまたはグ ループの優先順位が考慮される点に注意してください。

### 24.1. ユーザーの作成

ユーザーの権限および設定は、ユーザーに割り当てたロールと、ユーザーが属するグループで制御され ます。Business Central で、ユーザーをいくつでも作成できます。

### 注記

プロセスエンジンまたは KIE Server で **unknown** という名前のユーザーは作成しないで ください。**unknown** ユーザーアカウントは、superuser のアクセス権限があるシステム 名用に予約されています。**unknown** ユーザーアカウントでは、ログインしているユー ザーがない場合に、SLA 違反リスナーに関連するタスクを実行します。

### 手順

- 1. Business Central で、画面の右上隅にある Admin アイコンを選択し、Users を選択します。
- 2. New user をクリックし、ユーザー名を入力し、Next をクリックします。
- 3. ユーザーにロールを割り当てるには、Roles タブをクリックして、Add Rolesをクリックし、 任意のロールを選択してから、Add to selected rolesをクリックします。

4. 必要に応じて、ユーザーにグループを割り当てるには、Groups タブをクリックして Add to

- 4. 必要に応じて、ユーザーにグループを割り当てるには、Groups タブをクリックして Add to groups をクリックし、任意のグループを選択してから Add to selected groupsをクリックし ます。
- 5. Create をクリックします。
- 6. Yes をクリックして、ユーザーにパスワードを設定し、Change をクリックします。

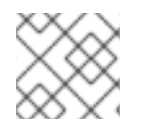

### 注記

ユーザーが Business Central にアクセスするために1つ以上のロールが必要です。

### 24.2. ユーザーの編集

Business Central Settings ページの Users オプションを使用して、ユーザーのグループとロールを変更 できます。全ユーザーパーミッションは、ユーザーのグループとロールパーミッションを元にしていま す。ユーザーのパーミッションは、Permissions タブから確認できます。

### 手順

- 1. Business Central で、画面の右上隅にある Admin アイコンを選択し、Users を選択します。
- 2. All users リストから、編集するユーザーをクリックします。右のペインにユーザーの情報が表 示されます。
- 3. Edit をクリックして、以下のタスクを実行します。
	- ユーザーのグループを変更するには、Groups タブをクリックして、Add to groups をク リックします。次に、ユーザーを所属させるグループを選択して Add to selected groups をクリックし、Save をクリックします。
	- ユーザーのロールを変更するには、Roles タブをクリックし、Add roles をクリックしま す。ユーザーに割り当てるロールを選択して、Add to selected rolesをクリックし、Save をクリックします。
	- ユーザーパーミッションを表示するには、Permissions タブをクリックして属性をデプロ イメントします。
	- パスワードを変更するには、Change Password をクリックして、新規パスワードを入力 し、Change をクリックします。
	- ユーザーを削除するには、Delete をクリックしてから、Yes をクリックし、削除を確定し ます。

## 24.3. グループの作成

Business Central では、グループを使用してユーザーをまとめて、パーミッションを制御できます。任 意の数のグループを作成できますが、グループには最低でもユーザーを1つ所属させる必要がありま す。

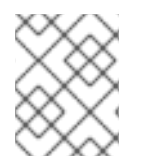

### 注記

Business Central が Red Hat Single Sign-On (RH-SSO) を使用する場合には、Business Central のグループは RH-SSO のロールから作成されます。

#### 手順

- 1. Business Central で、画面の右上隅にある Admin アイコンを選択し、Groups を選択します。
- 2. New group をクリックし、グループ名を入力し、Next をクリックします。
- 3. このグループに追加するユーザーを選択し、Add selected users をクリックします。 新規作成したグループは、All groups に表示されます。

### 24.4. グループの編集

必要に応じて、ホームページ、優先順位、パーミッションなどグループの属性を編集できます。 Business Central の Settings の Groups オプションから、グループの変更や削除が可能です。

#### 手順

- 1. Business Central で、画面の右上隅にある Admin アイコンを選択し、Groups を選択します。
- 2. All groups リストから、編集するグループをクリックします。右のペインにユーザーの情報が 表示されます。
- 3. Home Page リストからホームページを選択します。
- 4. Priority リストから優先順位を選択します。
- 5. Permissions セクションから、リソース属性をデプロイメントして、パーミッションを変更し ます。

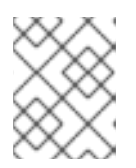

注記

Pages パーミッション、Editor パーミッション、Spaces パーミッション、およ び Projects パーミッションに例外を追加できます。

6. Save をクリックして変更を適用します。

# 第25章 セキュリティー管理

セキュリティー管理とは、ユーザー、グループ、パーミッションを管理するプロセスです。Business Central セキュリティー管理ページから Business Central のリソースおよび機能へのアクセスを制御で きます。

Business Central は、ユーザー、グループ、およびロールのセキュリティー管理のエンティティーを 3 種類定義します。パーミッションは、ロールにもグループにも両方割り当てることができます。ユー ザーは、所属するグループおよびロールのパーミッションを継承します。

### 25.1. セキュリティー管理プロバイダー

レルムは、セキュリティー管理のコンテキストで各種アプリケーションリソースへのアクセスを制限し ます。レルムには、ユーザー、グループ、ロール、パーミッションに関する情報が含まれます。特定の レルムに対する具体的なユーザーおよびグループ管理サービスの実装は、セキュリティー管理プロバイ ダーと呼ばれます。

組み込みのセキュリティー管理プロバイダーがアプリケーションセキュリティーレルムの要件を満たさ ない場合は、独自のセキュリティー管理プロバイダーを構築して登録できます。

### 注記

セキュリティー管理プロバイダーがインストールされていない場合は、セキュリティー レルムを管理するユーザーインターフェイスは利用できません。セキュリティー管理プ ロバイダーをインストールして設定した後に、セキュリティー管理ユーザーインター フェイスでユーザーおよびグループの管理機能は自動的に有効になります。

Business Central には、**application-users.properties** または **application-roles.properties** プロパ ティーファイルの内容を基にレルムタイプをサポートする Red Hat JBoss EAP セキュリティー管理プ ロバイダーが含まれます。

25.1.1. プロパティーファイルを基にした Red Hat JBoss EAP セキュリティー管理プロ バイダーの設定

独自の Red Hat JBoss EAP セキュリティー管理プロバイダーを構築して登録できます。プロパティー ファイルを基にして Red Hat JBoss EAP セキュリティー管理プロバイダーを使用するには、以下の手 順を行います。

### 前提条件

● Red Hat JBoss EAP がインストールされている。

### 手順

1. Red Hat JBoss EAP インスタンスの既存のユーザーまたはロールプロパティーファイルを使用 するには、以下の例で示すように、**EAP\_HOME/standalone/configuration/applicationusers.properties** および **EAP\_HOME/standalone/configuration/application-roles.properties** ファイルに以下のシステムプロパティーを含めます。

<property name="org.uberfire.ext.security.management.wildfly.properties.realm" value="ApplicationRealm"/> <property name="org.uberfire.ext.security.management.wildfly.properties.users-file-path" value="/standalone/configuration/application-users.properties"/> <property name="org.uberfire.ext.security.management.wildfly.properties.groups-file-path" value="/standalone/configuration/application-roles.properties"/>

以下の表は、これらのプロパティーの説明とデフォルト値を示しています。

### 表25.1 プロパティーファイルを基にする Red Hat JBoss EAP セキュリティー管理プロバイダー

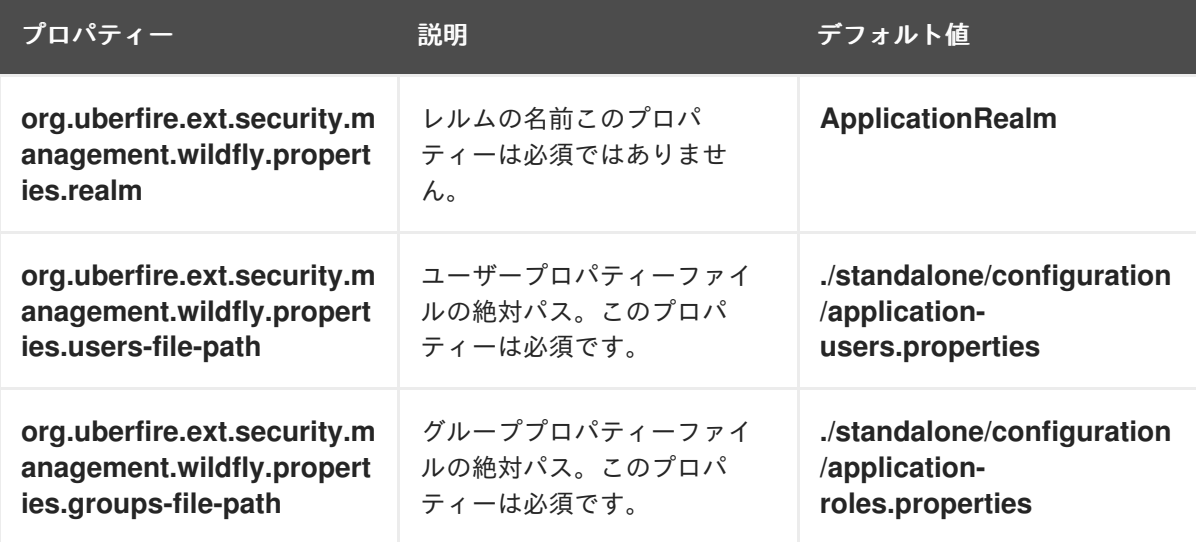

2. アプリケーションのルートディレクトリーに **security-management.properties** ファイルを作 成します。たとえば、以下のファイルを作成します。

src/main/resources/security-management.properties

3. **security-management.properties** ファイルの値として、以下のシステムプロパティーおよび セキュリティープロバイダー名を入力します。

<property name="org.uberfire.ext.security.management.api.userManagementServices" value="WildflyUserManagementService"/>

25.1.2. プロパティーファイルと CLI モードを基にした Red Hat JBoss EAP セキュリ ティー管理プロバイダーの設定

プロパティーファイルと CLI モードを基に Red Hat JBoss EAP セキュリティー管理プロバイダーを使 用するには、以下の手順を行います。

### 前提条件

● Red Hat JBoss EAP がインストールされている。

### 手順

1. Red Hat JBoss EAP インスタンスの既存のユーザーまたはロールプロパティーファイルを使用 するには、以下の例で示すように、**EAP\_HOME/standalone/configuration/applicationusers.properties** および **EAP\_HOME/standalone/configuration/application-roles.properties** ファイルに以下のシステムプロパティーを含めます。

<property name="org.uberfire.ext.security.management.wildfly.cli.host" value="localhost"/> <property name="org.uberfire.ext.security.management.wildfly.cli.port" value="9990"/>

<property name="org.uberfire.ext.security.management.wildfly.cli.user" value=" <USERNAME>"/> <property name="org.uberfire.ext.security.management.wildfly.cli.password" value=" <USER\_PWD>"/>

<property name="org.uberfire.ext.security.management.wildfly.cli.realm" value="ApplicationRealm"/>

以下の表は、これらのプロパティーの説明とデフォルト値を示しています。

表25.2 プロパティーファイルと CLI モードを基にする Red Hat JBoss EAP セキュリティー管 理プロバイダー

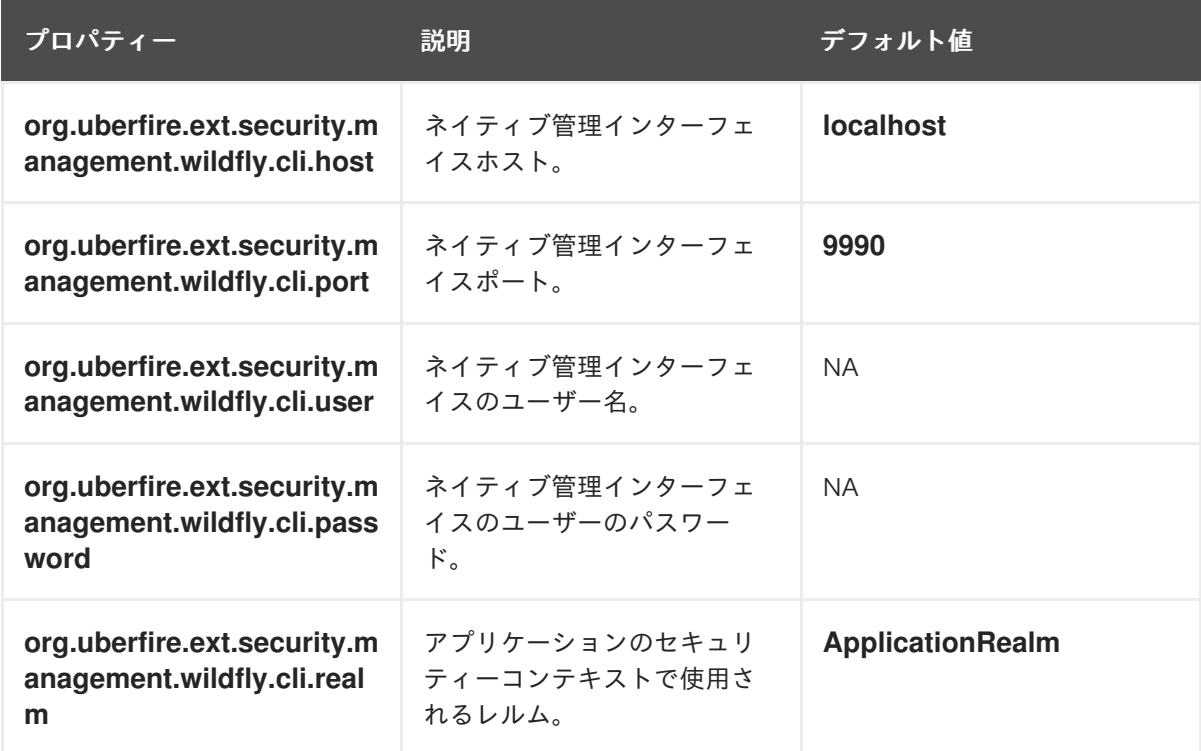

2. アプリケーションのルートディレクトリーに **security-management.properties** ファイルを作 成します。たとえば、以下のファイルを作成します。

src/main/resources/security-management.properties

3. **security-management.properties** ファイルの値として、以下のシステムプロパティーおよび セキュリティープロバイダー名を入力します。

<property name="org.uberfire.ext.security.management.api.userManagementServices" value="WildflyCLIUserManagementService"/>

## 25.2. パーミッションおよび設定

パーミッションは、アプリケーション内の特定のリソースに関連するアクションを実行するためにユー ザーに付与される権限です。たとえば、以下のパーミッションを指定できます。

- ページを表示する。
- プロジェクトを保存する。
- リポジトリーを削除する。

● ダッシュボードを削除する。

パーミッションは、付与と拒否ができ、グローバルに設定することも、リソースを指定して設定するこ ともできます。パーミッションを使用すると、リソースへのアクセス時のセキュリティーが保護され、 アプリケーション内の機能をカスタマイズできます。

#### 25.2.1. Business Central でのグループおよびロールのパーミッションの変更

Business Central では、個人ユーザーに対するパーミッションは変更できません。ただし、グループお よびロールのパーミッションは変更できます。変更したパーミッションは、変更したロールが割り当て られているか、変更したグループに所属するユーザーに適用されます。

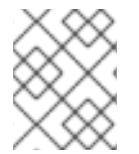

### 注記

ロールまたはグループへの変更は、そのロールまたはグループに関連のあるユーザーに 加えられます。

#### 前提条件

Business Central に **admin** ユーザーロールでログインします。

#### 手順

- 1. Business Central で Security management ページにアクセスするには、画面の右上隅にある Admin アイコンを選択します。
- 2. Business Central Settings ページで Roles、Groups、または Users をクリックします。 クリックしたアイコンのタブに、Security management ページが開きます。
- 3. リストから編集するロールまたはグループをクリックします。全詳細が右側のペインに表示さ れます。
- 4. Settings セクションの Home Page または Priority を設定します。
- 5. Permissions セクションで、Business Central、ページ、エディター、スペース、プロジェクト のパーミッションを設定します。

#### 図25.1 パーミッションの設定

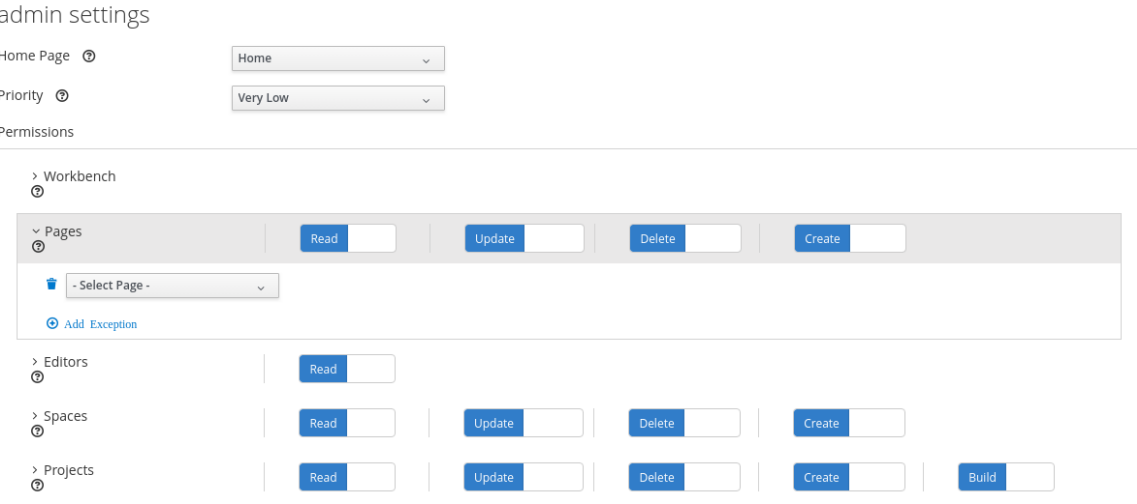

- 6. 変更するパーミッションのリソースタイプの横にある矢印をクリックしてデプロイメントしま す。
- 7. 必要に応じて、リソースタイプに例外を追加するには、Add Exception をクリックしてから、 必要なパーミッションを設定します。

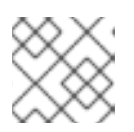

注記

Business Central のリソースタイプには、例外を追加できません。

8. Save をクリックします。

#### 25.2.2. Business Central ホームページの変更

ホームページは、Business Central にログインすると表示されるページです。デフォルトでは、ホーム ページは **Home** に設定されます。ロールとグループ別に異なるホームページを指定できます。

#### 手順

- 1. Business Central で、画面の右上隅にある Admin アイコンを選択し、Roles または Groups を 選択します。
- 2. ロールまたはグループを選択します。
- 3. Home Page リストからページを選択します。
- 4. Save をクリックします。

#### 注記

そのロールまたはグループには、ページをホームページにする前に、そのページ への読み取りアクセスが必要です。

### 25.2.3. 優先順位の設定

ユーザーは、複数のロールを持ち、複数のグループに所属します。優先順位の設定は、ロールまたはグ ループの優先順を決定します。

#### 前提条件

Business Central に **admin** ユーザーロールでログインします。

- 1. Business Central で、画面の右上隅にある Admin アイコンを選択し、Roles または Groups を 選択します。
- 2. ロールまたはグループを選択します。
- 3. 優先順位メニューから優先順位を選択し、Save をクリックします。

### 注記

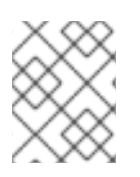

ユーザーに、設定が競合するロールが割り当てられているか、グループに所属している 場合は、一番高い優先順位を持つロールまたはグループを設定します。

# 第26章 アーティファクトの管理

Business Central の Artifacts ページからアーティファクトを管理できます。アーティファクトリーポ ジトリーは、ローカルの Maven リポジトリーで、インストールごとに Maven リポジトリーは 1 つのみ となっています。Business Central は、Sonatype Nexus™、Apache Archiva™、JFrog Artifactory™な どの Maven リポジトリーソリューションを使用することを推奨します。

Artifacts ページでは、Maven リポジトリーの全アーティファクトをすべて表示します。アーティファ クトは、Maven リポジトリーにアップロードできます。

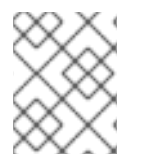

### 注記

Artifacts リポジトリーにアップロードできるのは、JAR ファイル、KJAR ファイル、お よび **pom.xml** ファイルのみです。

### 26.1. アーティファクトの表示

Artifacts ページからローカルの maven リポジトリーのコンテンツをすべて確認できます。

### 手順

- 1. Business Central で、画面の右上隅にある Admin アイコンを選択し、Artifacts を選択します。
- 2. Open をクリックしてアーティファクトの詳細を表示します。
- 3. Ok をクリックして Artifacts ページに戻ります。

### 26.2. アーティファクトのダウンロード

Business Central のリポジトリーからプロジェクトのローカルストレージにアーティファクトをダウン ロードして保存できます。

### 手順

- 1. Business Central で、画面の右上隅にある Admin アイコンを選択し、Artifacts を選択します。
- 2. Download をクリックします。
- 3. アーティファクトを保存するディレクトリーを参照します。
- 4. Save をクリックします。

### 26.3. アーティファクトのアップロード

ローカルストレージから Business Central のプロジェクトにアーティファクトをアップロードできま す。

### 手順

1. Business Central で、画面の右上隅にある Admin アイコンを選択し、Artifacts を選択します。

3. Choose File をクリックして、アーティファクトをアップロードするディレクトリーに移動し

2. Upload をクリックします。

- 3. Choose File をクリックして、アーティファクトをアップロードするディレクトリーに移動し て選択します。
- 4. Upload をクリックします。

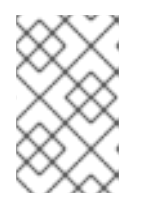

### 注記

Maven 以外のアーティファクトを使用する場合は、先に **mvn deploy** コマンド を使用してアーティファクトを Maven リポジトリーにデプロイしてから Business Central のアーティファクトリストを更新します。

# 第27章 データソースおよびデータベースドライバーの管理

Business Central ではデータソースの管理機能があり、データソースを定義してデータベースにアクセ スできます。これらのデータソースは、データセットなど、他の Business Central コンポーネントが使 用します。また、データベースドライバーは、データソースと対象のデータベースの間の通信を有効に するために使用します。

Data Source Authoring ページから、Business Central にデータソースとデータベースのドライバーを 追加できます。

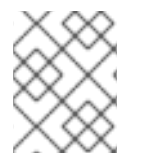

### 注記

Business Central にはデフォルトのデータソースが含まれており、これは使用可能です が、編集または削除することができません。

### 27.1. データソースの追加

Data Sources Authoring ページから Business Central に新しいデータソースを追加できます。

### 手順

- 1. Business Central で、画面の上隅にある Admin アイコンを選択し、Data Sources を選択しま す。
- 2. DataSource Explorer ペインで Add DataSource をクリックします。 New data source ウィンドウが開きます。
- 3. New data source ウィンドウで、データソースの Name、データベースの Connection URL、User と Password、ならびに Driver を入力します。
- 4. Test Connection をクリックして、データベースへの接続を確認します。
- 5. Finish をクリックします。

### 27.2. データソースの編集

Business Central でデータソースのプロパティーを編集し、データベースへの接続をテストできます。

- 1. Business Central で、画面の上隅にある Admin アイコンを選択し、Data Sources を選択しま す。
- 2. DataSource Explorer ペインで編集するデータソースを選択します。
- 3. Data Source Definitionペインで、Name フィールド、Connection URL フィールド、User フィールド、Password フィールド、および Driver フィールドに必要な変更を加えます。
- 4. Test Connection をクリックして、データベースへの接続を確認します。
- 5. Update をクリックします。
- 6. Save をクリックします。

### 27.3. データソースの削除

Business Central の DataSource Explorer ペインから既存のデータソースを削除できます。

#### 手順

- 1. Business Central で、画面の上隅にある Admin アイコンを選択し、Data Sources を選択しま す。
- 2. DataSource Explorer ペインで削除するデータソースを選択します。
- 3. Remove をクリックします。
- 4. Delete をクリックして、データソースの削除を確定します。

27.4. データベースドライバーの追加

Business Central に新規データベースドライバーを追加できます。

#### 手順

- 1. Business Central で、画面の上隅にある Admin アイコンを選択し、Data Sources を選択しま す。
- 2. DataSource Explorer ペインで Add Driver をクリックします。 New driver ウィンドウが開きます。
- 3. New driver ウィンドウで、データベースドライバーの Name、Driver Class Name、Group Id、Artifact Id、および Version フィールドを入力します。
- 4. Finish をクリックします。

27.5. データベースドライバーの編集

Driver Definition ペインからデータベースドライバーのプロパティーを編集できます。

#### 手順

- 1. Business Central で、画面の上隅にある Admin アイコンを選択し、Data Sources を選択しま す。
- 2. DataSource Explorer ペインで編集するドライバーを選択します。
- 3. Driver Definition ペインで、Name フィールド、Driver Class Nameフィールド、Group Id フィールド、Artifact Id フィールド、および Version フィールドに必要な変更を加えます。
- 4. Update をクリックします。
- 5. Yes をクリックします。

### 27.6. データベースドライバーの削除

Business Central の Data Source Definitionペインからデータベースドライバーを削除できます。

- 1. Business Central で、画面の上隅にある Admin アイコンを選択し、Data Sources を選択しま す。
- 2. DataSource Explorer ペインで削除するドライバーを選択します。
- 3. Remove をクリックします。
- 4. Delete をクリックします。

## 第28章 データセットのオーサリング

データセットは情報の関連セットの集まりで、データベース、Microsoft Excel、またはメモリーに保存 できます。データセット定義は、Business Central メソッドにデータセットへのアクセス、読み取り、 および解析を指示します。Business Central はデータを保存しません。データが保存される場所にかか わらず、データセットへのアクセスを定義できます。

たとえば、データベースにデータが保存されると、有効なデータセットには、SQL クエリーの結果とし て、データベース全体またはデータベースのサブセットなどが含まれます。いずれの場合も、データ は、情報を表示する Business Central のレポーティングコンポーネントの入力情報として使用されま す。

データセットにアクセスするには、データセット定義を作成および登録する必要があります。このデー タセットの定義では、データセットの場所と、その場所へのアクセス、読み取り、および解析のオプ ション、ならびにデータセットが含まれるコラムを指定します。

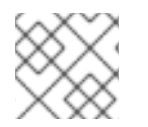

### 注記

Data Sets ページは、admin ロールを持つユーザーにのみ表示されます。

28.1. データセットの追加

外部データソースからデータを取得して、レポーティングコンポーネントでデータを使用するデータ セットを作成できます。

#### 手順

- 1. Business Central で、Admin → Data Sets に移動します。 Data Sets ページが開きます。
- 2. New Data Set をクリックして、以下のプロバイダータイプから1つ選択します。
	- Bean: Java クラスからデータセットを生成します。
	- CSV: リモートまたはローカルの CSV ファイルからデータセットを生成します。
	- SQL: ANSI-SQL 準拠データベースからデータセットを生成します。
	- Elastic Search: Elastic Search ノードからデータセットを生成します。
	- Prometheus: Prometheus クエリーを使用してデータセットを生成します。
	- Kafka: Kafka ブローカー、コンシューマー、またはプロデューサーからメトリックを使用 してデータセットを生成します。

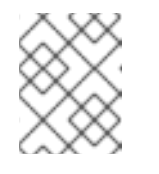

#### 注記

Prometheus、Kafka、および Execution Server オプション に KIE Server を設定する必要があります。

3. Data Set Creation Wizardを完了し、Test をクリックします。

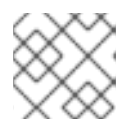

設定手順は、選択するプロバイダーにより異なります。

4. Save をクリックします。

注記

### 28.2. データセットの編集

既存のデータセットを編集し、レポーティングコンポーネントに取得したデータが最新になっているこ とを確認します。

### 手順

- 1. Business Central で、Admin → Data Sets に移動します。 Data Set Explorer ページが開きます。
- 2. Data Set Explorer ペインで、編集するデータセットを検索し、データセットを選択して Edit をクリックします。
- 3. Data Set Editor ペインで、適切なタブを使用して必要に応じてデータを編集します。タブは、 選択するデータセットプロバイダーの種類によって異なります。 たとえば、CSV データプロバイダーの編集には、以下の変更が適用できます。
	- CSV Configuration: データセット定義の名前、ソースファイル、区切り記号などのプロパ ティーを変更できます。
	- Preview: データのプレビューを使用できます。CSV Configuration タブで Test をクリッ クすると、システムはデータセットのルックアップコールを実行し、データが利用可能な 場合はプレビューが表示されます。Preview タブには 2 つのサブタブがあります。
		- Data columns: どの列をデータセット定義に追加するかを指定できます。
		- Filter: 新しいフィルターを追加できます。
	- Advanced: 以下の設定を管理できます。
		- Caching: 詳細は [キャッシュデータ](#page-192-0) を参照してください。
		- Cache life-cycle:データセット (またはデータ) を再読み込みされるまでの間隔を指定 できます。バックエンドデータに変更が加えられると、Refresh on stale data機能 は、キャッシュしたデータを再読み込みします。
- 4. 必要な変更を行ったら、Validate をクリックします。
- 5. Save をクリックします。

### 28.3. データの再読み込み

データの再読み込み機能を使用すると、データセット (またはデータ) を再読み込みされるまでの間隔を 指定できます。データセットの Advanced タブにある データ更新間隔 機能にアクセスできます。バッ クエンドデータに変更が加えられると、Refresh on stale data機能は、キャッシュしたデータを再読み 込みします。

### 28.4. データのキャッシュ

Business Central は、インメモリーデータを使用してデータセットを保存し、データ操作を実行する キャッシュメカニズムを提供します。データのキャッシュにより、ネットワークトラフィック、リモー トシステムのペイロード、処理時間が減ります。パフォーマンスの問題を回避するには、Decision Central にキャッシュを設定します。

データセットを生成するデータルックアップ呼び出しの場合、キャッシュメソッドは、データルック アップ呼び出しが実行される場所と結果のデータセットが格納される場所を決定します。データのルッ クアップコールの例としては、ロケールパラメーターを Urban として設定するすべての住宅ローンアプ リケーションが挙げられます。

Business Central データセット機能には、キャッシュレベルが 2 つあります。

- クライアントレベル
- バックエンドレベル

データセットの Advanced タブで、クライアントキャッシュ および バックエンドキャッシュ 設定を指 定できます。

#### クライアントキャッシュ

キャッシュを有効にすると、データセットはルックアップ操作時に Web ブラウザーにキャッシュさ れ、その後のルックアップ操作ではバックエンドへの要求が実行されません。グループ化、集計、フィ ルタリング、並べ替えなどのデータセット操作は Web ブラウザーで処理されます。クライアントの キャッシュは、データセットのサイズが小さい場合 (例: データが 10 MB より少ない) にのみ有効になり ます。データセットが大きい場合は、パフォーマンスの低下や断続的なフリーズなどのブラウザー問題 が発生する場合があります。クライアントのキャッシュは、ストレージシステムへの要求などの、バッ クエンド要求の数を減らします。

#### バックエンドキャッシュ

キャッシュが有効な場合に、デシジョンエンジンはデータセットをキャッシュします。これにより、リ モートのストレージシステムへのバックエンドの要求数が減ります。データセットの全操作は、インメ モリーデータを使用してデシジョンエンジンで実行されます。バックエンドキャッシュは、データセッ トのサイズが頻繁に更新され、インメモリーに保存されて処理される場合に限り有効です。バックエン ドキャッシングは、リモートストレージを使用した低レイテンシー接続問題が発生している状況でも有 用です。

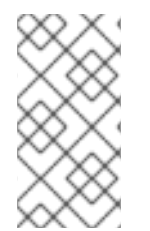

#### 注記

バックエンドキャッシュの設定は、Data Set Editor の Advanced タブに常に表示される わけではありません。これは、インメモリーデシジョンエンジンでデータのルックアッ プ操作を解決するのに、Java および CSV のデータプロバイダーはバックエンドキャッ シュに依存するためです (データセットはメモリー内に存在する必要があります)。

# 第29章 アーキタイプの管理

Business Central には、アーキタイプの表示、追加、検証、デフォルト設定、削除が可能なアーキタイ プの管理機能があります。Business Central の Archetypes ページから、アーキタイプを管理できま す。アーキタイプは、Apache Maven リポジトリーにインストールされるプロジェクトであり、必要に 応じてテンプレート構造を設定または作成できます。

アーキタイプに関する最新の詳細情報は、[Introduction](https://maven.apache.org/guides/introduction/introduction-to-archetypes.html) to Archetypes page を参照してください。

### 29.1. アーキタイプの表示

Archetypes ページには、Business Central で追加したアーキタイプがすべて表示されます。このリス トには、アーキタイプの グループ ID、アーティファクト ID、バージョン、作成日、ステータス、およ び アクション の詳細情報が含まれます。

### 前提条件

● Maven リポジトリーからアーキタイプを作成し、Business Central の Settings で表示されてい る。

### 手順

1. Business Central で、画面の右上隅にある Admin アイコンを選択して、Archetypes を選択し ます。 Status コラムの緑のアイコンは有効なアーキタイプを、赤のアイコンは無効なアーキタイプ を、青のアイコンは対応するアーキタイプが新しいスペースのデフォルトであることを示しま す。

### 29.2. アーキタイプの追加

Business Central に新規アーキタイプを追加できます。

### 前提条件

● Maven リポジトリーにアーキタイプをインストールしている。

#### 手順

- 1. Business Central で、画面の右上隅にある Admin アイコンを選択して、Archetypes を選択し ます。
- 2. Add Archetype をクリックします。
- 3. Add Archetype パネルで、Group ID フィールド、Artifact IDフィールド、および Version フィールドにそれぞれ GAV 属性を入力します。
- 4. Add をクリックします。

Business Central は、新しく追加したアーキタイプを検証して、全スペースのテンプレートで使用でき るようにします。

### 29.3. アーキタイプの追加機能の管理

Business Central の Archetypes ページからアーキタイプの削除、デフォルト設定、および検証を行い ます。

#### 前提条件

● Maven リポジトリーからアーキタイプを作成し、Business Central の Settings で表示されてい る。

### 手順

- 1. Business Central で、画面の右上隅にある Admin アイコンを選択して、Archetypes を選択し ます。
- 2. Actions コラムから、アーキタイプの右側にある アイコンをクリックします。
	- ドロップダウンメニューから Delete を選択して、リストからアーキタイプを削除します。
	- ドロップダウンメニューから Validate を選択して、アーキタイプが有効かどうかを検証し ます。

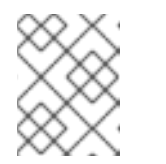

#### 注記

Business Central の起動時に、登録したアーキタイプがすべて自動的に検証 されます。

ドロップダウンメニューから Set as defaultを選択して、新規スペースのデフォルトとし てアーキタイプを設定します。

### 29.4. アーキタイプを使用したプロジェクトの作成

アーキタイプを使用して Business Central でプロジェクトを作成します。Business Central でプロジェ クトを作成する時に、Red Hat Process Automation Manager インストールに接続されている Git リポ ジトリーに追加されます。

#### 前提条件

- Maven リポジトリーからアーキタイプを作成し、Business Central の **Settings** で表示されてい る。
- Business Central のスペースでアーキタイプをデフォルトとして設定しました。

- 1. Business Central で、Menu → Design → Projects に移動します。
- 2. アーキタイプテンプレートから新しいプロジェクトを追加するスペースを選択または作成しま す。
- 3. Add Project をクリックします。
- 4. Name フィールドおよび Description フィールドにそれぞれプロジェクト名と説明を入力しま す。
- 5. Configure Advanced Options をクリックします。
- 6. Based on template チェックボックスを選択します。
- 7. 必要に応じてドロップダウンオプションからアーキタイプを選択します。 デフォルトのアーキタイプはすでにスペースに設定されています。
- 8. Add をクリックします。

選択したアーキタイプのテンプレートをもとに、プロジェクトの Assets ビューが開きます。

### 29.5. BUSINESS CENTRAL のスペース設定を使用したアーキタイプの管理

アーキタイプを Business Central に追加すると、すべてのスペースでそれらをテンプレートとして使用 できます。スペースで利用可能な Settings タブから全アーキタイプを管理できます。このタブは **admin** ロールが割り当てられたユーザーにしか表示されません。

### 前提条件

- Maven リポジトリーにアーキタイプをインストールしている。
- Maven リポジトリーからアーキタイプを作成し、Business Central の **Settings** で表示されてい る。

- 1. Business Central で、Menu → Design → Projects に移動します。
- 2. アーキタイプを管理するスペースを選択または作成します。デフォルトのスペースは MySpace です。
- 3. Settings をクリックします。
- 4. スペースでアーキタイプを追加または除外するには、Include チェックボックスを選択します。
- 5. Actions コラムからアーキタイプの右側にある アイコンをクリックし、ドロップダウンメ ニューから Set as defaultを選択してスペースのデフォルトとしてアーキタイプを設定しま す。
- 6. Save をクリックします。

# 第30章 プロジェクト設定のカスタマイズ

Business Central では、プロジェクトはスペースに含まれており、プロジェクトで関連アセットを保存 します。スペースに複数のプロジェクトを追加できます。

たとえば、組織には人事、給与、エンジニアリング、R&D など、多くの部署が含まれます。各部署は、 それぞれのプロジェクトを追加して、そのプロジェクトと共に Business Central のスペースにマップで きます。

Business Central ではプロジェクト設定をカスタマイズできます。新規プロジェクトを作成するか、既 存の Git リポジトリーからプロジェクトをクローンできます。

### 手順

- 1. Business Central で、上隅にある Admin アイコンを選択し、Projects を選択します。
- 2. Project Preferences ペインで、変更する設定を選択します。プロジェクト設定には以下が含 まれます。
	- Project Importing: この設定は以下のプロパティーで設定されます。
		- Allow multiple projects to be imported on clusterを選択し、クラスターに複数のプロ ジェクトをインポートします。
	- File exporting: この設定には以下のプロパティーが含まれます。

表30.1 ファイルエクスポートのプロパティー

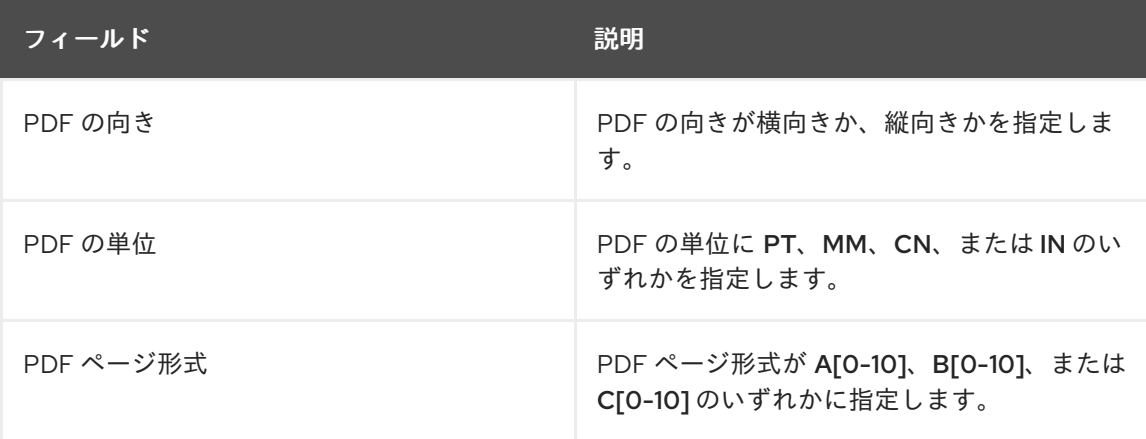

● Spaces: この設定には以下のプロパティーが含まれます。

表30.2 スペースのプロパティー

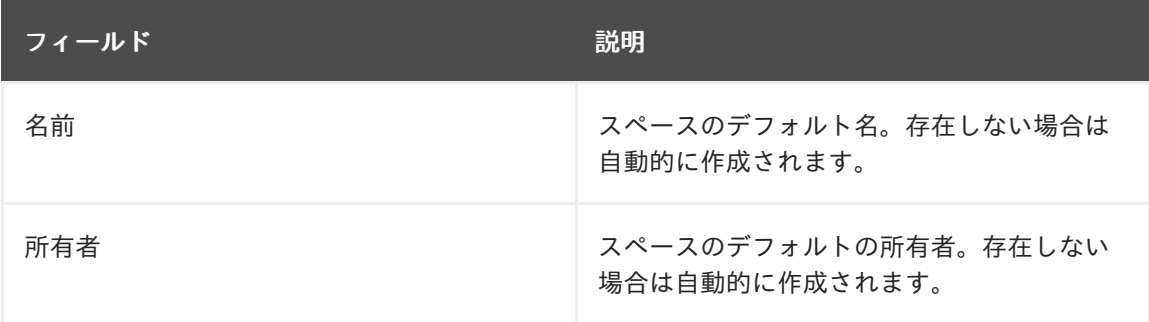

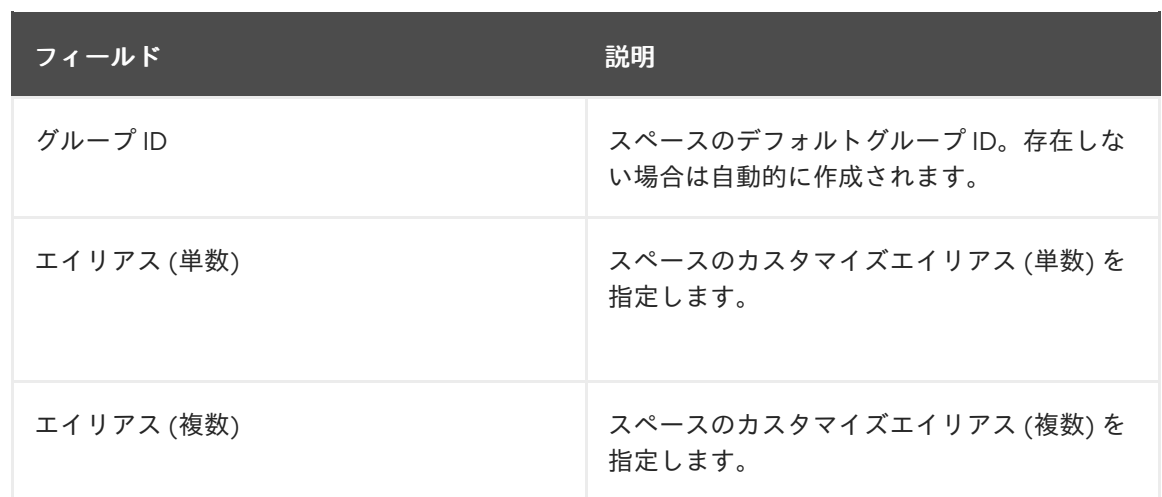

● Default values: この設定には以下のプロパティーが含まれます。

表30.3 デフォルト値のプロパティー

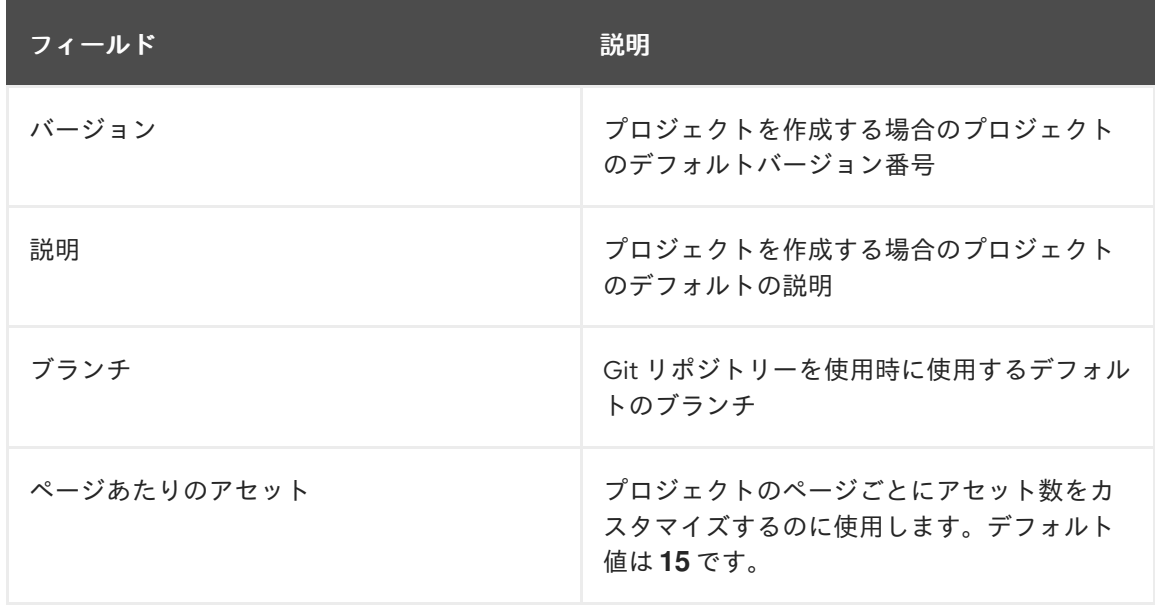

● Advanced GAV preferences: この設定には以下のプロパティーが含まれます。

表30.4 GAV 詳細設定のプロパティー

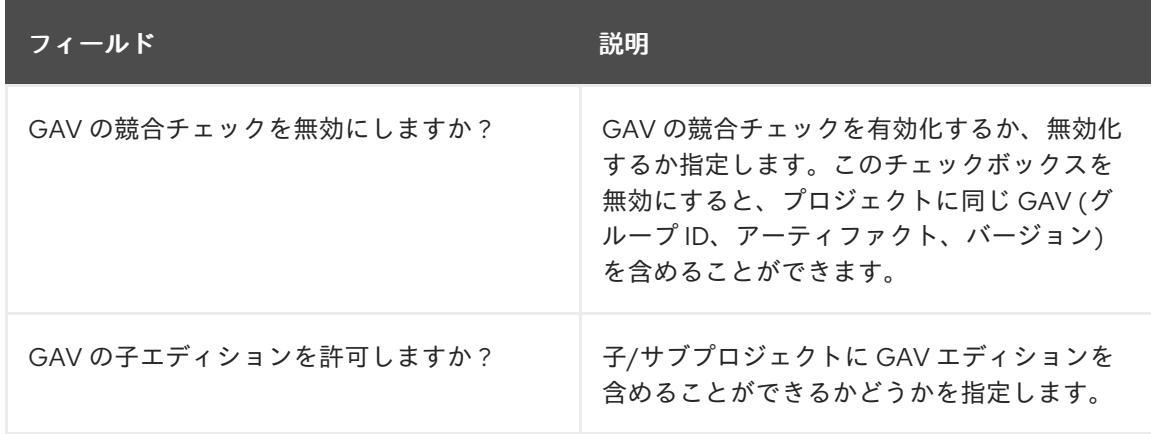

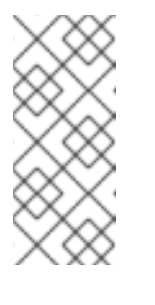

### 注記

重複する GAV の検出は、開発モードのプロジェクトでは無効になっていま す。Business Central のプロジェクトで重複する GAV 検出を有効にするに は、プロジェクトの Settings → General Settings → Version に移動し

て、Development Mode オプションを OFF (該当する場合) に切り替えま

す。

3. Save をクリックします。

# 第31章 アーティファクトリーポジトリーのカスタマイズのプロパ ティー

場合によっては、ドメインモデルの JAR ファイルをビルドするのに、プロジェクトで外部の依存関係 を解決する必要があります。リポジトリーには、以下の機能を持つアーティファクトが必要です。

- リポジトリーは、Maven リポジトリーである
- 全スナップショットにはタイムスタンプが含まれる
- アセットはほぼ、ローカルのハードドライブに保存されている

デフォルトでは、アーティファクトのリポジトリーは **\$WORKING\_DIRECTORY/repositories/kie** に含 まれます。

- 1. Business Central で、画面の右上隅にある Admin アイコンを選択し、Artifact Repositoryを選 択します。Artifact Repositoryページが開きます。
- 2. いずれかを選択して、Properties セクションに情報を入力します。
- 3. Save をクリックします。

# 第32章 言語のカスタマイズ設定

Business Central の Settings ページで、言語を変更できます。Business Central は以下の言語をサポー トします。

- 英語
- スペイン語
- フランス語
- 日本語

デフォルトの言語は英語です。

- 1. Business Central で、画面の右上隅にある Admin アイコンを選択し、Lauguages を選択しま す。Language Selector が開きます。
- 2. Language リストから希望の言語を選択します。
- 3. OK をクリックします。

# 第33章 プロセス管理のカスタマイズ

Business Central では、Process Administration ページの Default items per page プロパティーを編集 して、デフォルトのページオプションをカスタマイズできます。

### 手順

- 1. Business Central で、画面の右上隅にある Admin アイコンを選択し、Process Administration を選択します。
- 2. Properties セクションから Default items per page プロパティーを更新して、Save をクリッ クします。

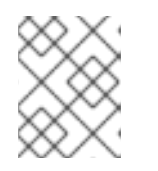

### 注記

ページごとに表示するアイテムは 10、20、50、または 100 のいずれかを指定で きます。

# 第34章 PROCESS DESIGNER のカスタマイズ

Business Central では、Settings ページからダイアグラムエディターのプロパティーを編集して、 Process Designer をカスタマイズできます。

### 手順

- 1. Business Central で、画面の右上隅にある Admin アイコンを選択し、Process Designer を選 択します。
- 2. Properties セクションで、以下のプロパティーのいずれかを更新します。
	- Auto hide category panelチェックボックスを選択して、自動的にカテゴリーツールバー パネルが非表示になるようにします。
	- 描画エリアの幅を設定するには、Drawing area width フィールドで、2800 から 5600 ま での整数値を入力します。
	- 描画エリアの高さを設定するには、Drawing area height フィールドで、1400 から 2800 までの整数値を入力します。
	- 高解像度のディプレイを使用しており、文字やオブジェクトがぼやけて表示される場合に は、Enable HiDPI チェックボックスを選択します。このオプションはデフォルトで無効に なっています。

3. Save をクリックします。

# 第35章 SSH キー

Business Central には SSH キーストアサービスがあり、ユーザーの SSH 認証を有効にします。また、 設定可能なデフォルトの SSH キーストアと拡張可能な API (カスタムの実装) が含まれており、複数の SSH の公開鍵形式をサポートします。

SSH 公開鍵を登録するには、Business Central の Settings ページから SSH Keys オプションにアクセ スできます。

### 35.1. デフォルトの SSH キーストア

Business Central に含まれるデフォルトの SSH キーストアでは、ユーザーの公開鍵を保存するのにファ イルベースのストレージメカニズムが採用されています。デフォルトでは、Business Central は **\*.security** ディレクトリーを root ディレクトリーとして使用します。ただし、別のディレクトリーを参 照するように、**appformer.ssh.keys.storage.folder** システムプロパティーの値を設定することで、カ スタムのストレージパスを使用できます。

SSH 公開鍵は **{securityFolderPath}/pkeys/{userName}/** ディレクリー構造に保存されます。

各 SSH 公開鍵は以下のファイルで設定されており、これらのファイルはストレージフォルダーに配置 されています。

**● {keyId}.pub**: このファイルには SSH 公開鍵のコンテンツが含まれます。ファイル名で、システ ムのロジックキー ID がわかるので、ファイル名がランタイム時に変更されないようにしてくだ さい。

以下に例を示します。

### ssh-rsa

AAAAB3NzaC1yc2EAAAADAQABAAACAQDmak4Wu23RZ6XmN94bOsqecZxuTa4RRhhQm HmTZjMB7HM57/90u/B/gB/GhsPEu1nAXL0npY56tT/MPQ8vRm2C2W9A7CzN5+z5yyL3W01Y Zy3kzslk77CjULjfhrcfQSL3b2sPG5jv5E5/nyC/swSytucwT/PE7aXTS9H6cHIKUdYPzIt94SHoBx WRIK7PJi9d+eLB+hmDzvbVa1ezu5a8yu2kcHi6NxxfI5iRj2rsceDTp0imC1jMoC6ZDfBvZSxL9FX TMwFdNnmTlJveBtv9nAbnAvIWlilS0VOkdj1s3GxBxeZYAcKbcsK9sJzusptk5dxGsG2Z8vInaglN 6OaOQ7b7tcomzCYYwviGQ9gRX8sGsVrw39gsDIGYP2tA4bRr7ecHnlNg1b0HCchA5+QCDk 4Hbz1UrnHmPA2Lg9c3WGm2qedvQdVJXuS3mlwYOqL40aXPs6890PvFJUlpiVSznF50djPnws MxJZEf1HdTXgZD1Bh54ogZf7czyUNfkNkE69yJDbTHjpQd0cKUQnu9tVxqmBzhX31yF4VcsMe ADcf2Z8wlA3n4LZnC/GwonYlq5+G93zJpFOkPhme8c2XuPuCXF795lsxyJ8SB/AlwPJAhEtm0y 0s0l1l4eWqxsDxkBOgN+ivU0czrVMssHJEJb4o0FLf7iHhOW56/iMdD9w== userName

**.{keyId}.pub.meta**: このファイルには、JSON 形式のキーメタデータが含まれます。キーにメ タデータが含まれない場合は、新規のメタデータファイルが動的に生成されます。 以下に例を示します。

{ "name":"Key", "creationDate":"Oct 10, 2018 10:10:50 PM", "lastTimeUsed":"Oct 11, 2018 12:11:23 PM" }

### 35.2. カスタムの SSH キーストア

要件に合わせてデフォルトの SSH キーストアを拡張し、カスタマイズできま す。**appformer.ssh.keystore** システムプロパティーで、使用する SSH サービスの Java クラス名を指 定してください。このプロパティーが定義されていない場合や、不正な値が含まれる場合には、デフォ ルトの SSH キーストアが読み込まれます。

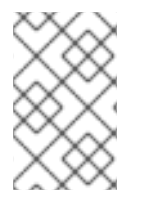

### 注記

SSH キーストアのカスタム実装を作成するには、Java クラスが **uberfire-ssh-api** モ ジュールで定義した **org.uberfire.ssh.service.backend.keystore.SSHKeyStore** クラス を実装する必要があります。

### 35.3. SSH キーの作成

SSH キーを Business Central に追加または登録する前に、お使いのシステムで SSH キーを生成する必 要があります。

### 手順

- 1. システムでコマンド端末を開きます。
- 2. 以下の例のように、**ssh-keygen** コマンドを実行して、SSH キーを作成します。**<user\_login>** はユーザー名に置き換えてください。

ssh-keygen -t rsa -b 4096 -C "<user\_login>"

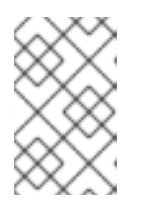

#### 注記

Business Central キーストアでサポートされる SSH キーは **ssh-rsa**、**sshdss**、**ecdsa-sha2-nistp256**、**ecdsa-sha2-nistp384**、および **ecdsa-sha2 nistp521** です。

3. 以下の例のように、プロンプトが表示されたら、Enter キーを押して、デフォルトのキーファ イルの場所を確定します。**<user\_login>** はユーザー名に置き換えてください。

Enter a file in which to save the key (/home/<user\_login>/.ssh/id\_rsa): [Press enter]

4. コマンドプロンプトで、パスフレーズを入力して確定します。

Enter passphrase (empty for no passphrase): [Type a passphrase] Enter same passphrase again: [Type passphrase again]

5. **ssh-agent** を起動します。

eval "\$(ssh-agent -s)" Agent pid <any-number-here>

6. 新しい SSH 秘密鍵を **ssh-agent** に追加します。違う名前のキーを使用する場合は、コード内 の **id\_rsa** を置き換えます。

ssh-add ~/.ssh/id\_rsa

### 35.4. SSH キーストアを使用した SSH 公開鍵の登録

新規作成した SSH 公開鍵は、Business Central キーストアに登録する必要があります。

### 手順

- 1. システムでコマンド端末を開きます。
- 2. 以下の例のように、**cat** コマンドを実行します。**id\_rsa** はキーの名前に置き換えます。

cat ~/.ssh/id\_rsa.pub

- 3. SSH 公開鍵のコンテンツをコピーします。
- 4. Business Central で、画面の右上隅にある Admin アイコンを選択し、SSH Keys を選択しま す。
- 5. SSH Keys ページで Add SSH Key をクリックします。
- 6. Add SSH Key ウィンドウで Name フィールドに名前を入力し、SSH 公開鍵のコンテンツを Key フィールドにコピーします。

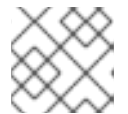

### 注記

Name および Key は必須のフィールドです。

7. Add SSH Key をクリックしてキーを登録します。

### 35.5. SSH キーの削除

Business Central の SSH Keys ページから SSH キーを削除できます。

- 1. Business Central で、画面の右上隅にある Admin アイコンを選択し、SSH Keys を選択しま す。
- 2. SSH Keys ページで削除する SSH キーの削除アイコンをクリックします。
- 3. Delete SSH Keyをクリックして、削除を確定します。

# 第36章 BUSINESS CENTRAL でのカスタムタスクの管理

カスタムタスク (作業アイテム) は、カスタムロジックを実行できるタスクです。複数のビジネスプロセ スまたは Business Central の全プロジェクトでタスクをカスタマイズして再利用できます。また、名 前、アイコン、サブカテゴリー、入出力パラメーター、ドキュメントなど、デザイナーパレットにカス タム要素を追加することもできます。Red Hat Process Automation Manager は、Business Central のカ スタムタスクリポジトリー内でカスタムタスクセットを提供します。デフォルトのカスタムタスクを有 効化または無効化して、カスタムのタスクを Business Central にアップロードし、適切なプロセスにこ のタスクを実装できます。

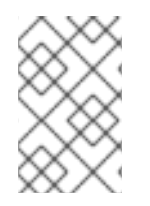

#### 注記

Red Hat Process Automation Manager には、サポートされるカスタムタスクの限定セッ トが含まれています。Red Hat Process Automation Manager に含まれていないカスタム タスクはサポートされません。

手順

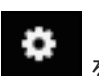

1. Business Central で右上隅の まず をクリックし、Custom Task Administrationを選択しま す。

このページは、カスタムタスクのインストール設定や、Business Central 全体にあるプロジェ クトのプロセスで利用可能なカスタムタスクを表示します。このページで有効にしたカスタム タスクは、プロジェクトレベルの設定で利用できます。プロジェクトレベルの設定で、プロセ スで使用する各カスタムタスクをインストールできます。カスタムタスクをプロジェクトにイ ンストールする方法は、Custom Tasks Administrationページの Settings で有効または無効に したグローバル設定により決まります。

- 2. Settings で、各設定を有効または無効にして、ユーザーがプロジェクトレベルでインストール するときに、利用可能なカスタムタスクを実装する方法を決定します。 以下のカスタムタスクの設定が利用できます。
	- Install as Maven artifact ファイルがない場合は、カスタムタスクの JAR ファイルを Maven リポジトリーにアップロードし、Business Central で設定します。
	- Install custom task dependencies into project カスタムタスクの依存関係をプロジェクト の **pom.xml** ファイルに追加します。このファイルでタスクがインストールされます。
	- Use version range when installing custom task into project プロジェクトの依存関係とし て追加されるカスタムタスクの固定バージョンではなく、バージョン範囲を使用します。 たとえば、**7.16.0.Final** ではなく **[7.16,)** です。
- 3. 必要に応じて利用可能なカスタムタスクを有効または無効にします (ON または OFF に設定)。 有効化したカスタムタスクは、Business Central の全プロジェクトのプロジェクトレベル設定 に表示されます。

図36.1カスタムタスクムタスク設定の有効化

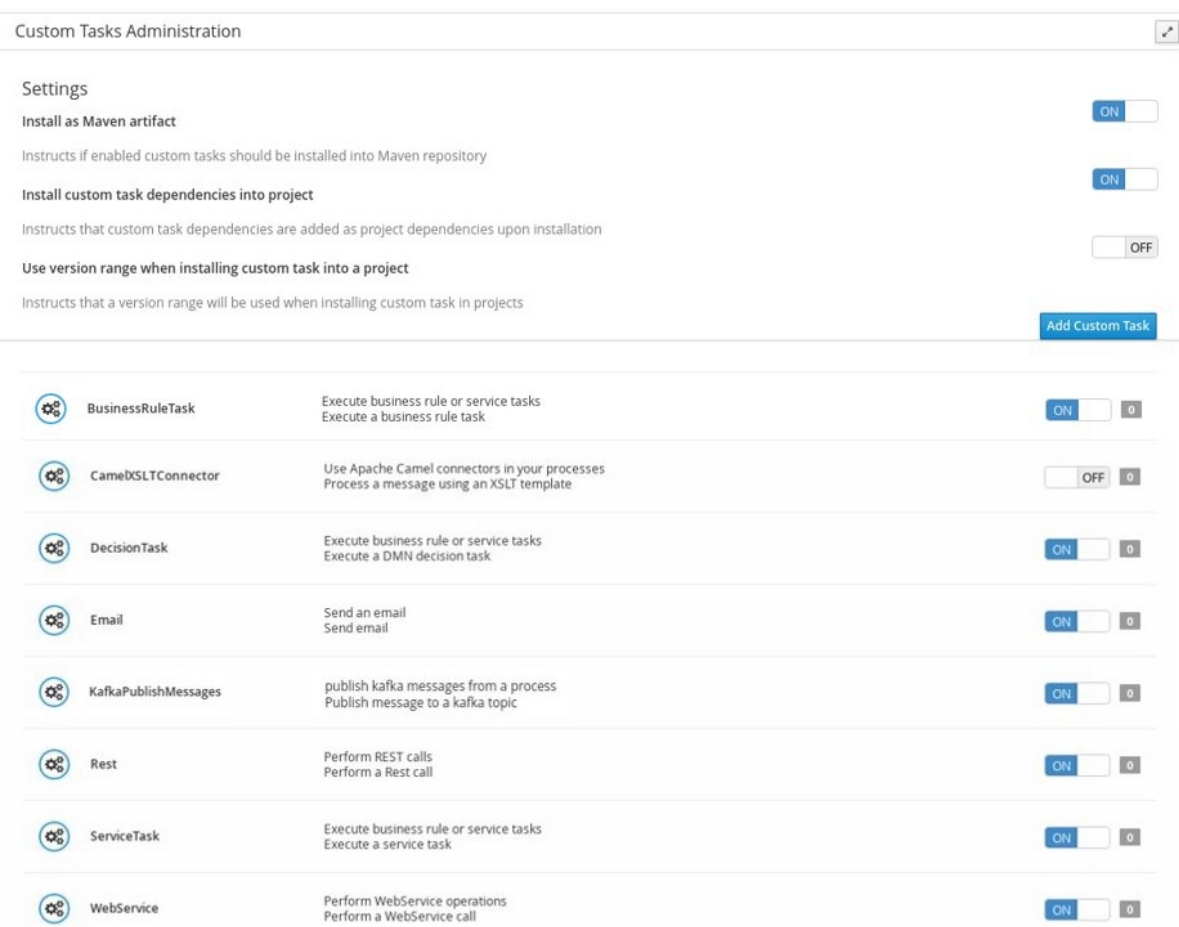

- 4. カスタムタスクを追加するには、Add Custom Taskをクリックし、関連する JAR ファイルを 参照し、Upload アイコンをクリックします。クラスが **WorkItemHandler** を実装する場合は、 ファイルを Business Central に個別に追加して、アノテーションを **.wid** ファイルに置き換える ことができます。
- 5. 必要に応じてカスタムタスクを削除するには、削除するカスタムタスクの行にある remove を クリックし、OK をクリックして削除を確定します。
- 6. Business Central ですべての必須カスタムタスクを設定した後に、プロジェクトの Settings → Custom Tasks ページに移動すると、有効化したカスタムタスクで利用可能なものが表示され ます。
- 7. カスタムタスクごとに、Install をクリックして、対象のプロジェクトのプロセスでタスクを利 用できるようにするか、Uninstall をクリックして、プロジェクトのプロセスからタスクを除外 します。
- 8. カスタムタスクのインストール時に追加情報を求められた場合は、必要な情報を入力して、も う一度 Install をクリックします。 カスタムタスクの必須パラメーターは、タスクのタイプにより異なります。たとえば、ルール とデシジョンタスクにはアーティファクトの GAV 情報 (グループ ID、アーティファクト ID、お よびバージョン) が、メールタスクにはホストとポートアクセスの情報が、REST タスクには API の認証情報が必要です。他のカスタムタスクでは、追加のパラメーターが必要でない場合 もあります。
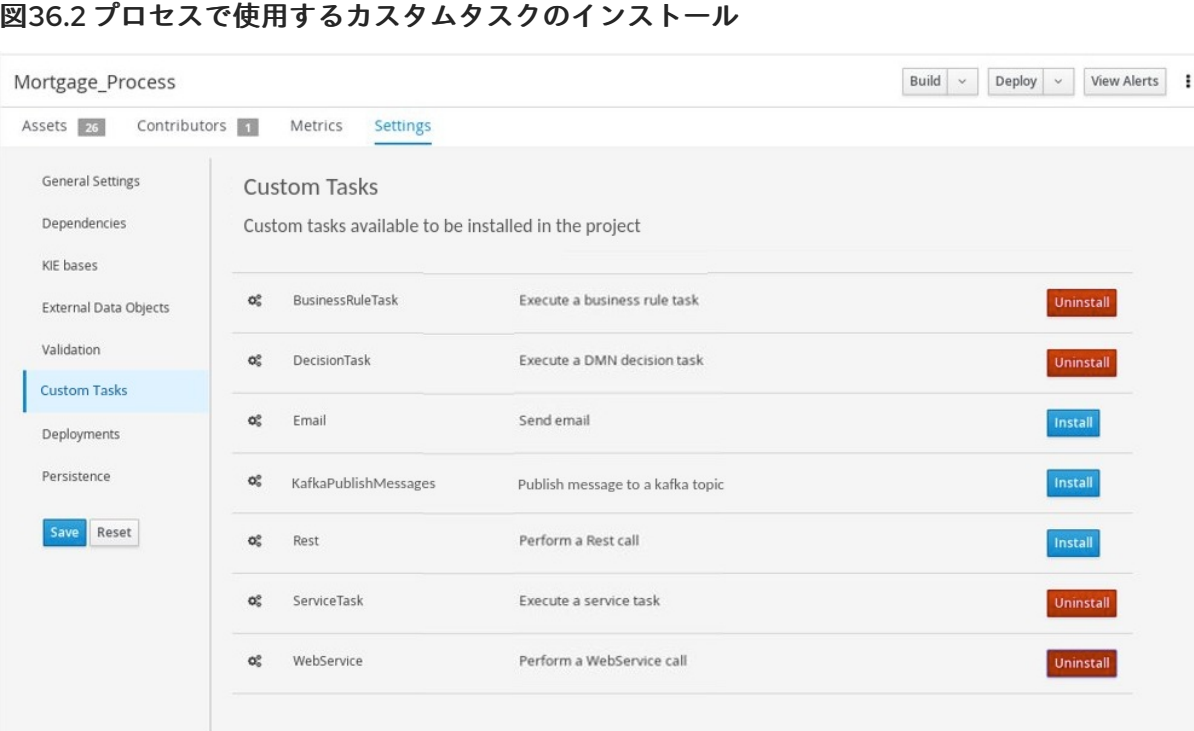

- 9. Save をクリックします。
- 10. プロジェクトページに戻り、プロジェクトのビジネスプロセスを選択または追加します。プロ セスデザイナーパレットで Custom Tasks オプションを選択すると、有効にしてインストール した、利用可能なカスタムタスクが表示されます。

図36.3 プロセスデザイナーでのインストール済みカスタムタスクへのアクセス

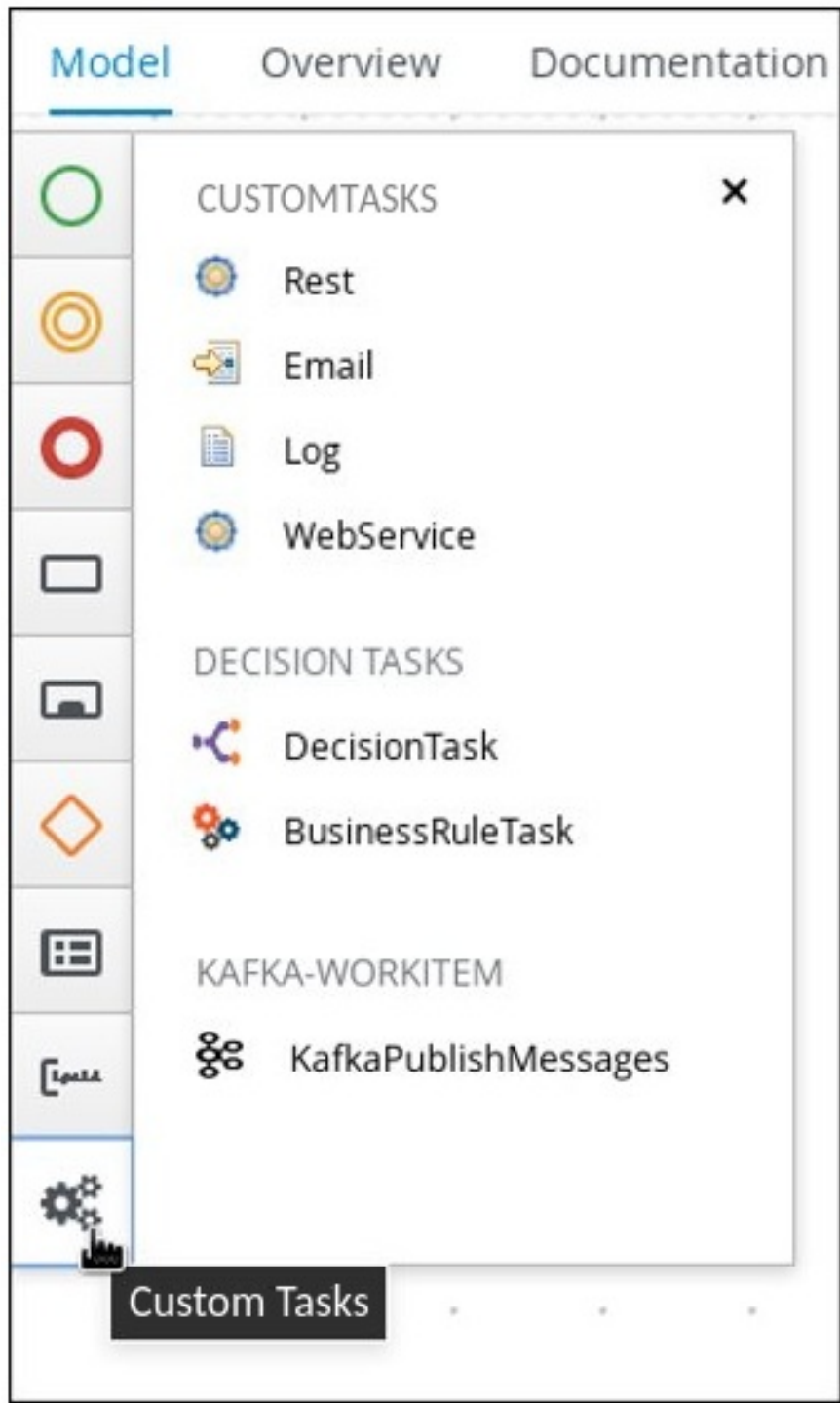

# 第37章 LDAP 接続

Business Central は、ユーザータスクサービスがユーザー、グループ、ロールの情報を LDAP サービス から直接取得できるように、Red Hat Process Automation Manager で LDAP サーバー専用の **UserGroupCallback** 実装を提供します。

以下の LDAP **UserGroupCallback** 実装プロパティーは、設定可能です。

#### 表37.1 LDAP UserGroupCallback プロパティー

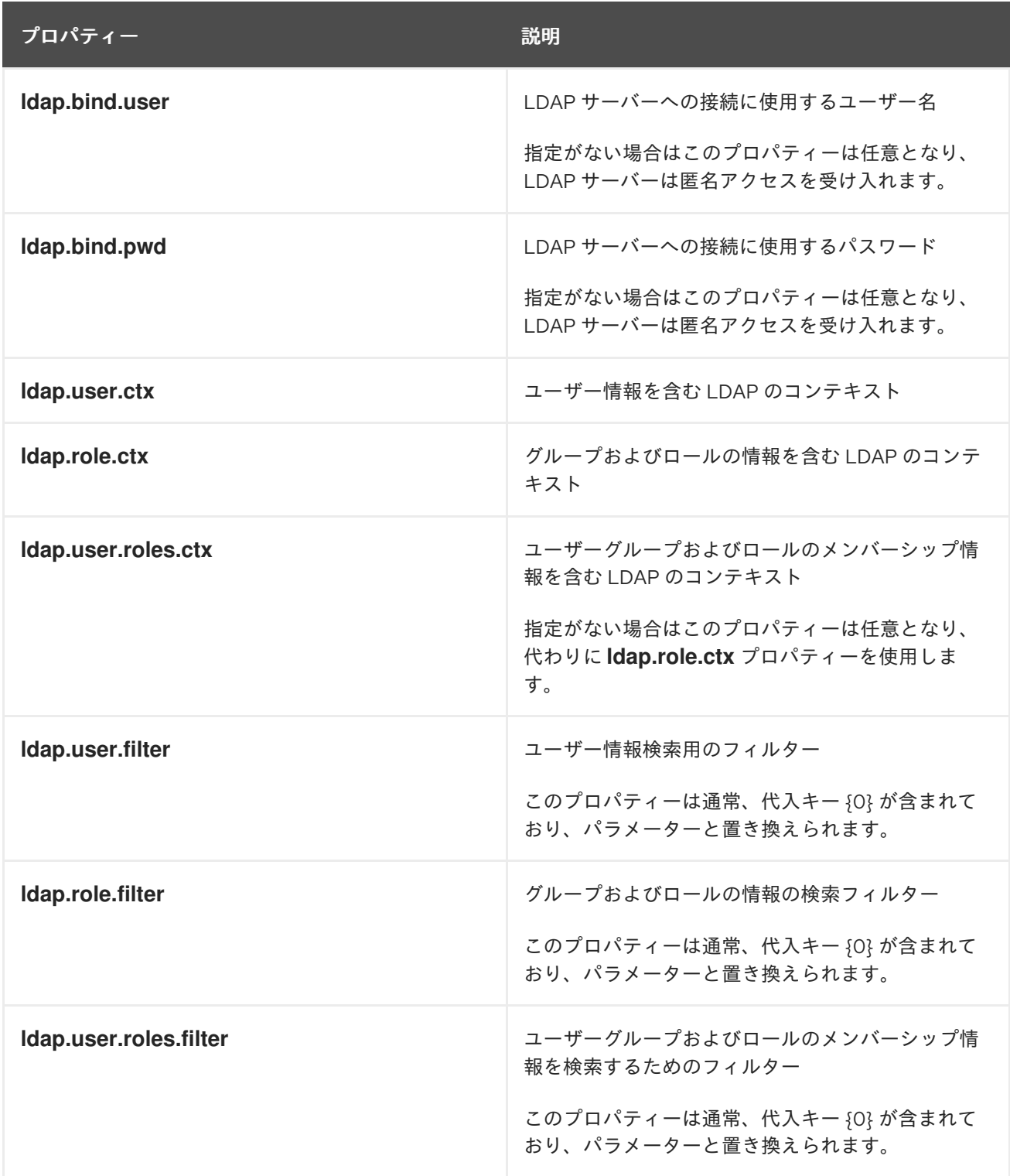

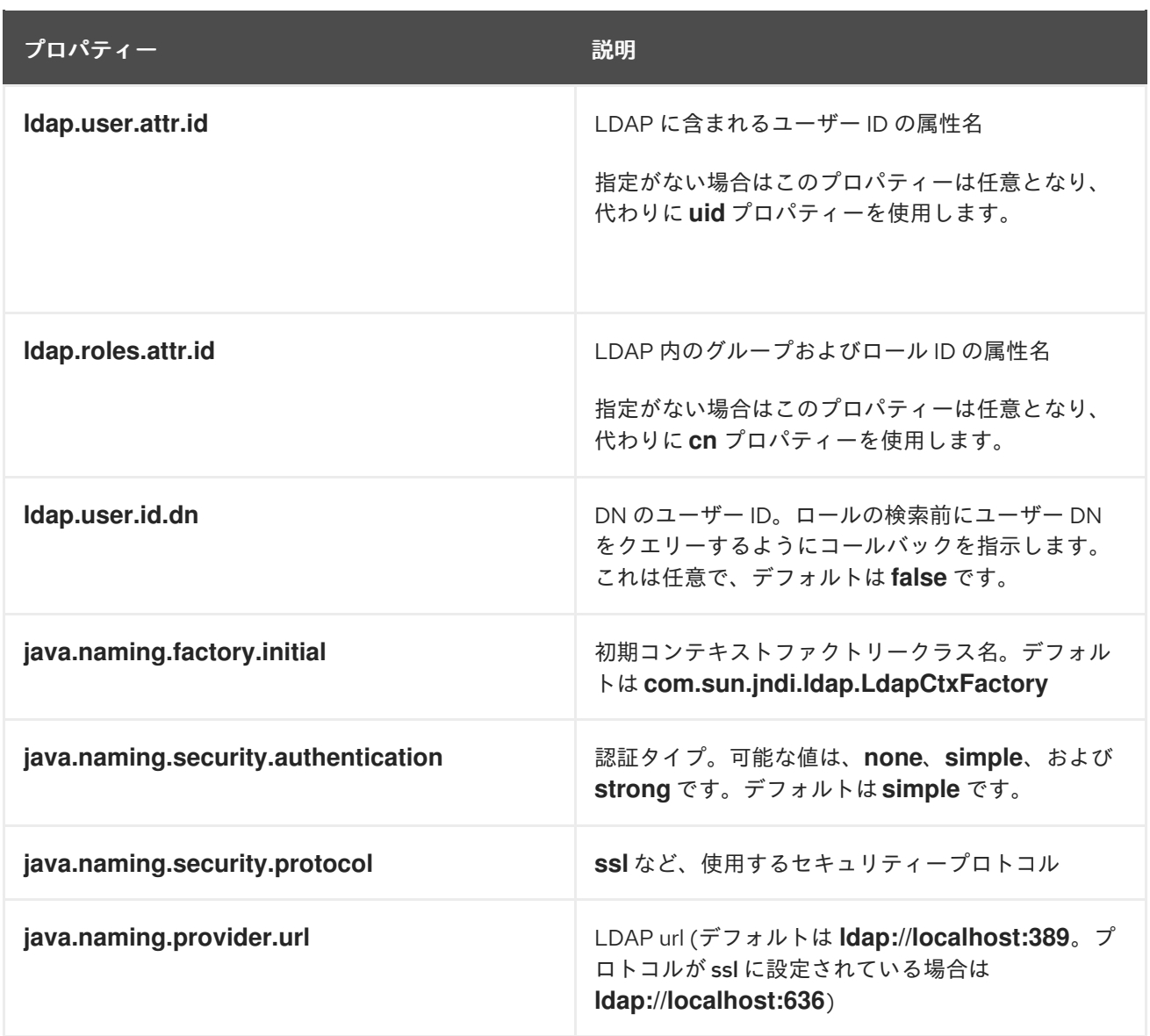

# 37.1. LDAP USERGROUPCALLBACK 実装

以下のいずれかの方法で、該当の LDAP プロパティーを設定して、LDAP **UserGroupCallback** 実装を 使用できます。

プログラム: 該当の **LDAPUserGroupCallbackImpl** プロパティーでプロパティーのオブジェク トをビルドし、同じプロパティーオブジェクトをパラメーターとして使用 し、**LDAPUserGroupCallbackImpl** を作成します。 以下に例を示します。

import org.kie.api.PropertiesConfiguration; import org.kie.api.task.UserGroupCallback; ... Properties properties = new Properties(); properties.setProperty(LDAPUserGroupCallbackImpl.USER\_CTX, "ou=People,dc=mydomain,dc=com"); properties.setProperty(LDAPUserGroupCallbackImpl.ROLE\_CTX, "ou=Roles,dc=mydomain,dc=com"); properties.setProperty(LDAPUserGroupCallbackImpl.USER\_ROLES\_CTX, "ou=Roles,dc=my-domain,dc=com"); properties.setProperty(LDAPUserGroupCallbackImpl.USER\_FILTER, "(uid={0})"); properties.setProperty(LDAPUserGroupCallbackImpl.ROLE\_FILTER, "(cn={0})");

properties.setProperty(LDAPUserGroupCallbackImpl.USER\_ROLES\_FILTER, "(member= {0})");

UserGroupCallback ldapUserGroupCallback = new LDAPUserGroupCallbackImpl(properties);

UserGroupCallbackManager.getInstance().setCallback(ldapUserGroupCallback);

 $\bullet$ 宣言設定: アプリケーションのルートに **jbpm.usergroup.callback.properties** ファイルを作成 するか、システムプロパティーとしてファイルの場所を指定します。 以下に例を示します。

#### **-Djbpm.usergroup.callback.properties=FILE\_LOCATION\_ON\_CLASSPATH**

ユーザータスクサーバーの起動時に LDAP コールバックを登録するようにしてください。

以下に例を示します。

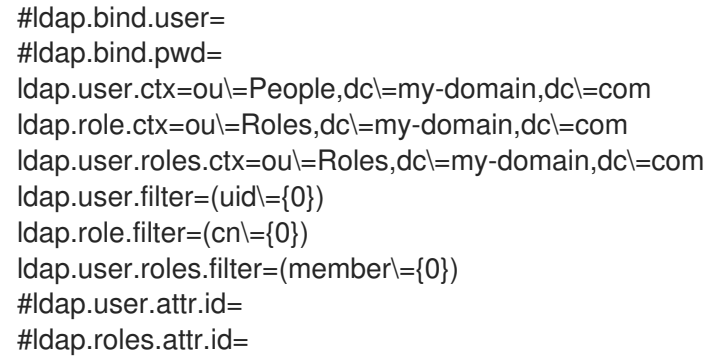

#### 関連情報

- [ロールおよびユーザー](https://access.redhat.com/documentation/ja-jp/red_hat_process_automation_manager/7.13/html-single/installing_and_configuring_red_hat_process_automation_manager#roles-users-con_install-on-eap)
- Red Hat Single Sign-On [サーバー管理ガイド](https://access.redhat.com/documentation/ja-jp/red_hat_single_sign-on/7.5/html-single/server_administration_guide/)
- LDAP [ログインドメインの定義](https://access.redhat.com/documentation/ja-jp/red_hat_process_automation_manager/7.13/html-single/managing_red_hat_process_automation_manager_and_kie_server_settings#ldap-login-domain-proc)
- Ldap [ログインモジュール](https://access.redhat.com/documentation/ja-jp/red_hat_jboss_enterprise_application_platform/7.4/html-single/login_module_reference/index#ldap_login_module)
- LdapExtended [ログインモジュール](https://access.redhat.com/documentation/ja-jp/red_hat_jboss_enterprise_application_platform/7.4/html-single/login_module_reference/index#ldapextended_login_module)
- AdvancedLDAP [ログインモジュール](https://access.redhat.com/documentation/ja-jp/red_hat_jboss_enterprise_application_platform/7.4/html-single/login_module_reference/index#advancedldap_login_module)
- AdvancedAdLdap [ログインモジュール](https://access.redhat.com/documentation/ja-jp/red_hat_jboss_enterprise_application_platform/7.4/html-single/login_module_reference/index#advancedadldap_login_module)
- LDAP [接続オプション](https://access.redhat.com/documentation/ja-jp/red_hat_jboss_enterprise_application_platform/7.4/html-single/login_module_reference/index#ldap_connectivity_options)
- LdapUsers [ログインモジュール](https://access.redhat.com/documentation/ja-jp/red_hat_jboss_enterprise_application_platform/7.4/html-single/login_module_reference/index#ldapusers_login_module)

# 第38章 データベース接続

Business Central は、Red Hat Process Automation Manager でデータベースサーバー専用の **UserGroupCallback** 実装を提供し、ユーザータスクサービスを有効にします。ユーザータスクサービ スを使用して、ユーザーやグループ (ロール) の情報を直接データベースから取得できるようにします。

以下のデータベースの **UserGroupCallback** 実装プロパティーを設定することができます。

```
表38.1 データベースの UserGroupCallback プロパティー
```
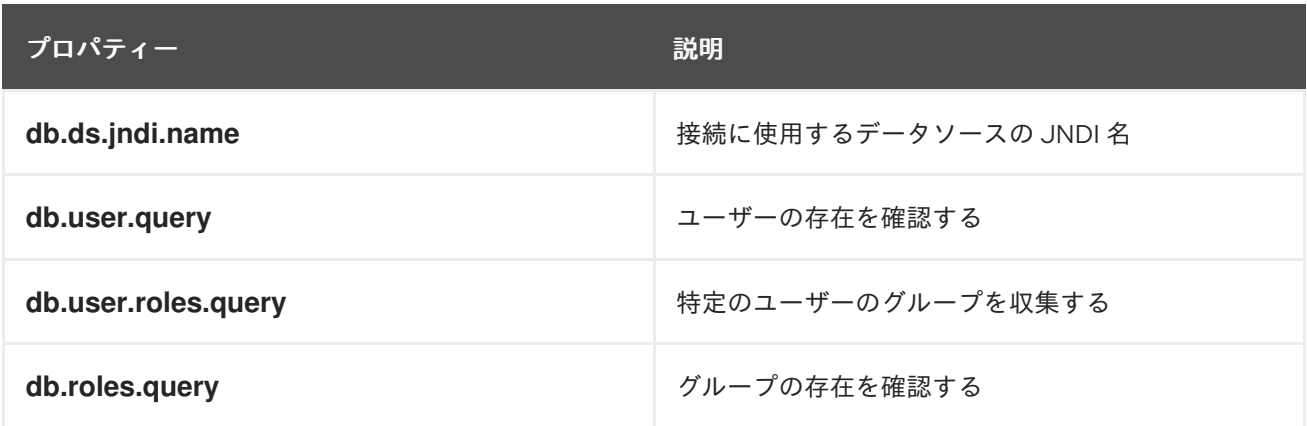

# 38.1. データベースの USERGROUPCALLBACK 実装

データベースの **UserGroupCallback** 実装では、必須のデータベースを作成する必要があります。以下 のいずれかの方法で、該当のデータベースプロパティーを設定し、この実装を使用できます。

プログラム: 該当の **DBUserGroupCallbackImpl** プロパティーでプロパティーのオブジェクト をビルドし、プロパティーオブジェクトで、パラメーターとして **DBUserGroupCallbackImpl** を作成します。 以下に例を示します。

import static org.jbpm.services.task.identity.DBUserGroupCallbackImpl.DS\_JNDI\_NAME; import static

org.jbpm.services.task.identity.DBUserGroupCallbackImpl.PRINCIPAL\_QUERY; import static org.jbpm.services.task.identity.DBUserGroupCallbackImpl.ROLES\_QUERY; import static

org.jbpm.services.task.identity.DBUserGroupCallbackImpl.USER\_ROLES\_QUERY; ...

props = new Properties();

props.setProperty(DS\_JNDI\_NAME, "jdbc/jbpm-ds");

props.setProperty(PRINCIPAL\_QUERY, "select userId from Users where userId = ?"); props.setProperty(ROLES\_QUERY, "select groupId from UserGroups where groupId = ?"); props.setProperty(USER\_ROLES\_QUERY, "select groupId from UserGroups where userId = ?");

callback = new DBUserGroupCallbackImpl(props);

宣言設定: アプリケーションのルートに **jbpm.usergroup.callback.properties** ファイルを作成 するか、システムプロパティーとしてファイルの場所を指定します。 以下に例を示します。

**-Djbpm.usergroup.callback.properties=FILE\_LOCATION\_ON\_CLASSPATH**

ユーザータスクサーバーの起動時にデータベースコールバックを登録するようにしてくださ い。

以下に例を示します。

System.setProperty("jbpm.usergroup.callback.properties", "/jbpm.usergroup.callback.db.properties"); callback = new DBUserGroupCallbackImpl(true); ... db.ds.jndi.name = jdbc/jbpm-ds db.user.query = select userId from Users where userId = ?  $db. roles. query = select groupId from UserGroups where groupId = ?$  $db.user.noles.query = select ground from UserGroups where userId = ?$ 

### 関連情報

● [ロールおよびユーザー](https://access.redhat.com/documentation/ja-jp/red_hat_process_automation_manager/7.13/html-single/installing_and_configuring_red_hat_process_automation_manager#roles-users-con_install-on-eap)

# 第39章 SETTINGS.XML ファイルを使用した MAVEN の設定

Java アプリケーション開発は、Apache Maven ビルド自動化ツールを使用して、ソフトウェアプロ ジェクトをビルドし、管理します。Maven は Project Object Model (POM) 設定の XML ファイルを使用 して、プロジェクトプロパティーとビルドプロセスの両方を定義します。

Maven はレポジトリーを使用して Java ライブラリー、プラグイン、および他のビルドアーティファク トを格納します。リポジトリーはローカルまたはリモートのいずれかになります。ローカルリポジト リーは、ローカルマシンにキャッシュされたリモートリポジトリーからアーティファクトをダウンロー ドしたものです。リモートリポジトリーは、**http://** (HTTP サーバーにある場合) や **file://** (ファイルサー バーにある場合) などの一般的なプロトコルを使用してアクセスされる他のリポジトリーです。デフォ ルトのリポジトリーは、パブリックのリモート Maven 2 Central Repository となっています。Maven は、settings.xml ファイルを変更して設定できます。グローバルの Maven 設定 は、**M2\_HOME/conf/settings.xml** ファイルで、ユーザーレベルの設定は **USER\_HOME/.m2/settings.xml** ファイルで実行可能です。

### 関連情報

- Business Central および KIE Server への外部 Maven [リポジトリーの設定](https://access.redhat.com/documentation/ja-jp/red_hat_process_automation_manager/7.13/html-single/deploying_and_managing_red_hat_process_automation_manager_services#maven-external-configure-proc_packaging-deploying)
- Red Hat Process Automation Manager プロジェクトの Maven [でのパッケージ化およびデプロ](https://access.redhat.com/documentation/ja-jp/red_hat_process_automation_manager/7.13/html-single/deploying_and_managing_red_hat_process_automation_manager_services#project-build-deploy-maven-proc_packaging-deploying) イ
- Red Hat Process Automation Manager の Maven [設定およびリポジトリー](https://access.redhat.com/documentation/ja-jp/red_hat_process_automation_manager/7.13/html-single/installing_and_configuring_red_hat_process_automation_manager#maven-repo-using-con_install-on-eap)
- Maven [を使用したシステム統合](https://access.redhat.com/documentation/ja-jp/red_hat_process_automation_manager/7.13/html-single/managing_red_hat_process_automation_manager_and_kie_server_settings#maven-integration-ref_execution-server)
- [Welcome](http://maven.apache.org/) to Apache Maven
- Apache Maven Project [Introduction](https://maven.apache.org/guides/introduction/introduction-to-repositories.html) to Repositories
- Apache Maven Parent POMs [Reference](https://maven.apache.org/pom/index.html).

# 第40章 GAV チェック管理

Business Central では、プロジェクトは グループ ID、アーティファクト ID、および バージョン (GAV) の Maven 命名規則で識別されます。GAV の値は、プロジェクトとプロジェクトバージョンを区別し、 特定のプロジェクトとの依存関係を識別します。

デフォルトでは、Business Central は GAV の重複を検出します。この機能は、admin ロールを持つ ユーザーにより無効にできます。

# 40.1. GAV チェックおよび子の GAV エディションの設定

以下の手順では、Business Central での GAV チェックの設定方法を説明します。

#### 手順

- 1. Business Central で、Menu → Design → Projects に移動して、プロジェクト名をクリックしま す。
- 2. プロジェクトウィンドウで、Settings タブをクリックします。
- 3. General Settings タブで以下のタスクを実行します。
	- 他のプロジェクトで同じ GAV を使用できるようにするには、Disable GAV conflict check チェックボックスを選択します。
	- このプロジェクトに GAV エディションを指定できるようにするには、Allow child GAV edition チェックボックスを選択します。
- 4. Save をクリックします。

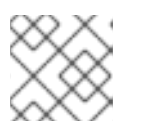

#### 注記

Reset をクリックして、すべての変更を元に戻すことができます。

5. Save をクリックして、変更を確定します。

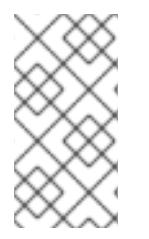

#### 注記

重複する GAV の検出は、Development Mode のプロジェクトでは無効になっていま す。Business Central で重複する GAV 検出を有効にするには、プロジェクトの Settings → General Settings → Version に移動して、Development Mode オプションを OFF (該 当する場合) に切り替えます。

# 40.2. 全プロジェクトの GAV チェックの設定

以下の手順では、Business Central の全プロジェクトに GAV チェックを設定する方法を説明します。 また、システムの起動時に GAV チェックを無効にすることも可能です。

### 手順

- 1. Business Central で、画面の右上隅にある Admin アイコンを選択し、Projects を選択しま す。Projects ウィンドウが開きます。
- 2. Advanced GAV preferencesタブで以下のタスクのいずれかを実行します。
- 他のプロジェクトで同じ GAV を使用できるようにするには、Disable GAV conflict check チェックボックスを選択します。
- このプロジェクトに GAV エディションを指定できるようにするには、Allow child GAV edition チェックボックスを選択します。
- 3. Save をクリックします。

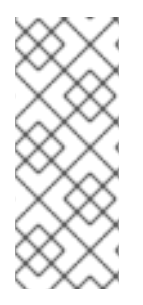

# 注記

Business Central の起動時に、**org.guvnor.project.gav.check.disabled** システムプロパ ティーを true に設定して、重複した GAV の削除機能を無効にすることも可能です。

\$ ~/EAP\_HOME/bin/standalone.sh -c standalone-full.xml -Dorg.guvnor.project.gav.check.disabled=true

# <span id="page-154-0"></span>第41章 KIE SERVER および BUSINESS CENTRAL での環境モード の設定

KIE Server は、**production** (実稼働) モードと **development** (開発) モードでの実行が設定可能です。開 発モードでは、柔軟な開発ポリシーが提供され、小規模な変更の場合はアクティブなプロセスインスタ ンスを維持しながら、既存のデプロイメントユニット (KIE コンテナー) を更新できます。また、大規模 な変更の場合は、アクティブなプロセスインスタンスを更新する前に、デプロイメントユニットの状態 をリセットすることも可能です。実稼働モードは、各デプロイメントで新規デプロイメントユニットが 作成される実稼働環境に最適です。

開発環境では、Business Central で Deploy をクリックすると、(該当する場合に)実行中のインスタン スを中止することなくビルドした KJAR ファイルを KIE Server にデプロイすることができます。また は、Redeploy をクリックすると、ビルドされた KJAR ファイルをデプロイしてすべてのインスタンス を置き換えることができます。次回、ビルドされた KJAR ファイルをデプロイまたは再デプロイする と、以前のデプロイメントユニット (KIE コンテナー) が同じターゲット KIE Server で自動的に更新され ます。

実稼働環境では、Business Central の Redeploy オプションが無効になり、Deploy をクリックして、ビ ルドした KJAR ファイルを KIE Server 上の新規デプロイメントユニット (KIE コンテナー) にデプロイす ることのみが可能です。

#### 手順

- 1. KIE Server の環境モードを設定するには、**org.kie.server.mode** システムプロパティーを **org.kie.server.mode=development** または **org.kie.server.mode=production** に設定します。
- 2. Business Central のプロジェクトにデプロイメントの動作を設定するには、プロジェクトの Settings → General Settings → Version に移動して、Development Mode オプションを切り 替えます。

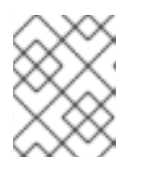

#### 注記

デフォルトでは、KIE Server および Business Central のすべての新規プロジェク トは開発モードになっています。

Development Mode をオンにしたプロジェクトをデプロイしたり、実稼働モードになっている KIE Server に手動で **SNAPSHOT** バージョンの接尾辞を追加したプロジェクトをデプロイした りすることはできません。

# 第42章 GIT フックおよびリモート GIT リポジトリーの統合

Git フックは、**git commit** や **git push** などの Git イベントの前後に実行するバッシュスクリプトです。 Business Central では、Git フックを使用して、イベントが発生するたびに、リポジトリーが指定のア クションをトリガーするように設定できます。Git フックの詳細は、[Customizing](https://git-scm.com/book/en/v2/Customizing-Git-Git-Hooks/) Git Hooksを参照し てください。

Business Central と、リモート Git リポジトリーを統合するには、post-commit の Git フックを使用し ます。こうすることで、Business Central とリモートリポジトリーの間のコンテンツの複製を自動化で きます。たとえば、Business Central プロジェクトに加えた変更をリモートの Git リポジトリーに複製 する、リアルタイムのバックアップストラテジーを実装できます。

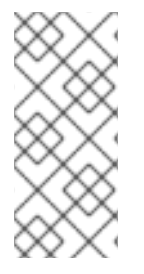

# 注記

Business Central は、post-commit の Git フックのみをサポートします。

post-commit の Git フックは、コミットするたびに同期操作として実行します。 Business Central は、コミット後の Bash が完了するまで待機して、リポジトリーでの他 の書き込み操作が行われないようにします。

# <span id="page-155-0"></span>42.1. POST-COMMIT の GIT フックの作成

post-commit の Git フックスクリプトファイルを作成して、そのファイルに含まれるコードを実行する か、Java プログラムなどの別のファイルからコードを実行できます。

# 手順

1. **post-commit** Git フックファイルを作成します。

\$ touch post-commit

2. **post-commit** ファイルのパーミッションを **755** に設定します。

\$ chmod 755 post-commit

- 3. 以下のように、**#!/bin/bash** と必要なコードを **post-commit** ファイルに追加します。
	- すべての変更をリモートリポジトリーにプッシュするには、以下のコマンドを実行しま す。

#!/bin/bash git push origin +master

メッセージをログに記録するには、以下を実行します。

#!/bin/bash echo 'Hello World'

● 別のファイルのコードを実行するには、以下を実行します。

#!/bin/bash java -jar \_EAP\_HOME\_/bin/.niogit/<SPACE>/<PROJECT\_NAME>.git/hooks/git-push.jar

# 注記

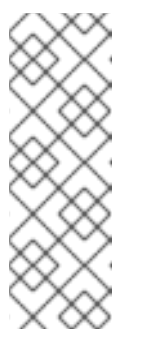

post-commit の Git フックを使用して Java コードを実行するには、以下の Java ライブラリーを使用する必要があります。

- [JGit](https://www.eclipse.org/jgit/): 内部の Business Central Git リポジトリーと対話するのに使用しま す。
- [GitHub](http://github-api.kohsuke.org/) API for Java: GitHub との通信に使用します。

post-commit の Git フックと Java [コードの例に関する情報は、](https://github.com/kiegroup/bc-git-integration-push)Business Central postcommit Git Hooks Integration を参照してください。

# 42.2. リモート GIT リポジトリーのインポート

リモートの Git リポジトリーを Business Central にインポートし、post-commit の Git フックを設定し て、そのリモートリポジトリーに変更を自動的にプッシュできます。

## 前提条件

- Red Hat JBoss EAP 7.4 サーバーインスタンスに Red Hat Process Automation Manager がイン ストールされている。
- Red Hat Process Automation Manager プロジェクトが外部の Git リポジトリーに存在してい る。
- 外部 Git リポジトリーへの読み取りアクセスに必要な認証情報。
- (Windows の場合) Cygwin は、インストール時に追加される Git パッケージでインストールし ます。Cygwin **/bin** フォルダーへのパスは、お使いの環境の **PATH** 変数に追加されます。たと えば、**C:\cygwin64\bin** です。Cygwin [のインストールに関する詳細は、](http://www.cygwin.com/install.html)Installing and Updating Cygwin Packages を参照してください。

### 手順

- 1. Business Central で、Menu → Projects に移動します。
- 2. Git プロジェクトをインポートするスペースを選択または作成します。
- 3. 画面の右側のLidulをクリックして、Import Project を選択します。
- 4. Import Project ウィンドウで、Git リポジトリーの URL を入力します (例: **[https://github.com/USERNAME/REPOSITORY\\_NAME.git](https://github.com/USERNAME/REPOSITORY_NAME.git)** および Git リポジトリーの認証情 報)。
- 5. Import をクリックします。 プロジェクトを Business Central の Git リポジトリーに追加すると、スペースで使用できるよ うになります。

## 重要

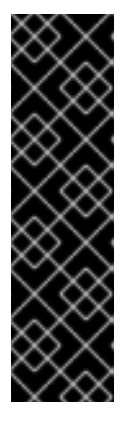

SCP スタイルの SSH URL の代わりに、HTTPS または Git プロトコルを使用し ます。Business Central は基本的な SSH URL をサポートしないため、この URL を使用する場合はエラーが発生します。

公開 SSH キーを Git プロバイダーに設定する必要があります。

Git リポジトリーは、Red Hat Process Automation Manager のバージョンと互 換性のある KJAR が 1 つだけ含まれる KJAR プロジェクトでなければなりませ ん。KJAR コンテンツは、リポジトリーのルートに配置する必要があります。

6. コマンド端末で、プロジェクトのリポジトリー Git ディレクトリーにある **hooks** ディレクト リーに移動します。以下に例を示します。

\$ cd \_EAP\_HOME\_/bin/.niogit/<SPACE>/<PROJECT\_NAME>.git/hooks

7. 以下のように、リモート Git リポジトリーに変更をプッシュする **post-commit** ファイルを作成 します。以下に例を示します。

#!/bin/sh git push origin +master

post-commit の Git フックの作成に関する情報は、「post-commit の Git [フックの作成」](#page-155-0) を参 照してください。

- 8. 必要に応じて、設定が正常に行われたことを確認するには、Business Central のガイド付き ルールを作成します。
	- a. Business Central で Menu → Projects → Add Asset → Guided Rule に移動します。
	- b. Create new Guided Ruleページで必要な情報を入力します。
	- c. OK をクリックします。 Business Central は、リモートリポジトリーにすべての変更を自動的にプッシュします。

### 関連情報

[Customizing](https://git-scm.com/book/en/v2/Customizing-Git-Git-Hooks/) Git - Git Hooks

# 42.3. 既存のリモート GIT プロジェクトリポジトリー用の GIT フックの設定

既存のリモート Git リポジトリープロジェクトがある場合には、その既存のプロジェクトのリモート Git リポジトリーに post-commit の Git フックを作成し、リモート Git リポジトリーを Business Central に統合できます。

- Red Hat JBoss EAP 7.4 サーバーインスタンスに Red Hat Process Automation Manager がイン ストールされている。
- Red Hat Process Automation Manager プロジェクトが外部の Git リポジトリーに存在してい る。
- 外部 Git リポジトリーへの読み取りアクセスに必要な認証情報。

(Windows オペレーティングシステムの場合) インストール時に追加される Git パッケージで Cygwin がインストールされており、Cygwin **/bin** ディレクトリーへのパスがお使いの環境の **PATH** 変数に追加されている。たとえば、**C:\cygwin64\bin** です。Cygwin のインストールに関 する詳細は、Installing and Updating Cygwin [Packages](http://www.cygwin.com/install.html) を参照してください。

### 手順

1. コマンド端末で、プロジェクトのリポジトリー Git ディレクトリーにある **hooks** ディレクト リーに移動します。以下に例を示します。

\$ cd \_EAP\_HOME\_/bin/.niogit/<SPACE>/<PROJECT\_NAME>.git/hooks

2. 以下のように、リモート Git リポジトリーに変更をプッシュする **post-commit** ファイルを作成 します。以下に例を示します。

#!/bin/sh git push origin +master

post-commit の Git フックの作成に関する情報は、「post-commit の Git [フックの作成」](#page-155-0) を参 照してください。

- 3. 必要に応じて、設定が正常に行われたことを確認するには、Business Central のガイド付き ルールを作成します。
	- a. Business Central で Menu → Projects → Add Asset → Guided Rule に移動します。
	- b. Create new Guided Ruleページで必要な情報を入力します。
	- c. OK をクリックします。 Business Central は、リモートリポジトリーにすべての変更を自動的にプッシュします。

# 42.4. BUSINESS CENTRAL のシステムプロパティーとしての GIT フックの 設定

既存の Git リポジトリープロジェクトがない場合や、post-commit の Git フックを多数のプロジェクト リポジトリーに適用する場合は、**org.uberfire.nio.git.hooks** システムプロパティーの値に、フック ファイルが含まれるディレクトリーを指定できます。このディレクトリーは Git リポジトリーにコピー されます。

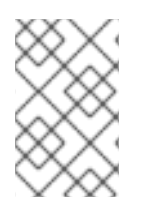

### 注記

**org.uberfire.nio.git.hooks** システムプロパティーを指定した場合は、すべての Business Central 内部リポジトリーおよびプロジェクトリポジトリーで post-commit の Git フック が使用されます。スクリプトでは完全修飾パスのみを使用する必要があります。

- Red Hat JBoss EAP 7.4 サーバーインスタンスに Red Hat Process Automation Manager がイン ストールされている。
- (Windows オペレーティングシステムの場合) インストール時に追加される Git パッケージで Cygwin がインストールされており、Cygwin **/bin** ディレクトリーへのパスがお使いの環境の **PATH** 変数に追加されている。たとえば、**C:\cygwin64\bin** です。Cygwin のインストールに関 する詳細は、Installing and Updating Cygwin [Packages](http://www.cygwin.com/install.html) を参照してください。

### 手順

- 1. ローカルシステムのディレクトリーに post-commit の Git フックを作成します。 post-commit の Git フックの作成に関する情報は、「post-commit の Git [フックの作成」](#page-155-0) を参 照してください。
- 2. **org.uberfire.nio.git.hooks** システムプロパティーの値に、フックファイルが含まれるディレク トリーを指定するには、以下のいずれかのタスクを実行します。
	- **org.uberfire.nio.git.hooks** システムプロパティーを **standalone.xml** ファイルに追加しま す。以下に例を示します。

<system-properties> <property name="org.uberfire.nio.git.hooks" value="\_EAP\_HOME\_/hooks"> </property> ... </system-properties>

● Business Central の実行時に、**-Dorg.uberfire.nio.git.hooks** 環境変数を使用します。以下 に例を示します。

\$ ./standalone.sh -c standalone-full.xml - Dorg.uberfire.nio.git.hooks=\_EAP\_HOME\_/hooks

3. Business Central を起動します。 post-commit の Git フックは、Business Central の内部リポジトリーとプロジェクトのリポジ トリーすべてにコピーされます。

### 関連情報

[Customizing](https://git-scm.com/book/en/v2/Customizing-Git-Git-Hooks/) Git - Git Hooks

# 42.5. リモート GIT リポジトリーの統合

以下の例では、post-commit の Git フックと Java コードを使用して、Business Central と リモートの Git リポジトリーを統合します。Java コードの例は、Business Central post-commit Git Hooks Integration [を参照してください。この例では、以下の機能を提供します。](https://github.com/kiegroup/bc-git-integration-push)

- テンプレート **.gitremote** 設定ファイルを自動生成
- 必須のパラメーターに対する **.gitremote** 設定ファイルを検証
- **.gitremote** ファイルの ignore パラメーターで定義するパターンを Git で無視
- ユーザーにメッセージおよび通知を出力
- GitLab および GitHub トークン認証をサポート
- GitLab グループおよびサブグループプロジェクト作成をサポート
- GitHub 組織リポジトリー作成をサポート

- Red Hat JBoss EAP 7.4 サーバーインスタンスに Red Hat Process Automation Manager がイン ストールされている。
- Java Development Kit (JDK) 8 がインストールされている。
- Maven がインストールされている。

### 手順

1. 端末ウィンドウで、GitHub リポジトリーをシステムにクローンします。

\$ git clone https://github.com/kiegroup/bc-git-integration-push.git

2. クローンしたリポジトリーに移動します。

\$ cd bc-git-integration-push

3. Maven の新規インストールを実行します。

\$ mvn clean install

4. **EAP\_HOME** ディレクトリーに **/hooks** ディレクトリーを作成します。

\$ mkdir -p \_EAP\_HOME\_/hooks/

5. **git-push-2.1-SNAPSHOT.jar** を **EAP\_HOME/hooks/** ディレクトリーにコピーします。

\$ cp bc-git-integration-push/target/git-push-2.1-SNAPSHOT.jar \_EAP\_HOME\_/hooks/

6. 必要に応じて、テンプレートの **.gitremote** 設定ファイルを作成するには **git-push-2.1- SNAPSHOT.jar** を実行します。

\$ java -jar git-push-2.1-SNAPSHOT.jar

## テンプレート **.gitremote** 設定ファイルの例

#This is an auto generated template empty property file provider=GIT\_HUB login= password= token= remoteGitUrl=https://api.github.com/ useSSH=false ignore=.\*demo.\*, test.\* githubOrg=OrgName gitlabGroup=Group/subgroup

7. **.gitremote** 設定ファイルパラメーターを変更します。

表42.1 **.gitremote** パラメーターの例

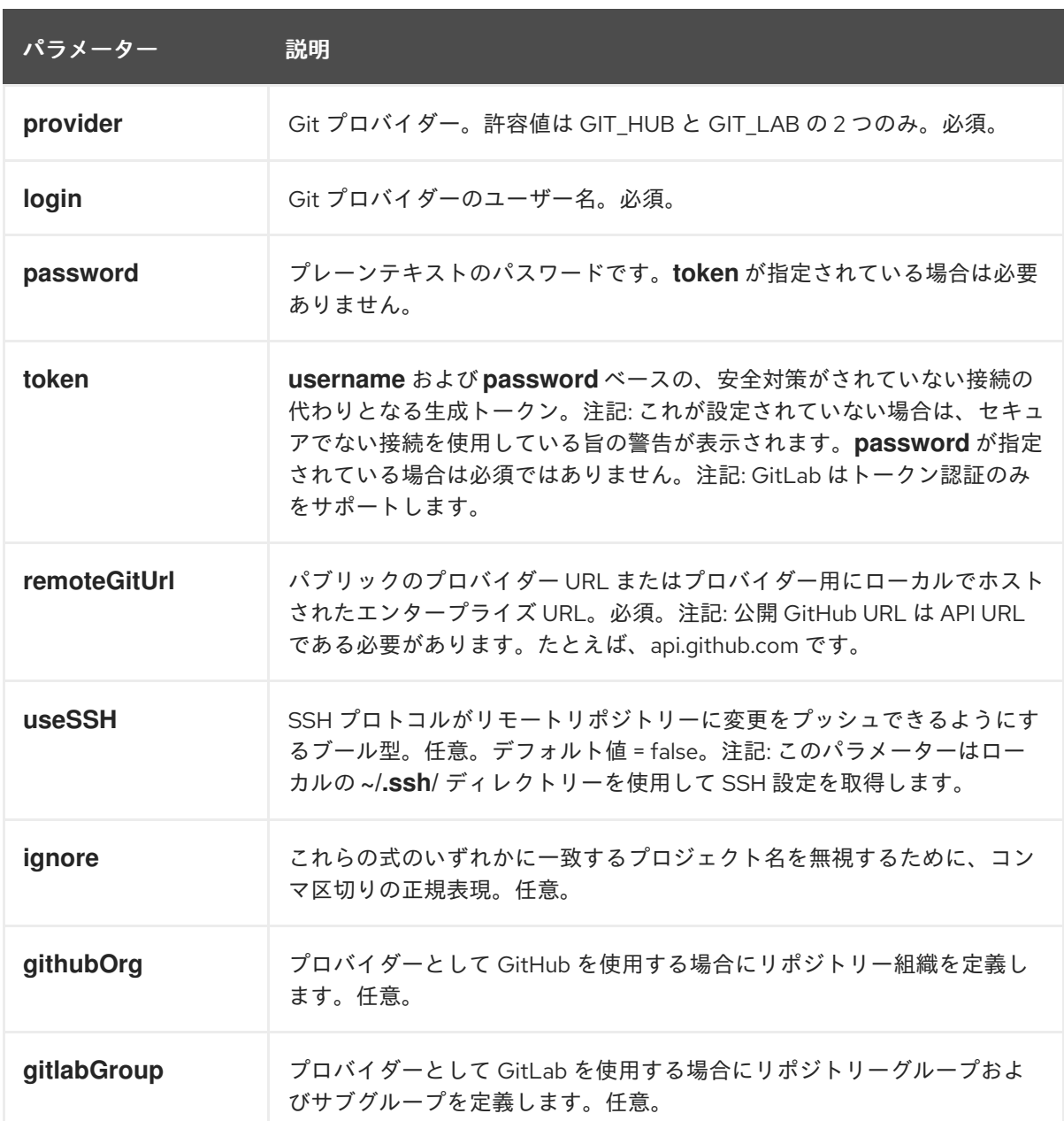

8. **EAP\_HOME/hooks** に、**post-commit** Git フックファイルを作成します。

\$ touch post-commit

9. **post-commit** ファイルのパーミッションを **755** に設定します。

\$ chmod 755 post-commit

10. **#!/bin/bash** と **git-push-2.1-SNAPSHOT.jar** を実行するコードを **post-commit** ファイルに追 加します。

\$ echo "#\!/bin/bash\njava -jar \$APP\_SERVER\_HOME/hooks/git-push-2.1-SNAPSHOT.jar" > hooks/post-commit

11. **-Dorg.uberfire.nio.git.hooks** 環境変数を設定して、Business Central を起動します。以下に例 を示します。

\$ ./standalone.sh -c standalone-full.xml -Dorg.uberfire.nio.git.hooks=\_EAP\_HOME\_/hooks

## 注記

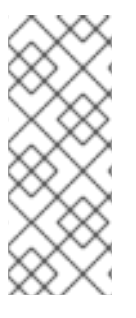

post-commit の Git フックを使用して Java コードを実行するには、以下の Java ライブ ラリーを使用する必要があります。

- [JGit:](https://www.eclipse.org/jgit/) 内部の Business Central Git リポジトリーと対話するのに使用します。
- [GitHub](http://github-api.kohsuke.org/) API for Java: GitHub との通信に使用します。

post-commit の Git フックと Java [コードの例に関する情報は、](https://github.com/kiegroup/bc-git-integration-push)Business Central post-commit Git Hooks Integration を参照してください。

# 42.6. GIT フックの終了コード

Git フックの終了時には、整数値が返され、Git フックの実行ステータスを判断します。この整数値は、 Git フックの終了コードとして知られています。実行ステータスは、成功 (1)、警告 (2 から 30) または 失敗 (31 から 255) です。

# 42.7. GIT フック通知のカスタマイズ

Business Central には、フックの終了コードをもとに、カスタマイズした Git フック通知をユーザーが 受信可能なメカニズムがあります。

この通知メカニズムを有効にするには、カスタムのメッセージを含む **\*.properties** ファイルを作成して から、**appformer.git.hooks.bundle** システムプロパティーの値として対象のファイルのパスを指定す る必要があります。

## 手順

1. **\*.properties** ファイルを作成して、各終了コードに以下の形式の適切なメッセージを 1 行追加し てください。

**<exit\_code>=<display\_message>**

**<exit\_code>** は、Git フックの終了コードに、**<display\_message>** はユーザーに表示するカス タムメッセージに置き換えます。

以下に例を示します。

0=Success! All working as expected. 1=Warning! Please check the logs and advise your admin.

31=Error! Please advise your admin immediately.

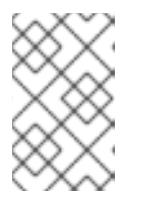

. .

### 注記

考えられる終了コードをすべて \*.properties ファイルに定義する必要はありませ ん。\*.properties ファイルに定義されている終了コードに対する通知のみが表示 されます。

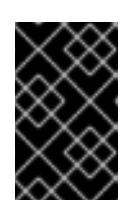

通知サービスは、プロパティーファイルに設定されている **ISO 8859-1** (**LATIN 1**) 文字のみサポートします。拡張文字を使用する場合には、Unicode 文字コードの エスケープシーケンスを使用してください。

2. Git フック通知を有効化するには、**appformer.git.hooks.bundle** システムプロパティーの値と してファイルへのパスを指定します。

**Messages.properties** ファイルを参照する設定が含まれている、以下の **standalone.xml** ファ イル例を確認してください。

<system-properties> <property name="appformer.git.hooks.bundle" value="/opt/jboss-as/git-hooksmessages/Messages.properties"> </property> ... </system-properties>

## 42.7.1. Business Central の Git フック通知

重要

Business Central で Git フックの通知を確認できます。Git フックの終了コードの通知タイプは 3 種類 あります。

#### 表42.2 Git フックの UI 通知タイプ

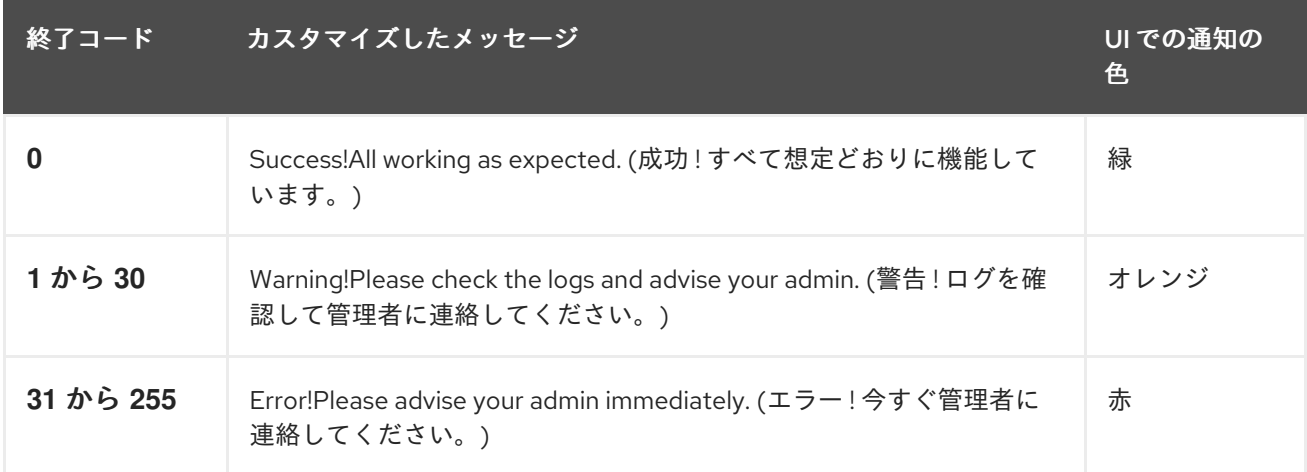

## 重要

UNIX マシンがサポートするエラーコードは 0 (success) から 255 (error) までで、この 範囲外の終了コードは別のコードに変換され、誤った通知メッセージが表示される可能 性があります。

Windows マシンには、制限がなく、幅広い終了コードをサポートします。

## 42.7.2. Git フック通知の国際化サポート

通知メッセージの国際化には、**appformer.git.hooks.bundle** システムプロパティーとして指定した元 のプロパティーファイルと同じパスに、追加でプロパティーファイルを配置してください。

各種ローカライズファイルの名前は、**<filename>\_<lang>.properties** に指定し、**<filename>** は元の ファイルと同じファイル名にしてください。たとえば、システムプロパティーが **Messages.properties**

を参照している場合、英語は **Messages\_en.properties**、フランス語は **Messages\_fr.properties**、ま たはイタリア語は **Messages\_it.properties** として作成できます。

通知サービスは、ユーザー言語をもとにプロパティーファイルを選択します。対象言語の翻訳がない場 合は、元の **Messages.properties** ファイルからのエントリーを使用します。

# 第43章 BUSINESS CENTRAL のブランチでのロールベースアクセ ス制御

Business Central には、特定のコラボレータータイプのターゲットブランチに対するアクセスを制限す るオプションがあります。セキュリティーチェックは、Security Management の画面とコントリ ビューターソースの両方を使用してスペースやプロジェクトに対してパーミッションを与えたり、拒否 したりします。たとえば、コントリビュータータイプをもとにして、プロジェクトを更新するパーミッ ションと、対象のブランチへの書き込みパーミッションがある場合は、新規アセットを作成できます。

# 43.1. ロールベースのブランチアクセスのカスタマイズ

Business Central では、プロジェクトのブランチごとにコントリビューターロールのパーミッションを カスタマイズできます。たとえば、ブランチに割り当てたロールごとに、Read、Write、Delete、およ び Deploy のアクセス権を設定できます。

### 手順

- 1. Business Central で、Menu → Design → Projects に移動します。
- 2. 必要に応じて、新規コントリビューターを追加します。
	- a. プロジェクト名をクリックし、Contributors タブをクリックします。
	- b. Add Contributor をクリックします。
	- c. テキストフィールドにユーザー名を入力します。
	- d. ドロップダウンリストから Contributor のロールタイプを選択します。
	- e. OK をクリックします。
- 3. 関連のコントリビューターのブランチへのアクセス権限をロールベースでカスタマイズしま す。
	- a. Settings → Branch Management をクリックします。
	- b. ドロップダウンリストからブランチ名を選択します。
	- c. Role Access のセクションで、パーミッションのチェックボックスを選択または選択解除し て、利用可能なロールタイプごとにロールベースのブランチアクセスを指定します。
	- d. Save をクリックし、再度 Save をクリックして変更を確定します。

# 第44章 プロセスインスタンスログの表示

Logs タブから、インスタンスのプロセスイベントをすべて表示できます。インスタンスログは、現在 と過去のプロセスの状態をすべて表示します。Business Central には、Business と Technical ログの 2 種類のプロセスインスタンスログがあります。

### 手順

- 1. Business Central で、Menu → Manage → Process Instances に移動します。
- 2. Manage Process Instancesページで、表示するログのプロセスインスタンスをクリックしま す。
- 3. Logs タブを選択します。
	- ビジネスインベントログを表示するには、Business をクリックします。
	- テクニカルイベントログを表示するには、Technical をクリックします。
	- Asc または Desc をクリックすると、ログファイルの順序が変わります。

# 第45章 BUSINESS CENTRAL システムプロパティー

このセクションに記載の Business Central のシステムプロパティーは **standalone\*.xml** ファイルに渡さ れます。

#### Git ディレクトリー

以下のプロパティーを使用して、Business Central Git ディレクトリーの場所と名前を設定します。

- **org.uberfire.nio.git.dir**: Business Central の Git ディレクトリーの場所。
- **org.uberfire.nio.git.dirname**: Business Central の Git ディレクトリーの名前。デフォルト値 は **.niogit** です。
- **org.uberfire.nio.git.ketch**: Git ketch を有効化または無効化。
- **org.uberfire.nio.git.hooks**: Business Central の Git ディレクトリーの場所。

#### HTTP 経由の Git

次のプロパティーを使用して、HTTP 経由で Git リポジトリーにアクセスできるように設定します。

- **org.uberfire.nio.git.proxy.ssh.over.http**: SSH が HTTP プロキシーを使用するかどうかを指 定します。デフォルト値は **false** です。
- **http.proxyHost**: HTTP プロキシー−のホスト名を定義します。デフォルト値は **null** です。
- **http.proxyPort**: HTTP プロキシーのホストポート (整数値) を定義します。デフォルト値は **null** です。
- **http.proxyUser**: HTTP プロキシー名を定義します。
- **http.proxyPassword**: HTTP プロキシーのユーザーパスワードを定義します。
- **org.uberfire.nio.git.http.enabled**: HTTP デーモンを有効または無効にします。デフォルト 値は **true** です。
- **org.uberfire.nio.git.http.host**: このデーモンは、HTTP デーモンが有効な場合にホストの識 別子としてこのプロパティーを使用します。これは、HTTP 経由で Git リポジトリーにアク セスする方法を表示するときに使用する参考属性です。HTTP は、継続してサーブレットコ ンテナーに依存します。デフォルト値は **localhost** です。
- **org.uberfire.nio.git.http.hostname**: HTTP デーモンが有効な場合に、このデーモンはホス ト名の識別子としてこのプロパティーを使用します。これは、HTTP 経由で Git リポジト リーにアクセスする方法を表示するときに使用する参考属性です。HTTP は、継続してサー ブレットコンテナーに依存します。デフォルト値は **localhost** です。
- **org.uberfire.nio.git.http.port**: このデーモンは、HTTP デーモンが有効な場合にポート番号 としてこのプロパティーを使用します。これは、HTTP 経由で Git リポジトリーにアクセス する方法を表示するときに使用する参考属性です。HTTP は、継続してサーブレットコンテ ナーに依存します。デフォルト値は **8080** です。

#### HTTPS 経由の Git

次のプロパティーを使用して、HTTPS 経由で Git リポジトリーにアクセスできるように設定しま す。

**org.uberfire.nio.git.proxy.ssh.over.https**: SSH が HTTPS プロキシーを使用するかどうか を指定します。デフォルト値は **false** です。

- **https.proxyHost**: HTTPS プロキシーのホスト名。デフォルト値は **null** です。
- **https.proxyPort**: HTTPS プロキシーのホストポート (整数値)。デフォルト値は **null** です。
- **https.proxyUser**: HTTPS プロキシー名を定義します。
- https.proxyPassword: HTTPS プロキシーのユーザーパスワードを定義します。
- **user.dir**: ユーザーディレクトリーの場所。
- **org.uberfire.nio.git.https.enabled**: HTTPS デーモンを有効または無効にします。デフォル ト値は **false** です。
- **org.uberfire.nio.git.https.host**: このデーモンは、HTTPS デーモンが有効な場合にホストの 識別子としてこのプロパティーを使用します。これは、HTTPS 経由で Git リポジトリーに アクセスする方法を表示するときに使用する参考属性です。HTTPS は、継続してサーブ レットコンテナーに依存します。デフォルト値は **localhost** です。
- **org.uberfire.nio.git.https.hostname**: このデーモンは、HTTPS デーモンが有効な場合にホ スト名の識別子としてこのプロパティーを使用します。これは、HTTPS 経由で Git リポジ トリーにアクセスする方法を表示するときに使用する参考属性です。HTTPS は、継続して サーブレットコンテナーに依存します。デフォルト値は **localhost** です。
- **org.uberfire.nio.git.https.port**: このデーモンは、HTTPS デーモンが有効な場合にポート番 号としてこのプロパティーを使用します。これは、HTTPS 経由で Git リポジトリーにアク セスする方法を表示するときに使用する参考属性です。HTTPS は、継続してサーブレット コンテナーに依存します。デフォルト値は **8080** です。

JGit

- **org.uberfire.nio.jgit.cache.instances**: JGit キャッシュサイズを定義します。
- **org.uberfire.nio.jgit.cache.overflow.cleanup.size**: JGit キャッシュオーバーフローのク リーンアップサイズを定義します。
- **org.uberfire.nio.jgit.remove.eldest.iterations**: 最も古い JGit の反復を削除するかどうかを 定義します。
- **org.uberfire.nio.jgit.cache.evict.threshold.duration**: JGit 退避のしきい値の期間を定義し ます。
- org.uberfire.nio.jgit.cache.evict.threshold.time.unit: JGit 退避のしきい値の時間単位を定 義します。

#### Git デーモン

次のプロパティーを使用して、Git デーモンを有効にして設定します。

- **org.uberfire.nio.git.daemon.enabled**: Git デーモンを有効または無効にします。デフォルト 値は **true** です。
- **org.uberfire.nio.git.daemon.host**: Git デーモンが有効な場合は、このプロパティーをロー カルホストの識別子として使用します。デフォルト値は **localhost** です。
- **org.uberfire.nio.git.daemon.hostname**: Git デーモンが有効な場合は、このプロパティーを ローカルホスト名の識別子として使用します。デフォルト値は **localhost** です。

**org.uberfire.nio.git.daemon.port**: Git デーモンが有効な場合は、このプロパティーをポー

- **org.uberfire.nio.git.daemon.port**: Git デーモンが有効な場合は、このプロパティーをポー ト番号として使用します。デフォルト値は **9418** です。
- **org.uberfire.nio.git.http.sslVerify**: Git リポジトリーを確認する SSL 証明書を有効または無 効にします。デフォルト値は **true** です。

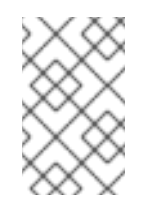

注記

デフォルトポートまたは割り当てられたポートがすでに使用されている場合 は、別のポートが自動的に選択されます。ポートが利用可能であることを確 認し、詳細についてはログをチェックします。

### Git SSH

次のプロパティーを使用して、Git SSH デーモンを有効にして設定します。

- **org.uberfire.nio.git.ssh.enabled**: SSH デーモンを有効または無効にします。デフォルト値 は **true** です。
- **org.uberfire.nio.git.ssh.host**: SSH デーモンが有効な場合は、このプロパティーをローカル ホスト識別子として使用します。デフォルト値は **localhost** です。
- **org.uberfire.nio.git.ssh.hostname**: SSH デーモンが有効な場合は、このプロパティーを ローカルホスト名の識別子として使用します。デフォルト値は **localhost** です。
- **org.uberfire.nio.git.SSH.port**: SSH デーモンが有効な場合は、このプロパティーをポート番 号として使用します。デフォルト値は **8001** です。

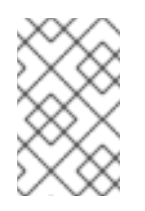

#### 注記

デフォルトポートまたは割り当てられたポートがすでに使用されている場合 は、別のポートが自動的に選択されます。ポートが利用可能であることを確 認し、詳細についてはログをチェックします。

- **org.uberfire.nio.git.ssh.cert.dir**: ローカルの証明書が保存される **.security** ディレクトリー の場所。デフォルトは作業ディレクトリーです。
- org.uberfire.nio.git.ssh.idle.timeout: SSH のアイドルタイムアウトを設定します。
- **org.uberfire.nio.git.ssh.passphrase**: SCP スタイルの URL を持つ Git リポジトリーのク ローンを作成する場合に、オペレーティングシステムの公開キーストアにアクセスするため のパスフレーズ。たとえば、**git@github.com:user/repository.git** です。
- **org.uberfire.nio.git.ssh.algorithm**: SSH で使用されるアルゴリズム。デフォルト値は **RSA** です。
- **org.uberfire.nio.git.gc.limit: GC の制限を設定します。**
- **org.uberfire.nio.git.ssh.ciphers**: コンマ区切りの暗号化の文字列。利用可能な暗号化は **aes128-ctr**、**aes192-ctr**、**aes256-ctr**、**arcfour128**、**arcfour256**、**aes192-cbc**、**aes256 cbc** です。このプロパティーを使用しない場合は、すべての暗号化が読み込まれます。
- **org.uberfire.nio.git.ssh.macs**: コンマ区切りのメッセージ認証コード (MAC) の文字列。利 用可能な MAC は **hmac-md5**、**hmac-md5-96**、**hmac-sha1**、**hmac-sha1-96**、**hmac-sha2- 256**、**hmac-sha2-512** です。このプロパティーを使用しない場合は、すべての MAC が読み 込まれます。

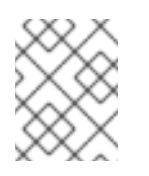

## 注記

RSA、または DSA 以外のアルゴリズムを使う場合は、Bouncy Castle JCE ラ イブラリーを使用するようにアプリケーションサーバーを設定します。

### KIE Server ノードおよび Process Automation Manager コントローラー

以下のプロパティーを使用して Process Automation Manager コントローラーから KIE Server ノー ドへの接続を設定します。

- **org.kie.server.controller**: この URL は Process Automation Manager コントローラーへの接 続に使用されます。たとえば、**ws://localhost:8080/businesscentral/websocket/controller** などです。
- **org.kie.server.user**: Process Automation Manager コントローラーから KIE Server ノードへ の接続時に使用するユーザー名。このプロパティーは、この Business Central システムを Process Automation Manager コントローラーとして使用する場合に限り必要になります。
- **org.kie.server.pwd**: Process Automation Manager コントローラーから KIE Server ノードに 接続する際に使用するパスワード。このプロパティーは、この Business Central システムを Process Automation Manager コントローラーとして使用する場合に限り必要になります。

### Maven など

以下のプロパティーを使用して、Maven などの機能を設定します。

**kie.maven.offline.force**: Maven のオフライン動作を強制します。true に設定すると、オン ラインの依存関係解決が無効になります。デフォルト値は **false** です。

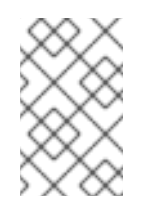

## 注記

このプロパティーは、Business Central にのみ使用してください。他のコン ポーネントとランタイム環境を共有する場合は、設定を分離して、Business Central にだけ適用してください。

- **org.uberfire.gzip.enable**: **GzipFilter** 圧縮フィルターで Gzip の圧縮を有効にするか、無効 にします。デフォルト値は **true** です。
- **org.kie.workbench.profile**: Business Central プロファイルを選択します。許容値は、**FULL** または **PLANNER\_AND\_RULES** です。プリフィックス **FULL\_** で、プロファイルを設定 し、管理者設定にこのプロファイルの設定が表示されないようにします。デフォルト値は **FULL** です。
- **org.appformer.m2repo.url**: Business Central は依存関係を検索する時に、Maven リポジト リーのデフォルトの場所を使用します。デフォルト値は、**http://localhost:8080/businesscentral/maven2** など、Business Central 内の Maven リポジトリーを参照します。このプロ パティーは、Business Central が起動する前に設定してください。デフォルト値は、内部の **m2** リポジトリーへのファイルパスです。
- **appformer.ssh.keystore**: クラス名を指定して Business Central で使用する、カスタムの SSH キーストアを定義します。このプロパティーが指定されていない場合はデフォルトの SSH キーストアを使用します。
- **appformer.ssh.keys.storage.folder**: このプロパティーは、デフォルトの SSH キーストア を使用する場合にユーザーの SSH 公開鍵の保存フォルダーを定義します。このプロパ ティーを指定しないと、この公開鍵は Business Central の **.security** フォルダーに保存され

ます。

- **appformer.experimental.features**: 実験的機能のフレームワークを有効にします。デフォル ト値は **false** です。
- org.kie.demo: GitHub 外部へのデモアプリケーションのクローン作成を有効にします。
- **org.uberfire.metadata.index.dir**: Lucene の **.index** ディレクトリーが保存される場所。デ フォルトは作業ディレクトリーです。
- org.uberfire.Idap.regex.role mapper: LDAP プリンシパル名をアプリケーションのロール 名にマッピングするのに使用する regex パターン。プリンシパルの値とロール名が一致する 場合は、アプリケーションのロール名が変数ロールに置き換えられるため、変数ロールはパ ターンの一部でなければならない点に注意してください。
- **org.uberfire.sys.repo.monitor.disabled**: 設定モニターを無効にします。無効にした場合の 影響を正しく理解していない場合は、無効にしないでください。デフォルト値は **false** で す。
- **org.uberfire.secure.key**: パスワードの暗号化で使用するパスワード。デフォルト値は **org.uberfire.admin** です。
- org.uberfire.secure.alg: パスワードの暗号化で使用する暗号化アルゴリズム。デフォルト 値は **PBEWithMD5AndDES** です。
- **org.uberfire.domain**: uberfire が使用するセキュリティードメイン名。デフォルト値は **ApplicationRealm** です。
- **org.guvnor.m2repo.dir**: Maven リポジトリーディレクトリーが保存される場所。デフォル ト値は **<working-directory>/repositories/kie** です。
- **org.guvnor.project.gav.check.disabled**: グループ ID、アーティファクト ID、およびバー ジョン (GAV) のチェックを無効にします。デフォルト値は **false** です。
- **org.kie.build.disable-project-explorer**: Project Explorer で選択したプロジェクトの自動ビ ルドを無効にします。デフォルト値は **false** です。
- org.kie.builder.cache.size: プロジェクトビルダーのキャッシュサイズを定義します。デ フォルト値は **20** です。
- **org.kie.library.assets\_per\_page**: プロジェクト画面のページごとのアセット数をカスタマ イズできます。デフォルト値は **15** です。
- **org.kie.verification.disable-dtable-realtime-verification**: デシジョンテーブルのリアルタイ ム確認および検証を無効にします。デフォルト値は **false** です。

### Process Automation Manager コントローラー

以下のプロパティーを使用して、Process Automation Manager コントローラーへの接続方法を設定 します。

- **org.kie.workbench.controller**: Process Automation Manager コントローラーとの接続に使 用する URL。例: **ws://localhost:8080/kie-server-controller/websocket/controller**
- **org.kie.workbench.controller.user**: Process Automation Manager コントローラーのユー ザー。デフォルト値は **kieserver** です。
- **org.kie.workbench.controller.pwd**: Process Automation Manager コントローラーのパス ワード。デフォルト値は **kieserver1!** です。
- **org.kie.workbench.controller.token**: Process Automation Manager コントローラーとの接 続に使用するトークン文字列

Java Cryptography Extension KeyStore (JCEKS)

JCEKS を設定するには、以下のプロパティーを使用します。

- **kie.keystore.keyStoreURL**: Java Cryptography Extension KeyStore (JCEKS) の読み込みに 使用する URL。たとえば、**file:///home/kie/keystores/keystore.jceks** です。
- **kie.keystore.keyStorePwd**: JCEKS に使用するパスワード。
- **kie.keystore.key.ctrl.alias**: デフォルトの REST Process Automation Manager コントロー ラーに使用するキーのエイリアス。
- **kie.keystore.key.ctrl.pwd**: デフォルトの REST Process Automation Manager コントロー ラーのエイリアスのパスワード

レンダリング

以下のプロパティーを使用して、Business Central と KIE Server のレンダリングフォームを切り替 えます。

- **org.jbpm.wb.forms.renderer.ext**: Business Central と KIE Server のフォームのレンダリン グを切り替えます。デフォルトでは、フォームのレンダリングは Business Central が行いま す。デフォルト値は **false** です。
- **org.jbpm.wb.forms.renderer.name**: Business Central と KIE Server のレンダリングフォー ムを切り替えることができます。デフォルト値は **workbench** です。

# 第46章 BUSINESS CENTRAL 使用時のパフォーマンスチューニン グに関する考慮点

以下の主要な概念または推奨のプラクティスを使用すると、Business Central の設定および Red Hat Process Automation Manager のパフォーマンス最適化に役立ちます。本セクションではこの概念につ いてまとめており、随時、他のドキュメントを相互参照して詳細を説明します。本セクションは、Red Hat Process Automation Manager の新しいリリースで、必要に応じて拡張または変更します。

#### 開発時には、必ず開発モードを有効にする

KIE Server または特定のプロジェクトを Business Central に設定して、**production** モードまたは **development** モードを使用できます。デフォルトでは、KIE Server および Business Central のすべ ての新規プロジェクトは開発モードになっています。このモードには、プロジェクトの開発ポリ シーに柔軟性をもたせるなど、開発が容易にすすむ機能や、重複した GAV の検出を無効化するな ど、開発中の KIE Server のパフォーマンスを最適化する機能が含まれます。Red Hat Process Automation Manager 環境が確立し、実稼働モードを実行できる準備が完全に整うまで、開発モード を使用してください。

環境モードの設定または重複する GAV の検出の詳細は、以下の資料を参照してください。

- 41章*KIE Server および Business Central [での環境モードの設定](#page-154-0)*
- Red Hat Process Automation Manager [プロジェクトのパッケージ化およびデプロイ](https://access.redhat.com/documentation/ja-jp/red_hat_process_automation_manager/7.13/html-single/deploying_and_managing_red_hat_process_automation_manager_services#project-duplicate-GAV-con_packaging-deploying)

#### 複雑なガイド付きデシジョンテーブルの検証および妥当性確認の無効化

Business Central のデシジョンテーブルの検証および妥当性確認機能は、デフォルトで有効になって います。この機能を使用すると、ガイド付きデシジョンテーブルの検証が容易になりますが、複雑 なガイド付きデシジョンテーブルの場合は、この機能が原因でデシジョンエンジンのパフォーマン スが低下してしまう可能性があります。**org.kie.verification.disable-dtable-realtime-verification** のシステムプロパティーを **true** に設定して、この機能を無効にできます。 [ガイド付きデシジョンテーブルの詳細は、ガイド付きデシジョンテーブルを使用したデシジョン](https://access.redhat.com/documentation/ja-jp/red_hat_process_automation_manager/7.13/html-single/developing_decision_services_in_red_hat_process_automation_manager#guided-decision-tables-validation-disable-proc) サービスの作成 を参照してください。

# 大規模なプロジェクトが多数ある場合は、自動ビルドを無効にする

Business Central では、Project Explorer のサイドパネルでプロジェクト間を移動すると、選択した プロジェクトが自動でビルドされて、Alerts ウインドウが更新され、プロジェクトのビルドエラー が表示されます。大規模なプロジェクトがある場合や、頻繁に、開発が実際に行われている多数の プロジェクト間を頻繁に切り替える場合は、この機能を使用すると、Business Central とデシジョン エンジンのパフォーマンスに悪影響を与える可能性があります。

プロジェクトの自動ビルドを無効にするには、**org.kie.build.disable-project-explorer** システムプロ パティーを **true**. に設定します。

# パート III. BUSINESS CENTRAL のスタンドアロンパースペクティ ブの使用

ビジネスルールの開発者は、お使いの Web アプリケーションに Business Central からのスタンドアロ ンパースペクティブを埋め込み、そのパースペクティブを使用してルール、プロセス、デシジョンテー ブルなどのアセットを編集できるようになります。

- Business Central がデプロイされ、Web およびアプリケーションサーバーで実行されている。
- Business Central にログインしている。

# 第47章 BUSINESS CENTRAL のスタンドアロンパースペクティブ

Business Central は、アセットの形式に基づいたオーサリングアセットに特化したエディターを提供し ます。Business Central には、これらのエディターを個別に使用するための機能があります。この機能 は、エディターのスタンドアロンパースペクティブモード、または スタンドアロンパースペクティブ と呼ばれています。

ビジネスルール開発者は、これを使用して、お使いの Web アプリケーションにスタンドアロンパース ペクティブを組み込み、ルール、プロセス、デシジョンテーブルなどのアセットを編集できます。パー スペクティブを組み込んだら、Business Central に切り替えずに、所有するアプリケーションのアセッ トを編集できるようになります。この機能を使用して Web アプリケーションをカスタマイズできま す。スタンドアロンパースペクティブの他にも、アプリケーションに組み込みのスタンドアロンのカス タムページ (ダッシュボード) を組み込むこともできます。

ブラウザーに、**standalone** パラメーターおよび **perspective** パラメーターが含まれる特別な Web アド レスを使用してスタンドアロンパースペクティブにアクセスできます。スタンドアロンパースペクティ ブの Web アドレスには追加パラメーターが含まれる場合もあります。

# 第48章 スタンドアロンのライブラリーパースペクティブの使用

Business Central のライブラリーパースペクティブを使用して、編集するプロジェクトを選択します。 選択したプロジェクトでオーサリング機能をすべて実行することもできます。

スタンドアロンのライブラリーパースペクティブでは、**header=UberfireBreadcrumbsContainer** パラ メーターを 使用する 方法と 使用しない 方法のいずれかを選択できます。header パラメーターが追加 されているアドレスでは、ライブラリーパースペクティブの他にブレッドクラムを表示する点が異なり ます。このリンクを使用して、プロジェクトに追加 スペース を作成できます。

### 手順

- 1. Business Central にログインします。
- 2. Web ブラウザーで、適切な Web アドレスを入力します。
	- a. **header** パラメーターが 含まれない スタンドアロンのライブラリーパースペクティブにア クセスする場合

**http://localhost:8080/business-central/kie-wb.jsp? standalone=true&perspective=LibraryPerspective**

ブラウザーで、ブレッドクラムのないスタンドアロンのライブラリーパースペクティブが 開きます。

b. **header** パラメーターが 含まれる スタンドアロンのライブラリーパースペクティブにアク セスする場合

**http://localhost:8080/business-central/kie-wb.jsp? standalone=true&perspective=LibraryPerspective&header=UberfireBreadcrumbsCont ainer**

ブレッドクラムトレイルを含むスタンドアロンライブラリーパースペクティブがブラウ ザーで開きます。

# 第49章 スタンドアロンのエディターパースペクティブの使用

Business Central のスタンドアロンのエディターパースペクティブを使用してアセット固有のエディ ターにアクセスできます。このパースペクティブを使用してアセットエディターを開き、必要に応じて アセットを変更できます。

アセットのスタンドアロンのエディターパースペクティブにアクセスする Web アドレスに は、**standalone** パラメーターおよび **path** パラメーターが含まれます。**path** パラメーターにはアセッ トへの完全パスが必要で、Web アドレスの末尾は **#StandaloneEditorPerspective** 文字列にできます。 また、**path** パラメーターを変更する場合は、スタンドアロンモードで特定のアセットのエディターに アクセスできます。

### 手順

- 1. Business Central にログインします。
- 2. Web ブラウザーで、以下のように、必要に応じて適切な Web アドレスを入力します。
	- a. プロセスを編集する場合: **http://localhost:8080/business-central/kie-wb.jsp? standalone&path=default://master@MySpace/Shop/src/main/resources/com/purchase .bpmn#StandaloneEditorPerspective**

スタンドアロンモードで Process Designer が開きます。

b. フォームを編集する場合:

**http://localhost:8080/business-central/kie-wb.jsp? standalone&path=default://master@MySpace/Mortgage\_Process/src/main/resources/ ApplicationMortgage.frm#StandaloneEditorPerspective**

スタンドアロンモードで Form Modeler が開きます。

# 第50章 スタンドアロンのコンテンツマネージャーパースペクティ ブの使用

アプリケーションで、スタンドアロンのコンテンツマネージャーパースペクティブを使用すると、アプ リケーションのコンテンツとそのナビゲーションメニューを作成し、編集できます。

### 手順

- 1. Business Central にログインします。
- 2. Web ブラウザーのアドレスバーに、以下の Web アドレスを入力します。 **http://localhost:8080/business-central/kie-wb.jsp? standalone=true&perspective=ContentManagerPerspective**

ブラウザーで、スタンドアロンのコンテンツマネージャーパースペクティブを開きます。

# 第51章 カスタムページ (ダッシュページ) の使用

スタンドアロンパースペクティブの他に、アプリケーションに、ダッシュボートとして知られるカスタ ムページを組み込むこともできます。アプリケーションからカスタムページにアクセスするには、 **perspective** パラメーターの値をカスタムページの名前にします。**perspective** パラメーターでは大文 字と小文字が区別されます。

## 手順

- 1. Business Central にログインします。
- 2. Web ブラウザーのアドレスバーに、カスタムページの Web アドレスを入力します。以下は例 になります。

**http://localhost:8080/business-central/kie-wb.jsp? standalone=true&perspective=CustomPageName**

ブラウザーにスタンドアロンのカスタムページが開きます。CustomPageName の値を、スタ ンドアロンモードで使用するカスタムページの名前に置き換えます。
# パート IV. BUSINESS CENTRAL でのカスタムページの作成

ビジネス分析者またはビジネスルールの開発者は、Business Central の Page Editor を使用して静的 ページおよび動的ダッシュボードを作成し、プロジェクトに関する特定の情報を表示します。ダッシュ ボードは、最低でも1つの動的なレポーティングコンポーネントが含まれるページのコレクションで す。ダッシュボードのレポーティングコンポーネントをフィードするデータセットを定義できます。 ダッシュボードは、Red Hat JBoss EAP のスタンドアロンの Dashbuilder Runtime ダッシュボード ビューアーまたは Red Hat OpenShift Container Platform の Dashbuilder Standalone ダッシュボード ビューアーにエクスポートできます。

#### 前提条件

● ページを編集する権限のあるユーザーとして Business Central にログインしている。

# 第52章 BUSINESS CENTRAL カスタムダッシュボード

ダッシュボードは、最低でも 1 つのレポーティングコンポーネントが含まれる Business Central ページ の集合です。ダッシュボードには多くの場合、データセット、ナビゲーションツリー、およびパーミッ ションが含まれます。

カスタムのダッシュボードの作成には 4 つのステージがあります。

- データセットオーサリング: ページを介してデータにアクセスして表示するデータセットを定義 します。詳細は [データセットの追加](#page-190-0) を参照してください。
- ページオーサリング: ダッシュボードページを作成します。詳細は [ページの作成](#page-194-0) を参照してく ださい。
- 公開:このステージでは、カスタムのナビゲーションツリーを作成、または既存のデフォルトナ ビゲーションツリー (Workbench ツリー) を修正する際に、ページ間の移動が定義されます。 詳細は [ナビゲーションツリーの作成](#page-195-0) または [ナビゲーションツリーの編集](#page-195-1) を参照してくださ い。
- セキュリティー管理: このステージでは、Business Central で作業中にユーザーが所有する特権 [を定義するロールおよびグループのパーミッションが設定されます。詳細は](#page-214-0) セキュリティー設 定 を参照してください。

#### 関連情報

Business Central [の以前のバージョンからダッシュボードを移行するには、「](#page-218-0)Business Central ダッ シュボードデータのエクスポート」 に記載の Dashbuilder のデータ転送機能を使用します。

# 第53章 DASHBUILDER RUNTIME と DASHBUILDER STANDAL ONF

Dashbuilder Runtime および Dashbuilder Standalone は、Business Central で作成してエクスポートし たダッシュボードの表示に使用できます。これは、Business Central がない環境でビジネスメトリック を確認する場合に役に立ちます。Dashbuilder Runtime は Red Hat JBoss EAP にインストールできま す。Red Hat OpenShift Container Platform に Dashbuilder Standalone をデプロイできます。

Dashbuilder Runtime および Dashbuilder Standalone のダッシュボードのページ間のナビゲーション は、ダッシュボードが作成された Business Central インスタンスのナビゲーションと同じです。ページ が属する場合、そのグループは Dashbuilder Runtime または Dashbuilder Standalone と、そのページに インポートされます。ページが Dashbuilder Runtime または Dashbuild Standalone にインポートされ、 ナビゲーションに使用されていない場合、そのページは Runtime Dashboardsメニューグループに追加 されます。ナビゲーションをエクスポートしない場合は、すべてのページが Runtime Dashboardsメ ニューグループに追加されます。

# 53.1. RED HAT JBOSS EAP での DASHBUILDER RUNTIME のインストー ル

Dashbuilder Runtime をインストールするには、Dashbuilder Runtime WAR をダウンロードし、**admin** ロールを持つユーザーを作成します。

## 前提条件

- Red Hat JBoss EAP がインストールされている。
- Business Central にダッシュボードを作成し、エクスポートしている。Dashbuilder データのエ クスポートの詳細は、Business Central [設定およびプロパティーの設定](https://access.redhat.com/documentation/ja-jp/red_hat_process_automation_manager/7.13/html-single/managing_red_hat_process_automation_manager_and_kie_server_settings)ガイドの Dashbuilder データのエクスポートおよびインポートセクションを参照してください。

## 手順

- 1. Red Hat カスタマーポータルの Software [Downloads](https://access.redhat.com/jbossnetwork/restricted/listSoftware.html) ページに移動し (ログインが必要)、ド ロップダウンオプションから製品およびバージョンを選択します。
	- 製品: Process Automation Manager
	- バージョン: 7.13.4
- 2. Red Hat Process Automation Manager 7.13.4 Add Ons(**rhpam-7.13.4-add-ons.zip**) をダウン ロードして、ZIP ファイルを展開します。
- 3. 展開したファイルが含まれるディレクトリーに移動し、**rhpam-7.13.4-dashbuilderruntime.zip** ファイルを展開します。
- 4. **<EAP\_HOME>/standalone/deployments** ディレクトリーにデプロイメントした **dashbuilderruntime.zip** ファイルの内容をコピーします。ここでは、**<EAP\_HOME>** は、Red Hat JBoss EAP インストールが含まれる Red Hat JBoss EAP のホームディレクトリーです。
- 5. Red Hat JBoss EAP のホームディレクトリーで、以下のコマンドを実行して **admin** ロールを持 つユーザーを作成し、パスワードを指定します。以下の例で、**<USERNAME>** および **<PASSWORD>** を、任意のユーザー名とパスワードに置き換えます。

\$ ./bin/jboss-cli.sh --commands="embed-server --std-

out=echo,/subsystem=elytron/filesystem-realm=ApplicationRealm:add-identity(identity= <USERNAME>),/subsystem=elytron/filesystem-realm=ApplicationRealm:setpassword(identity=<USERNAME>, clear= {password='<PASSWORD>'}),/subsystem=elytron/filesystem-realm=ApplicationRealm:addidentity-attribute(identity=<USERNAME>, name=role, value=['admin'])"

- 6. ターミナルアプリケーションで **EAP\_HOME/bin** に移動します。
- 7. 以下のコマンドを実行して、Red Hat JBoss EAP を起動します。
	- Linux または UNIX ベースのシステムの場合:

\$ ./standalone.sh -c standalone-full.xml

● Windows の場合:

standalone.bat -c standalone-full.xml

- 8. Web ブラウザーで、URL **http://localhost:8080** を開きます。
- 9. Dashbuilder Runtime 用に作成したユーザーの認証情報を使用してログインします。
- 10. プロンプトが表示されたら、Business Central からエクスポートしたダッシュボードをアップ ロードします。Dashbuilder Runtime は、再起動するまでそのダッシュボードを使用します。

53.1.1. Dashbuilder Runtime システムプロパティー

システムプロパティーを使用して Dashbuilder Runtime をカスタマイズできます。

## ダッシュボードパス

ダッシュボードがアップロードされると、ファイルシステムに保存されます。保存先のパスは、シ ステムプロパティー **dashbuilder.import.base.dir** によって制御されます。デフォルトは **/tmp/dashbuilder** です。

システムプロパティーは、ダッシュボードモデルのルートパスです。たとえば、このパスに複数の ファイルがある場合は、Dashbuilder Runtime にアクセスし、読み込む必要のあるファイルの名前を 含むクエリーパラメーターインポートを渡すことで、ファイルをインポートできます。たとえ ば、**sales\_dashboard** を読み込む場合は、**runtime\_host?import=sales\_dashboard** を実行する と、Dashbuilder Runtime は **/tmp/dashbuilder/sales\_dashboard.zip** ファイルを読み込もうとしま す。

## 静的ダッシュボード

ランタイムインスタンスに特定のダッシュボードを読み込ませる場合は、システムプロパティー **dashbuilder.runtime.import** を変更できます。プロパティーをローカルファイルパスに設定する と、Runtime 起動時にその特定のダッシュボードが読み込まれます。

## アップロードサイズの制御

アプリケーションサーバーは、デフォルトで POST リクエストのサイズを制御します。アップロー ドされたダッシュボードの許容サイズは、システムプロパティー **dashbuilder.runtime.upload.size** を使用して制御できます。サイズは KB でなければならず、デフォルト値は 96 KB です。つまり、 96 KB より大きいファイルをアップロードしようとするとエラーが表示され、ダッシュボードはイ ンストールされません。

## Dashbuilder Runtime のデフォルトページ

Dashbuilder Runtime にインポートされたダッシュボードにはデフォルトのページが含まれます。以 下は、Dashbuilder Runtime のデフォルトページの更新の概要です。

- インポートされたダッシュボードに 1つのページのみが含まれる場合は、デフォルトのペー ジとして使用されます。
- ページの名前が インデックス として使用されている場合は、デフォルトのページとして使 用されます。
- その他の場合は、Dashbuilder Runtime の汎用ホームページが使用されます。

#### 外部ダッシュボードの読み込み

アクセス可能な URL にあるダッシュボードには、Dashbuilder Runtime からアクセスできま す。**runtime\_host?import=http://filesHost/sales\_dashboard.zip** などのインポートクエリーパラ メーターで URL を渡すことにより、URL にアクセスできます。

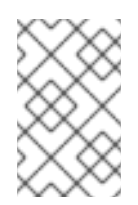

## 注記

セキュリティー上の理由から、このオプションはデフォルトで無効になっています。 これを有効にするには、システムプロパティー **dashbuilder.runtime.allowExternal** を true に設定します。

# 53.2. RED HAT OPENSHIFT CONTAINER PLATFORM での DASHBUILDER STANDALONE のデプロイ

Dashbuilder Standalone を使用して、Business Central で作成してエクスポートした OpenShift のダッ シュボードを表示できます。これは、Business Central がない環境でビジネスメトリックを確認する場 合に役に立ちます。Dashbuilder Standalone Operator を使用して、他のサービスとは別に Red Hat OpenShift Container Platform に Dashbuilder Standalone をデプロイします。

## 前提条件

- Dashbuilder Standalone が OpenShift レジストリーで利用できる。
- Operator を使用した Red Hat OpenShift Container Platform 4 への Red Hat Process Automation Manager 環境のデプロイ [に記載されているように](https://access.redhat.com/documentation/ja-jp/red_hat_process_automation_manager/7.13/html-single/deploying_red_hat_process_automation_manager_on_red_hat_openshift_container_platform#assembly-openshift-operator) OpenShift 環境を準備してい る。
- Business Central にダッシュボードを作成し、エクスポートしている。

## 手順

- 1. Installation ページの Application name フィールドにアプリケーションの名前を入力します。
- 2. Environment フィールドに、環境の名前を入力します (例: **rhpam-standalone-dashbuilder**)。
- 3. Next をクリックします。
- 4. 必要に応じて、Security ページで、LDAP または Red Hat Single Sign-On を設定します。
- 5. Components ページで、Components リストから Dashbuilder を選択します。
- 6. KIE Server データセットを追加するには、以下のタスクを実行します。

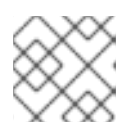

この手順を繰り返して、KIE Server のデータセットを追加できます。

a. Add new KIE Server DataSetsをクリックします。

注記

- b. DataSet name フィールドに **kieserver-1** を入力します。
- c. Kie Server Locationフィールドに、KIE Server の場所を入力します (例: **https://my-kie[server:80/services/rest/server](https://my-kie-server:80/services/rest/server)**)。
- d. 認証情報を設定するには、以下のタスクのいずれかを実行します。
	- トークンが設定されていない場合は、Username フィールドおよび Password フィー ルドにユーザー名およびパスワードを入力します。Token フィールドを空白のままに します。
	- トークンがある場合は、Token フィールドにトークンを入力します。Username フィールドおよび Password フィールドは空白のままにします。 カスタムリソースの例:

apiVersion: app.kiegroup.org/v2 kind: KieApp metadata: name: standalone-dashbuilder spec: environment: rhpam-standalone-dashbuilder objects: dashbuilder: config: kieServerDataSets: - name: kieserver-1 location: 'https://my-kie-server:80/services/rest/server' user: kieserverAdmin password: kieserverAdminPwd replaceQuery: true

7. KIE Server テンプレートを追加するには、以下のタスクを実行します。

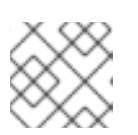

#### 注記

この手順を繰り返して、追加の KIE Server テンプレートを追加できます。

- a. Add new KIE Server Templatesをクリックします。
- b. Template nameフィールドに、テンプレートの名前を入力します (例: **kieservertemplate**)。
- c. KIE Server Locationフィールドに、KIE Server の場所を入力します (例: **https://my-other[kie-server:80/services/rest/server](https://my-other-kie-server:80/services/rest/server)**)。

トークンが設定されていない場合は、Username フィールドおよび Password フィー

d. 認証情報を設定するには、以下のタスクのいずれかを実行します。

- トークンが設定されていない場合は、Username フィールドおよび Password フィー ルドにユーザー名およびパスワードを入力します。Token フィールドを空白のままに します。
- トークンがある場合は、Token フィールドにトークンを入力します。Username フィールドおよび Password フィールドは空白のままにします。

apiVersion: app.kiegroup.org/v2 kind: KieApp metadata: name: standalone-dashbuilder spec: environment: rhpam-standalone-dashbuilder objects: dashbuilder: config: kieServerDataSets: - name: kieserver-1 location: 'https://my-kie-server:80/services/rest/server' user: kieserverAdmin password: kieserverAdminPwd replaceQuery: true kieServerTemplates: - name: kieserver-template location: 'https://my-another-kie-server:80/services/rest/server' user: user password: pwd

8. オプション: 外部ルートにカスタムホスト名を設定するには、Dashbuilder 外部ルートで使用す るカスタムホスト名 フィールドに、次の例のような書式でドメインを入力します。

`dashbuilder.example.com`

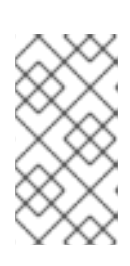

#### 注記

カスタムホスト名は有効で解決可能である必要があります。

カスタムホスト名を変更するには、**routeHostname** プロパティーを変更しま す。

- 9. オプション: Edge の終端ルートを有効にして設定するには、次の手順を実行します。
	- a. Change route terminationで Enable Edge terminationを選択します。
	- b. オプション: Key フィールドに、秘密鍵を入力します。

replaceQuery: true

- c. オプション: Certificate フィールドに、証明書を入力します。
- d. オプション: CaCertificate フィールドに、CaCertificate を入力します。

## 53.2.1. Dashbuilder のスタンドアロン環境変数

Operator 内で Dashbuilder Container イメージを使用する場合は、環境変数を使用するか、Custom Resource を使用して Dashbuilder を設定できます。

表53.1 カスタムリソースパラメーター

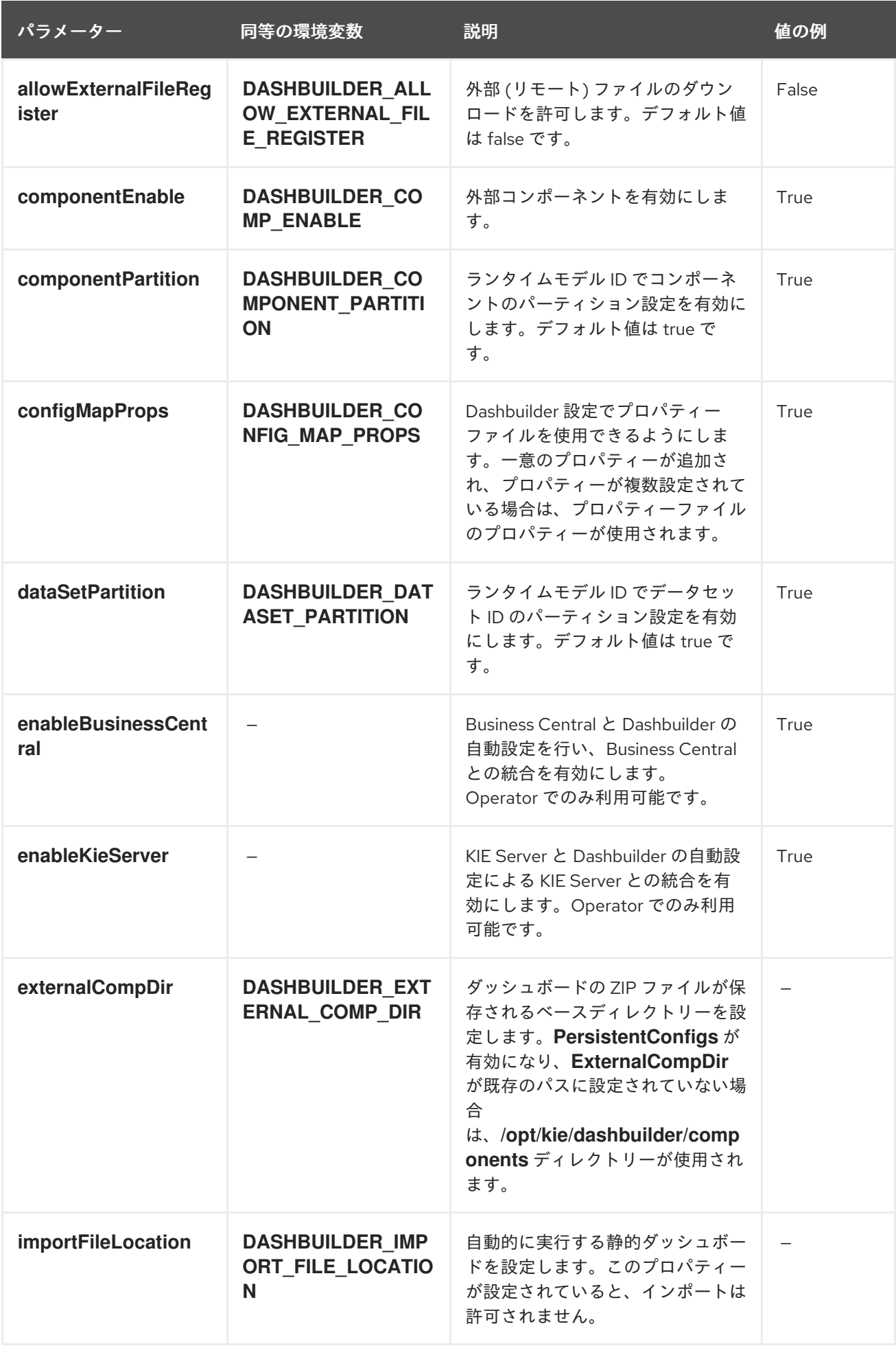

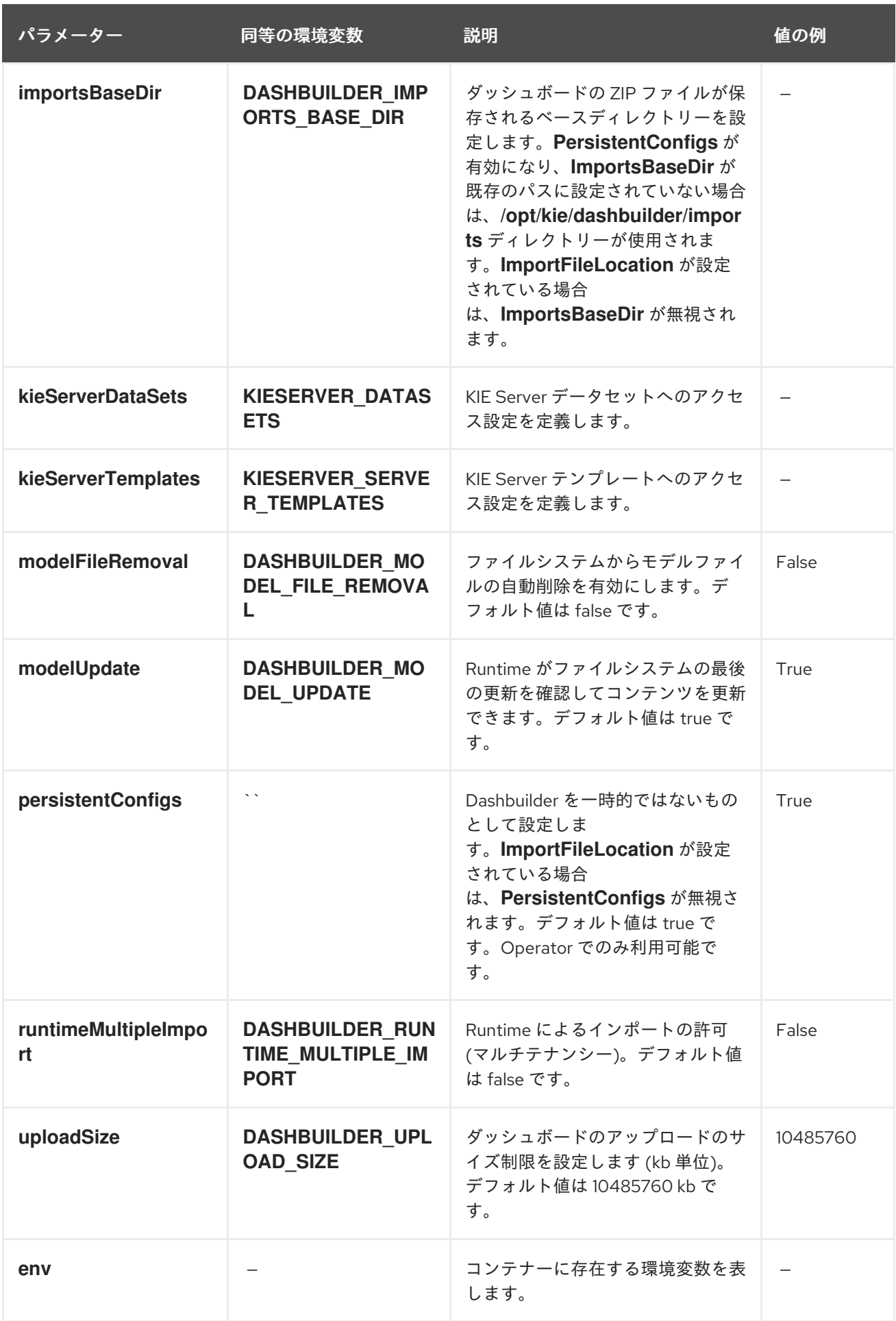

<u>Operator では、そのことを受用して</u>、そのことを受用して<sub>ま</sub>ず、<br>このことは、<br>このことは、

## Operator を使用して、**env** プロパティーを使用して環境変数を設定できます。以下の例で は、**DASHBUILDER\_UPLOAD\_SIZE** プロパティーの値を **1000** に設定します。

```
apiVersion: app.kiegroup.org/v2
kind: KieApp
metadata:
 name: standalone-dashbuilder
spec:
 environment: rhpam-standalone-dashbuilder
 objects:
  dashbuilder:
   env:
    - name: DASHBUILDER_UPLOAD_SIZE
     value: '1000'
```
# 第54章 データセットのオーサリング

データセットは情報の関連セットの集まりで、データベース、Microsoft Excel、またはメモリーに保存 できます。データセット定義は、Business Central メソッドにデータセットへのアクセス、読み取り、 および解析を指示します。Business Central はデータを保存しません。データが保存される場所にかか わらず、データセットへのアクセスを定義できます。

たとえば、データベースにデータが保存されると、有効なデータセットには、SQL クエリーの結果とし て、データベース全体またはデータベースのサブセットなどが含まれます。いずれの場合も、データ は、情報を表示する Business Central のレポーティングコンポーネントの入力情報として使用されま す。

データセットにアクセスするには、データセット定義を作成および登録する必要があります。このデー タセットの定義では、データセットの場所と、その場所へのアクセス、読み取り、および解析のオプ ション、ならびにデータセットが含まれるコラムを指定します。

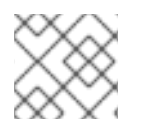

## 注記

Data Sets ページは、admin ロールを持つユーザーにのみ表示されます。

<span id="page-190-0"></span>54.1. データセットの追加

外部データソースからデータを取得して、レポーティングコンポーネントでデータを使用するデータ セットを作成できます。

#### 手順

- 1. Business Central で、Admin → Data Sets に移動します。 Data Sets ページが開きます。
- 2. New Data Set をクリックして、以下のプロバイダータイプから1つ選択します。
	- Bean: Java クラスからデータセットを生成します。
	- CSV: リモートまたはローカルの CSV ファイルからデータセットを生成します。
	- SQL: ANSI-SQL 準拠データベースからデータセットを生成します。
	- Elastic Search: Elastic Search ノードからデータセットを生成します。
	- Prometheus: Prometheus クエリーを使用してデータセットを生成します。
	- Kafka: Kafka ブローカー、コンシューマー、またはプロデューサーからメトリックを使用 してデータセットを生成します。

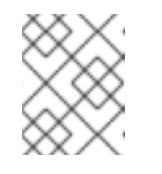

#### 注記

Prometheus、Kafka、および Execution Server オプション に KIE Server を設定する必要があります。

3. Data Set Creation Wizardを完了し、Test をクリックします。

<span id="page-191-0"></span>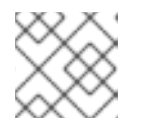

設定手順は、選択するプロバイダーにより異なります。

4. Save をクリックします。

注記

## 54.2. データセットの編集

既存のデータセットを編集し、レポーティングコンポーネントに取得したデータが最新になっているこ とを確認します。

## 手順

- 1. Business Central で、Admin → Data Sets に移動します。 Data Set Explorer ページが開きます。
- 2. Data Set Explorer ペインで、編集するデータセットを検索し、データセットを選択して Edit をクリックします。
- 3. Data Set Editor ペインで、適切なタブを使用して必要に応じてデータを編集します。タブは、 選択するデータセットプロバイダーの種類によって異なります。 たとえば、CSV データプロバイダーの編集には、以下の変更が適用できます。
	- CSV Configuration: データセット定義の名前、ソースファイル、区切り記号などのプロパ ティーを変更できます。
	- Preview: データのプレビューを使用できます。CSV Configuration タブで Test をクリッ クすると、システムはデータセットのルックアップコールを実行し、データが利用可能な 場合はプレビューが表示されます。Preview タブには 2 つのサブタブがあります。
		- Data columns: どの列をデータセット定義に追加するかを指定できます。
		- Filter: 新しいフィルターを追加できます。
	- Advanced: 以下の設定を管理できます。
		- Caching: 詳細は [キャッシュデータ](#page-192-0) を参照してください。
		- Cache life-cycle:データセット (またはデータ) を再読み込みされるまでの間隔を指定 できます。バックエンドデータに変更が加えられると、Refresh on stale data機能 は、キャッシュしたデータを再読み込みします。
- 4. 必要な変更を行ったら、Validate をクリックします。
- 5. Save をクリックします。

## 54.3. データの再読み込み

データの再読み込み機能を使用すると、データセット (またはデータ) を再読み込みされるまでの間隔を 指定できます。データセットの Advanced タブにある データ更新間隔 機能にアクセスできます。バッ クエンドデータに変更が加えられると、Refresh on stale data機能は、キャッシュしたデータを再読み 込みします。

## 54.4. データのキャッシュ

<span id="page-192-0"></span>Business Central は、インメモリーデータを使用してデータセットを保存し、データ操作を実行する キャッシュメカニズムを提供します。データのキャッシュにより、ネットワークトラフィック、リモー トシステムのペイロード、処理時間が減ります。パフォーマンスの問題を回避するには、Decision Central にキャッシュを設定します。

データセットを生成するデータルックアップ呼び出しの場合、キャッシュメソッドは、データルック アップ呼び出しが実行される場所と結果のデータセットが格納される場所を決定します。データのルッ クアップコールの例としては、ロケールパラメーターを Urban として設定するすべての住宅ローンアプ リケーションが挙げられます。

Business Central データセット機能には、キャッシュレベルが 2 つあります。

- クライアントレベル
- バックエンドレベル

データセットの Advanced タブで、クライアントキャッシュ および バックエンドキャッシュ 設定を指 定できます。

#### クライアントキャッシュ

キャッシュを有効にすると、データセットはルックアップ操作時に Web ブラウザーにキャッシュさ れ、その後のルックアップ操作ではバックエンドへの要求が実行されません。グループ化、集計、フィ ルタリング、並べ替えなどのデータセット操作は Web ブラウザーで処理されます。クライアントの キャッシュは、データセットのサイズが小さい場合 (例: データが 10 MB より少ない) にのみ有効になり ます。データセットが大きい場合は、パフォーマンスの低下や断続的なフリーズなどのブラウザー問題 が発生する場合があります。クライアントのキャッシュは、ストレージシステムへの要求などの、バッ クエンド要求の数を減らします。

#### バックエンドキャッシュ

キャッシュが有効な場合に、デシジョンエンジンはデータセットをキャッシュします。これにより、リ モートのストレージシステムへのバックエンドの要求数が減ります。データセットの全操作は、インメ モリーデータを使用してデシジョンエンジンで実行されます。バックエンドキャッシュは、データセッ トのサイズが頻繁に更新され、インメモリーに保存されて処理される場合に限り有効です。バックエン ドキャッシングは、リモートストレージを使用した低レイテンシー接続問題が発生している状況でも有 用です。

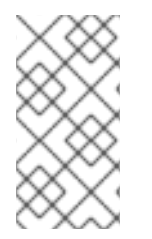

#### 注記

バックエンドキャッシュの設定は、Data Set Editor の Advanced タブに常に表示される わけではありません。これは、インメモリーデシジョンエンジンでデータのルックアッ プ操作を解決するのに、Java および CSV のデータプロバイダーはバックエンドキャッ シュに依存するためです (データセットはメモリー内に存在する必要があります)。

## 54.5. DASHBUILDER RUNTIME と DASHBUILDER STANDALONE を使用 する KIE SERVER データセット

データセットは、関連情報のコレクションです。インポートしたデータセットを含む KIE Server がある 場合は、Dashbuilder Runtime または Dashbuilder Standalone と KIE Server REST API を使用して、イ ンポートされたデータセットでクエリーを実行できます。

KIE Server は Business Central をコントローラーとして使用するため、KIE Server コンテナーが Business Central に作成されます。データセットは Business Central にも作成されます。KIE Server 設 定は、データセットの作成時またはコンテナーのインストール時に参照できるテンプレートです。

Dashbuilder Runtime と Dashbuilder Standalone などの他のサービスは、KIE Server REST API を使用し て KIE Server 情報を取得します。Dashbuilder Runtime と Dashbuilder Standalone は KIE Server REST API にアクセスし、データセットからクエリーを実行します。

Business Central で KIE Server データセットが作成されると、サーバーテンプレート情報が提供され、 Dashbuilder Runtime と Dashbuilder Standalone はそれを使用して KIE Server 情報を検索します。以下 に例を示します。

dashbuilder.kieserver.serverTemplate.{SERVER\_TEMPLATE}.location={LOCATION} dashbuilder.kieserver.serverTemplate.{SERVER\_TEMPLATE}.user={USER} dashbuilder.kieserver.serverTemplate.{SERVER\_TEMPLATE}.password={PASSWORD} dashbuilder.kieserver.serverTemplate.{SERVER\_TEMPLATE}.token={TOKEN}

データセットごとに KIE Server を設定することもできます。以下に例を示します。

dashbuilder.kieserver.dataset.{DATA\_SET\_NAME}.location={LOCATION} dashbuilder.kieserver.dataset.{DATA\_SET\_NAME}.user={USER} dashbuilder.kieserver.dataset.{DATA\_SET\_NAME}.password={PASSWORD} dashbuilder.kieserver.dataset.{DATA\_SET\_NAME}.token={TOKEN}

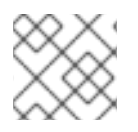

## 注記

認証情報が提供されていると、トークン認証は使用されません。

別の KIE Server のインストールに対してダッシュボードを実行することが推奨されます。開発環境の KIE Server にデータセットが作成されると、データセットクエリーは開発 KIE Server (例: DEV) に作成 されます。ダッシュボードが、別の KIE Server を使用する実稼働環境 (例: PROD) にエクスポートする と、DEV で作成したクエリーが利用できない場合に、エラーが発生します。この場合は、サーバーテン プレートまたはデータセットのいずれかを使用してクエリー置換機能を使用することにより、データ セットから別の KIE Server にクエリーを移植することができます。

● サーバーテンプレートの例:

dashbuilder.kieserver.serverTemplate.{SERVER\_TEMPLATE}.replace\_query=true

データセットの例:

dashbuilder.kieserver.dataset.{DATA\_SET\_NAME}.replace\_query=true

**replace\_query=true property** は、Dashbuilder Runtime と Dashbuilder Standalone がクエリーを作成 するように一度のみ設定する必要があります。クエリーを作成したら、このシステムプロパティーを削 除できます。

## 関連資料

● KIE API を使用した Red Hat Process [Automation](https://access.redhat.com/documentation/ja-jp/red_hat_process_automation_manager/7.13/html-single/deploying_and_managing_red_hat_process_automation_manager_services#assembly-kie-apis) Manager の操作

## 第55章 ページのオーサリング

ページは、以下のコンポーネントの集まりです。

- コアコンポーネント
- ナビゲーションコンポーネント
- レポーティングコンポーネント
- Heatmaps

ページには、コンポーネントをいくつでも追加できますが、必ずしも追加する必要はありませ ん。Page Editor ツールを使用してページを編集します。

ページには、Fluid スタイルまたは Page スタイルのいずれかがあります。Fluid スタイルは標準的な Web ページで、ページの縦の長さが表示できる長さを超えた場合は垂直スクロールバーが使用されま す。Page スタイルの Web ページは、縦の長さが常にウィンドウの長さに一致します。

#### <span id="page-194-0"></span>55.1. ページの作成

Pages パースペクティブを使用して、異なる種類のコンポーネントで設定されるページを作成できま す。ページを作成し、すべてのコンポーネントをページに定義したら、Page Editor を使用して、必要 に応じてページの保存、削除、名前変更、またはコピーを行います。

以下の手順は、ページの作成方法と、必要なコンポーネントをページに追加する方法を説明します。

#### 手順

- 1. Business Central で、Menu → Design → Pages に移動します。
- 2. Pages パネルで、New をクリックします。または、Page Editor ペインで New Page をクリッ クします。
- 3. New Page ダイアログボックスでの Name フィールドに値を入力し、必要なスタイルを選択し ます。
- 4. OK をクリックします。Page Editor に新しいページが開きます。
- 5. Components ペインで、コンポーネントをデプロイメントし、必要なコンポーネントタイプを エディターのキャンバスにドラッグします。
- 6. ページにコンポーネントを配置したら、Properties ペインからプロパティーを編集します。
- 7. Save をクリックし、再度 Save をクリックします。

#### 55.2. ページの保存、削除、名前変更、またはコピー

ページを作成して定義したら、必要に応じて Page Editor を使用してページの保存、削除、名前変更、 またはコピーします。

#### 手順

1. Business Central で、Menu → Design → Pages に移動します。

- 2. Pages パネルからページを選択します。Page Editor にページが開きます。
- 3. 必要な操作を実行し、Page Editor の右上から Save、Delete、Rename、または Copy を選択 します。

図55.1 ページの保存、削除、名前変更、またはコピー

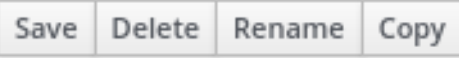

## 55.3. ナビゲーションツリー

Workbench ナビゲーションツリーには、Business Central の Main メニューに表示されるエントリーが 含まれます。このナビゲーションツリー構造への変更は、ホームページの Main メニューに反映されま す。このメカニズムは、新しいページの公開などに使用できます。

また、追加のナビゲーションツリーを作成できます。このカスタムツリーを使用して、ページ内にナビ ゲーションコンポーネントを設定できます。Navigation パネルから Workbench ツリーを削除できませ んが、要件に合わせて Workbench ツリー階層の編集は可能です。この機能を使用すれば、新しいペー ジを使用して Business Central の Main メニューをカスタマイズできます。

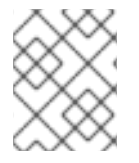

#### 注記

Navigation パネルにデフォルトで表示される Workbench ツリーは、Business Central のメイン メニュー です。

<span id="page-195-0"></span>55.3.1. ナビゲーションツリーの作成

カスタムのナビゲーションツリーを必要な数だけ作成できます。カスタムのナビゲーションツリーは、 デフォルトの Workbench ナビゲーションツリーとは一点だけ異なります。カスタムツリーは Business Central から削除できますが、デフォルトツリーは削除できません。デフォルトツリーに は、Workbench ツリーのデフォルトのグループおよびエントリーと、ユーザーが作成したグループお よびツリーが含まれます。

#### 前提条件

● ナビゲーションツリーの作成に必要なユーザー権限がある。

#### 手順

- 1. Business Central にログインし、Menu → Design → Pages に移動します。
- 2. Navigation パネルを選択し、New をクリックします。
- 3. 新しいナビゲーションツリーの名前を入力し、チェックマークアイコンをクリックするか、 Enter を押します。
- 4. Save をクリックします。

<span id="page-195-1"></span>55.3.2. ナビゲーションツリーの編集

Pages パースペクティブから Navigation パネルを使用して、カスタムのナビゲーションツリーを編集 します。グループ、ディバイダー (仕切り)、およびページエントリーの追加、またはツリーからの特定 のエントリーの削除、エントリーの順序変更、名前変更、削除を行い、ツリーをさらにカスタマイズで きます。

#### 前提条件

● ナビゲーションツリーの編集に必要なユーザー権限がある。

55.3.3. ナビゲーションツリーへのグループ、ディバイダー、ページエントリーの追加 ナビゲーションツリーにグループ、ディバイダー、およびページエントリーを追加できます。

#### 手順

- 1. Business Central で、Menu → Design → Pages に移動します。
- 2. Navigation パネルをクリックして、エントリーを追加するナビゲーションツリーを選択しま す。
- 3. ツリーのギアアイコンをクリックし、New Group、New Divider、または New Page の順に選 択します。
- 4. 新しいグループまたはページの名前を入力し、チェックマークアイコンをクリックして Enter を押します。

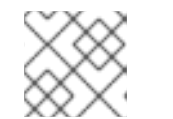

ディバイダーエントリーには名前プロパティーはありません。

- 5. Save をクリックします。
- 55.3.4. ナビゲーションツリーの並べ替え

注記

Navigation パネルで、ナビゲーションツリーとそのエントリーの並べ替えができます。

## 注記

ツリーエントリーの並べ替えオプションは、ツリー階層における場所によって異なりま す。

#### ナビゲーションツリーの並べ替え

#### 手順

- 1. Business Central で、Menu → Design → Pages に移動します。
- 2. Navigation パネルをクリックし、並び替えるナビゲーションツリーを選択します。
- 3. ツリーのギアアイコンをクリックし、必要に応じて上下に移動します。

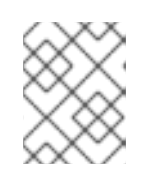

## 注記

ナビゲーションツリーの最初のエントリーおよび最後のエントリーで利用可能な 並べ替えオプションは 2 つしかありません。

4. Save をクリックします。

ナビゲーションツリーのエントリーの並べ替え

#### 手順

- 1. Business Central で、Menu → Design → Pages に移動します。
- 2. Navigation パネルをクリックして、ナビゲーションツリーをデプロイメントします。
- 3. 並べ替えるエントリーのギアアイコンをクリックし、必要に応じて上下に移動します。
- 4. 任意で、Goto Page をクリックして選択したページを表示します。
- 5. Save をクリックします。

55.3.5. ナビゲーションツリーの名前変更

Workbench ツリー以外のナビゲーションツリーの名前をすべて変更します。

#### 手順

- 1. Business Central で、Menu → Design → Pages に移動します。
- 2. Navigation パネルをクリックし、名前を変更するカスタムのナビゲーションツリーを選択しま す。

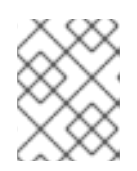

注記

ツリーエントリーの名前を変更し、ツリーをデプロイメントして、名前を変更す るエントリーを選択します。

- 3. ツリーまたはツリーエントリーの編集アイコンをクリックします。
- 4. ツリーの新しい名前を入力し、チェックマークアイコンをクリックします。

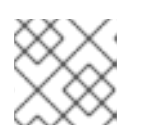

注記 ディバイダーエントリーの名前を変更することはできません。

5. Save をクリックします。

55.3.6. ナビゲーションツリーの削除

Pages パースペクティブの Navigation パネルから、Workbench ツリー以外のナビゲーションツリーを 削除できます。

#### 手順

- 1. Business Central で、Menu → Design → Pages に移動します。
- 2. Navigation パネルで、削除するナビゲーションツリーを選択し、削除アイコンをクリックしま す。
- 3. Save をクリックします。

55.3.7. ナビゲーションツリーのエントリーの削除

ナビゲーションツリーのエントリーを削除できます。

#### 手順

- 1. Business Central で、Menu → Design → Pages に移動します。
- 2. Navigation パネルをクリックします。
- 3. 削除するエントリーを含むツリーをデプロイメントします。
- 4. エントリーの削除アイコンをクリックします。
- 5. Save をクリックします。

## 55.4. コンポーネント

ページには、さまざまなコンポーネントが含まれます。Components パネルを使用すると、ページで以 下のコンポーネントタイプを使用できます。

- コアコンポーネント
- ナビゲーションコンポーネント
- レポーティングコンポーネント
- Heatmap コンポーネント

55.4.1. コアコンポーネント

Core コンポーネントを使用して、カスタムの HTML 情報を指定、または既存ページを表示します。コ アコンポーネントは 3 種類があります。

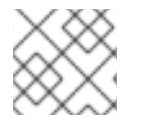

#### 注記

コアコンポーネントは必須ではありません。

#### 表55.1 Core コンポーネントのサブタイプ

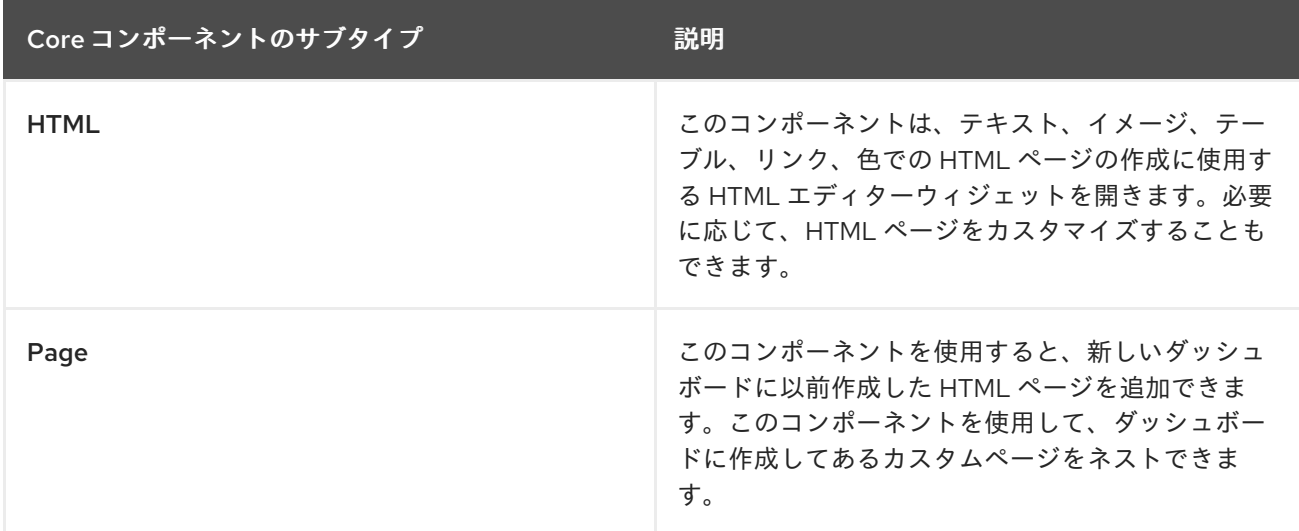

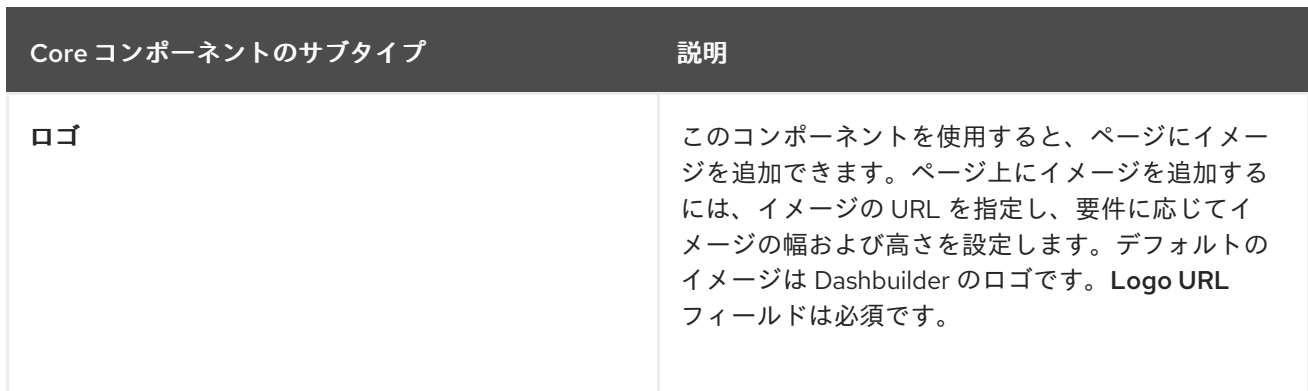

55.4.2. ナビゲーションコンポーネント

ナビゲーションコンポーネント は、ページ間の移動に使用されます。ナビゲーションコンポーネントの 種類は 6 つあります。

表55.2 ナビゲーションコンポーネントのサブタイプ

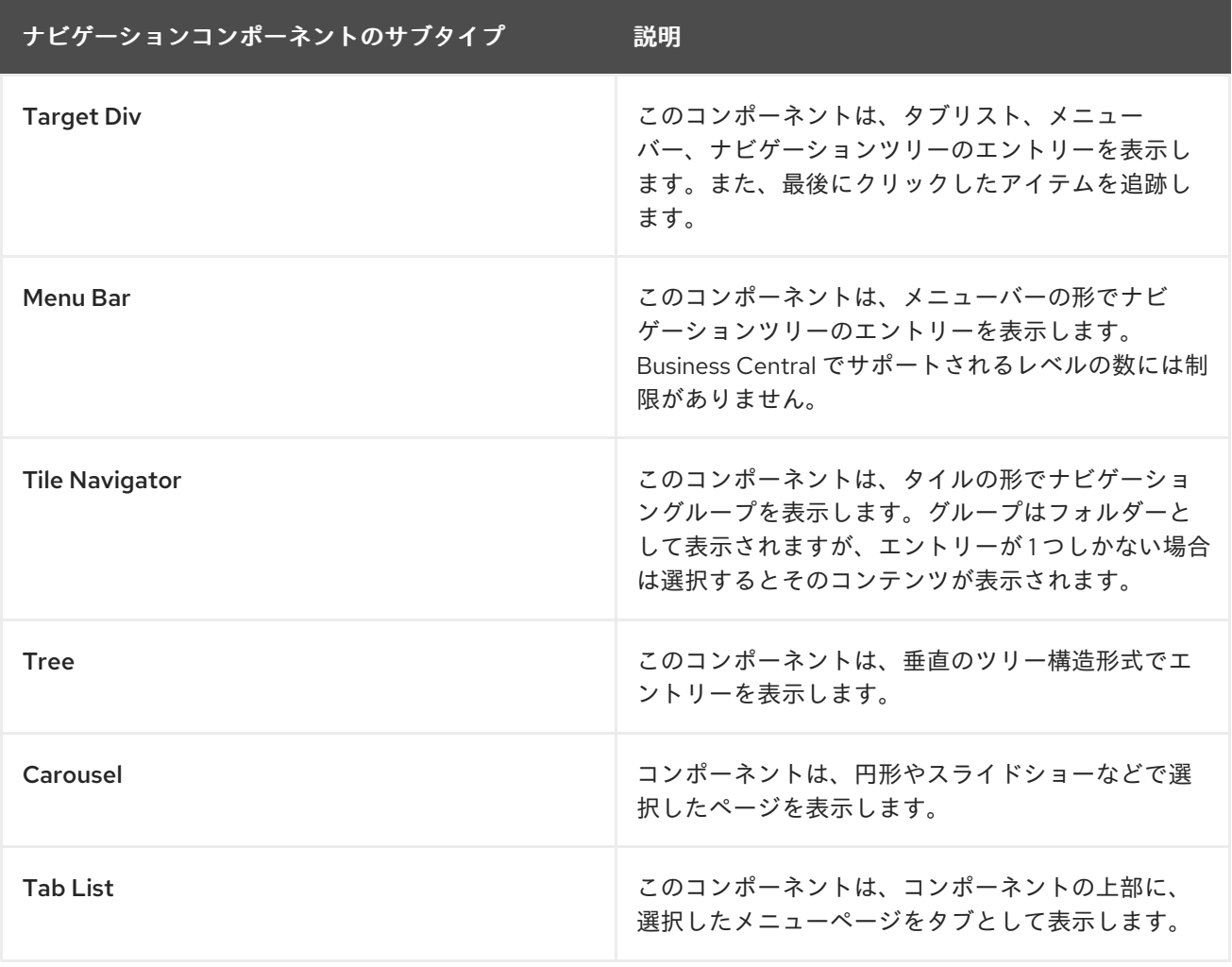

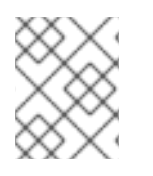

## 注記

ターゲットの Div 設定は、円形、タイルナビゲーターなどの非ターゲット Div コンポー ネントには必要 ありません。

55.4.3. レポーティングコンポーネント

Reporting コンポーネントは、グラフ、テーブル、マップの形式でデータセットからデータを表示しま す。レポーティングコンポーネントのタイプは 11 [種類あります。データセットの詳細は、データセット](#page-191-0) のオーサリング を参照してください。

レポーティングコンポーネントは New Displayer ウィジェットを使用して設定できますが、ウィジェッ トには以下のタブが含まれます。

- Type: カスタムデータをグラフィカルに表示する方法を選択できます。
- Data: Settings メニューで利用可能な Data Sets セクションから作成したカスタムのデータ セットのリストから、データセットを選択します。
- Display: タイトルを追加し、色、サイズを変更することでコンテンツを表示する方法を選択し てカスタマイズします。

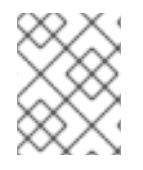

## 注記

時系列グラフ コンポーネントの場合には、New Displayer ウィジェットに は、Data、Displayおよび Component Editor タブが含まれます。

#### 表55.3 レポーティングコンポーネントのサブタイプ

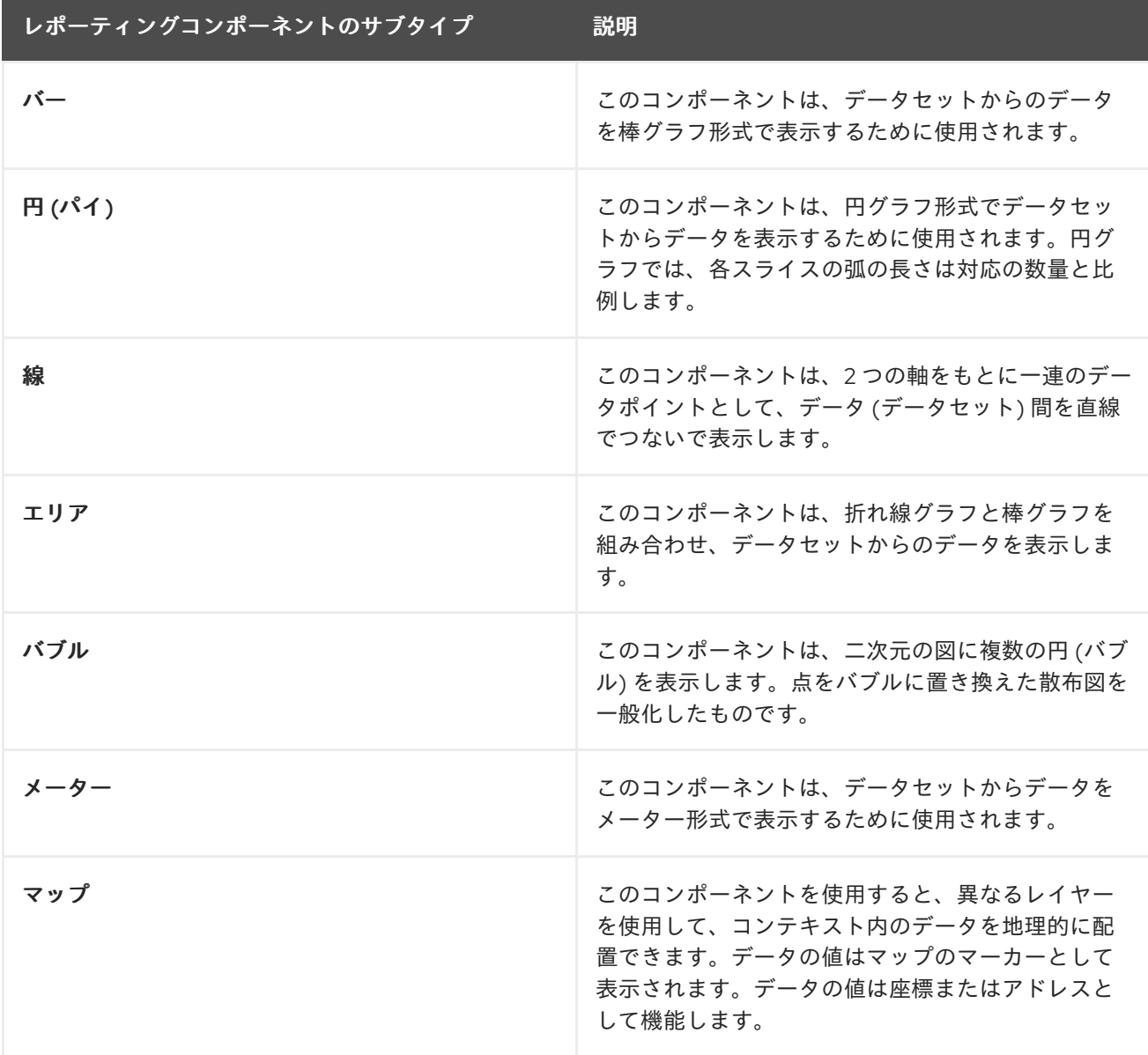

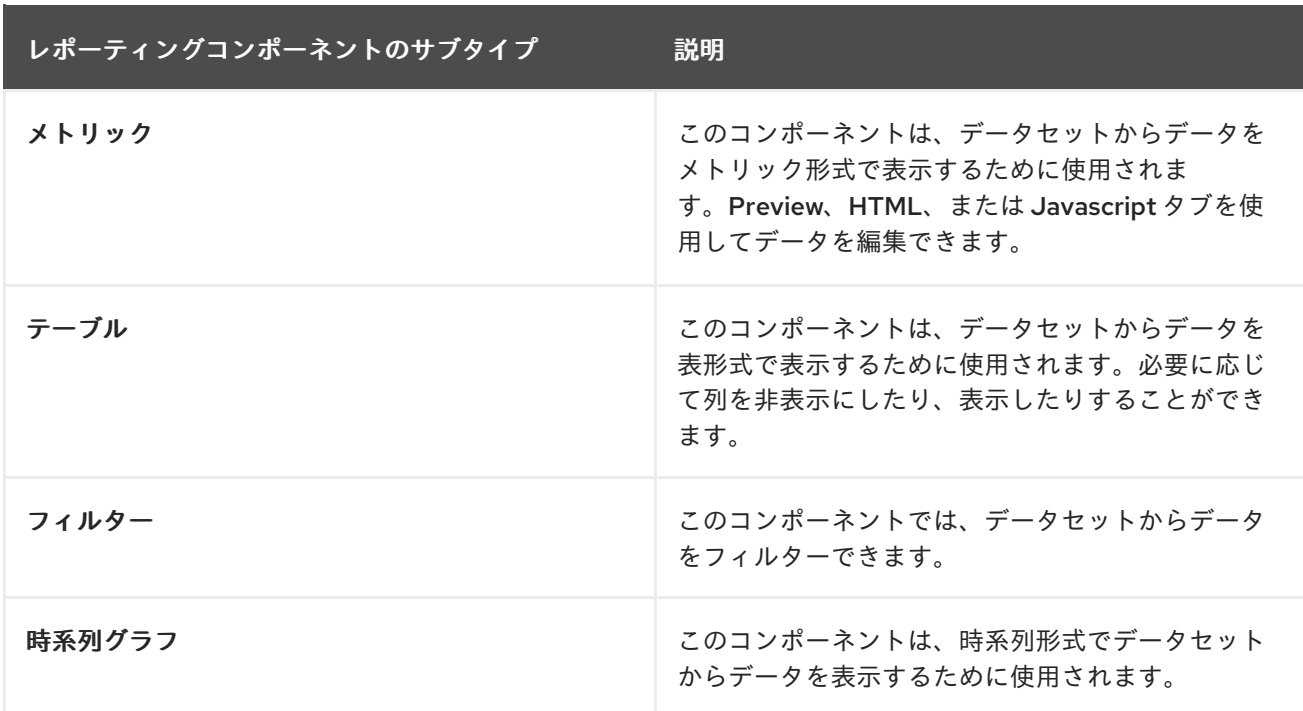

55.4.4. コンポーネントのプロパティー

ページに使用されるコンポーネントには、コンポーネントに関連するさまざまなプロパティーが含まれ ます。Properties パネルで以下のプロパティーを編集して、コンポーネントをカスタマイズできます。

- Panel プロパティー: Width、Height、Background Colorなど、コンポーネントパネルプロパ ティーをカスタマイズするのに使用します。
- Margin プロパティー: Top、Bottom、Left、Right など、コンポーネントのマージンプロパ ティーをカスタマイズするのに使用します。
- Padding プロパティー: Top、Bottom、Left、Right などのコンポーネントパディングプロパ ティーをカスタマイズするのに使用します。

55.4.5. ページエディターにコンポーネントを配置してページの作成

ページを作成するには、Pages パースペクティブの Editor キャンバスにコンポーネントをドラッグす る必要があります。ページに必要なコンポーネントをすべて配置したら、Save をクリックします。

55.4.6. Preview タブを使用してページのプレビュー

ページの作成時または編集時に、Page Editor の Preview タブをクリックして、保存する前にページを プレビューします。

55.4.7. ページ上での時系列グラフのコンポーネントの追加

Time Series Chartコンポーネントを使用して、時系列データを表すことができます。時系列データ セットに接続可能な、独自のダッシュボードを作成できます。

時系列コンポーネントを Dashbuilder Runtime にエクスポートして、KIE Server または Prometheus の データセットから情報を取得できます。時系列コンポーネントを使用してダッシュボードを作成、編 集、およびビルドすることも可能です。

#### 前提条件

KIE Server がデプロイされて Business Central に接続されている。

#### 手順

- 1. 以下の手順を使用して、新規の KIE Server データセットを作成します。
	- i. Business Central で、Admin → Data Sets に移動します。 Data Set Explorer ページが開きます。
	- ii. New Data Set をクリックして、要件に応じてプロバイダータイプを選択します。 Data Set Creation Wizardページが開きます。
	- iii. 選択したプロバイダータイプの Data Set Creation Wizardで必要な情報を入力し、Test を クリックします。
	- iv. Save をクリックします。
- 2. Business Central で、Menu → Design → Pages に移動します。
- 3. Pages パネルで、New をクリックします。
- 4. OK をクリックします。
- 5. New Page ダイアログボックスで Name フィールドに名前を入力し、必要なスタイルを選択し ます。 Page Editor に新しいページが開きます。
- 6. Components パネルで、Reporting コンポーネントをデプロイメントし、Time Series Chart を Page Editor にドラッグします。
- 7. Displayer エディター ウィザードで Data タブをクリックして、作成したデータセットを選択し ます。
- 8. Data タブで、要件に応じて Columns フィールドの値を選択します。
- 9. Display タブをクリックし、必要に合わせて Chart、Margins、Filter、Refresh、および Columns の値を編集します。
- 10. Component Editor タブをクリックし、以下のコンポーネントプロパティーを Component Properties フィールドに入力して更新します。

表55.4 時系列コンポーネントのプロパティー

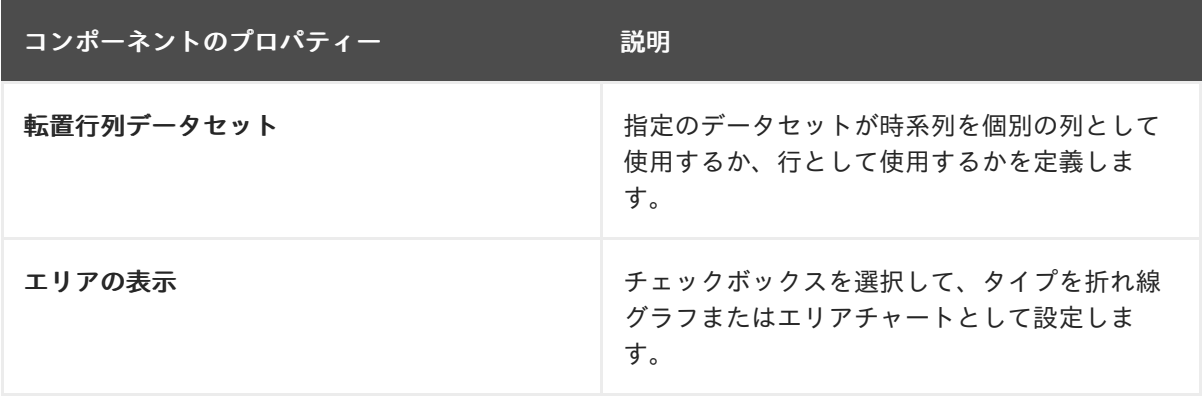

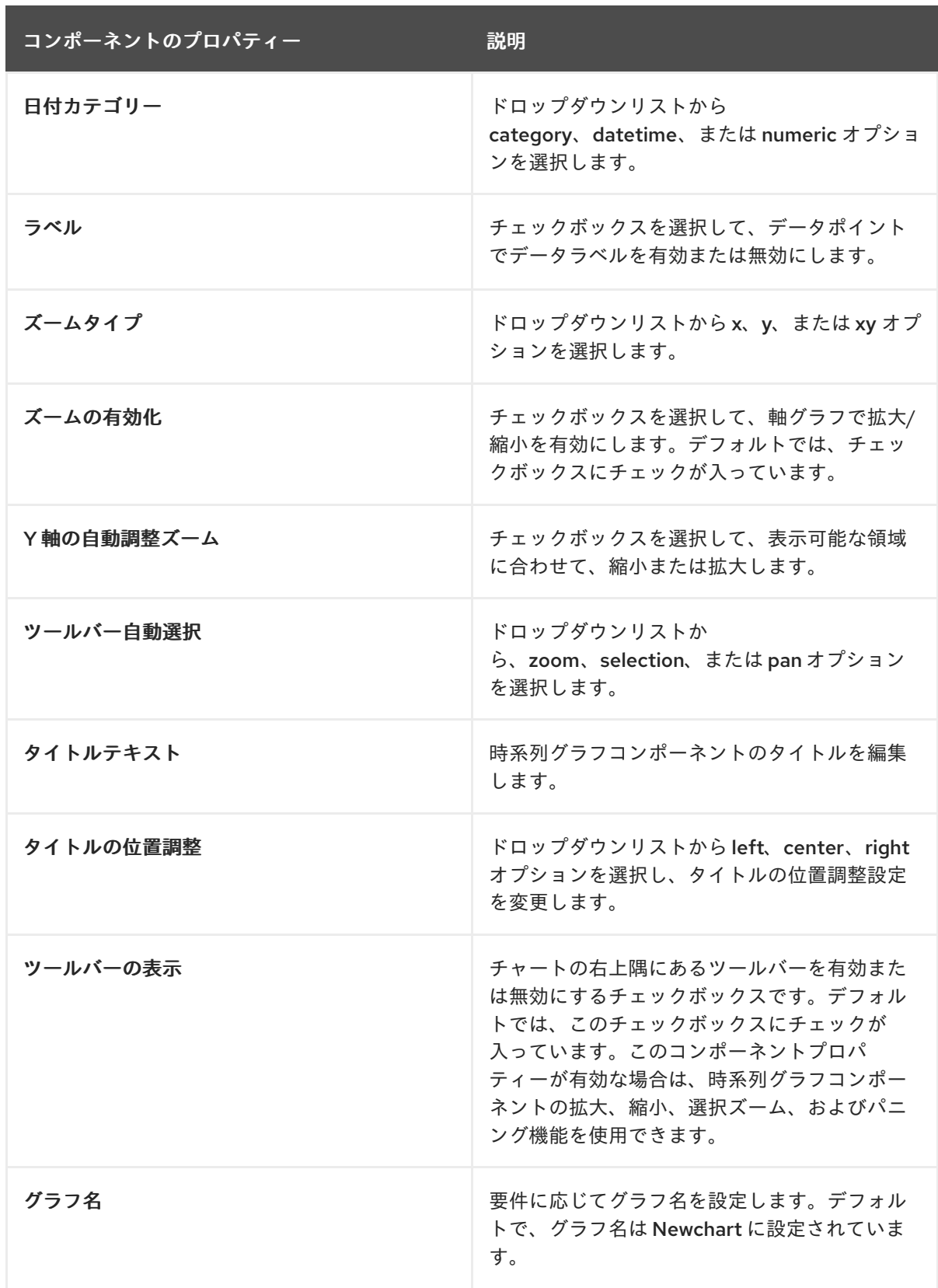

11. 必要に応じて、グラフの右上隅にあるサンドイッチメニューアイコンをクリックし、CSV、 PNG、または SVG 形式でデータセットをダウンロードします。

12. OK をクリックします。

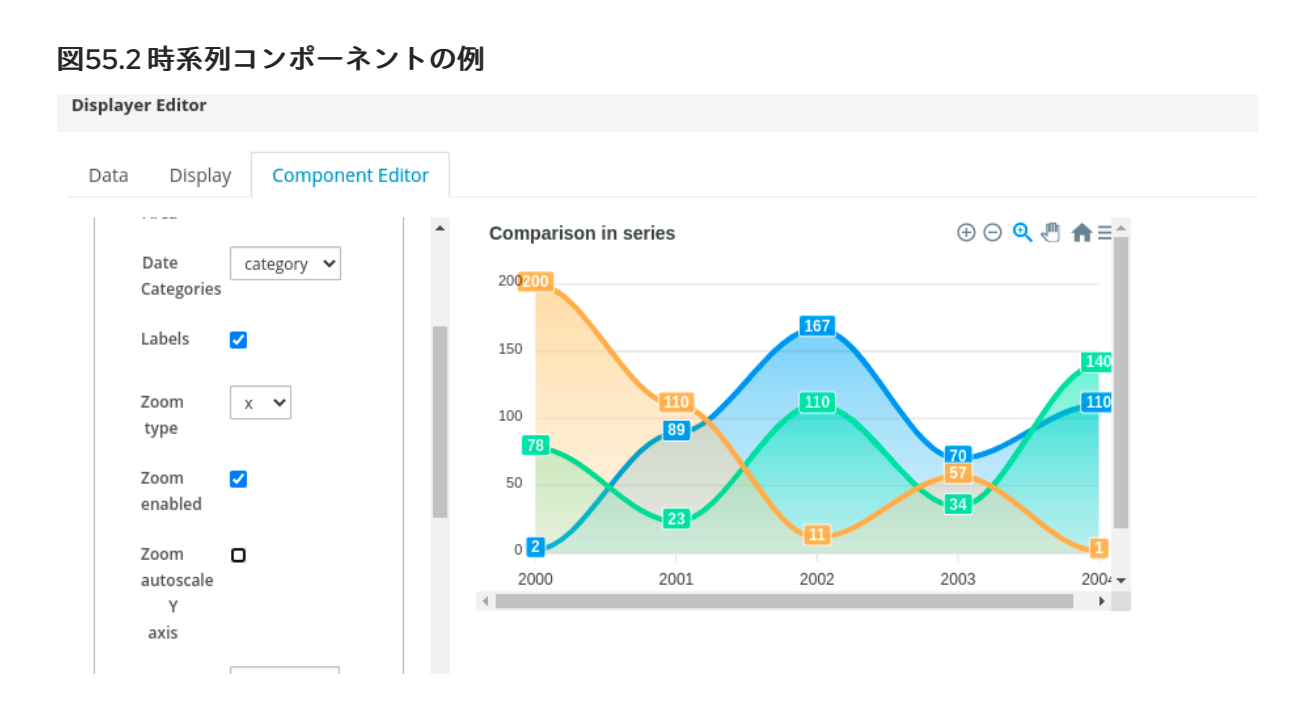

# 55.5. HEATMAP コンポーネント

Business Central では、heatmap コンポーネントをページに追加できます。heatmap コンポーネント は、プロセスのダイアグラムに heat 情報を表示するのに使用されます。プロセスダイアグラムノード の色は、各ノードに割り当てる値に関連し、割り当てられた値に基づいて、プロセスダイアグラムの色 が異なります。割り当てられた値が最大の場合には heat が強まり、最小値が割り当てられている場合 は、プロセスダイアグラムに heat が表示されません。

heatmap コンポーネントを Dashbuilder Runtime または Dashbuilder Standalone にエクスポートして、 KIE Server データセットから heat 情報を取得できます。heatmap コンポーネントを使用してダッシュ ボードを作成、編集、およびビルドすることも可能です。

## 55.5.1. プロセス用の heatmap コンポーネントの作成

Business Central で特定のプロセス用に heatmap コンポーネントを作成できます。

## 前提条件

- KIE Server がデプロイされて Business Central に接続されている。
- Business Central に、1つ以上のビジネスプロセスアセットが含まれるプロジェクトを作成して いる。
- Business Central に、プロセス定義が設定されたプロジェクトがデプロイされている。
- サンプルプロセスインスタンスが作成されている。

## 手順

- 1. 以下の手順を使用して、新規の KIE Server データセットを作成します。
	- i. Business Central で、Admin → Data Sets に移動します。 Data Set Explorer ページが開きます。
	- ii. New Data Set をクリックして、Execution Server プロバイダータイプを選択します。 Data Set Creation Wizardページが開きます。
- iii. データセットの名前を入力します。
- iv. サーバー設定を選択します。プロジェクトがデプロイされる場合は、サーバー設定を使用 できます。
- v. リストから CUSTOM クエリーターゲットを選択します。
- vi. Query フィールドに以下のカスタム SQL クエリーを入力します。

```
select
 pil.externalId,
 pil.processId,
 nil.nodeid,
 nil.nodetype,
 nil.nodename,
 count(nil.nodeid) as total_hits
from
  NodeInstanceLog nil
inner join
  ProcessInstanceLog pil on pil.processInstanceId = nil.processInstanceId
where
  nil.type = 1group by
   pil.externalId,
   nil.nodeid,
   nil.nodename
```
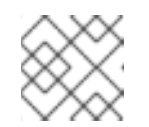

注記

必要に応じて、データベースに合わせて SQL クエリーを変更できます。

vii. Data Set Creation Wizardを完了し、Test をクリックします。

viii. Save をクリックします。

- 2. Business Central で、Menu → Design → Pages に移動します。
- 3. Pages パネルで、New をクリックします。
- 4. New Page ダイアログボックスでの Name フィールドに値を入力し、必要なスタイルを選択し ます。
- 5. OK をクリックします。 Page Editor で新しいページが開き、Heatmaps コンポーネントが Components パネルで利用 可能なことを確認できます。
- 6. Components パネルで Heatmaps コンポーネントをデプロイメントし、Process Heatmapコ ンポーネントタイプを Page Editor にドラッグします。
- 7. Displayer エディター ウィザードで Data タブをクリックして、新たに作成した KIE Server データセットを選択します。
- 8. Data タブで、Columns フィールドから NODEID および TOTAL\_HITS を選択します。
- 9. Component Editor タブをクリックし、Server Template、Container ID、Process Definition ID などの必須フィールドの値を Component Properties タブに入力します。

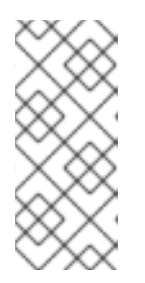

注記

Server Templateの値にアクセスするには、Deploy→ Execution Servers→ Server Configurations の順に移動します。Container IDの値について は、Manage → Process Instances に移動し、使用するプロセスインスタンスを クリックします。Deployment は Container IDに対応し、Definition IDは Process Definition IDになります。

- 10. Display タブをクリックし、要件に応じて Chart、Margins、Filter、Refresh、および Columns の値を編集します。
- 11. OK をクリックします。

#### 図55.3 プロセス heatmap コンポーネントの例

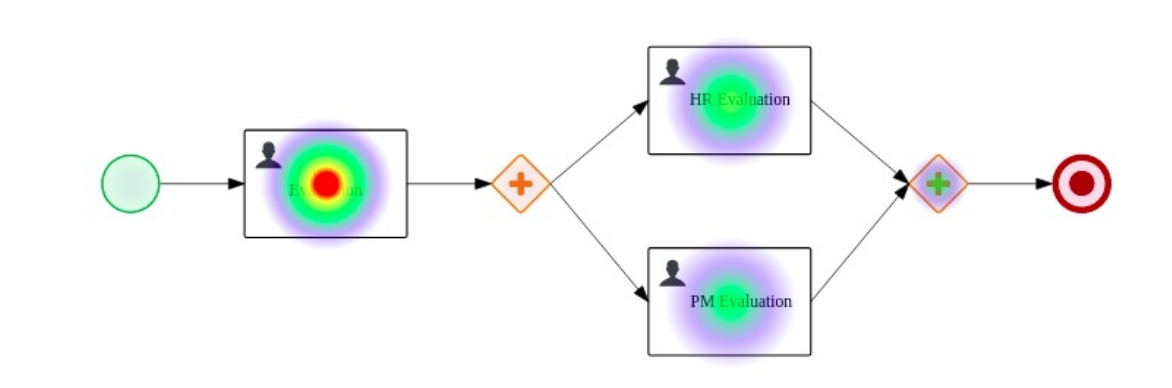

プロセスダイアグラムの heat 情報が表示されます。

55.5.2. 複数プロセス用の heatmap コンポーネントの作成

Business Central では、複数のプロセス用に heatmap コンポーネントを作成できます。

## 前提条件

- KIE Server がデプロイされて Business Central に接続されている。
- Business Central に複数のプロジェクトを作成しており、ビジネスプロセスアセットが1つ以上 含まれます。
- Business Central に、プロセス定義が設定されたプロジェクトがデプロイされている。
- サンプルプロセスインスタンスが作成されている。

## 手順

- 1. 以下の手順を使用して、新規の KIE Server データセットを作成します。
	- i. Business Central で、Admin → Data Sets に移動します。 Data Set Explorer ページが開きます。
	- ii. New Data Set をクリックして、Execution Server プロバイダータイプを選択します。 Data Set Creation Wizardページが開きます。
- iii. データセットの名前を入力します。
- iv. サーバー設定を選択します。プロジェクトがデプロイされる場合は、サーバー設定を使用 できます。
- v. リストから CUSTOM クエリーターゲットを選択します。
- vi. Query フィールドに以下のカスタム SQL クエリーを入力します。

```
select
 pil.externalId,
 pil.processId,
 nil.nodeid,
 nil.nodetype,
 nil.nodename,
 count(nil.nodeid) as total_hits
from
  NodeInstanceLog nil
inner join
  ProcessInstanceLog pil on pil.processInstanceId = nil.processInstanceId
where
  nil.type = 1group by
   pil.externalId,
   nil.nodeid,
   nil.nodename
```
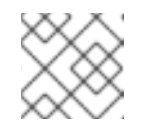

注記

必要に応じて、データベースに合わせて SQL クエリーを変更できます。

vii. Data Set Creation Wizardを完了し、Test をクリックします。

viii. Save をクリックします。

- 2. Business Central で、Menu → Design → Pages に移動します。
- 3. Pages パネルで、New をクリックします。
- 4. New Page ダイアログボックスでの Name フィールドに値を入力し、必要なスタイルを選択し ます。
- 5. OK をクリックします。 Page Editor で新しいページが開き、Heatmaps コンポーネントが Components パネルで利用 可能なことを確認できます。
- 6. Components パネルで Heatmaps コンポーネントをデプロイメントし、All Processes Heatmaps コンポーネントタイプをキャンバスにドラッグします。
- 7. Displayer エディター ウィザードで Data タブをクリックして、新たに作成した KIE Server データセットを選択します。
- 8. Data タブで、Columns フィールドから、EXTERNALID、PROCESSID、NODEID、および TOTAL\_HITS を選択します。
- 9. Process Selector ボックスで、要件に応じて Container および Process の値を選択します。

10. Component Editor タブをクリックし、Server Template (必須) フィールドに値を入力しま す。

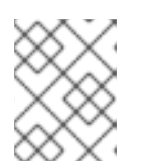

#### 注記

Server Templateの値にアクセスするには、Deploy → Execution Servers → Server Configurations の順に移動します。

- 11. Display タブをクリックし、要件に応じて Chart、Margins、Filter、Refresh、および Columns の値を編集します。
- 12. +OK をクリックします。

図55.4 複数プロセスの heatmap コンポーネントの例

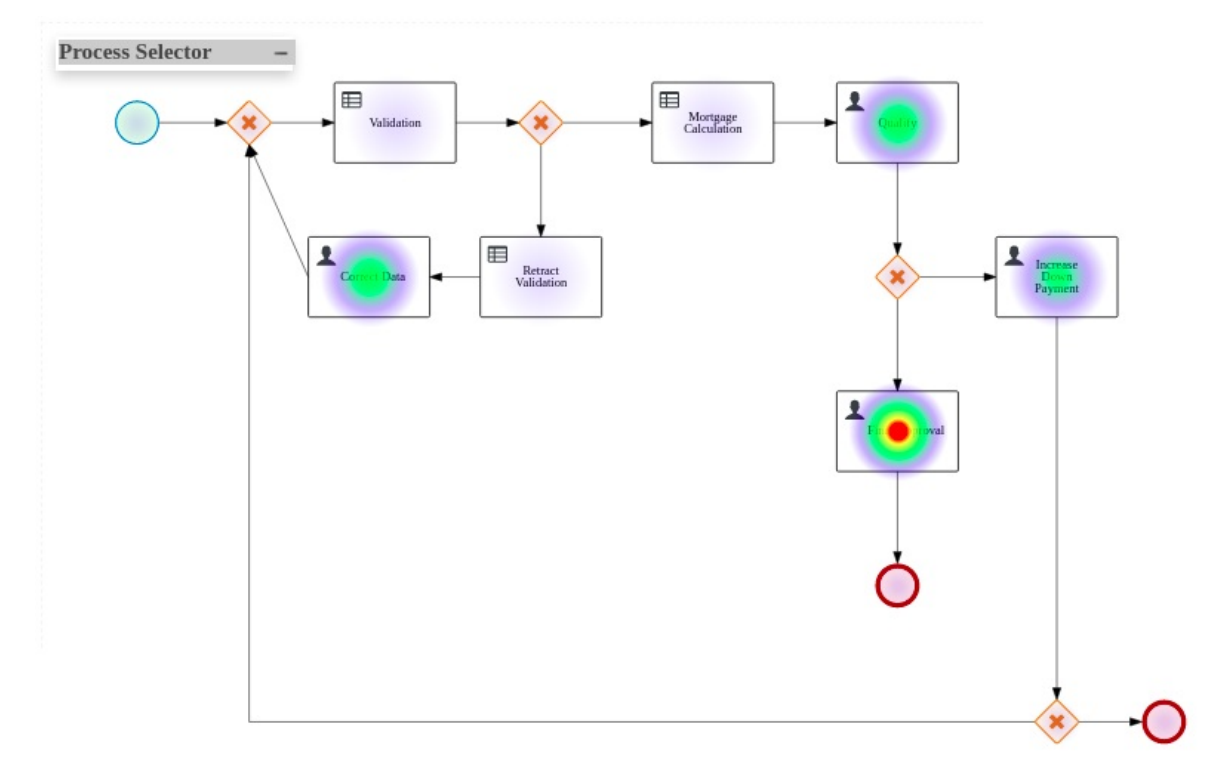

プロセスダイアグラムの heat 情報が表示されます。

## 55.5.3. heatmap コンポーネントの実行

テスト目的のみで、Business Central 外で、内部 heatmap コンポーネントをローカルで実行できます。 この API は、独自のコンポーネントをビルドするために使用できる外部コンポーネントの作成に使用さ れます。外部コンポーネントの詳細は[、「外部コンポーネント」](#page-210-0) を参照してください。

特定の heatmap コンポーネントを実行するには、以下の手順を実施します。

#### 前提条件

● システムに npm [がインストールされている。](https://docs.npmjs.com/downloading-and-installing-node-js-and-npm)npm のインストールの詳細は、Downloading and installing Node.js and npm を参照してください。

Appformer リポジトリー をクローンして Business Central 外のコンポーネントを実行してい

● システムに Yarn がインストールされている。Yarn [のインストールに関する詳細は、](https://classic.yarnpkg.com/en/docs/install/#debian-stable)Yarn Installation を参照してください。

● Appformer リボジトリー をクローンして Business Central 外のコンボーネントを実行してい る。

## 手順

- 1. **appformer/dashbuilder/dashbuilder-shared/dashbuilder-js** ディレクトリーに移動します。
- 2. **dashbuilder-js** ディレクトリーでターミナルを開き、以下のコマンドを入力します。

yarn run init && yarn run build:fast

**dashbuilder-js/packages** ディレクトリーには、以下のコンポーネントが存在することがわか ります。

- processes-heatmaps-component
- process-heatmap-component
- logo-component
- heatmap-component
- 3. **dashbuilder-js/packages** ディレクトリーに移動し、必要な heatmap コンポーネントを開き、 ターミナルで以下のコマンドを入力します。

yarn run start

4. コンポーネントにアクセスするには、Web ブラウザーに <http://localhost:9001/> と入力しま す。 選択したコンポーネントが Web ブラウザーに表示されます。

## 55.6. 外部コンポーネント

Business Central では、外部コンポーネントをページに追加できます。コンポーネントはデフォルトで 無効になっています。外部コンポーネントを有効にするには、**dashbuilder.components.enable** シス テムプロパティーの値を **true** に変更します。

外部コンポーネントの場所が設定され、**dashbuilder.components.dir** システムプロパティーで設定さ れます。このシステムプロパティーのデフォルト値は **/tmp/dashbuilder/components** です。コンポー ネント ID として使用される親ディレクトリーを持つ components ディレクトリー下のコンポーネント を設定する必要があります。たとえば、コンポーネント ID が **mycomp** で、コンポーネントディレクト リーが **/tmp/dashbuilder/components** の場合、コンポーネントのベースディレクトリーは **/tmp/dashbuilder/components/mycomp** になります。

Business Central は components ディレクトリーの **manifest.json** ファイルをチェックしま す。**manifest.json** には、1 つ以上の **name** テキストパラメーターが含まれている必要があります。

## 表55.5 manifest.json ファイルの説明

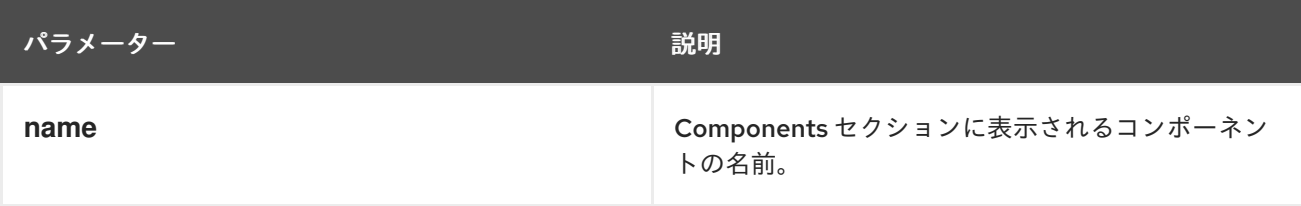

<span id="page-210-0"></span>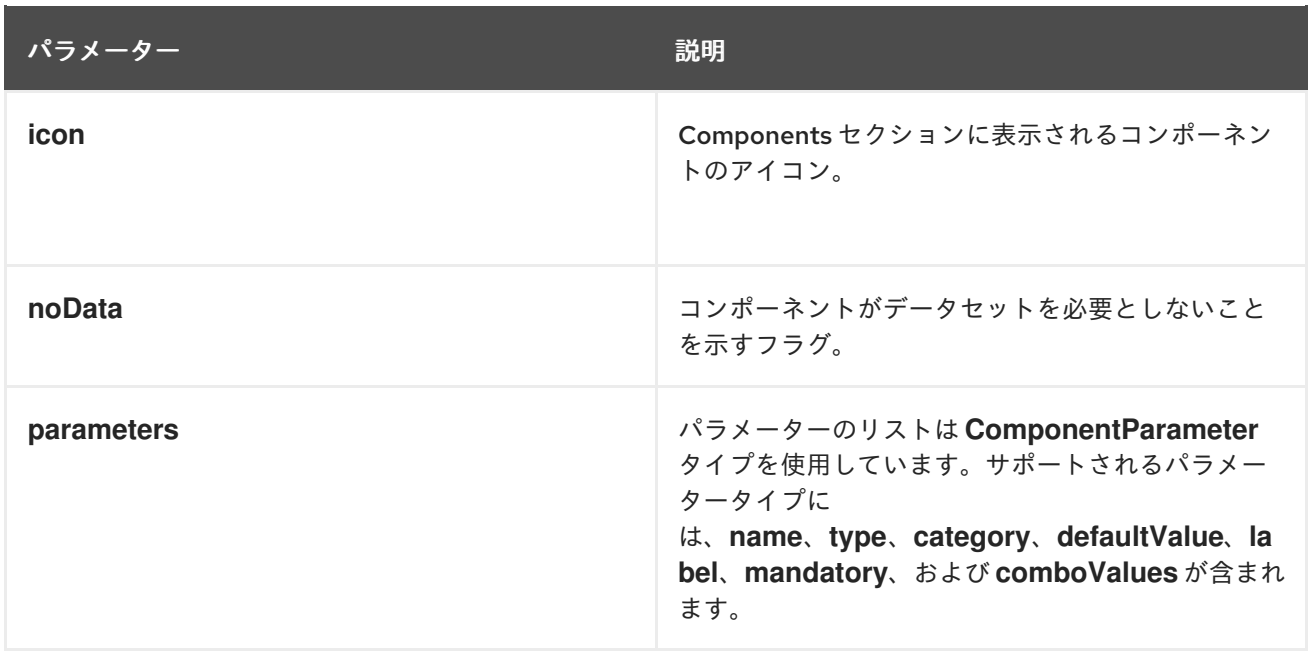

```
manifest.json ファイルのサンプル
```

```
{
  "name": "Heat Map Experiment",
  "icon": "fa fa-bell-o",
  "parameters": [
     {
       "name": "svg",
       "type": "text",
       "defaultValue": "",
       "label": "SVG XML",
       "category": "SVG Content"
       "mandatory": true
    },
     {
       "name": "svgUrl",
       "type": "text",
       "defaultValue": "",
       "label": "SVG URL",
       "category": "SVG URL"
       "mandatory": true
     }
     ,
     {
       "name": "ksProcessId",
       "type": "text",
       "defaultValue": "",
       "label": "Process ID",
       "category": "Kie Server"
       "mandatory": true
     }
  ]
}
```
以下の手順では、外部コンポーネントを作成してページに追加する方法を説明します。

## 手順

- 1. コンポーネントディレクトリーの下のコンポーネントを親ディレクトリーとともに設定しま す。 たとえば、コンポーネント ID が **mycomp** で、コンポーネントディレクトリーが **/tmp/dashbuilder/components** の場合、コンポーネントのベースディレクトリーは **/tmp/dashbuilder/components/mycomp** になります。
- 2. コンポーネントディレクトリーに **manifest.json** ファイルを作成します。
- 3. HTML コンテンツを含む **index.html** ファイルを作成します。
- 4. 端末アプリケーションで **EAP\_HOME/bin** に移動します。
- 5. 外部コンポーネントを有効にするには、**dashbuilder.components.enable** システムプロパ ティーの値を **true** に設定します。

\$ ~/EAP\_HOME/bin/standalone.sh -c standalone-full.xml -Ddashbuilder.components.dir={component directory base path} - Ddashbuilder.components.enable=true

- 6. Business Central で、Menu **→** Design **→** Pagesに移動します。 外部コンポーネント は、Components ペインで利用できます。
- 7. Components ペインで、External Componentsをデプロイメントし、必要なコンポーネント タイプをエディターのキャンバスにドラッグします。
- 8. Save をクリックします。

# 第56章 セキュリティー管理

セキュリティー管理とは、ユーザー、グループ、パーミッションを管理するプロセスです。Business Central セキュリティー管理ページから Business Central のリソースおよび機能へのアクセスを制御で きます。

Business Central は、ユーザー、グループ、およびロールのセキュリティー管理のエンティティーを 3 種類定義します。パーミッションは、ロールにもグループにも両方割り当てることができます。ユー ザーは、所属するグループおよびロールのパーミッションを継承します。

## 56.1. セキュリティー管理プロバイダー

レルムは、セキュリティー管理のコンテキストで各種アプリケーションリソースへのアクセスを制限し ます。レルムには、ユーザー、グループ、ロール、パーミッションに関する情報が含まれます。特定の レルムに対する具体的なユーザーおよびグループ管理サービスの実装は、セキュリティー管理プロバイ ダーと呼ばれます。

組み込みのセキュリティー管理プロバイダーがアプリケーションセキュリティーレルムの要件を満たさ ない場合は、独自のセキュリティー管理プロバイダーを構築して登録できます。

#### 注記

セキュリティー管理プロバイダーがインストールされていない場合は、セキュリティー レルムを管理するユーザーインターフェイスは利用できません。セキュリティー管理プ ロバイダーをインストールして設定した後に、セキュリティー管理ユーザーインター フェイスでユーザーおよびグループの管理機能は自動的に有効になります。

Business Central には、**application-users.properties** または **application-roles.properties** プロパ ティーファイルの内容を基にレルムタイプをサポートする Red Hat JBoss EAP セキュリティー管理プ ロバイダーが含まれます。

56.1.1. プロパティーファイルを基にした Red Hat JBoss EAP セキュリティー管理プロ バイダーの設定

独自の Red Hat JBoss EAP セキュリティー管理プロバイダーを構築して登録できます。プロパティー ファイルを基にして Red Hat JBoss EAP セキュリティー管理プロバイダーを使用するには、以下の手 順を行います。

#### 前提条件

● Red Hat JBoss EAP がインストールされている。

#### 手順

1. Red Hat JBoss EAP インスタンスの既存のユーザーまたはロールプロパティーファイルを使用 するには、以下の例で示すように、**EAP\_HOME/standalone/configuration/applicationusers.properties** および **EAP\_HOME/standalone/configuration/application-roles.properties** ファイルに以下のシステムプロパティーを含めます。

<property name="org.uberfire.ext.security.management.wildfly.properties.realm" value="ApplicationRealm"/> <property name="org.uberfire.ext.security.management.wildfly.properties.users-file-path" value="/standalone/configuration/application-users.properties"/> <property name="org.uberfire.ext.security.management.wildfly.properties.groups-file-path" value="/standalone/configuration/application-roles.properties"/>

以下の表は、これらのプロパティーの説明とデフォルト値を示しています。

## 表56.1 プロパティーファイルを基にする Red Hat JBoss EAP セキュリティー管理プロバイダー

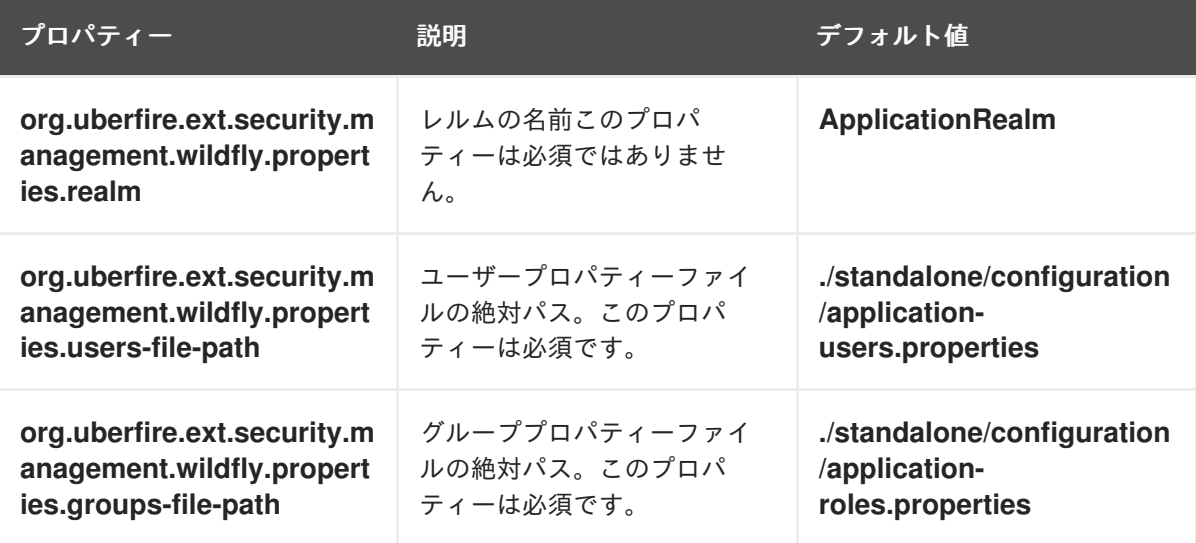

2. アプリケーションのルートディレクトリーに **security-management.properties** ファイルを作 成します。たとえば、以下のファイルを作成します。

src/main/resources/security-management.properties

3. **security-management.properties** ファイルの値として、以下のシステムプロパティーおよび セキュリティープロバイダー名を入力します。

<property name="org.uberfire.ext.security.management.api.userManagementServices" value="WildflyUserManagementService"/>

56.1.2. プロパティーファイルと CLI モードを基にした Red Hat JBoss EAP セキュリ ティー管理プロバイダーの設定

プロパティーファイルと CLI モードを基に Red Hat JBoss EAP セキュリティー管理プロバイダーを使 用するには、以下の手順を行います。

## 前提条件

● Red Hat JBoss EAP がインストールされている。

## 手順

1. Red Hat JBoss EAP インスタンスの既存のユーザーまたはロールプロパティーファイルを使用 するには、以下の例で示すように、**EAP\_HOME/standalone/configuration/applicationusers.properties** および **EAP\_HOME/standalone/configuration/application-roles.properties** ファイルに以下のシステムプロパティーを含めます。

<property name="org.uberfire.ext.security.management.wildfly.cli.host" value="localhost"/> <property name="org.uberfire.ext.security.management.wildfly.cli.port" value="9990"/>

<span id="page-214-0"></span><property name="org.uberfire.ext.security.management.wildfly.cli.user" value=" <USERNAME>"/> <property name="org.uberfire.ext.security.management.wildfly.cli.password" value=" <USER\_PWD>"/> <property name="org.uberfire.ext.security.management.wildfly.cli.realm" value="ApplicationRealm"/>

以下の表は、これらのプロパティーの説明とデフォルト値を示しています。

表56.2 プロパティーファイルと CLI モードを基にする Red Hat JBoss EAP セキュリティー管 理プロバイダー

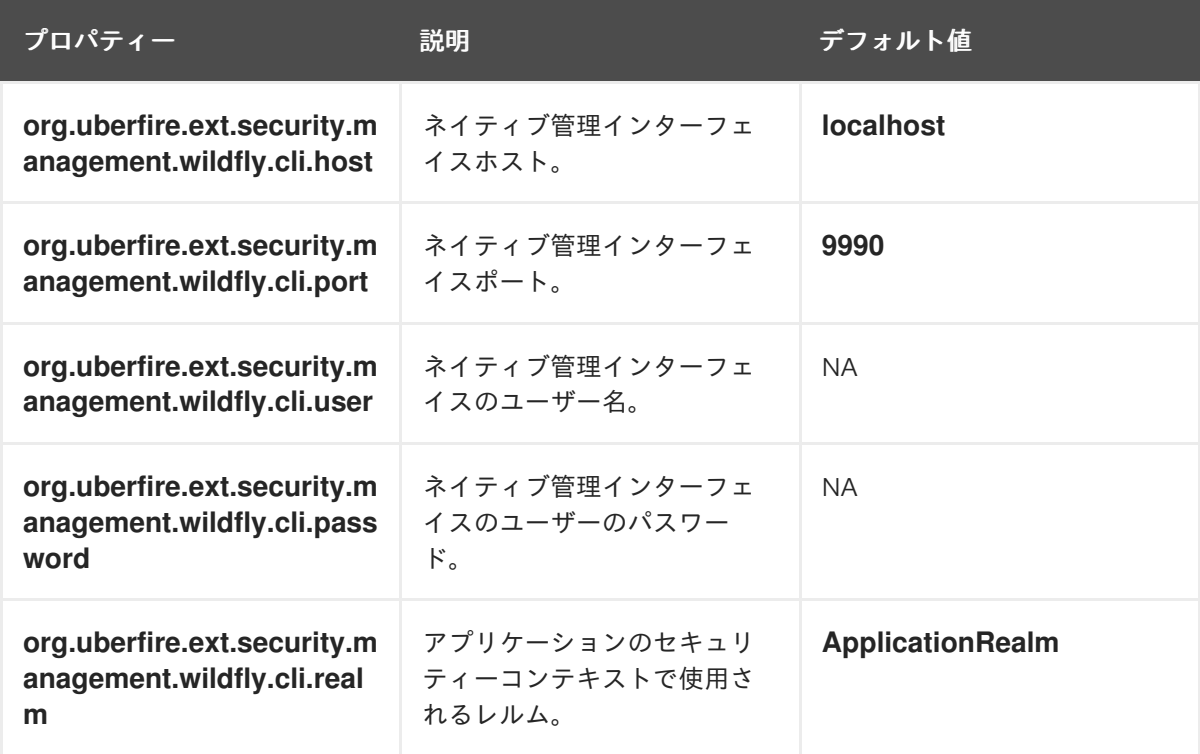

2. アプリケーションのルートディレクトリーに **security-management.properties** ファイルを作 成します。たとえば、以下のファイルを作成します。

src/main/resources/security-management.properties

3. **security-management.properties** ファイルの値として、以下のシステムプロパティーおよび セキュリティープロバイダー名を入力します。

<property name="org.uberfire.ext.security.management.api.userManagementServices" value="WildflyCLIUserManagementService"/>

## 56.2. パーミッションおよび設定

パーミッションは、アプリケーション内の特定のリソースに関連するアクションを実行するためにユー ザーに付与される権限です。たとえば、以下のパーミッションを指定できます。

- ページを表示する。
- プロジェクトを保存する。
- リポジトリーを削除する。

● ダッシュボードを削除する。

パーミッションは、付与と拒否ができ、グローバルに設定することも、リソースを指定して設定するこ ともできます。パーミッションを使用すると、リソースへのアクセス時のセキュリティーが保護され、 アプリケーション内の機能をカスタマイズできます。

## 56.2.1. Business Central でのグループおよびロールのパーミッションの変更

Business Central では、個人ユーザーに対するパーミッションは変更できません。ただし、グループお よびロールのパーミッションは変更できます。変更したパーミッションは、変更したロールが割り当て られているか、変更したグループに所属するユーザーに適用されます。

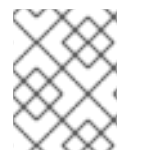

## 注記

ロールまたはグループへの変更は、そのロールまたはグループに関連のあるユーザーに 加えられます。

#### 前提条件

Business Central に **admin** ユーザーロールでログインします。

#### 手順

- 1. Business Central で Security management ページにアクセスするには、画面の右上隅にある Admin アイコンを選択します。
- 2. Business Central Settings ページで Roles、Groups、または Users をクリックします。 クリックしたアイコンのタブに、Security management ページが開きます。
- 3. リストから編集するロールまたはグループをクリックします。全詳細が右側のペインに表示さ れます。
- 4. Settings セクションの Home Page または Priority を設定します。
- 5. Permissions セクションで、Business Central、ページ、エディター、スペース、プロジェクト のパーミッションを設定します。

#### 図56.1 パーミッションの設定

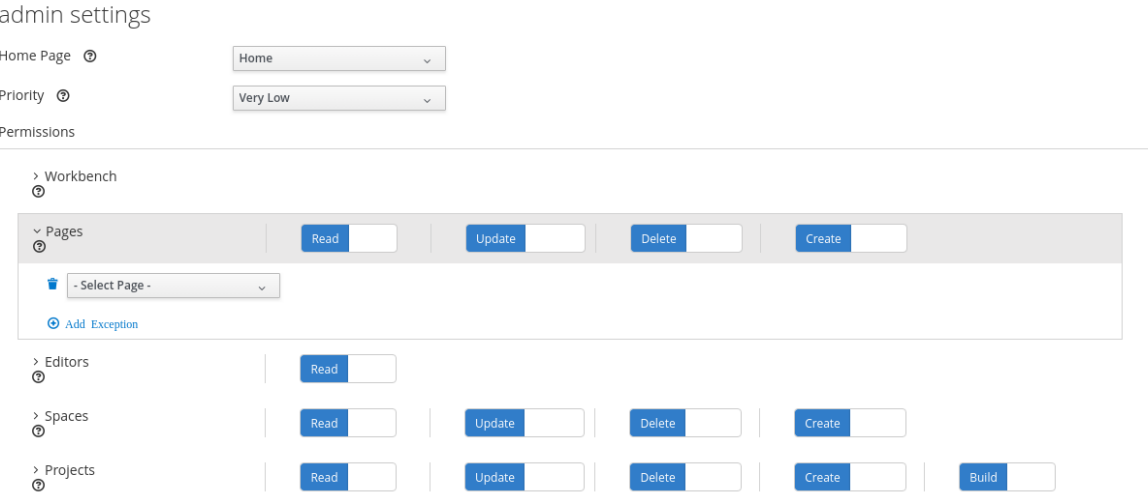
- 6. 変更するパーミッションのリソースタイプの横にある矢印をクリックしてデプロイメントしま す。
- 7. 必要に応じて、リソースタイプに例外を追加するには、Add Exception をクリックしてから、 必要なパーミッションを設定します。

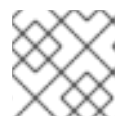

注記

Business Central のリソースタイプには、例外を追加できません。

8. Save をクリックします。

#### 56.2.2. Business Central ホームページの変更

ホームページは、Business Central にログインすると表示されるページです。デフォルトでは、ホーム ページは **Home** に設定されます。ロールとグループ別に異なるホームページを指定できます。

#### 手順

- 1. Business Central で、画面の右上隅にある Admin アイコンを選択し、Roles または Groups を 選択します。
- 2. ロールまたはグループを選択します。
- 3. Home Page リストからページを選択します。
- 4. Save をクリックします。

#### 注記

そのロールまたはグループには、ページをホームページにする前に、そのページ への読み取りアクセスが必要です。

### 56.2.3. 優先順位の設定

ユーザーは、複数のロールを持ち、複数のグループに所属します。優先順位の設定は、ロールまたはグ ループの優先順を決定します。

### 前提条件

Business Central に **admin** ユーザーロールでログインします。

### 手順

- 1. Business Central で、画面の右上隅にある Admin アイコンを選択し、Roles または Groups を 選択します。
- 2. ロールまたはグループを選択します。
- 3. 優先順位メニューから優先順位を選択し、Save をクリックします。

## 注記

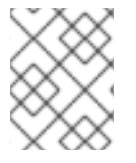

ユーザーに、設定が競合するロールが割り当てられているか、グループに所属している 場合は、一番高い優先順位を持つロールまたはグループを設定します。

# 第57章 ダッシュボードのエクスポート、インポート、およびデプ ロイ

Business Central でダッシュボードを作成したら、Dashboard データをエクスポートし、Business Central の別のインスタンス、Dashbuilder Runtime、または Dashbuilder Standalone でインポートでき ます。

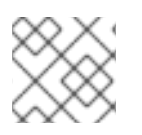

## 注記

この機能は管理者ユーザーのみが利用できます。

## 57.1. BUSINESS CENTRAL ダッシュボードデータのエクスポート

Business Central のデータセット、ページ、ナビゲーションなど、ダッシュボードのデータを Zip ファ イルとしてエクスポートできます。

### 手順

- 1. Business Central で、画面の右上隅にある Admin アイコンを選択し、Dashbuilder Data Transfer を選択します。
- 2. ダッシュボードのデータをエクスポートするには、以下のいずれかのタスクを実行します。 ダッシュボードのデータすべてを ZIP ファイルとしてエクスポートする場合は、以下のタスク を実行します。
	- i. Dashbuilder Data Transfer ページで Export all をクリックします。 すべてのダッシュボードデータを含む **export.zip** ファイルがダウンロードされま す。**export.zip** ファイル構造は、以下の例のようにデータタイプで区切られています。

dashbuilder/datasets/definitions/dataset-example1.dset dashbuilder/datasets/definitions/dataset-example2.dset dashbuilder/datasets/readme.md dashbuilder/perspectives/page1/perspective\_layout dashbuilder/perspectives/page1/perspective\_layout.plugin dashbuilder/perspectives/page2/perspective\_layout dashbuilder/perspectives/page2/perspective\_layout.plugin dashbuilder/perspectives/readme.md dashbuilder/navigation/navigation/navtree.json dashbuilder/navigation/readme.md VERSION

カスタマイズしたユーザーを作成してダッシュボードのデータを ZIP ファイルとしてエクス ポートする場合には、以下のタスクを実行します。

- i. Dashbuilder Data Transfer ページで Custom exportをクリックします。
- ii. Export Wizardパネルの ZIP ファイルに追加するデータセットおよびページを選択 し、Next をクリックします。 Export Wizardパネルは、選択したデータセットとページを検証します。パネルでデータ セットおよびページの概要が表示されます。

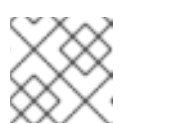

ナビゲーションは、常にエクスポートされた ZIP ファイルに含まれます。

iii. エクスポートの準備ができたら Download をクリックします。 カスタマイズしたダッシュボードのデータを含む **export.zip** ファイルがダウンロードされ ます。

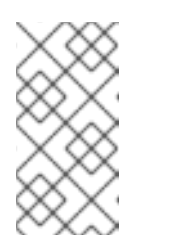

注記

注記

Export Wizardパネルで関連するページおよびデータセットを選択する必要 があります。データセットとページの両方を選択できない場合はエラーが生 成され、**export.zip** ファイルをダウンロードできません。したがって、少な くとも1つのページを選択する必要があります。

iv. Finish をクリックします。

# 57.2. BUSINESS CENTRAL ダッシュボードデータのインポート

ZIP ファイルを使用して、以下の例のようにアーカイブが設定されている場合は、Business Central で 作成したダッシュボードデータを別の Business Central インスタンスにインポートできます。

dashbuilder/datasets/definitions/dataset-example1.dset dashbuilder/datasets/definitions/dataset-example2.dset dashbuilder/datasets/readme.md dashbuilder/perspectives/page1/perspective\_layout dashbuilder/perspectives/page1/perspective\_layout.plugin dashbuilder/perspectives/page2/perspective\_layout dashbuilder/perspectives/page2/perspective\_layout.plugin dashbuilder/perspectives/readme.md dashbuilder/navigation/navigation/navtree.json dashbuilder/navigation/readme.md VERSION

### 手順

1. Business Central で、画面の右上隅にある Admin アイコンを選択し、Dashbuilder Data Transfer を選択します。

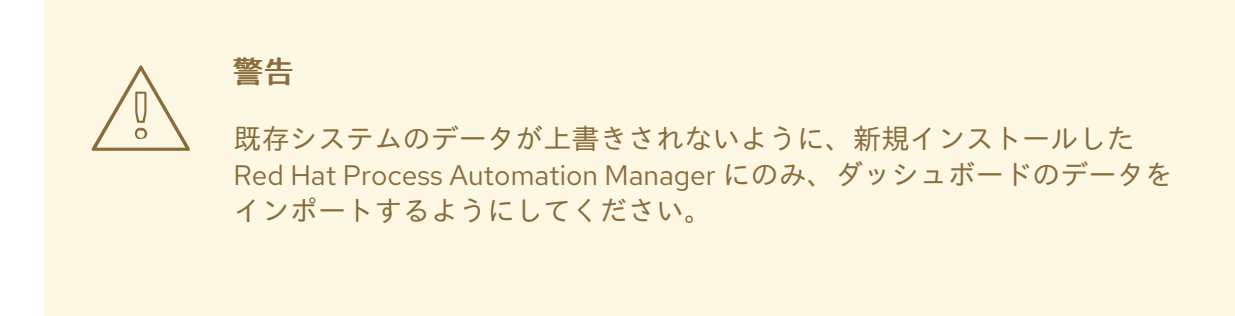

- 2. Dashbuilder Data Transfer ページで、Choose File アイコンをクリックします。
- 3. インポートする ZIP ファイルに移動し、ファイルを選択します。
- 4. Upload アイコンをクリックします。
- 5. Import をクリックします。

# 57.3. BUSINESS CENTRAL から DASHBUILDER RUNTIME へのダッシュ ボードのデプロイ

Dashbuilder Runtime の Business Central からダッシュボードを自動的にデプロイできます。Business Central は、段階的なエクスポート機能を使用して Dashbuilder Runtime にリンクされています。

### 前提条件

- Dashbuilder Runtime がシステムに設定されている。
- **standalone.xml** ファイルで、**dashbuilder.runtime.multi** システムプロパティーを **true** に設定 している。
- 以下の例のように、**dashbuilder.runtime.location** システムプロパティーの値を Dashbuilder Runtime URL に設定している。

<property name="dashbuilder.runtime.location" value=" http://localhost:8080"

以下の例のように、**dashbuilder.export.dir** システムプロパティーを、Dashbuilder Runtime が そのモデルを読み込む共有ディレクトリーに設定している。

<property name="dashbuilder.export.dir" value="/tmp/dashbuilder/models/"

### 手順

- 1. Business Central で、Menu → Design → Pages に移動します。
- 2. Components パネルで、必要なコンポーネントタイプをキャンバスにドラッグして編集 し、Save をクリックして終了します。
- 3. 画面の右上隅にある Admin アイコンを選択し、Dashbuilder Data Transfer を選択します。
- 4. Dashbuilder Data Transfer ページで Custom exportをクリックします。
- 5. Export Wizardパネルの ZIP ファイルに追加するページを選択し、Next をクリックします。
- 6. Export Wizardを選択し、Open をクリックします。 Dashbuilder Runtime ホームページが表示されます。ログインしていない場合は、ログインペー ジにリダイレクトされます。
- 7. Dashboards → Runtime Dashboardsに移動し、ページが表示されます。 選択したデータがエクスポートされ、Dashbuilder Runtime により、モデルコンテンツが開いた 時に自動的に更新されます。

# 付録A バージョン情報

本書の最終更新日: 2023 年 9 月 5 日 (火)

# 付録B お問い合わせ先

Red Hat Process Automation Manager のドキュメントチーム: [brms-docs@redhat.com](mailto:brms-docs@redhat.com)